# Sistemas fluidomecánicos no transporte

*Prácticas de simulacións numéricas*

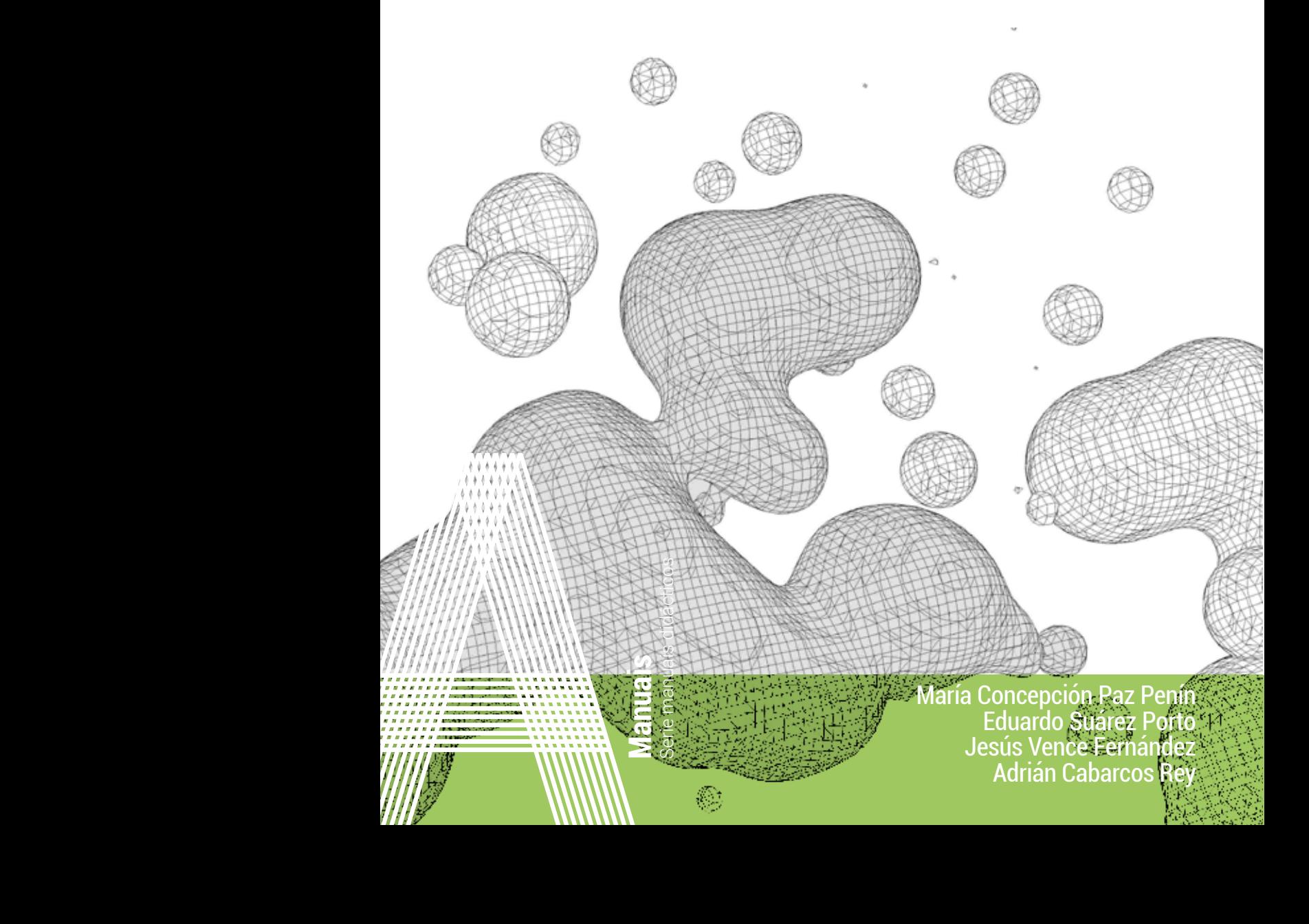

Adrián Cabarcos Rey María Concepción Paz Penír María Concepción Paz Penín Eduardo Suárez Porto Jesús Vence Fernández Eduardo Suárez Vence F

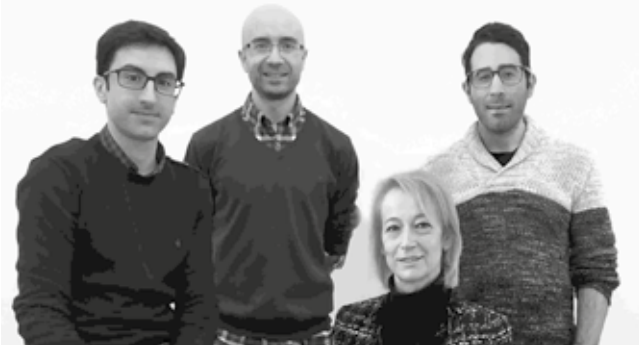

Os catro autores deste manual son docentes na Área de Mecánica de Fluídos da Escola de Enxeñería Industrial da Universidade de Vigo, e contan con experiencia no ensino da materia *Sistemas fluidomecánicos e materiais avanzados para o transporte*, no Grado de Enxeñería Mecánica. Concienciados coa importancia de incorporar a innovación ao ensino universitario, e con inquedanza por mellorar a calidade da docencia impartida, os autores forman parte dun grupo de innovación docente denominado *CFD aplicado á docencia*. Este grupo ten como obxectivo explorar as capacidades do CFD (Dinámica de Fluídos Computacional) como ferramenta de axuda na aprendizaxe dos conceptos da Mecánica de Fluídos. Mediante a creación de novos contidos e explicacións, busca mellorar a comprensión dos coñecementos por parte do alumnado, favorecendo, ao mesmo tempo, as tarefas de aprendizaxe autónoma e asíncrona. Nos últimos anos

este grupo de innovación docente colaborou en diferentes proxectos nos que levou a cabo a realización de cursos masivos online e abertos (MOOCs), a creación dunha videoteca con material formativo ou a realización de actividades de aprendizaxeservizo.

No eido da investigación, os autores pertencen ao Grupo de Tecnoloxía Enerxética (GTE), adscrito ao Centro de Investigación en Tecnoloxías, Enerxías e Procesos Industriais (CINTECX), no que colaboran en proxectos de investigación nacionais e internacionais. Este grupo destaca polo elevado número de contratos de colaboración con diferentes empresas do sector do transporte, como son o sector ferroviario, o aeronáutico, e súa estreita colaboración coa industria automobilística. A experiencia dos autores na aplicación da enxeñería en proxectos industriais e de investigación conxúgase neste manual, co fin de trasladar ao alumnado unha visión aplicada e práctica dos conceptos desta materia.

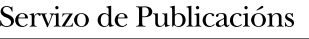

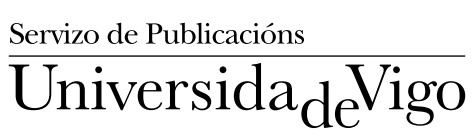

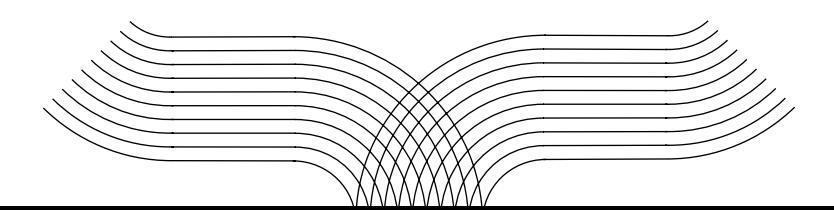

#### **Manuais**

Serie de manuais didácticos

#### **n.º 080**

#### Edición

Universidade de Vigo Servizo de Publicacións Rúa de Leonardo da Vinci, s/n 36310 Vigo

#### Deseño da portada

Tania Sueiro Graña Área de Imaxe Vicerreitoría de Comunicacións e Relacións Institucionais

#### Maquetación

Tórculo Comunicación Gráfica, S. A.

#### Fotografía da portada

Adobe Stock

Impresión Tórculo Comunicación Gráfica, S. A.

#### ISBN (Libro impreso) 978-84-8158-923-8

Depósito legal

VG 17-2022

© Servizo de Publicacións da Universidade de Vigo, 2022 © María Concepción Paz Penín, Eduardo Suárez Porto, Jesús Vence Fernández e Adrián Cabarcos Rey

Sen o permiso escrito do Servizo de Publicacións da Universidade de Vigo, queda prohibida a reprodución ou a transmisión total e parcial deste libro a través de ningún procedemento electrónico ou mecánico, incluídos a fotocopia, a gravación magnética ou calquera almacenamento de información e sistema de recuperación.

Ao ser esta editorial membro da  $\mathrm{unc}$ , garántense a difusión e a comercialización das súas publicacións no ámbito nacional e internacional.

Servizo de Publicacións Universida<sub>de</sub>Vigo

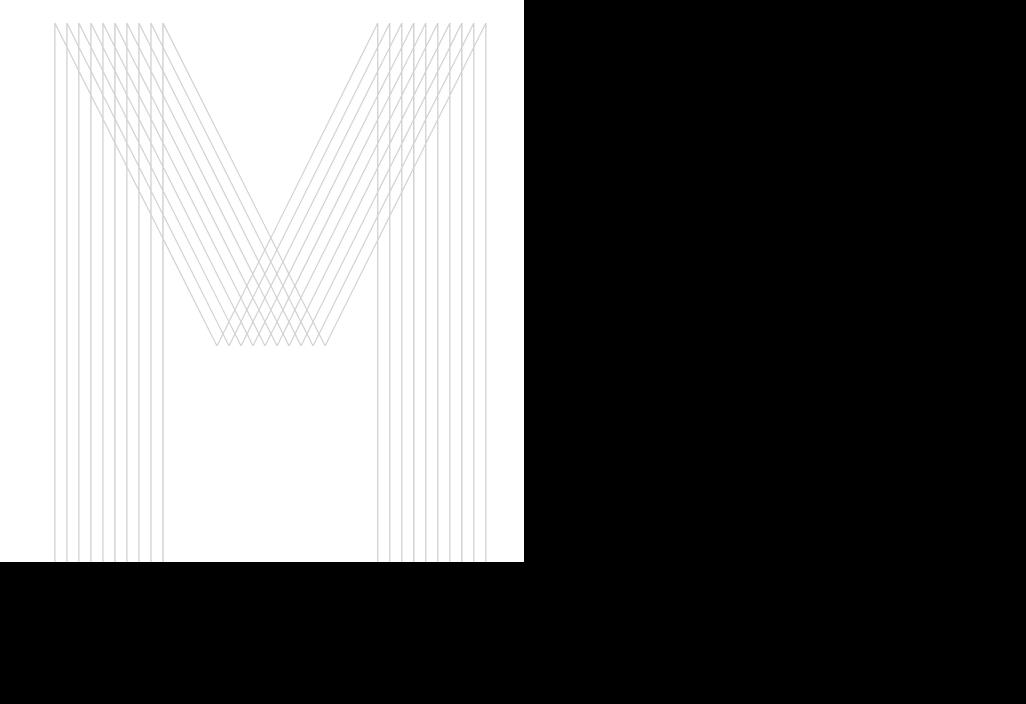

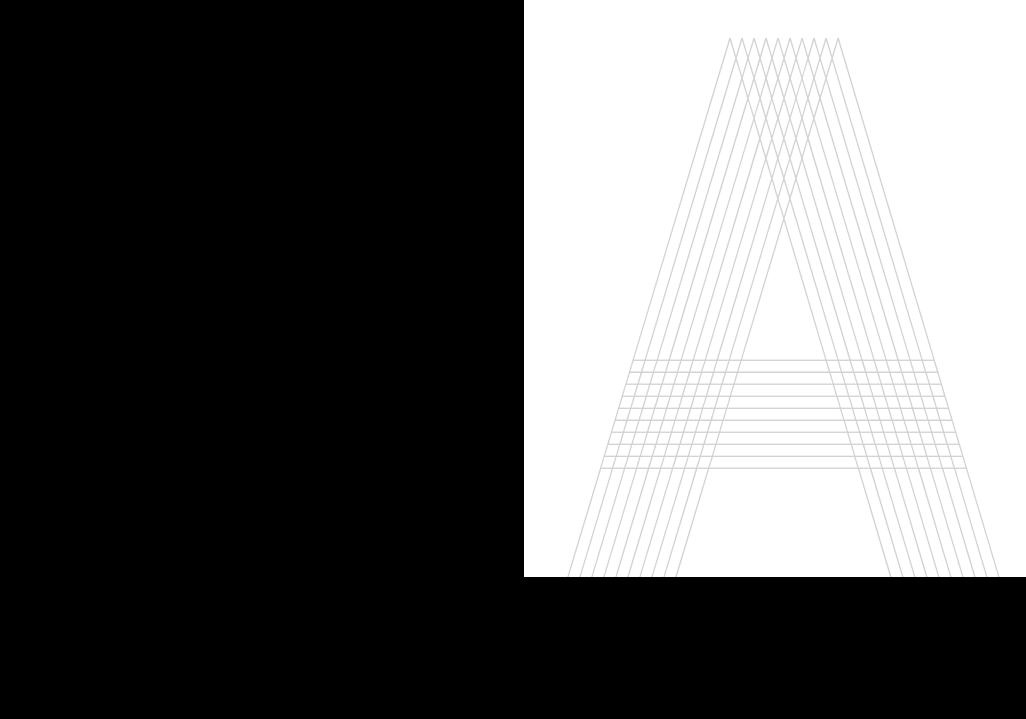

## Sistemas fluidomecánicos no transporte

*Prácticas de simulacións numéricas*

María Concepción Paz Penín Eduardo Suárez Porto Jesús Vence Fernández Adrián Cabarcos Rey

## Prólogo

#### Motivación e obxectivos

Este manual foi creado para servir de apoio na docencia de contidos prácticos da dinámica de fluídos na enxeñería. Unha vez que o alumnado adquiriu previamente as competencias de materias como Mecánica de Fluídos, este manual está especialmente indicado para unha aplicación práctica dos contidos teóricos, mediante a simulación numérica de casos e de supostos reais. Debido á escasa literatura previa existente neste eido, onde na maioría dos casos é preciso acudir a documentación técnica de fabricantes ou a guías de axuda de programas informáticos, o compendio de exercicios prácticos que aquí se recolle pretende facilitarlle ao alumnado a información necesaria e a metodoloxía que deberá empregar para levar a cabo diferentes estudos numéricos. **Motivación e obxectivos**<br>Este manual foi creado para servir de apoio na docencia de contidos<br>prácticos da dinámica de fluídos na enxeñería. Unha vez que o alumnado<br>adquiriu previamente as competencias de materias como Mec

Dende hai varios anos a Escola de Enxeñería Industrial da Universidade de Vigo [1] mantén unha estreita relación de colaboración con distribuidores de software específico de diferentes ramas da enxeñería. No campo desta materia, esta escola conta co programa de simulación numérica ANSYS [2], un software deseñado para a análise de estruturas dinámicas e estáticas, procesos fluidodinámicos e de transferencia de calor e masa, así como o estudo de problemas acústicos e electromagnéticos, o cal é empregado no ámbito industrial nas etapas de deseño e desenvolvemento de novos produtos e tecnoloxías. Desta forma, o alumnado poderá facer uso desta ferramenta de simulación

numérica para a resolución de problemas de sistemas fluidomecánicos relacionados co transporte. Neste contexto empregarase ANSYS Fluent como software de Dinámica de Fluídos Computacional, en inglés CFD (*Computational Fluid Dynamics*), o cal permitirá analizar e investigar o comportamento de diferentes sistemas industriais nos que están involucrados fluxos de fluídos.

Os autores deste manual, os cales son profesores na Área de Mecánica de Fluídos, consideran importante a recompilación e actualización destes contidos nun texto de referencia para o alumnado. É por elo que a colección de exercicios prácticos recollidos nesta publicación pretende servir de axuda e de guía na súa etapa formativa.

Para a realización deste manual fixáronse tres obxectivos fundamentais:

- Introducir ao alumnado no emprego da Dinámica de Fluídos Computacional, dun xeito sinxelo pero con rigor, en aplicacións de sistemas fluidomecánicos asociados co transporte.
- Fomentar no alumnado unha actitude crítica cos resultados acadados nas simulacións numéricas, mediante a realización de análises teóricas e experimentais que permitan corroborar a validez dos resultados numéricos obtidos.
- Desenvolver unha comprensión intuitiva dos problemas propostos mediante o emprego de contidos de carácter descritivo, como gráficos, imaxes de exemplo, esquemas e diagramas conceptuais, que faciliten ao alumnado a comprensión dos conceptos tratados.

#### Estrutura

Este manual está estruturado en dez capítulos, cada un dos cales conta cun exercicio práctico. Se ben cada capítulo pode considerarse independente dos demais, a dificultade dos temas é crecente a medida que se avanza, ao igual que o son as utilidades e ferramentas de simulación empregadas. Por este motivo, para unha mellor comprensión e seguimento das actividades, recoméndase seguilas na orde establecida.

Todos os capítulos deste manual comparten a mesma estrutura, que está formada polos seguintes apartados:

- Obxectivos. Neste primeiro apartado defínense cales son os principais obxectivos de cada simulación, tendo en conta tanto os conceptos teóricos implicados como as funcionalidades do software empregadas.
- Fundamentos e descrición do problema. Como complemento aos contidos teóricos impartidos nas diferentes materias, neste apartado amósase brevemente a física do problema en estudo, expoñendo os fundamentos e os procesos que serán reproducidos na simulación numérica.
- Xeometría. Neste apartado preséntanse as xeometrías propostas para a realización das simulacións. Apórtanse todos os datos necesarios para que o alumnado poida reproducir e crear a xeometría que formará o dominio de cálculo, podendo empregar o programa informático que desexe ou que mellor coñeza. Nalgúns casos, déixase aberta a elección de certos parámetros xeométricos de forma intencionada, co propósito de que sexan seleccionados a criterio do alumnado. entos e descrición<br>
is teóricos impartion<br>
inteoricos impartido<br>
inteoricos impartido<br>
inteoricos inteoricos<br>
inteoricos<br>
inteoricos e a sintéoricos<br>
inteoricos das sintéoricas<br>
inteoricos da sintéoricas<br>
inteoricos de for
- Mallado. Para poder levar a cabo a creación da malla de cálculo, detállanse os parámetros requiridos para a obtención dunha malla cunha calidade o suficientemente boa, e que, ao mesmo tempo, evite incorrer nun excesivo coste computacional. Inclúense neste apartado imaxes da malla que o alumnado deberá obter, e que pretenden servir de referencia para un correcto seguimento do proceso de creación da mesma.
- Configuración da simulación. Detállanse neste apartado todos os parámetros que o alumnado deberá empregar e axustar no programa de simulación, expoñendo unha breve xustificación da utilización de cada un deles. Do mesmo xeito, amósase o proceso de inicialización, de imposición das condicións de contorno, da configuración do *solver*, así como o progreso e a evolución esperada das simulacións. Facilítanse tamén as configuracións e os pre-procesos e post-procesos adicionais que poidan empregarse.
- Análise dos resultados. Neste apartado preséntase unha análise crítica dos resultados obtidos en cada unha das simulacións. Mediante a comparativa con datos experimentais, ou en base aos

fundamentos teóricos de cada caso, avalíanse os resultados acadados, valorando as posibles desviacións con respecto a situacións reais.

• Actividades propostas. Neste último apartado especifícanse as actividades que o alumnado deberá realizar de xeito autónomo. Precísase o tipo de resultados que deberá extraer, así como o formato que deberá empregar para entregalos para a súa avaliación.

#### Requisitos e dedicación

En canto aos requisitos materiais, as actividades propostas neste manual foron deseñadas para poder ser levadas a cabo contando cunhas esixencias computacionais accesibles para o alumnado. Deste xeito, calquera equipo informático que conte polo menos con 512 Megabytes de memoria RAM e un procesador igual ou equivalente a un Intel Core permitirá realizar nun tempo axeitado os exercicios aquí recollidos.

Para a realización deste manual empregouse o sistema operativo *Windows 10*, aínda que o usuario poderá seguir o manual sen problemas empregando calquera outra versión de *Windows* ou *Linux*.

O software que se empregará é ANSYS. Aínda que as actividades aquí mostradas foron realizadas coa versión 2020 R2 deste programa, calquera versión igual ou superior á 15.0 poderá ser empregada para poder seguir o manual sen maior dificultade.

Neste manual non se expón de forma detallada o procedemento de creación da xeometría nin o de xeración da malla de cálculo, outorgándolle liberdade ao usuario para empregar os programas informáticos que desexe para levar a cabo estas tarefas.

Os exercicios que se recollen neste manual foron deseñados para poñer en práctica e interactuar cos conceptos teóricos en estudo, a través do emprego de programas CFD, sen pretender converterse nunha guía completa de uso da interface do software ANSYS. Por isto, é recomendable que aqueles usuarios que queiran seguir este manual e non conten con ningún coñecemento previo deste programa, realicen algún dos titoriais online dispoñibles sobre o manexo básico da interface deste software.

Contando cuns coñecementos básicos do manexo desta ferramenta de simulación e cun equipo informático axeitado, estímase que o seguimento de cada un dos capítulos deste manual supón arredor de dúas horas de dedicación. Ademais, considérase que a realización das actividades propostas ao final de cada capítulo suporá un traballo adicional de dúas horas de duración.

#### Sistema de unidades

O sistema de unidades empregado de xeito xeral será o Sistema Internacional (SI). Con todo, debido á súa tradición de uso na industria, para certas variables poderanse empregar outras unidades, como por exemplo os bares para a medida da presión.

Os valores de cada un dos parámetros empregados nas simulacións numéricas estarán dentro do rango comunmente atopado en aplicacións industriais, co propósito de guiar ao alumnado no estudo e na análise de supostos e situacións semellantes ás reais.

## Nomenclatura

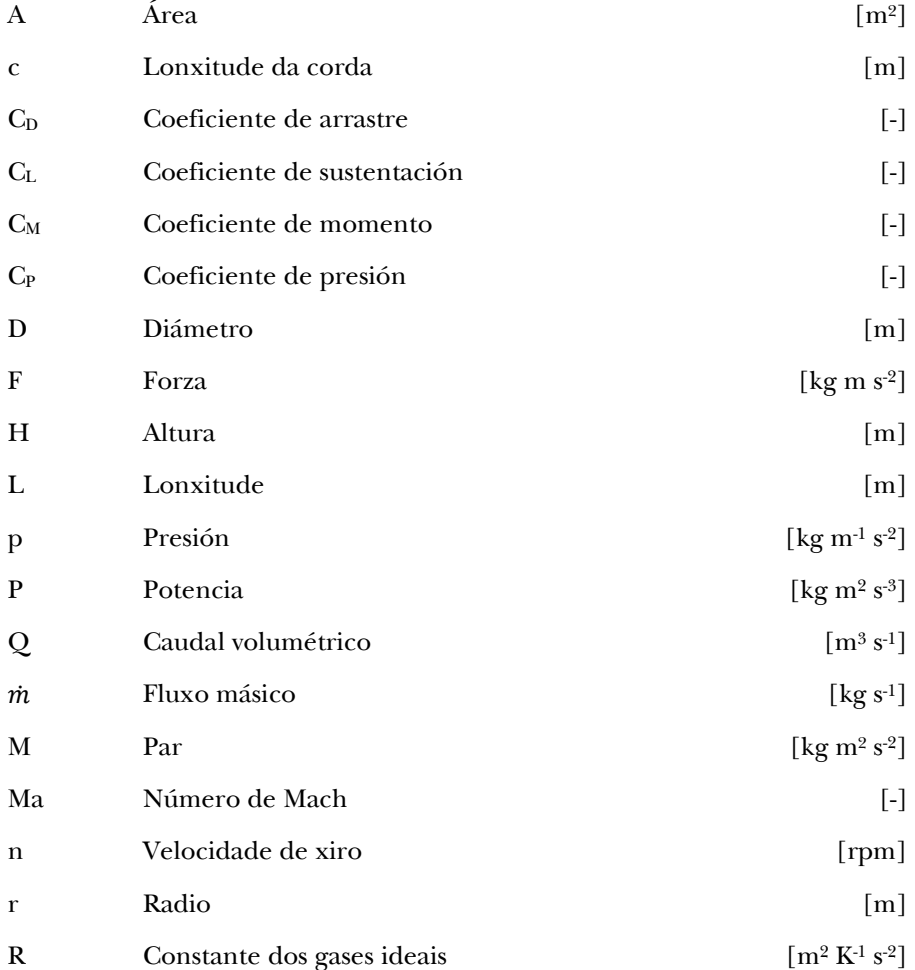

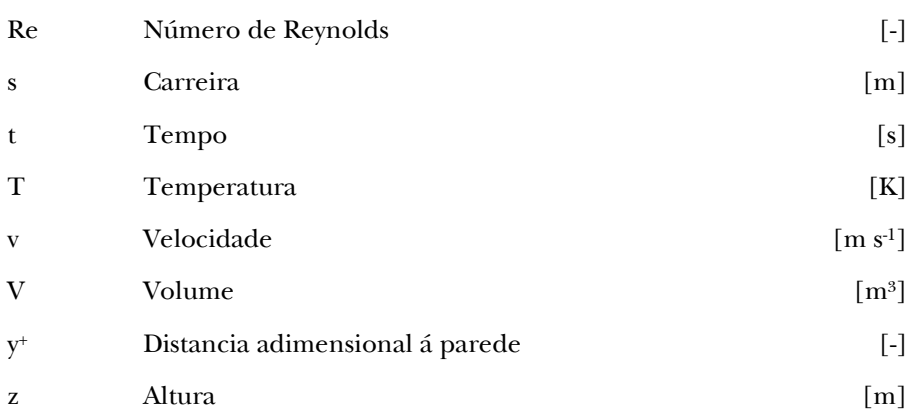

#### Símbolos gregos

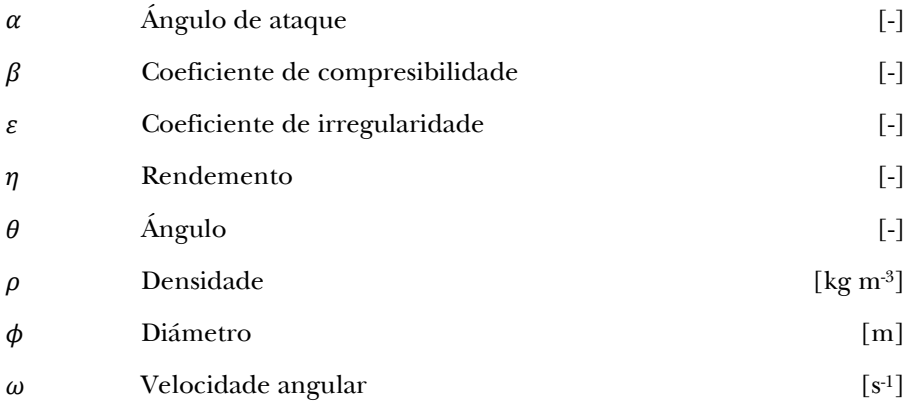

## Índice

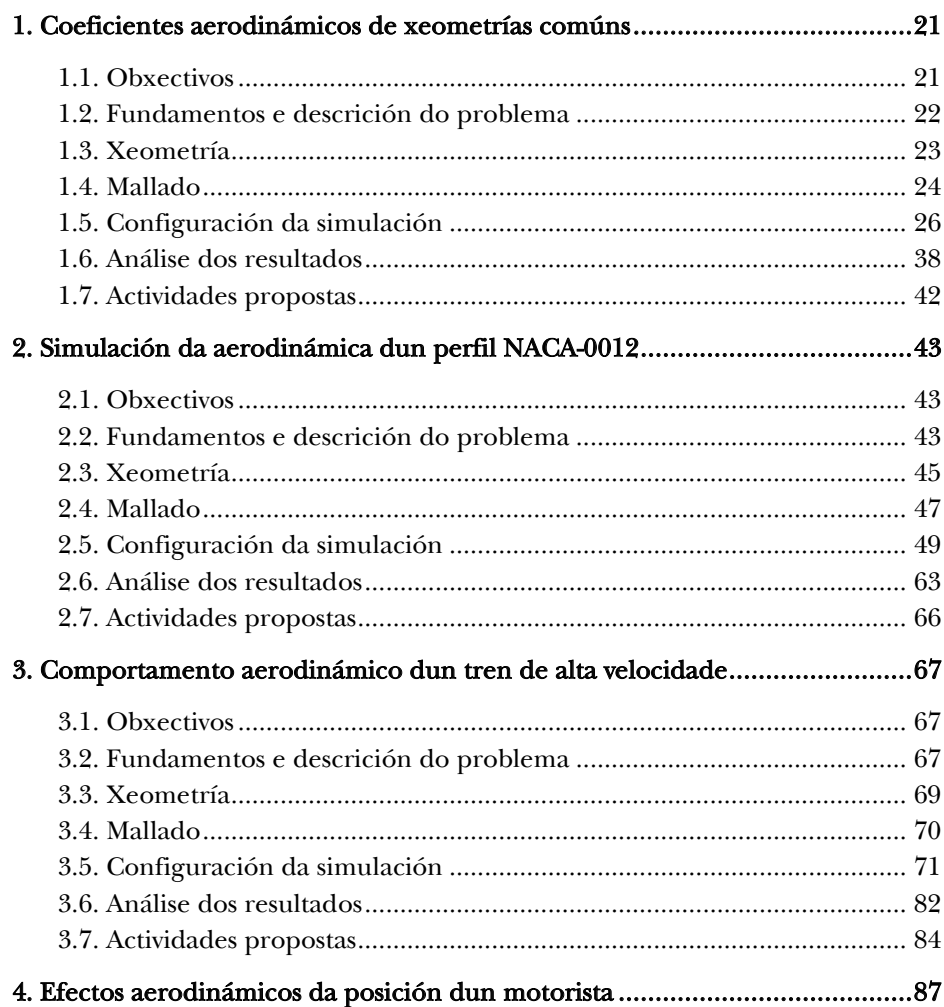

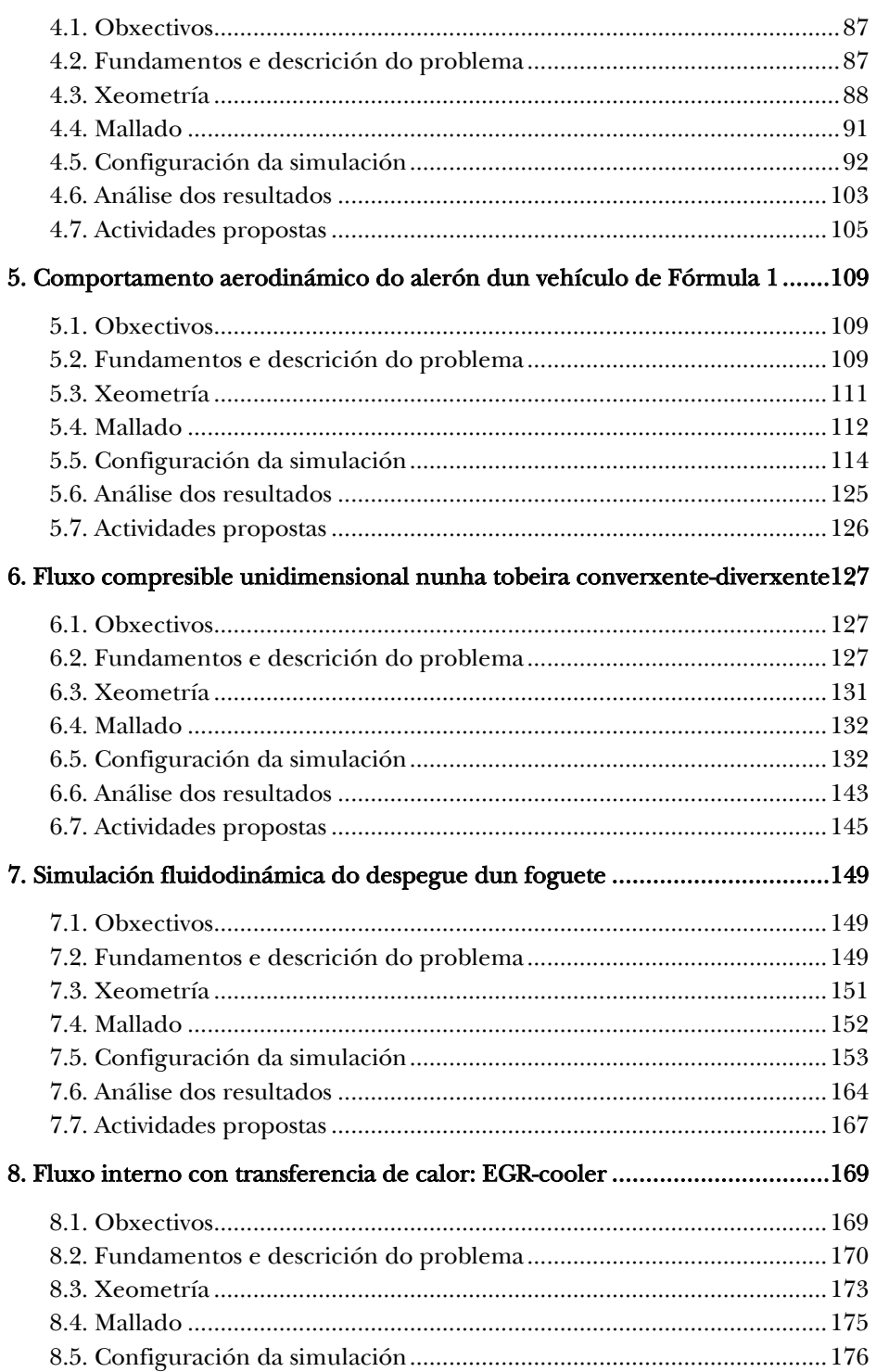

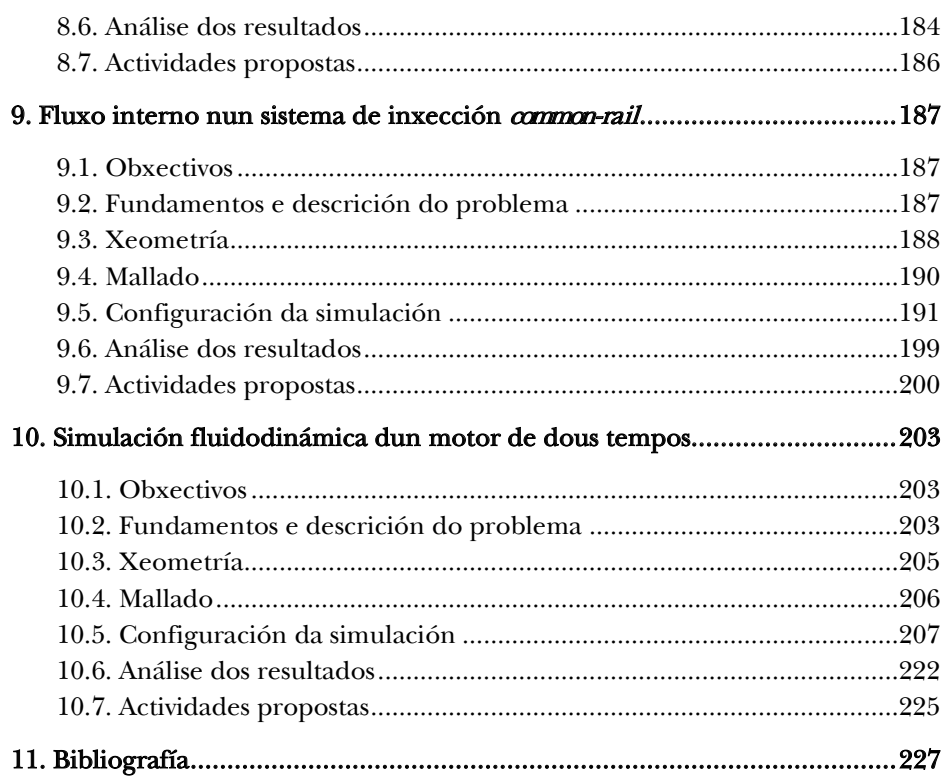

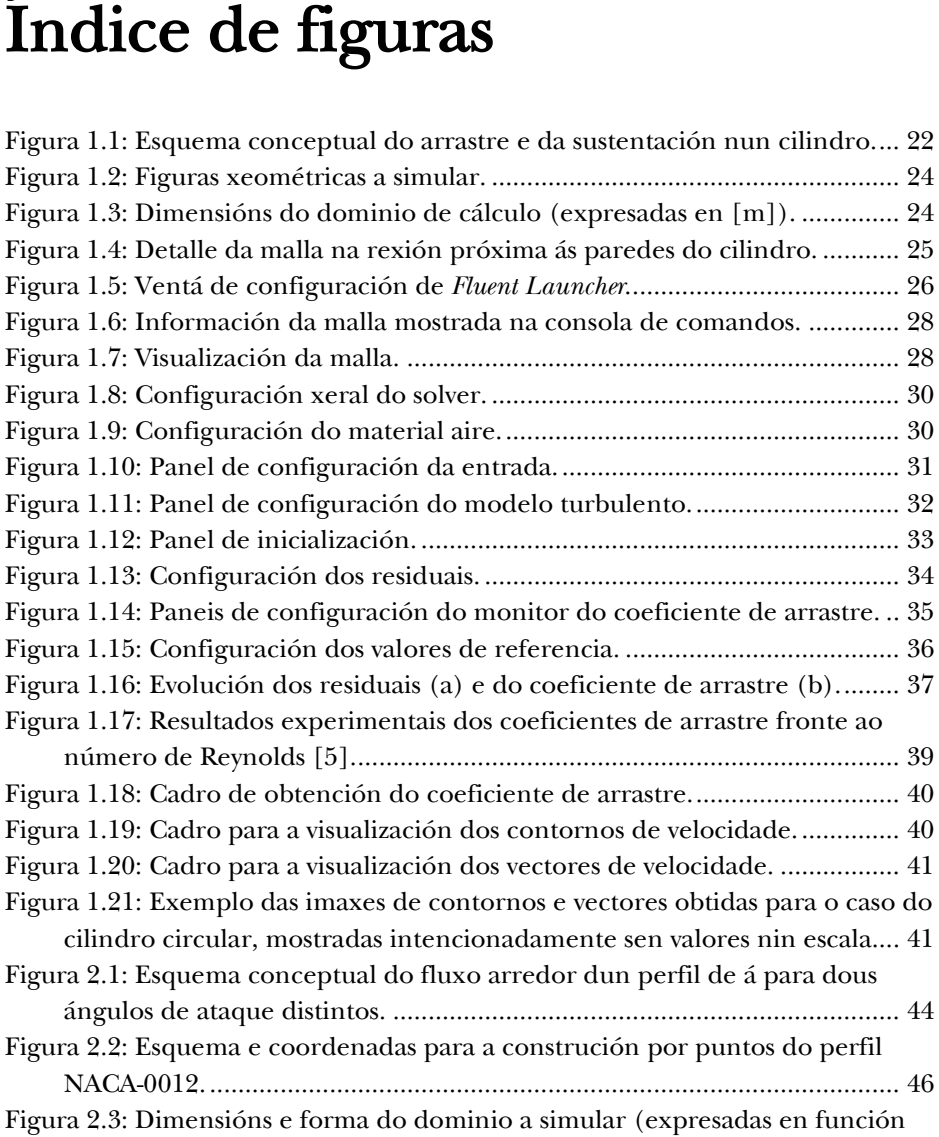

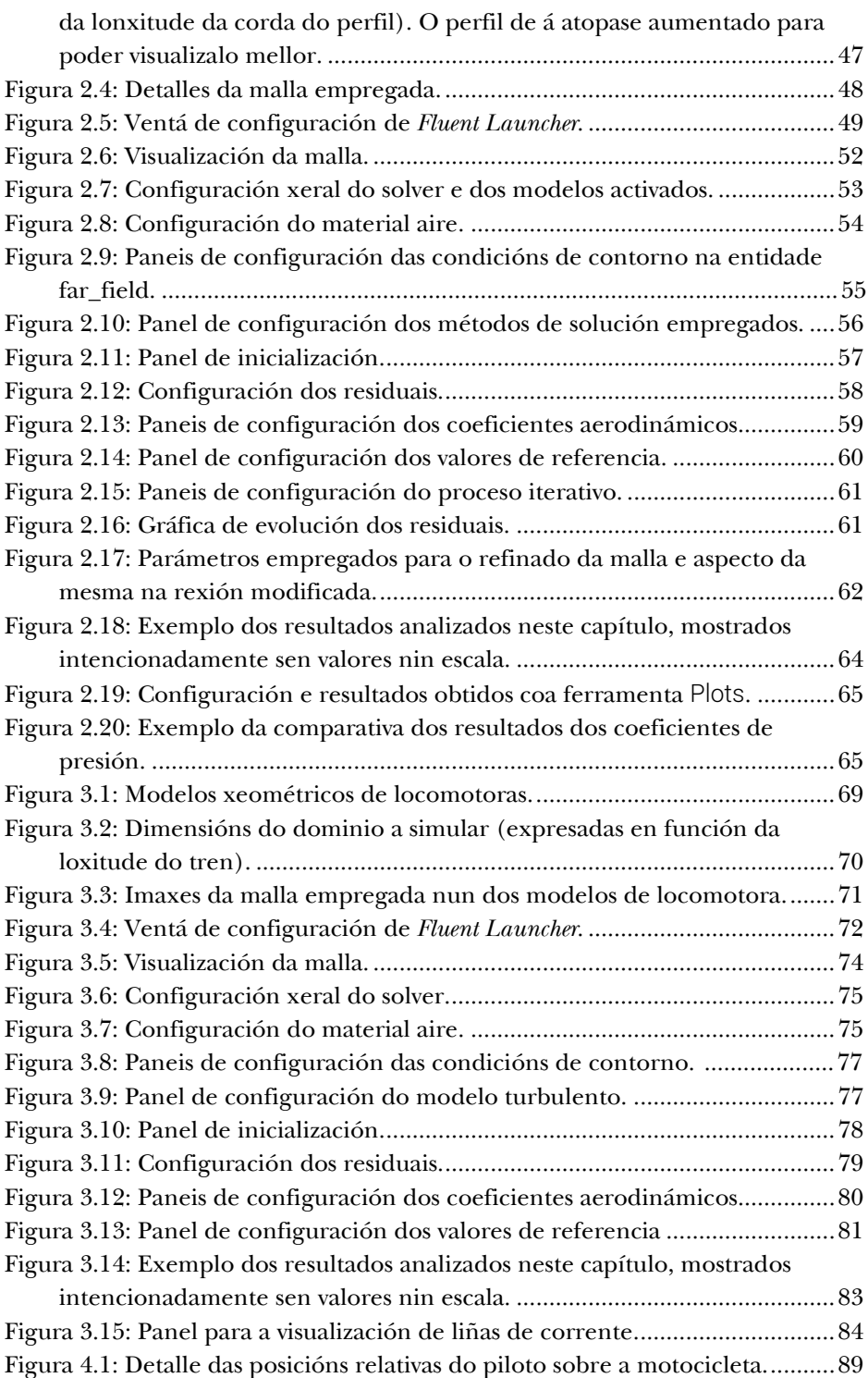

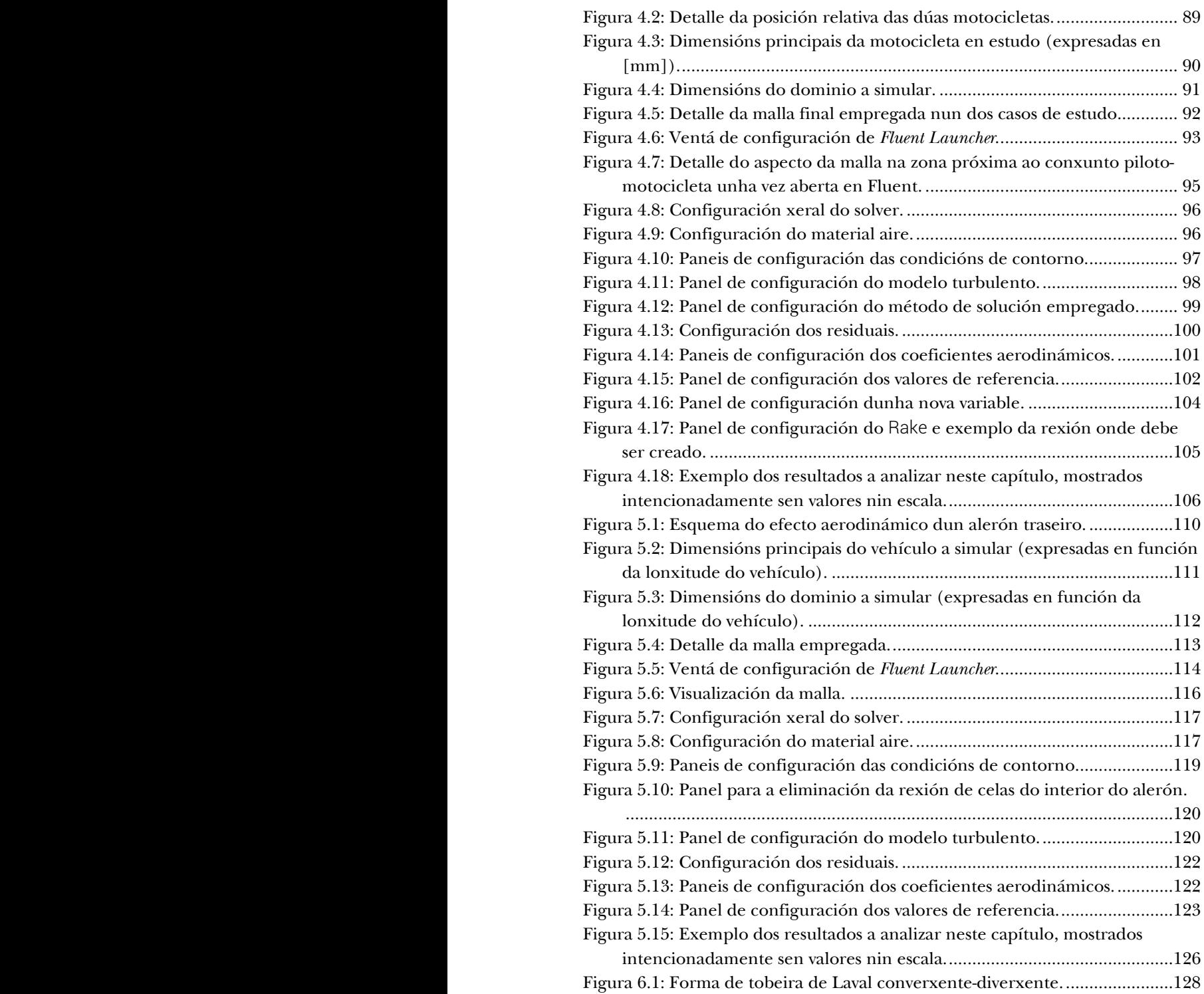

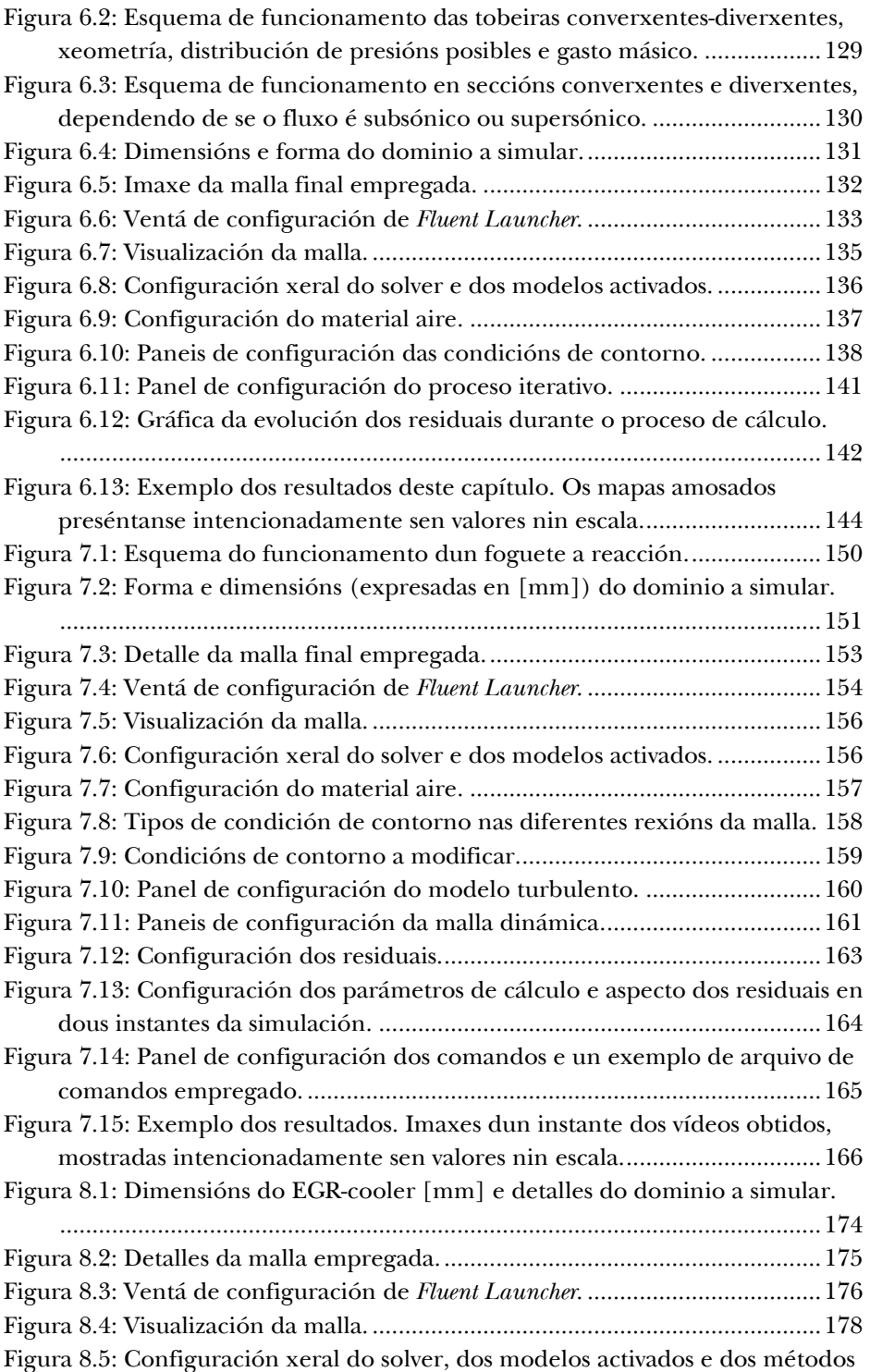

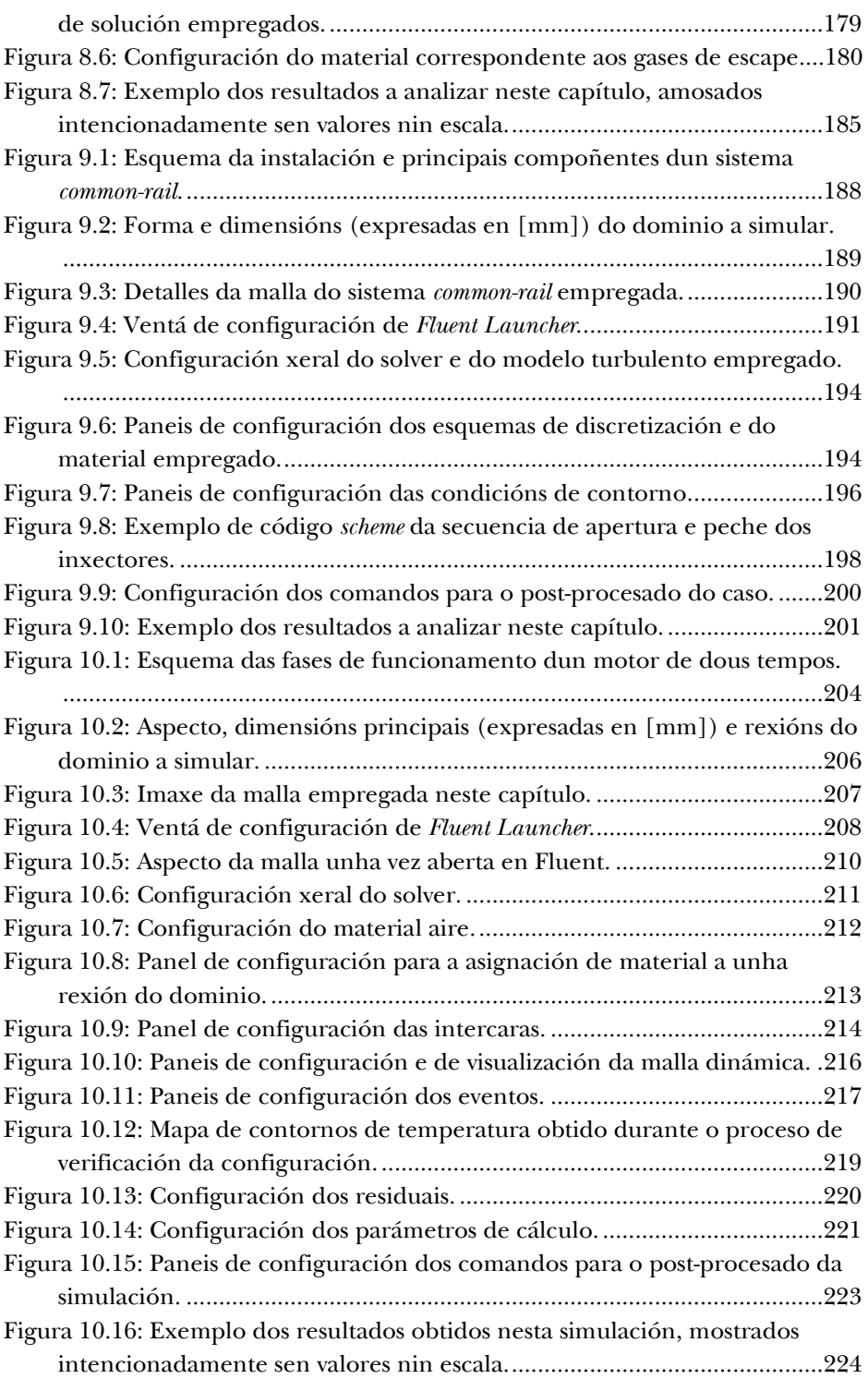

## 1. Coeficientes aerodinámicos de xeometrías comúns

### 1.1. Obxectivos

Os obxectivos fixados para a realización deste capítulo son os seguintes:

- Cuantificar os coeficientes aerodinámicos de diferentes xeometrías aerodinámicas empregando simulacións sinxelas bidimensionais (2D).
- Entender os efectos do réxime de fluxo nos coeficientes de arrastre. Para acadar este obxectivo levarase a cabo a estimación do efecto do número de Reynolds sobre o coeficiente de arrastre dunha xeometría cilíndrica.
- Amosar a importancia da validación e a verificación empírica dos resultados acadados nas simulacións a través da comparativa con datos experimentais da literatura.
- Cuantificar o efecto da forma do obxecto sobre os coeficientes aerodinámicos, así como a súa posición relativa con respecto ao fluxo.

### 1.2. Fundamentos e descrición do problema

O coeficiente de arrastre é un valor adimensional que permite cuantificar a resistencia dun obxecto cando se atopa inmerso nun medio fluído, e defínese como [3]:

$$
c_D = \frac{Forza \, na \, direction \, do \, movemento}{\text{Área} \, frontal \frac{1}{2} \rho v^2} \tag{1.1}
$$

De xeito análogo ao coeficiente de arrastre ou de resistencia, calcúlase o coeficiente de sustentación, o cal avalía o empuxe que recibe o obxecto na dirección normal ao movemento do fluxo, e que se calcula coa expresión [3]:

$$
c_L = \frac{Forza \text{ na dirección normal ao movemento}}{\text{Área frontal } \frac{1}{2} \rho v^2}
$$
\n(1.2)

que no caso dun cilindro, a área frontal será *H·D*, sendo *H* a lonxitude do cilindro (na dirección transversal ao fluxo) e *D* o seu diámetro.

Tal e como amosa a Figura 1.1, o movemento relativo entre o aire e o cilindro xera unha forza de arrastre na dirección do fluxo e unha forza de sustentación na dirección perpendicular. Estas forzas poden ser orixinadas debido ao movemento do aire sobre o obxecto, cando este se atopa fixo, ou pola contra, debido ao movemento do obxecto cando se despraza en presenza de aire en repouso.

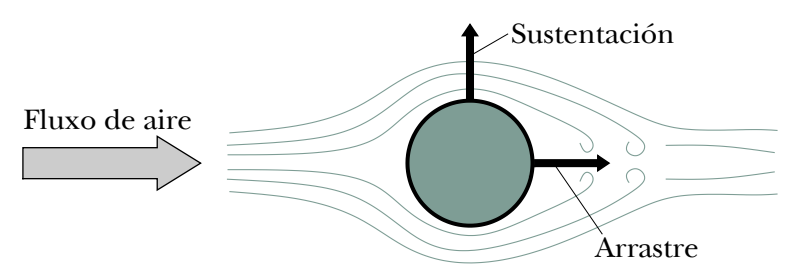

Figura 1.1: Esquema conceptual do arrastre e da sustentación nun cilindro.

Para coñecer os coeficientes aerodinámicos dun obxecto calquera, é necesario analizar o fluxo de aire arredor dese obxecto. E para realizar unha boa predición da corrente do fluído, é preciso simular como é ese fluxo nas proximidades do obxecto, pero tamén como é o seu comportamento antes de chegar a el, e como evoluciona a estela que se produce unha vez pasou o obstáculo. Tendo isto en consideración, nos casos de estudo de fluxo externo xorde sempre a seguinte cuestión: cal debe ser a extensión do dominio a simular? Para despexar esta incógnita, neste manual especifícanse cales son as dimensións do dominio de cálculo empregado, as cales virán definidas en función das dimensións do obxecto que se desexa analizar.

#### 1.3. Xeometría

Para a realización desta práctica proponse a análise dos coeficientes aerodinámicos de diferentes figuras xeométricas con dimensión D=1 m, como as que se recollen na Figura 1.2. Determínase a realización de simulacións 2D, polo que as formas xeométricas aparecen representadas pola súa sección transversal. Deste xeito, o Caso A representa un cilindro de sección circular, o cal ten unha certa profundidade normal ao plano do debuxo.

Para estes casos establécese que o dominio de cálculo está formado por unha sección rectangular de 60 m de longo por 20 m de ancho, tal e como amosa a Figura 1.3. Para poder captar as características do fluxo de aire augas arriba e augas abaixo do obxecto, a figura xeométrica sitúase a 20 m da sección de entrada, sendo suficiente esta distancia para poder reproducir o comportamento do aire antes e despois do obxecto de estudo.

Posto que se trata de obxectos de forma moi sinxela, recoméndase levar a cabo o proceso de creación da xeometría completa dentro da plataforma de ANSYS. No caso de que sexa creada en calquera outro software, soamente será preciso importala no *Workbench* de ANSYS, podendo pasar a continuación directamente á fase de mallado.

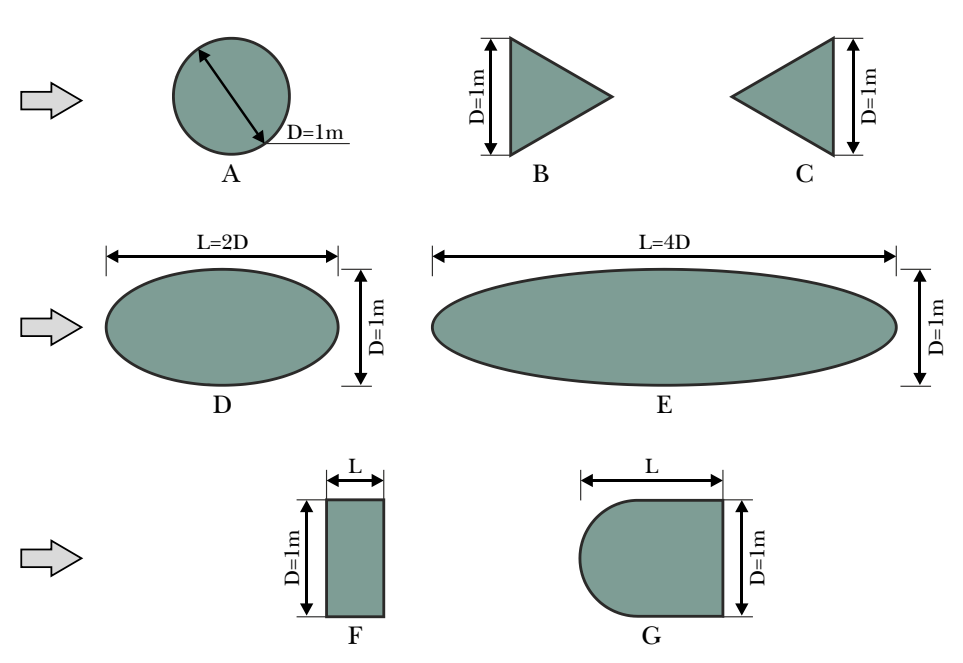

Figura 1.2: Figuras xeométricas a simular.

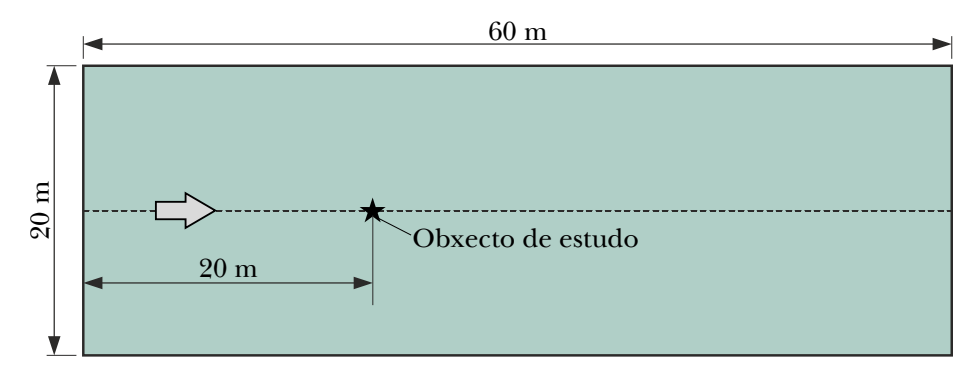

Figura 1.3: Dimensións do dominio de cálculo (expresadas en [m]).

### 1.4. Mallado

Posto que os obxectivos fixados non son moi ambiciosos en canto á precisión dos resultados, neste primeiro capítulo non debe preocuparnos en exceso a calidade da malla. Por elo, o mallado da xeometría deberá realizarse fixando o tamaño dos elementos situados na superficie do

obxecto en 0.15 m e empregando os valores dos parámetros para CFD (Fine) do mallador de ANSYS. Deste xeito, tal e como se observa na Figura 1.4 para o caso do cilindro de sección circular, a malla está composta por elementos cuadriláteros (*quads*), os cales se atopan, en gran medida, orientados no sentido do fluxo de aire. Para captar os fenómenos do fluxo na rexión próxima ás paredes do obxecto, onde se producen maiores gradientes de velocidade, deberanse crear dez capas de elementos prismáticos empregando a ferramenta inflaction do mallador, tal e como se recolle na imaxe en detalle da Figura 1.4.

Para levar a cabo a creación da malla das restantes figuras xeométricas seguirase o mesmo proceso.

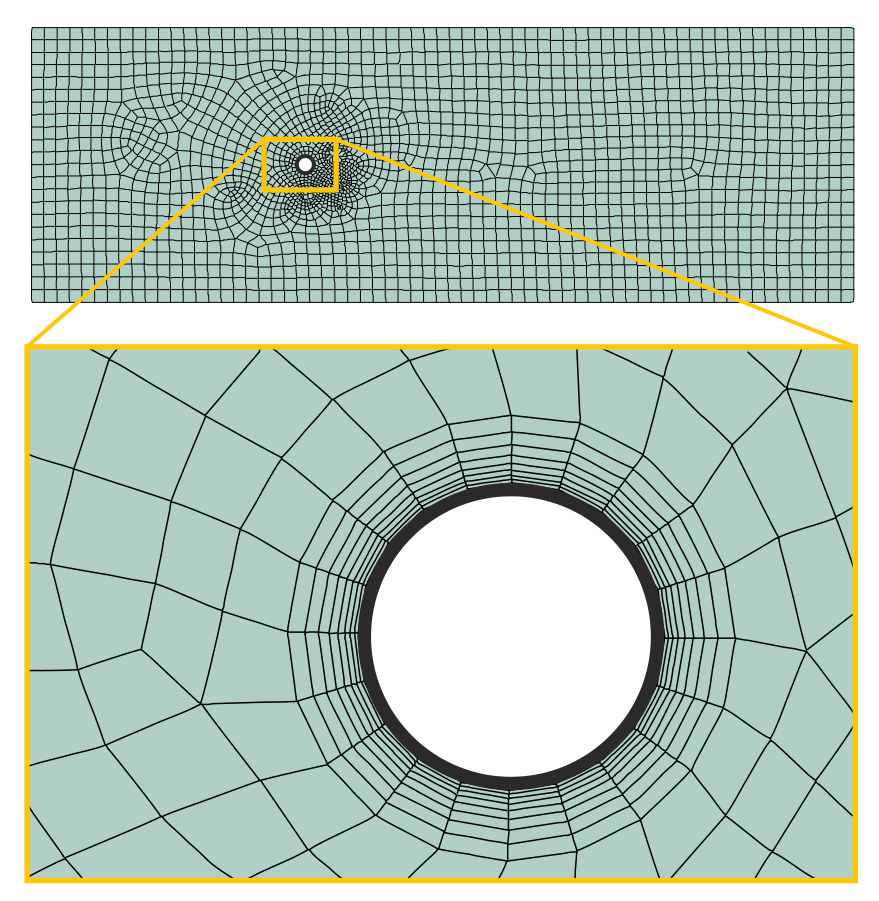

Figura 1.4: Detalle da malla na rexión próxima ás paredes do cilindro.

## 1.5. Configuración da simulación

A continuación detállanse os pasos a seguir para levar a cabo a configuración das simulacións.

#### Abrir o programa Fluent

Dependendo da versión do sistema operativo de *Windows* instalada no ordenador de traballo, seguirase unhas das seguintes liñas de comando:

Inicio > Todos os programas > ANSYS 2020 R2 > Fluid Dynamics > Fluent 2020 R2

```
Inicio > ANSYS 2020 R2 > Fluent 2020 R2
```
Outro xeito é executar a icona do programa, se se dispón de acceso directo, ou tecleando o nome do software na barra de inicio de *Windows*. Unha vez sexa executado o programa, aparecerá na pantalla a ventá de configuración inicial de lanzamento do software (Figura 1.5).

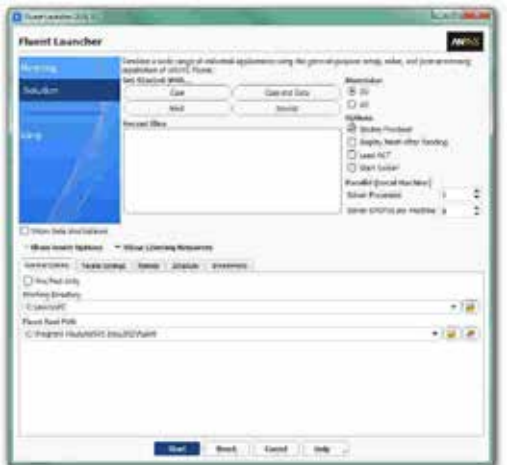

Figura 1.5: Ventá de configuración de *Fluent Launcher*.

Posto que o problema vai ser abordado de xeito bidimensional, debe seleccionarse Dimension: 2D. Debe marcarse a opción Double Precision co fin de aumentar a precisión do *solver*. Con esta opción cada número decimal pasa a estar representado por 64 bits, en lugar dos 32 bits que se empregan nun *solver* de simple precisión e, ademais, aumenta o rango máximo e mínimo que poden alcanzar as variables que se van representar, aínda que isto require de máis memoria para poder ser executado. A continuación debe escollerse como directorio de traballo unha carpeta que fose creada previamente (Working Directory) e logo facer clic en Start. fose

#### Importar/abrir a malla

File > Read > Mesh

Deberase empregar o explorador de arquivos para acceder dentro do directorio de traballo e seleccionar o ficheiro correspondente á malla que foi xerada previamente. Unha vez cargada a malla, o programa reporta na consola de comandos información básica sobre as características da mesma. Debe verificarse que o número de nodos, caras e celas se corresponde cos da malla que se desexa empregar.

#### Verificacións da malla

Ben dende a árbore extensible á esquerda do programa, ou ben dende as pestanas de acceso da parte superior, abrirase a opción de escala (Scale):

```
Setting Up Domain > Mesh > Scale...
```

```
Setup > General > Mesh > Scale...
```
Deberase verificar coidadosamente que tanto as dimensións do dominio como as unidades empregadas son as desexadas. É un erro común traballar con mallas en unidades ou escalas distintas ás que se pretenden simular, polo que se deberá ser extremadamente rigoroso á hora de verificar que esta configuración sexa correcta.

Despois de verificar as unidades de traballo e realizar o escalado da mesma se fose preciso, deberase comprobar que non houbo erros nin na súa apertura ou importación, nin no posterior escalado:

Setting Up Domain > Mesh > Check

Se a malla non presenta ningún problema mostrarase na consola o comando Done. Pola contra, se o software detecta posibles fallos, amosará unha ventá emerxente na que se reporta o erro. É importante detectar os problemas da malla dende o primeiro intre, pois evitarase perder tempo innecesariamente na configuración dunha simulación que, por culpa da malla, non vai poder ser levada a cabo.

Deberase comprobar tamén o tamaño da malla de cálculo:

Domain > Mesh > Info > Size

Unha vez executado o comando aparecerá na consola a información relativa ao número de celas, tal e como amosa a Figura 1.6.

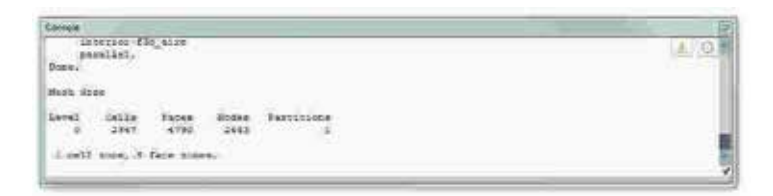

Figura 1.6: Información da malla mostrada na consola de comandos.

Do mesmo xeito, deberase comprobar a visualización de todas as entidades que forman parte da malla:

Domain > Mesh > Display…

Este comando mostrará na pantalla a ventá de visualización das diferentes partes da malla, permitindo visualizalas, tal e como se aprecia na Figura 1.7.

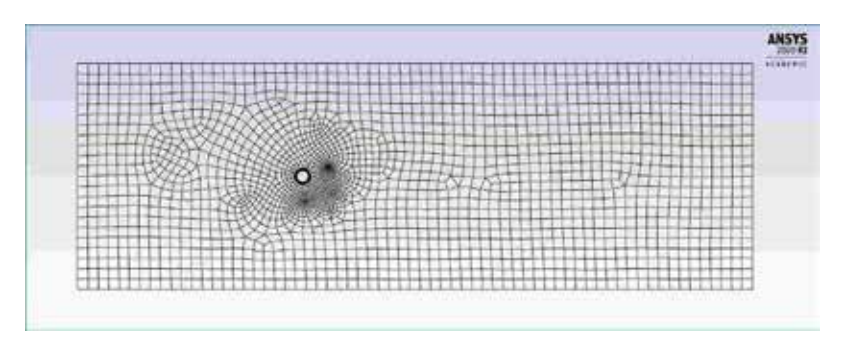

Figura 1.7: Visualización da malla.

É importante identificar inequivocamente as diferentes rexións que compoñen o dominio, nas cales posteriormente se impoñerán as condicións de contorno.

As opcións de visualización máis importantes dentro da ventá de visualización son:

- Translación: a xeometría pode moverse en calquera dirección mantendo pulsado o botón esquerdo do rato e desprazándoo na o dirección desexada.
- Zoom: facendo uso da roda do rato poderase acercar ou afastar a imaxe. Poderase tamén utilizar a ferramenta de lupa, situada na marxe inferior da ventá de visualización. Neste caso será preciso marcar co rato o recadro sobre o que se fará zoom.

Mediante estas operacións de visualización poderase obter unha vista detallada de todas as rexións da malla, podendo identificar cada unha das entidades que a forman. Para facilitar a navegación pola malla, poderanse ocultar ou visualizar as partes que se desexen, seleccionando ou deseleccionando, respectivamente, cada unha das entidades no apartado Surfaces do panel Mesh > Display…, e facendo clic posteriormente no botón Display.

As ventás emerxentes, como a de visualización, poden pecharse sen risco de perder información, podendo reabrilas no momento que se precisen.

#### Definición do solver

Setup > General

Neste caso manteranse as opcións que por defecto selecciona o programa: Pressure-Based no apartado Type, Absolute no cadro de Velocity Formulation, Steady na sección de Time e Planar no apartado de 2D Space, tal e como recolle a Figura 1.8.

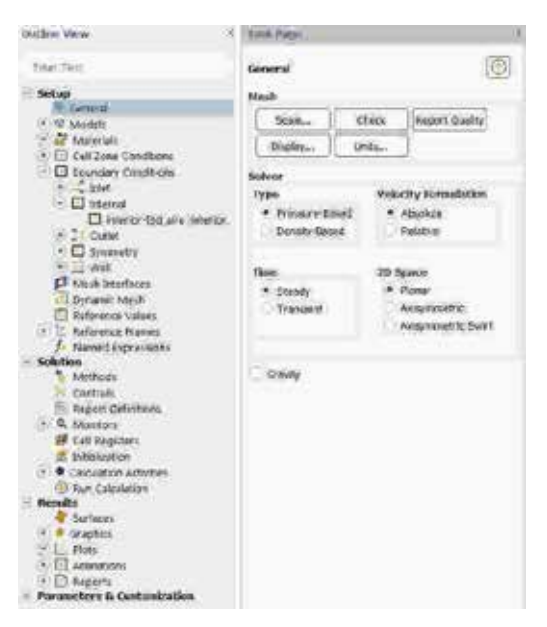

Figura 1.8: Configuración xeral do solver.

#### Propiedades dos fluídos

Setup > Materials

O fluído de traballo é o aire (air), material que por defecto xa aparece recollido na lista de materiais. Manteranse as condicións de densidade e viscosidade constantes e cos valores asignados polo programa (Figura 1.9).

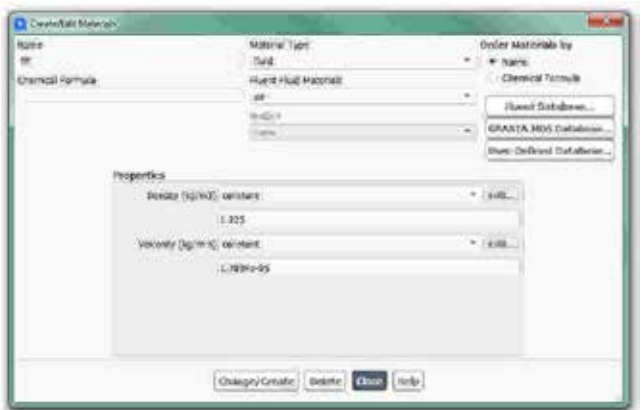

Figura 1.9: Configuración do material aire.
### Condicións de contorno

Setup > Boundary Conditions

Neste panel aparecen as entidades que previamente se visualizaron e que foron creadas na fase de xeración da malla. Independentemente dos nomes asignados a cada unha de elas, deberase contar polo menos coas seguintes entidades:

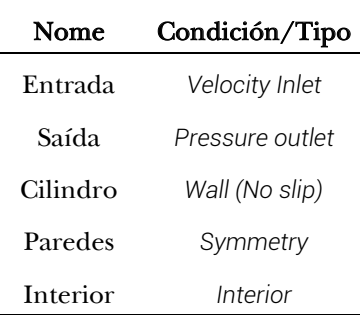

Deberá verificarse no apartado Type que todas as entidades teñen asignado o tipo de condición de contorno correcto.

Para configurar os parámetros de entrada do fluxo deberase acceder á entidade *Entrada* facendo dobre clic sobre o nome, ou ben no botón Edit…. No panel de configuración introducirase a velocidade de entrada do fluxo, que neste caso será fixada en 0.005 m/s para a simulación do fluxo en réxime laminar e de 100 m/s para a simulación do fluxo en réxime turbulento (Figura 1.10).

A configuración do resto de entidades non será necesario cambiala, mantendo os valores por defecto asignados polo programa.

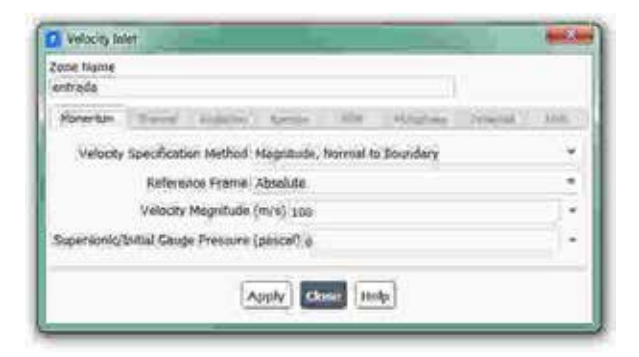

Figura 1.10: Panel de configuración da entrada.

#### Modelo turbulento

Setup > Models > Viscous

No caso de estudo de fluxo laminar seleccionarase a opción Laminar. No caso de fluxo de maior velocidade, deberase cambiar polo modelo turbulento de dúas ecuacións *k-omega (SST)* (Figura 1.11), o cal proporciona boas predicións dos fenómenos do fluxo na rexión da capa límite e reproduce de forma axeitada a corrente de aire arredor do obxecto [4].

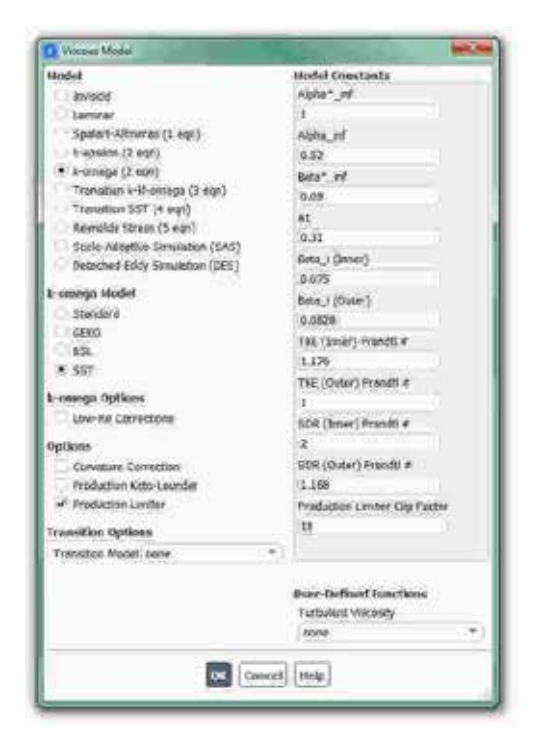

Figura 1.11: Panel de configuración do modelo turbulento.

### Inicialización da solución

Como en todo proceso iterativo, é preciso darlle valores iniciais a todas as variables de cálculo para que poida dar comezo o método iterativo de resolución. Neste caso, por tratarse do estudo de fluxos externos, interesa inicializar todo o dominio de cálculo cos mesmos valores que foron asignados na condición de contorno da entrada.

Solution > Initialization > Standard Initialization

Dentro da opción de inicialización estándar (Standard Initialization) deberase escoller a entidade da entrada dentro do despregable do campo Compute from (Figura 1.12). Deste xeito, a velocidade do fluxo que foi seleccionada para a entrada será imposta en todo o dominio fluído, a cal estará máis próxima á solución final que unha velocidade nula en toda a rexión. Para executar a inicialización deberá premerse no botón Initialize que se atopa na marxe inferior.

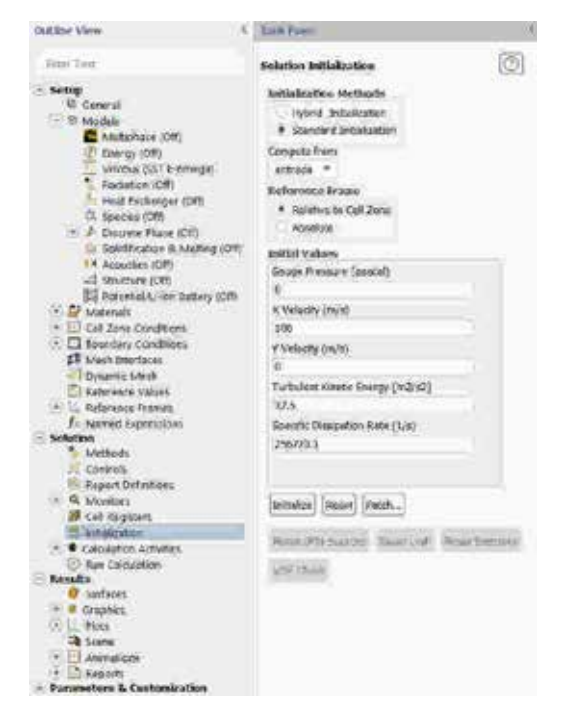

Figura 1.12: Panel de inicialización.

#### Fixar criterios de converxencia

Mentres resolve as ecuacións de forma iterativa, Fluent vai mostrando na pantalla un valor do residuo asociado a cada unha das ecuacións de goberno do fluxo que está a resolver, indicando o grao de axuste da solución alcanzada en cada unha das iteracións coas ecuacións de goberno discretas. Neste caso proponse que o proceso iterativo sexa levado a cabo ata que os valores do residuo se sitúen por debaixo do valor limiar de 10-3.

Solution > Monitors > Residual

Por defecto, o valor asignado para o campo Convergence Absolute Criterion, tanto para a ecuación de continuidade (continuity) como para as compoñentes da ecuación de momento e para os parámetros turbulentos empregados, é de 0.001, polo que manteremos este valor.

No caso de que non se quixese empregar ningún criterio de converxencia asociado ao valor dos residuais, deberíase seleccionar a opción none no despregable do campo (Convergence Criterion), e para poder acceder a esta opción é preciso ter seleccionada a opción Show Advanced Options.

Deberase asegurar que se atopan marcadas as opcións Print to Console e Plot no cadro Options (Figura 1.13). Desta forma o programa mostrará os valores na consola de comandos a medida que avanza o proceso iterativo e visualizará a gráfica da evolución dos residuais durante o cálculo. Para aceptar a configuración faga clic en OK.

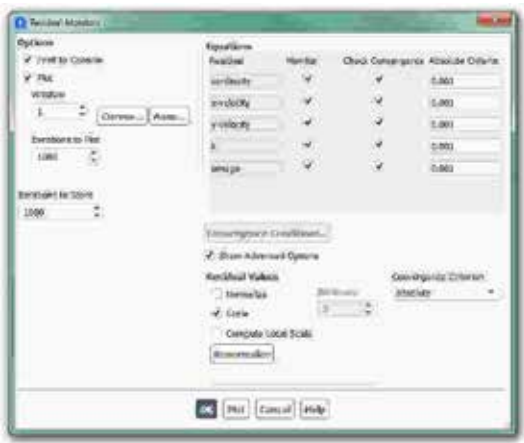

Figura 1.13: Configuración dos residuais.

Ademais da configuración dos criterios de converxencia dos residuais, é fundamental avaliar para este caso a evolución do coeficiente de arrastre  $(C_D)$  a medida que avanza o proceso iterativo. Deste xeito poderase analizar o cambio no valor do coeficiente, podendo determinar en que momento se alcanza a súa converxencia.

Solution > Monitors > Report Plots

Facendo clic en New abrirase unha ventá emerxente na que, baixo o apartado Selected Report Definitions, deberá facerse clic en New e seleccionar Force Report > Drag... para crear un novo monitor de coeficiente de arrastre, tal e como indican os paneis de configuración da Figura 1.14. Unha vez creado o monitor, este aparecerá no apartado Available Report Definitions da ventá Report Definitions, onde deberá ser seleccionado e engadido ao apartado Selected Report Definitions facendo clic no botón Add>>.

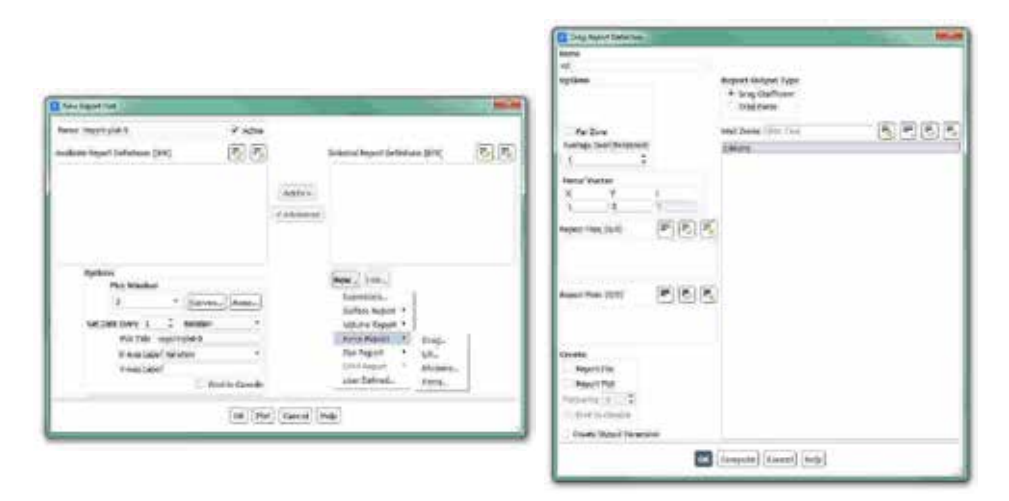

Figura 1.14: Paneis de configuración do monitor do coeficiente de arrastre.

Para levar a cabo o cálculo deste coeficiente, o programa calculará as forzas que se producen sobre o obxecto derivadas do campo de velocidade e de presión do fluxo de aire. Non obstante, será necesario indicar a área e a velocidade de referencia, as cales serán empregadas polo programa para estimar este coeficiente.

Setup > Reference values

Para este caso, introducirase no apartado Area o valor de 1 m², que se corresponde coa área transversal do obxecto, e no apartado Velocity deberase introducir o valor de 0.005 m/s para o caso da simulación de fluxo laminar e 100 m/s para o caso de fluxo turbulento (Figura 1.15).

Deberase ter en conta que se nalgún momento se modifican estes valores, o programa actualizará o valor do coeficiente de arrastre en base aos novos valores de referencia, sen necesidade de calcular novamente a solución do fluxo de aire.

Con este último paso finaliza o proceso de configuración da simulación, así como a inicialización e a definición do modelo a resolver. Neste intre recoméndase gardar a simulación para non perder o traballo de configuración realizado.

File > Write > Case&Data

Deberase asignar un nome que identifique inequivocamente o caso en cuestión, como por exemplo *cilindro\_turbulento.cas*. Comprobarase que efectivamente foron creados dous arquivos con extensión *.cas* e *.dat* na carpeta de traballo. Se por calquera razón se pecha o programa, poderase recuperar o traballo realizado ata o de agora lendo os arquivos *cilindro\_turbulento.cas* e *cilindro\_turbulento.dat*.

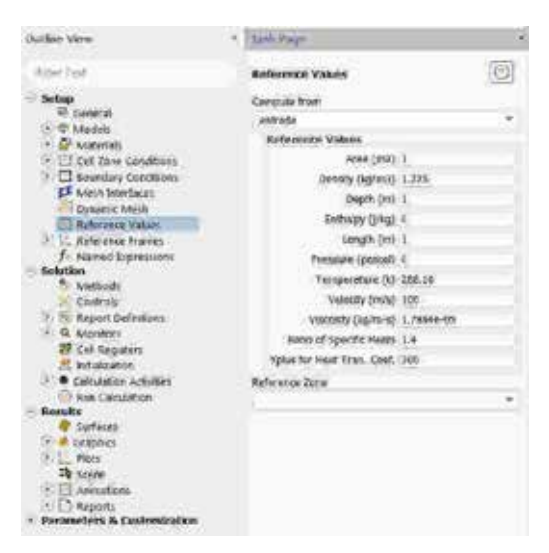

Figura 1.15: Configuración dos valores de referencia.

#### Proceso iterativo

Deberase fixar o número de iteracións que se levarán a cabo na etapa de cálculo.

Solution > Run Calculation

No apartado Number of Iterations deberase introducir o valor 2000, e a continuación, facer clic no botón Calculate. Isto dará comezo ao cálculo iterativo.

Pode que durante o proceso de cálculo o software se deteña e amose unha ventá emerxente na que se indique que o cálculo foi completado (Calculation complete), debido a que se cumpriron os parámetros de converxencia fixados para os residuais (Solution is converged). Neste intre a evolución da gráfica dos residuais e do coeficiente de arrastre deberá ser similar á amosada na Figura 1.16. Neste primeiro caso recoméndase volver á configuración dos residuais e desactivar a opción do criterio de converxencia e volver activar de novo o proceso de cálculo iterativo. Deste xeito poderase ver de forma máis clara a evolución dos residuais e do coeficiente de arrastre.

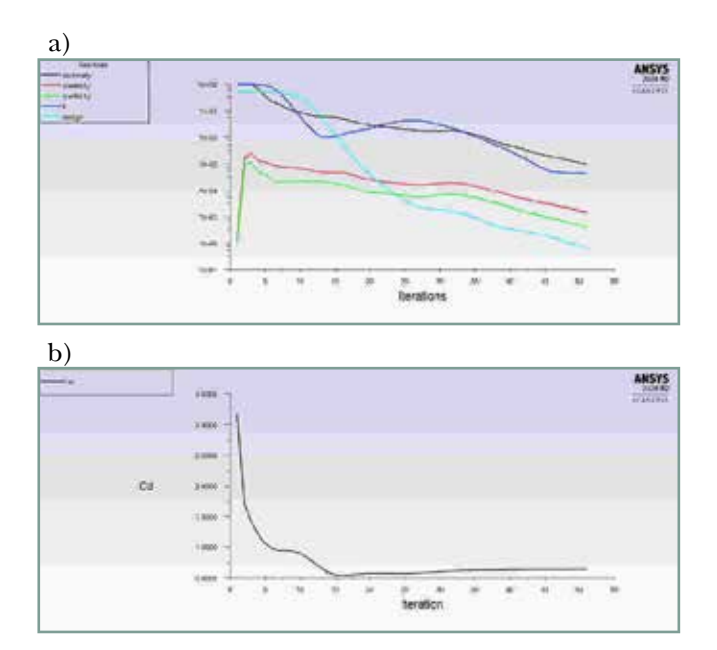

Figura 1.16: Evolución dos residuais (a) e do coeficiente de arrastre (b).

Deberase asegurar unha correcta converxencia das simulacións atendendo ao nivel dos residuais e tamén facendo especial seguimento da estabilidade do monitor do coeficiente de arrastre que foi creado. Namentres non se acade a estabilidade de ambos criterios non se poderá dar for finalizado o cálculo.

Unha vez finalizado o proceso iterativo, asegurando que a solución alcanzada está completamente converxida, procederase a gardar o caso final.

File > Write > Case&Data

Deberase ter especial coidado de non sobrescribir os arquivos gardados previamente. Para elo, aconsellase empregar un nome distinto que permita diferenciar o caso final. Deberá verificarse de novo que ambos arquivos foron gardados no directorio de traballo.

## 1.6. Análise dos resultados

A análise dos resultados obtidos nas diferentes simulacións levarase a cabo do seguinte xeito:

- Estimación do coeficiente de arrastre  $(C_D)$  dun cilindro de sección circular para dous número de Reynolds diferentes, empregando dúas velocidades diferentes do fluxo de aire. Deste xeito avaliarase como o software Fluent é capaz de resolver fluxos laminares e turbulentos cun nivel de precisión axeitado.
- Comparativa dos resultados obtidos nas simulacións numéricas fronte a datos empíricos do valor do coeficiente de arrastre recollidos en estudos experimentais. Para poder realizar este apartado facilítanse dúas representacións gráficas do valor deste coeficiente para diferentes números de Reynolds, tal e como mostra a Figura 1.17. Esta verificación dos resultados repetirase noutros capítulos, pero é de especial importancia neste primeiro, pois é preciso remarcar a necesidade de avaliar os resultados cando non se é un experto no manexo do software de simulación. Con isto quérese subliñar que esta verificación é unha tarefa fundamental cando non se ten experiencia previa ou os coñecementos suficientes do problema físico simulado, e que permitirá detectar posibles erros que se puideran cometer durante o proceso de configuración da simulación.

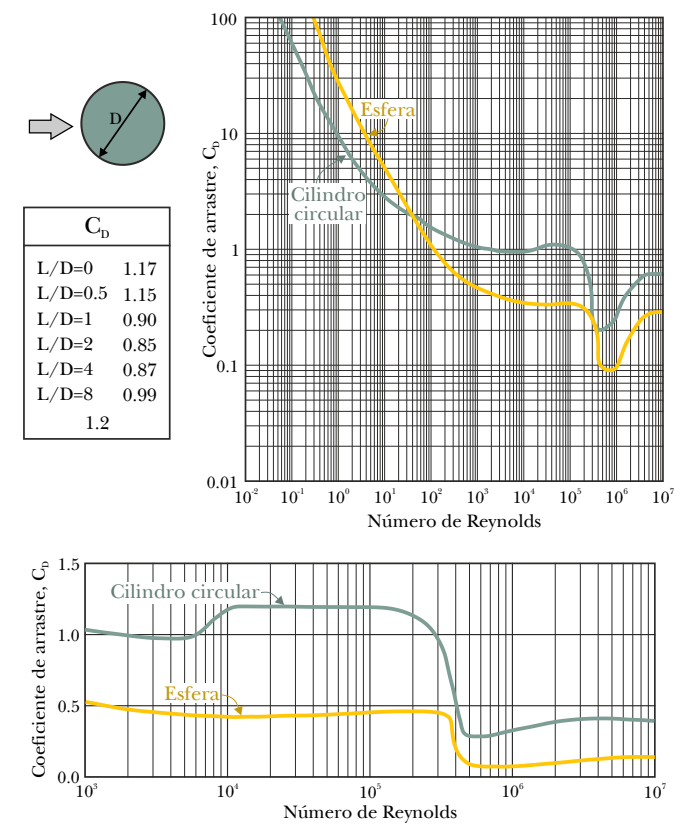

Figura 1.17: Resultados experimentais dos coeficientes de arrastre fronte ao número de Reynolds [5].

Expóñense a continuación os pasos a seguir para levar a cabo o postproceso e a extracción dos resultados:

- Obtención do coeficiente de arrastre. Para isto poderase tomar o valor deste coeficiente amosado na consola de comandos ou poderase extraer no apartado Results > Reports > Forces, seleccionando a superficie sobre a que se desexa obter este coeficiente (Figura 1.18).
- Gráfica de contornos de presión estática. No apartado Results > Graphics > Contours, deberase escoller a variable que se desexa visualizar no cadro Contours of, e seguidamente farase clic no botón Display, asegurando previamente que a opción Filled está activada. Deberase obter unha imaxe similar á da Figura 1.21.

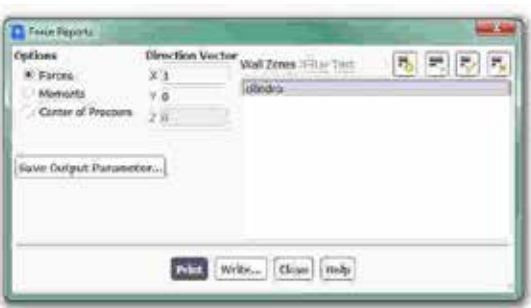

Figura 1.18: Cadro de obtención do coeficiente de arrastre.

- Gráfica de contornos de velocidade. Será preciso repetir o proceso anterior, pero neste caso seleccionando a variable de velocidade (Figura 1.19).
- Gráfica de vectores de velocidade. No apartado Results > Graphics > Vectors deberase escoller a variable velocidade, tal e como se exemplifica na Figura 1.20. Axustando os parámetros da escala poderase obter unha imaxe semellante á mostrada na Figura 1.21.

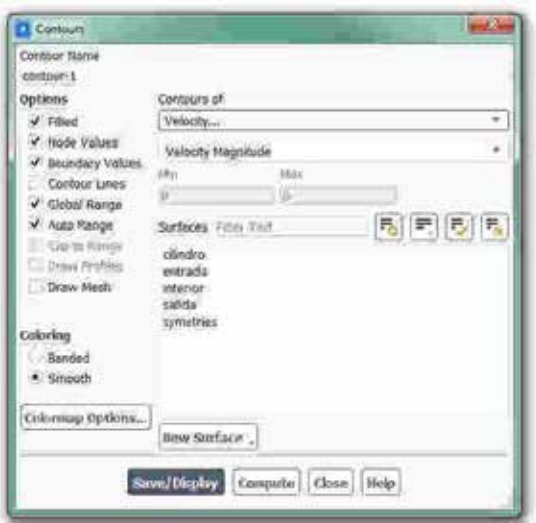

Figura 1.19: Cadro para a visualización dos contornos de velocidade.

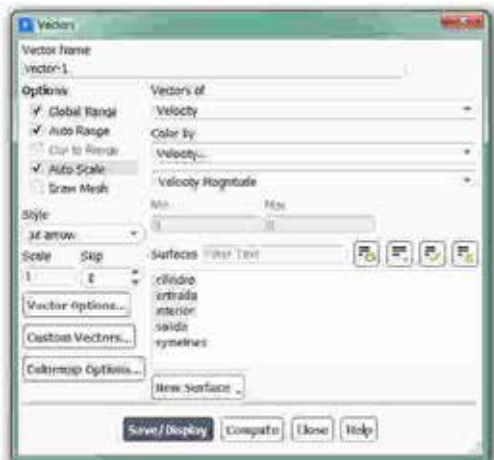

#### Figura 1.20: Cadro para a visualización dos vectores de velocidade.

#### a) Contornos de velocidade [m/s]

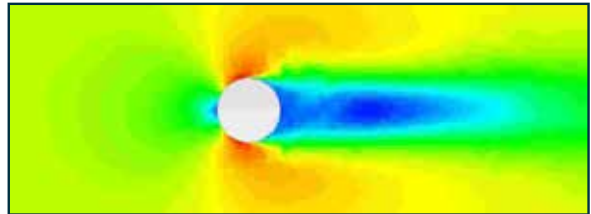

#### b) Contornos de presión [Pa]

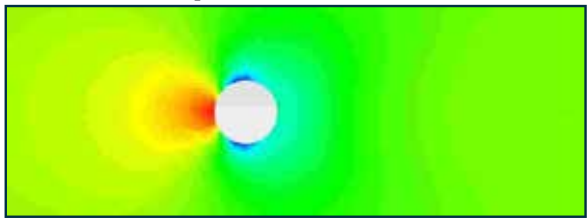

#### c) Vectores de velocidade [m/s]

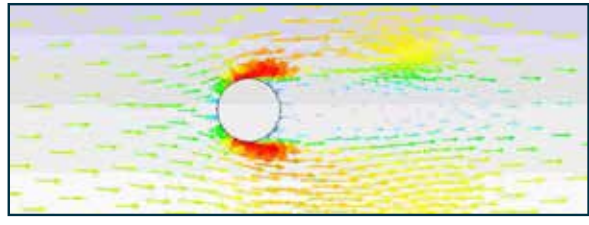

Figura 1.21: Exemplo das imaxes de contornos e vectores obtidas para o caso do cilindro circular, mostradas intencionadamente sen valores nin escala.

## 1.7. Actividades propostas

Empregando as mesmas condicións de contorno e configuración expostas para o caso de fluxo turbulento (velocidade do aire de 100 m/s na entrada da sección de estudo), deberase repetir o proceso de simulación para as restantes formas xeométricas presentadas na Figura 1.2.

Para a avaliación das actividades deste capítulo deberase crear un informe no que se recollan de forma detallada os resultados obtidos para cada unha das figuras xeométricas estudadas, incluíndo os datos numéricos e as imaxes extraídas de cada unha delas.

Ademais, deberase incluír no informe a análise comparativa dos resultados obtidos nas diferentes simulacións en base aos obxectivos fixados. Deste xeito, deberase analizar o efecto observado para diferentes relacións dos parámetros L e D das figuras empregadas, así como o estudo do efecto producido polo cambio de orientación da sección triangular. Deberase complementar esta comparativa empregando os coñecementos teóricos da materia, e engadirase un último apartado no que se recollan as conclusións extraídas deste estudo.

O formato de entrega recomendado para o informe deste capítulo será un arquivo PDF.

Deberase prestar atención á forma de envío e ao prazo de entrega desta actividade, os cales serán indicados na sesión de prácticas da materia.

# 2. Simulación da aerodinámica dun perfil NACA-0012 perfil

## 2.1. Obxectivos

Os obxectivos fixados para a realización deste capítulo son os seguintes:

- Realizar a simulación bidimensional dun perfil de á *(airfoil)*, para o caso particular do perfil NACA-0012.
- Validar os resultados numéricos fronte a datos experimentais publicados [6], empregando para a comparación os coeficientes de arrastres  $(C_D)$ , de sustentación  $(C_L)$ , e a distribución de coeficientes de presión  $(C_P)$  sobre as dúas caras do perfil.
- Analizar en detalle os resultados da simulación, localizando o punto de desprendemento do fluxo.
- Realizar un refinado da malla empregada e levar a cabo unha nova simulación para avaliar o seu efecto nos resultados obtidos.

## 2.2. Fundamentos e descrición do problema

O cálculo dos coeficientes aerodinámicos do perfil de á segue os mesmos fundamentos que os casos de estudo levados a cabo no capítulo anterior. A maior diferencia no cálculo dos coeficientes aerodinámicos é a área de referencia a empregar, que no caso dos perfís de á se emprega a área de planta, polo que, por exemplo, a ecuación de cálculo do coeficiente de sustentación será da forma:

$$
c_D = \frac{Forza na dirección do movemento}{\text{Área de planta}} \frac{1}{2} \rho v^2
$$
\n(2.1)

Ademais, nos perfís de á aparece a maiores o efecto do ángulo de ataque, que virá definido pola posición do perfil con respecto á dirección do fluxo de aire. Dependendo do ángulo de ataque no que se atope situado o perfil, variará o fluxo de aire arredor da á, tal e como exemplifica a Figura 2.1, afectando notablemente tanto ao arrastre como á sustentación da mesma.

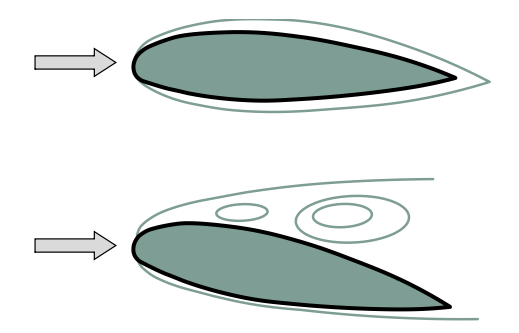

Figura 2.1: Esquema conceptual do fluxo arredor dun perfil de á para dous ángulos de ataque distintos.

O ángulo de ataque do perfil de á é, xunto coa súa xeometría, un dos parámetros fundamentais que definen o seu comportamento aerodinámico. Se este ángulo supera un determinado valor, o cal virá determinado pola configuración xeométrica do perfil e do número de Reynolds do fluxo, o perfil pode entrar en perda *(stall)*, o que significa que a forza de sustentación que o fluxo xera sobre o dispositivo decae subitamente e, pola contra, aumenta de forma notable a forza de arrastre. Esta situación é, polo xeral, negativa e debe coñecerse o rango de condicións de operación onde pode aparecer para tentar evitala [7].

A NACA (*National Advisory Committe for Aeronoutics*, Comité Conselleiro Nacional para a Aeronáutica), axencia precursora de estudos de investigación aeronáuticos da actual NASA (*National Aeronautics and Space Administration*, Administración Nacional da Aeronáutica e do Espazo) emprega unha denominación codificada para os perfís aerodinámicos, a cal é utilizada en multitude de aplicacións.

O perfil de á NACA-0012, que será o empregado neste caso, é un dos perfís máis estudados en investigacións experimentais e numéricas [8, 9], que conta con máis de mil artigos científicos con resultados experimentais dentro do servizo da *NASA Technical Report*.

Para levar a cabo a validación dos resultados que se obterán na simulación numérica, empregarase o perfil NACA-0012 exposto a un fluxo cun número de Mach  $Ma = 0.7$ , e con un ángulo de ataque  $\alpha =$ 1.55°. Os datos experimentais serán extraídos das medicións realizadas pola NASA no artigo *"Two-Dimensional Aerodynamic Characteristics of the NACA-0012 Airfoil in the Langley 8-foot Transonic Pressure Tunnel"* [6], onde se expón que para estas condicións de funcionamento o coeficiente de arrastre toma un valor de  $C_p=0.0079$ , e o coeficiente de sustentación é de  $C_{L}$ =0.241. Do mesmo xeito, os valores para o coeficiente de presión en cada un dos puntos da xeometría do perfil serán extraídos do mesmo artigo.

## 2.3. Xeometría

Posto que neste capítulo se empregará unha única xeometría correspondente ao perfil de á NACA-0012, o primeiro paso para a construción do dominio de cálculo será a creación do perfil. Para levar a cabo esta tarefa poderase acudir a diferentes manuais ou recursos na internet que permiten descargar perfís de á coma este, podendo reconstruír a xeometría en base a unha series de puntos, tal e como se aprecia na Figura 2.2, onde se expoñen as coordenadas para a reconstrución da cara superior do perfil. Posto que se trata dun perfil de á simétrico, estes puntos poderán ser extrapolados para a cara inferior. Mediante o emprego dun software de deseño CAD, poderanse definir estes puntos e realizar unha unión suave entre eles, reproducindo así a xeometría do perfil. Deberase diferenciar na xeometría a cara superior e a cara inferior do perfil, co fin de poder analizar posteriormente os seus resultados por separado.

A dimensión da corda do perfil empregado establécese en 1 m. Non obstante, déixase á decisión do usuario empregar outro valor para este parámetro se así o considera oportuno.

y x

| x                 | y                 | x                 | y        | x                 | Y                 | x        | y           |
|-------------------|-------------------|-------------------|----------|-------------------|-------------------|----------|-------------|
|                   | 1.000000 0.001260 | 0.648751 0.041440 |          | 0.278033 0.059903 |                   | 0.015371 | 0.020871    |
|                   | 0.992704 0.002274 | 0.630004 0.043098 |          |                   | 0.259997 0.059634 | 0.012012 | 0.018579    |
| 0.979641 0.004079 |                   | 0.611266 0.044701 |          | 0.242060 0.059191 |                   | 0.009117 | 0.016316    |
|                   | 0.964244 0.006169 | 0.592538 0.046245 |          | 0.224236 0.058562 |                   | 0.006653 | 0.014058    |
| 0.947231          | 0.008434          | 0.573821 0.047728 |          | 0.206544 0.057773 |                   | 0.004621 | 0.011797    |
| 0.929323          | 0.010765          | 0.555117 0.049149 |          | 0.189011 0.056692 |                   | 0.003007 | 0.009544    |
| 0.910956 0.013101 |                   | 0.536430 0.050503 |          | 0.171676 0.055421 |                   | 0.001777 | 0.007318    |
| 0.892372          | 0.015420          | 0.517763 0.051786 |          | 0.154596 0.053909 |                   | 0.000894 | 0.005155    |
| 0.873723 0.017700 |                   | 0.499117 0.052996 |          | 0.137852 0.052138 |                   | 0.000322 | 0.003059    |
| 0.855041          | 0.019931          | 0.480488 0.054127 |          |                   | 0.121548 0.050098 | 0.000036 | 0.001014    |
| 0.836311          | 0.022119          | 0.461875 0.055178 |          | 0.105827 0.047785 |                   | 0.000036 | $-0.001014$ |
| 0.817558          | 0.024266          | 0.443287          | 0.056144 | 0.090903 0.045220 |                   | 0.000322 | $-0.003059$ |
| 0.798819          | 0.026366          | 0.424740 0.057019 |          | 0.077039 0.042449 |                   | 0.000894 | $-0.005155$ |
| 0.780088 0.028414 |                   | 0.406241 0.057796 |          | 0.064541 0.039548 |                   | 0.001777 | $-0.007318$ |
| 0.761336          | 0.030413          | 0.387789 0.058466 |          | 0.053594 0.036612 |                   | 0.003007 | $-0.009544$ |
| 0.742560          | 0.032370          | 0.369372 0.059023 |          | 0.044211 0.033717 |                   |          |             |
| 0.723780          | 0.034284          | 0.350989 0.059462 |          | 0.036254 0.030913 |                   |          |             |
| 0.705012 0.036149 |                   | 0.332648 0.059779 |          | 0.029567 0.028218 |                   |          |             |
| 0.686255          | 0.037964          | 0.314366 0.059965 |          | 0.023982 0.025653 |                   |          |             |
| 0.667502 0.039728 |                   | 0.296159 0.060009 |          | 0.019310 0.023217 |                   |          |             |

Figura 2.2: Esquema e coordenadas para a construción por puntos do perfil NACA-0012.

A forma e as dimensións do dominio de aire que se empregará neste caso amósase na Figura 2.3, onde o perfil de á se atopa aumentado para poder visualizalo mellor. O fluxo de aire accederá ao interior do dominio a través da parábola externa e sairá pola zona recta situada augas abaixo do perfil. Esta configuración xeométrica do contorno do dominio permitirá simular diferentes ángulos de ataque mediante a variación da dirección do aire que accede á rexión de estudo, sen necesidade de crear novas xeometrías para cada unha das inclinacións que se desexen analizar.

Posto que neste caso se pretende realizar unha validación experimental dos resultados numéricos, empregaranse unhas dimensións do dominio o suficientemente grandes, atendendo a requirimentos de simulación máis esixentes. Pos<br>experim<br>do dom<br>simulaci realizar unha validación<br>egaranse unhas dimensións<br>dendo a requirimentos de

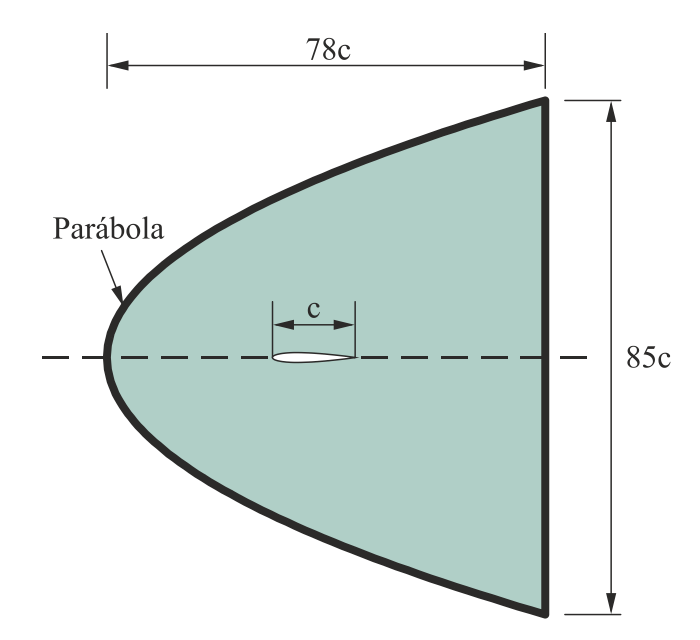

Figura 2.3: Dimensións e forma do dominio a simular (expresadas en función da lonxitude da corda do perfil). O perfil de á atopase aumentado para poder visualizalo mellor.

## 2.4. Mallado

A malla xerada para levar a cabo esta simulación deberá ser totalmente estruturada, cunha calidade suficiente que asegure a obtención de bos resultados, atendendo ás esixencias dos obxectivos fixados.

Na Figura 2.4 amósanse diferentes vistas en detalle onde se aprecian os elementos que forma parte desta malla. O tamaño de cela empregado na superficie da á é variable en función da curvatura do perfil,

encontrándose dentro do rango fixado entre os 2 mm e os 20 mm. A altura da primeira cela prismática situada sobre a parede do perfil é de 0.01 mm. As seguintes capas de celas serán de tamaño crecente, asegurando que nos primeiros 0.5 mm a carón da parede existan polo menos vinte celas prismáticas. O tamaño máximo de cela na rexión máis afastada deberá fixarse en 2c, sendo para este caso de 2 m. Seguindo estas indicacións e criterios de tamaños, a malla final resultante deberá contar con entre 35000 e 40000 celas.

Deberá asegurarse que o superficie superior e a superficie inferior do perfil se atopan separadas en dúas entidades diferenciadas, co fin de poder extraer posteriormente os resultados de cada unha delas de xeito separado.

Esta será a única malla que se empregará para a realización deste estudo, polo que é aconsellable realizar unha elaboración coidadosa da mesma, prestando especial atención aos parámetros empregados, co fin de obter unha malla cunha calidade alta que permita obter resultados que poidan ser validados fronte a datos experimentais.

Posteriormente, empregando o propio software Fluent, propoñerase o refinamento dunha parte deste dominio, polo que non será preciso empregar de novo ningún programa de mallado.

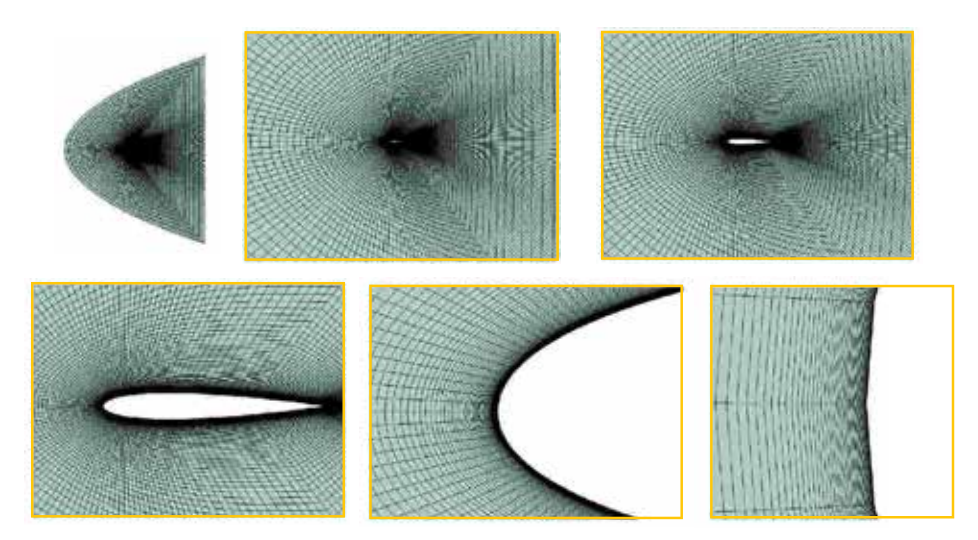

Figura 2.4: Detalles da malla empregada.

## 2.5. Configuración da simulación

## Abrir o programa Fluent Fluent

Dependendo da versión do sistema operativo de *Windows* instalada no ordenador de traballo, seguirase unhas das seguintes liñas de comando:

Inicio > Todos os programas > ANSYS 2020 R2 > Fluid Dynamics > Fluent 2020 R2

```
Inicio > ANSYS 2020 R2 > Fluent 2020 R2
```
Outro xeito é executar a icona do programa, se se dispón de acceso directo, ou tecleando o nome do software na barra de inicio de *Windows*. Unha vez sexa executado o programa, aparecerá na pantalla a ventá de configuración inicial de lanzamento do software (Figura 2.5).

| <b>Herman</b>                                    | Tendez a solo sego si estumal apia<br>apatotun el sitori, fiune:                                           | norm sang that generalizations noted, miked, and just apointmen                                                                                                    |
|--------------------------------------------------|----------------------------------------------------------------------------------------------------|----------------------------------------------------------------------------------------------------|
| <b>Southern</b>                                  | Set Started With<br>Cox<br>General Euro-                                                                   | <b><i><u><u>International</u></u></i></b><br>8 <sub>3</sub>                                                                                                    |
|                                                  | <b>Change</b><br>Mind.<br>Ξ                                                                                | D at                                                                                                    |
| <b>Contract Contract</b>                         | <b>Record Blue</b>                                                                                         | <b>SEARCH</b><br>2 Index Product<br>1 August Next city Tanding<br>Transiter<br>C Wart Select<br><b>Parallel (Install Hackley)</b><br><b>Since President</b><br>bave shorts as recited a |
| Dischariote<br><b>Bishing Engine</b><br>Especial | 1 Machinett Nations - 1 - 19 or Low by November<br>Lowertown   Samkinstead   America   Allahab   Steelwest |                                                                                                    |
| Flood Roal Polk                                  |                                                                                                    | -1918                                                                                                    |
| C/Pagers Hutunditt Insufficialist                |                                                                                                    |                                                                                                    |

Figura 2.5: Ventá de configuración de *Fluent Launcher*.

Posto que o problema vai ser abordado de xeito bidimensional, debe seleccionarse Dimension: 2D. Debe marcarse a opción Double Precision co fin de aumentar a precisión do *solver*. A continuación debe escollerse como directorio de traballo unha carpeta que fose creada previamente (Working Directory) e logo facer clic en Start.

#### Importar/abrir a malla

File > Read > Mesh

Deberase empregar o explorador de arquivos para acceder dentro do directorio de traballo e seleccionar o ficheiro correspondente á malla que foi xerada previamente. Unha vez cargada a malla, o programa amosa na consola de comandos información básica sobre as características da mesma. Debe verificarse que o número de nodos, caras e celas se corresponde cos da malla que se desexa empregar. Deberase comprobar que aparecen as entidades nas que se impoñerán as condicións de contorno. Neste caso deberase contar con catro entidades: unha entidade para cada unha das dúas superficies que compoñen o perfil da á, unha entidade para a fronteira exterior do dominio e outra entidade correspondente coas celas interiores de aire.

#### Verificacións da malla

Ben dende a árbore extensible á esquerda do programa, ou ben dende as pestanas de acceso da parte superior, abrirase a opción de escala (Scale):

Setting Up Domain > Mesh > Scale...

Setup > General > Mesh > Scale...

Deberase verificar coidadosamente que tanto as dimensións do dominio como as unidades empregadas son as desexadas. É un erro común traballar con mallas en unidades ou escalas distintas ás que se pretenden simular, polo que se deberá ser extremadamente rigoroso á hora de verificar que esta configuración sexa correcta.

Despois de verificar as unidades de traballo e realizar o escalado da mesma se fose preciso, deberase comprobar que non houbo erros nin na súa apertura ou importación, nin no posterior escalado:

Setting Up Domain > Mesh > Check

Se a malla non presenta ningún problema mostrarase na consola o comando Done. Pola contra, se o software detecta posibles fallos, amosará unha ventá emerxente na que se reporta o erro. Neste caso é posible que trala execución deste comando apareza na consola de comandos unha mensaxe de advertencia informando de existencia de elementos con alta relación de aspecto. É probable que ditos elementos se atopen na rexión situada a carón das superficies que compoñen o perfil, onde os elementos prismáticos teñen unha altura pequena en relación coa súa lonxitude. Non obstante, se o usuario ten localizados ditos elementos e está xustificada a súa presencia, poderase seguir co proceso de configuración da simulación sen facer ningún cambio na malla.

Para poder xustificar a alta relación de aspecto obtida para estes elementos deberase comprobar que a altura das primeiras celas pegadas ao perfil da á é a desexada. Para poder acceder a este parámetro é necesario inicializar a simulación e, posto que non ten ningún tipo de interese para o cálculo que se realizará posteriormente, xa que aínda non se impuxeron as condicións de contorno, poderase empregar calquera dos métodos de inicialización dispoñibles. Unha vez inicializado o caso, poderase verificar que a altura das celas situadas en contacto coa superficie do perfil se atopa dentro do rango adecuado para o modelo turbulento que se vai empregar, é dicir, cun parámetro de  $y^+$  por debaixo de 4, o que se corresponde para as condicións fixadas cunha distancia á parede en torno a 5·10-6 m. altura pequena en relación<br>uario ten localizados ditos<br>ia, poderase seguir co proces<br>uingún cambio na malla.<br>r a alta relación de aspecto<br>probar que a altura das prim<br>xada. Para poder acceder a<br>mulación e, posto que non t<br>

Para comprobar este parámetro deberase acceder dende a árbore de comandos ao apartado Results > Graphics > Contours. Na ventá que aparecerá na pantalla deberase escoller a variable Mesh no despregable da sección Contours of, e no despregable inferior seleccionarase a variable Cell Wall Distance. Asegurándose que a opción Filled situada na marxe esquerda deste panel se atopa activada, deberase facer clic no botón Compute. Sen necesidade de visualizar a imaxe poderase comprobar o valor mínimo e máximo desta variable, que para o caso da malla creada cos parámetros anteriormente expostos se atopa no rango de 8.2·10-7 a  $7.1 \cdot 10^{-6}$  m. Deste xeito quedará comprobada a idoneidade destes elementos con alta relación de aspecto nas proximidades das paredes do perfil, posto que a súa altura se atopa próxima á requirida para este estudo.

Deberase comprobar tamén o tamaño da malla de cálculo:

Domain > Mesh > Info > Size

Unha vez executado o comando aparecerá na consola a información relativa ao número de celas.

Do mesmo xeito, deberase comprobar a visualización de todas as entidades que forman parte da malla:

Domain > Mesh > Display…

Este comando mostrará na pantalla a ventá de visualización das diferentes partes da malla, permitindo visualizalas, tal e como se aprecia na Figura 2.6.

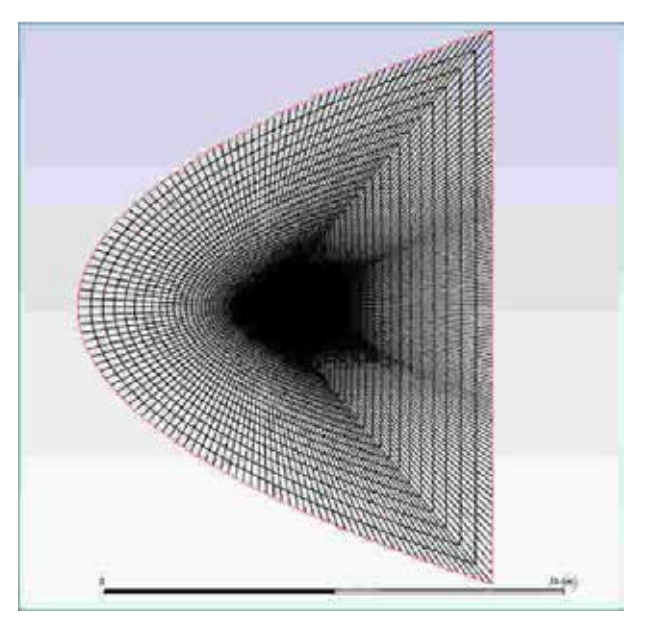

Figura 2.6: Visualización da malla.

É importante identificar inequivocamente as diferentes rexións que compoñen o dominio, nas cales posteriormente se impoñerán as condicións de contorno. Para facilitar o manexo e o recoñecemento das diferentes partes da malla, poderanse ocultar e amosar as rexións que se desexen, seleccionando ou deseleccionando as entidades no apartado Surfaces e posteriormente facendo clic no botón Display.

### Definición do solver e dos modelos

Setup > General

Neste caso modificarase o tipo de solver a Density-Based, namentres que se manteñen o resto das opcións que por defecto selecciona o programa: Absolute no cadro de Velocity Formulation, Steady na sección de Time e Planar no apartado de 2D Space, tal e como recolle a Figura 2.7.

| the three Views<br>$\cdot$                                                                                                    | Tooli Palph                                                                                                    | T Virtuosi Violei                                                                                                    | production                                                                                                    |
|----------------------------------------------------------------------------------------------------|----------------------------------------------------------------------------------------------------|----------------------------------------------------------------------------------------------------|----------------------------------------------------------------------------------------------------|
| the tist<br>setus.<br><b>Citizeneral</b><br>L' di Media<br>Milleton (CP)<br><b>Entrai (DN)</b><br>Visibles (957 Endorsald)<br>Redator: Off<br><b>FAULT EXCITATION (CIT)</b><br>Or Species (OB)<br>Disperty Phouse (CR)<br>Of Josephin (Cif)<br>104 statute file<br>Potentución vetury cotti<br>air Meteriolis<br>El Cal Zona Candibons<br>El towday contigue<br>ET vanh interlecto<br><b>J. Dynamic Mesh</b><br><b>T-Teleconcy Velture</b><br>(A) 11. Reference images:<br><b>C. SomeFEquavity</b><br>D. Inner<br><b><i><u><i><u>Amergy</u></i></u></i></b><br>V: Elergy Spakier | O.<br>demeral<br><b>Intechi</b><br>Report Creaky<br>Soult<br><b>Check</b><br>thirder<br>LEEL.<br>Soluir<br><b>Volocity Fornesfation</b><br>$\tau_{\rm vpm}$<br>* Abbelufe<br>FREDERIC BOARD<br>O' Kidarovi<br>* Gondity-Eachd<br>20 Spoor<br><b>Grace</b><br>4 Please<br>* Stewy<br>Acceptomethic<br>Thereased<br>Administric Swift<br>Craves<br>α<br>Children (Mela | <b>Blocket</b><br>Shinkidd,<br>Earshier<br>Spalart-Africanes (1 wgs)<br>Eugellen (2 egy)<br>* Edmeys (2 HVA)<br>Transition li-M-cervige Cli expt).<br>Trenulfor SST (4 kg/)<br>Recruitibi Strees (5 eqn)<br>Sugar Adapta a Sanglabin (SAS)<br><b>Detail tual Eddy Simulation (0995)</b><br><b>E-concrete Model</b><br>Standard's<br>DOGS<br>$-661$<br>$-487$<br>k-asoga tiptions<br>Low fle Connelling<br><b>Outlook</b><br>W. Michael Hollow<br>Constant Carriettes<br><b>Probabion Ont-Learder</b><br>V. Production Linking<br>franklin: Dalian.<br>Transition Model need | <b>Hodel Constrains</b><br>Alpham (ed)<br>richs inf.<br>8.92<br>estat at<br>acou.<br>a<br>3.31<br><b>Bela 3 (Steer)</b><br>3.075<br>Esta (Octar)<br><b>Ware Defined Finantician</b><br>Tartadest Visitosh<br>٠<br><b>Galler</b><br><b>Evanditi limabers</b><br><b>Energy Pranchi Mumber</b><br><b>June</b><br>$\overline{\phantom{a}}$<br>wal Prandi tiumber<br>$\overline{\phantom{a}}$<br>ness<br>$+1$<br><b>W</b> raised leep |

Figura 2.7: Configuración xeral do solver e dos modelos activados.

Ademais, deberase activar a resolución da ecuación da enerxía (Figura 2.7):

Setup > Models > Energy

De xeito análogo, deberá seleccionarse o modelo turbulento de dúas ecuacións *k-omega (SST)* (Figura 2.7):

Setup > Models > Viscous

### Propiedades dos fluídos fluídos

Setup > Materials

O fluído de traballo é o aire (air), material que por defecto xa aparece recollido na lista de materiais. Neste caso modelarase a densidade do aire empregando a ecuación dos gases ideais e o modelo de Sutherland de 3 coeficientes para a estimación da viscosidade, tal e como mostra a Figura 2.8.

| <b>ED THAN THE MANAGER</b><br>$\frac{1}{2}$<br><b>Uservise Immedia</b><br><b>Hongers Florid</b> | Makers Type<br>i.<br><b>Blazet Ward Wagness</b><br>w<br><b>This can</b><br><b>COL</b><br>In the paint in the gre<br>fa Hende met (2-p4) somme<br>(156.4)<br>There'd Cardiolista balled I consist<br><b>RANG</b> | <b>Heline Multipluk Inc.</b><br><b>Home</b><br><b>Controllenals</b><br><b>Bank External</b><br>children mint Hungdown<br>$-$<br>o Polloud Publican<br>+ 4m<br>$+300$<br>$-$ cm. | <b><i><u>Bisevera</u></i></b><br>Wednesday<br>To 4 Contigues Associated by London Editor<br>* The Safean makes<br>ARRIVING FLACING, WAS TAX INCO<br>1,154,10<br>Advised Television 1930.<br><b>ATALIA</b><br><b>Olyma herperman F (E)</b><br>mis.<br><b>STORY</b><br>the company of the company of the | Frank's Seleparate of Tracello<br><b>BanTereiraum M</b><br>(see Lim)<br>$\frac{1}{2}$ $\frac{39}{27}$ | <b>Security</b><br><b>LOLM</b><br>2 dite of<br>1,394.95<br>13600<br><b>COLLANS</b><br>who found in a series int |
|-------------------------------------------------------------------------------------------------|----------------------------------------------------------------------------------------------------|----------------------------------------------------------------------------------------------------|----------------------------------------------------------------------------------------------------|----------------------------------------------------------------------------------------------------|----------------------------------------------------------------------------------------------------|
|                                                                                                 | Health Toylord, collector.<br><b>COLORE</b><br>---                                                                                                    | $\epsilon$ (i.e.,                                                                                                    |                                                                                                    |                                                                                                    | Ligg to Opland, Street Ave.                                                                                     |
|                                                                                                 | <b>Pointain West Dighted)</b> moster<br>time.                                                                                                    | $+188.$                                                                                                    |                                                                                                    | <b>Call Former Limbs</b>                                                                              |                                                                                                    |

Figura 2.8: Configuración do material aire.

### Condicións de operación

Setup > Boundary Conditions > Operating Conditions...

Neste caso fixarase como presión de operación 0 Pa.

Posto que a presión absoluta é a suma da presión de operación e a presión manométrica, e en fluxos compresibles como o que estamos analizando o solver emprega os valores da presión absoluta, recoméndase poñer este valor a 0. Deste xeito poderase fixar o valor da presión absoluta en cada rexión do dominio e evitarase cometer erros nas tarefas de configuración.

### Condicións de contorno

Setup > Boundary Conditions

Neste panel aparecen as entidades que previamente se visualizaron e que foron creadas na fase de xeración da malla. Independentemente dos nomes asignados a cada unha de elas, deberase contar polo menos coas seguintes entidades:

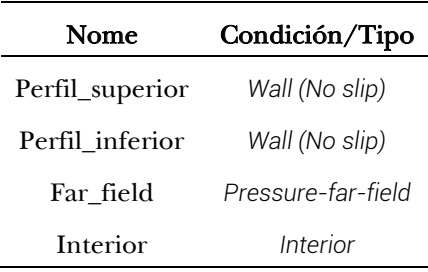

Deberá verificarse no apartado Type que todas as entidades teñen asignado o tipo de condición de contorno correcto. Para este caso manteranse todos os parámetros asignados por defecto para cada unha das entidades, agás na rexión afastada do perfil, identificada con nome *Far\_Field*, onde se impoñerá a presión a 73048 Pa, o número de Mach a 0.7 e as compoñentes x e y da dirección do fluxo serán as correspondentes co ángulo de ataque que se empregará para este estudo,  $\alpha = 1.55^{\circ}$  ( $x =$  $sen(1.55^{\circ})=0.02705; \ y = cos(1.55^{\circ}) = 0.99963;$  tal e como amosa a Figura 2.9. Os parámetros correspondentes coa turbulencia fixaranse en 1, tanto para a intensidade de turbulencia como para a taxa de viscosidade. Na pestana Themal deberase introducir un valor para a temperatura de 283.2 K (Figura 2.9). Nome Condición<br>
il\_superior Wall (No<br>
il\_inferior Wall (No<br>
ar\_field Pressure-fa<br>
nterior Interic<br>
no apartado Type que<br>
dición de contorno<br>
cámetros asignados po<br>
exión afastada do per<br>
exión afastada do per<br>
exión afasta

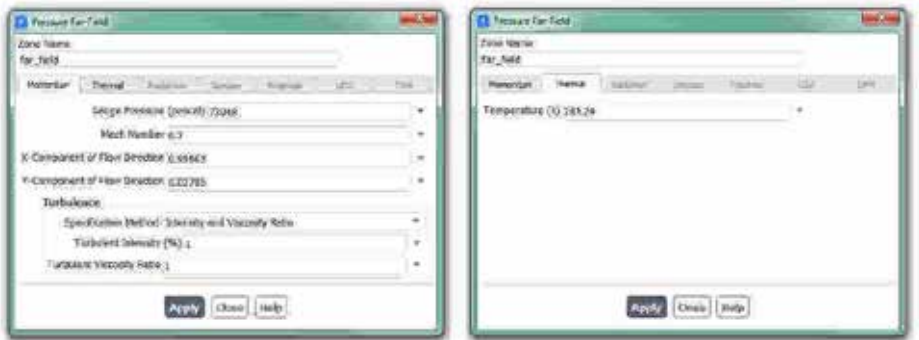

Figura 2.9: Paneis de configuración das condicións de contorno na entidade far field.

## Métodos de solución

Solution > Methods

Deberase seleccionar o esquema de discretización Green-Gauss Node Based para o gradiente e o esquema Second Order Upwind para a enerxía cinética turbulenta e para a taxa de disipación (Figura 2.10). Aínda que este esquema de discretización de segundo orde é máis custoso a nivel computacional, proporciona resultados máis preciso para o cálculo de fluxos compresibles como o que estamos a tratar.

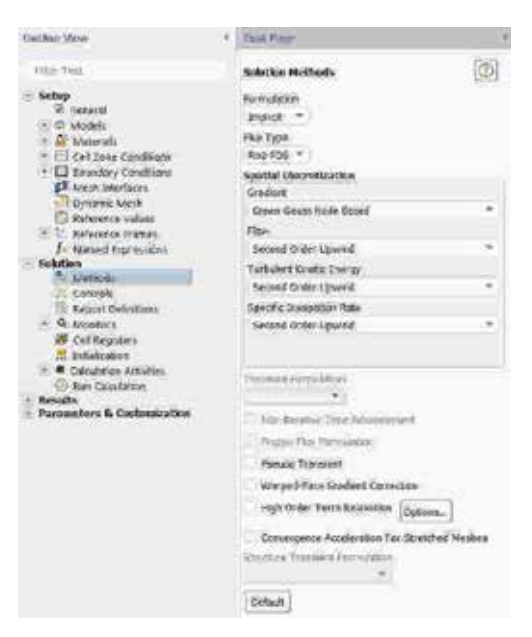

Figura 2.10: Panel de configuración dos métodos de solución empregados.

#### Inicialización da solución

Como en todo proceso iterativo, é preciso darlle valores iniciais a todas as variables de cálculo para que poida dar comezo o método iterativo de resolución. Neste caso, por tratarse do estudo de fluxos externos, interesa inicializar todo o dominio de cálculo cos mesmos valores que foron asignados na condición de contorno da entrada.

Solution > Initialization > Standard Initialization

Dentro da opción de inicialización estándar (Standard Initialization) deberase escoller a entidade *Far\_field* dentro do menú despregable do apartado Compute from (Figura 2.11). Deste xeito, as condicións fixadas

para esta rexión serán impostas en todo o dominio fluído. Para executar a inicialización deberá premerse no botón Initialize que se atopa na marxe inferior.

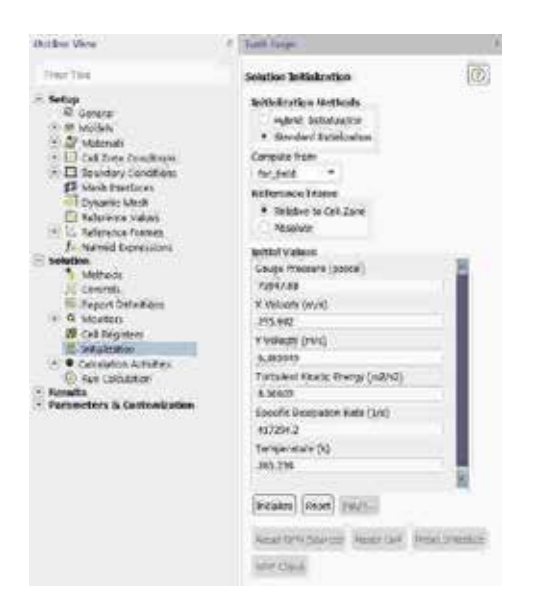

Figura 2.11: Panel de inicialización.

### Fixar criterios de converxencia

Mentres resolve as ecuacións de forma iterativa, Fluent vai mostrando na pantalla un valor do residuo asociado a cada unha das ecuacións de goberno do fluxo que está a resolver, indicando o grao de axuste da solución alcanzada en cada unha das iteracións coas ecuacións de goberno discretas. Neste caso proponse que o proceso iterativo sexa levado a cabo ata que o usuario decida que os valores dos residuos son suficientemente baixos e estables.

Solution > Monitors > Residual

Deberase desactivar o criterio de converxencia (Convergence Criterion) seleccionando none no despregable, e para poder acceder a esta opción é preciso ter seleccionada a opción Show Advanced Options. Deberase asegurar que se atopan marcadas as opcións Print to Console e Plot no cadro Options (Figura 2.12). Desta forma o programa mostrará os valores na consola de comandos a medida que avanza o proceso iterativo

e visualizará a gráfica da evolución dos residuais durante o cálculo. Para aceptar a configuración faga clic en OK.

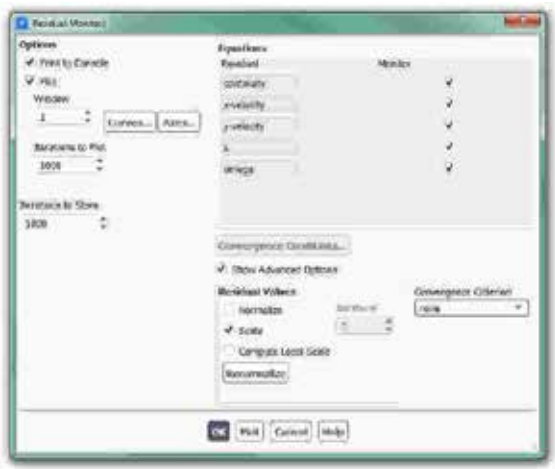

Figura 2.12: Configuración dos residuais.

Ademais da configuración xeral de converxencia dos residuais, para este estudo é fundamental avaliar a evolución do coeficiente aerodinámico de arrastre  $(C_D)$ , e do coeficiente de sustentación  $(C_L)$ , xa que son as principais variables de estudo que se están a analizar. Polo tanto, deberase determinar a evolución destes parámetros de xeito independente ao que lle ocorra aos residuais.

Solution > Monitors > Report Plots

Facendo clic en New abrirase unha ventá emerxente na que, baixo o apartado Selected Report Definitions, deberá facerse clic en New e seleccionar Force Report > Drag... para crear un novo monitor de coeficiente de arrastre, tal e como indican os paneis de configuración da Figura 2.13. Deberase seleccionar a entidade sobre a que se desexa avaliar o coeficiente, que neste caso son a superficie superior e a superficie inferior do perfil, e deberase ter especial coidado en empregar os vectores acorde co ángulo de ataque simulado (Figura 2.13). Unha vez creado o monitor, este aparecerá no apartado Available Report Definitions da ventá Report Definitions, onde deberá ser seleccionado e engadido ao apartado Selected Report Definitions facendo clic no botón Add>>.

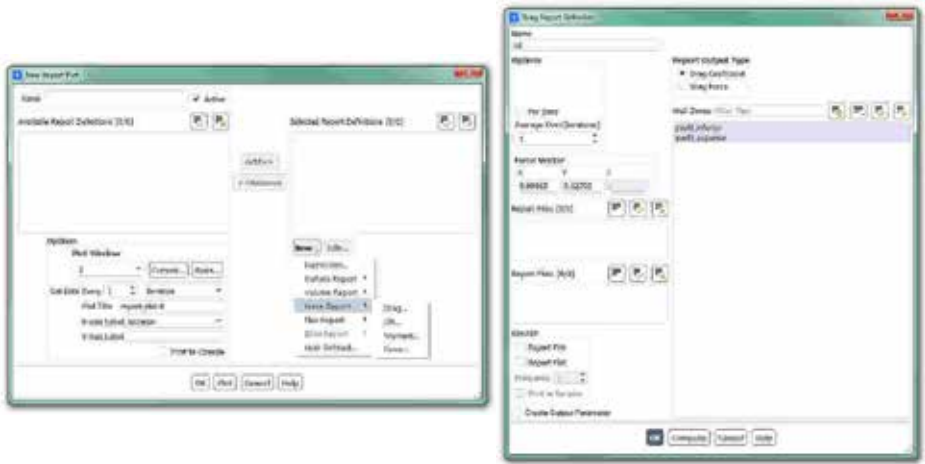

Figura 2.13: Paneis de configuración dos coeficientes aerodinámicos.

Procederase do mesmo xeito para crear o monitor para o coeficiente de sustentación, prestando de igual xeito especial atención na determinación dos vectores acorde co ángulo de ataque que se está a estudar.

Para a selección dos valores de referencia empregaranse os valores correspondentes coa rexión afastada e, ademais, empregarase o valor de 1 m² para a área de referencia, e 1 m para a profundidade e para a lonxitude.

Setup > Reference Values

Deberanse introducir os valores de referencia mencionados, tal e como amosa a Figura 2.14.

Con este último paso finaliza o proceso de configuración do caso, así como a definición do modelo a resolver. Neste intre recoméndase gardar a simulación para non perder o traballo de configuración realizado.

```
File > Write > Case&Data
```
Deberase asignar un nome que identifique inequivocamente o caso en cuestión, por exemplo *NACA0012\_1.55.cas*. Comprobarase que efectivamente foron creados dous arquivos con extensión *.cas* e *.dat* na carpeta de traballo. Se por calquera razón se pecha o programa, poderase pregarase o<br>fundidade e<br>mencionade<br>guración do<br>recoméndas<br>ución realiza<br>uivocament<br>Comprobara<br>ensión .*cas* e<br>programa, p

recuperar o traballo realizado ata o de agora lendo os arquivos *NACA0012\_1.55.cas* e *NACA0012\_1.55.dat*.

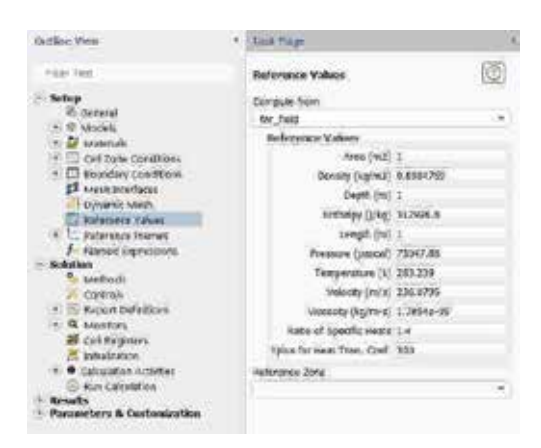

Figura 2.14: Panel de configuración dos valores de referencia.

#### Proceso iterativo

Solution > Run Calculation

Deberase seleccionar a opción Transonic no apartado Flow Type e, facendo clic no botón More Settings..., deberase modificar o factor de relaxación explícito, impoñendo un valor de 0.5 na ventá emerxente que aparecerá na pantalla (Figura 2.15).

No apartado Number of Iterations deberase introducir o valor 1000, e a continuación facer clic no botón Calculate. Isto dará comezo ao calculo iterativo. Posto que o criterio de converxencia foi desactivado, o software levará a cabo as 1000 iteracións, salvo que o usuario decida paralo en vistas da evolución dos resultados. O proceso de cálculo poderase frear premendo nas teclas Ctr+C ou facendo clic no botón Stop situado na marxe inferior dereita do programa. A modo de orientación, a Figura 2.16 amosa a gráfica da evolución dos residuais para este caso.

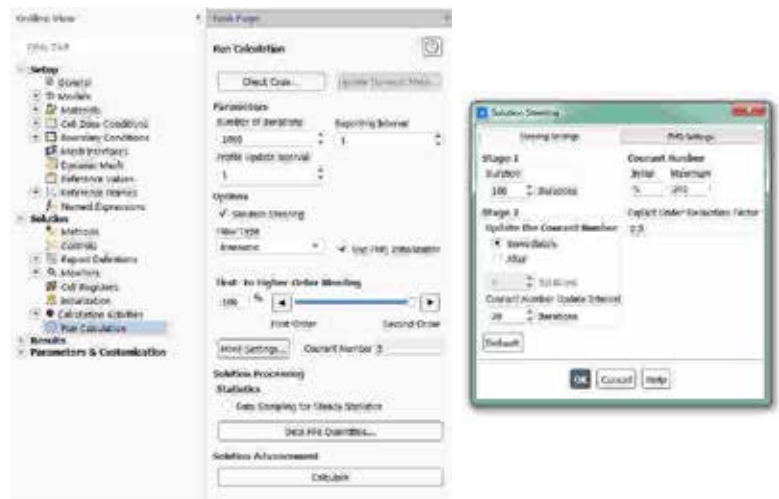

Figura 2.15: Paneis de configuración do proceso iterativo.

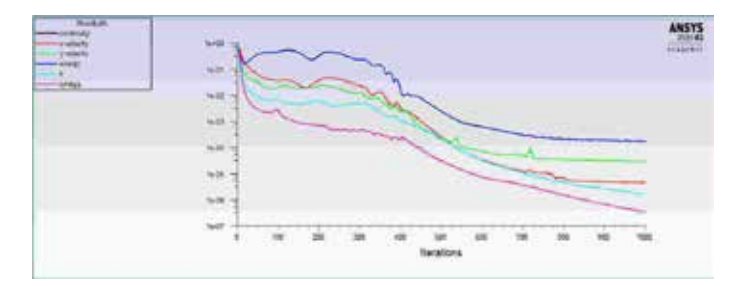

Figura 2.16: Gráfica de evolución dos residuais.

Unha vez acadada a converxencia procederase a gardar os arquivos correspondentes ao caso calculado. Unha vez acadada a<br>correspondentes ao caso<br>File > Write > Case&Da

File > Write > Case&Data

Deberase ter especial coidado de non sobrescribir os arquivos gardados previamente. Para elo, aconsellase empregar un nome distinto que permita diferenciar o caso final. Deberá verificarse de novo que ambos arquivos foron gardados no directorio de traballo.

### Refinado da malla

Para verificar se a malla empregada presenta uns parámetros axeitados para a análise realizada neste estudo, así como para determinar o efecto que tería sobre os resultados acadados empregar unha malla máis fina, procederase a continuación a refinar localmente a malla na rexión próxima ao elemento de interese e, posteriormente, calcularase novamente o problema.

Para realizar o refinado local da malla deberase acceder na pestana Domain ao apartado Adapt > Refine/Coarsen.... Na ventá emerxente que aparecerá na pantalla deberase facer clic no botón Cell Registers e seleccionar New > Region.... Deberase facer clic no botón Select Points with Mouse e seguidamente procederase a seleccionar co botón dereito do rato na ventá de gráficos os dous puntos que definen a diagonal do rectángulo que delimitará a rexión sobre a que se aplicará o refinado. Unha vez seleccionados os puntos na rexión próxima ao perfil de á, farase clic no botón Save, gardando así a rexión anteriormente marcada (Figura 2.17). De volta na ventá Adaptation Control deberase seleccionar no panel despregable Refinement Criterion a rexión que foi creada, e para executar o refinamento da malla farase clic no botón Adapt (Figura 2.17).

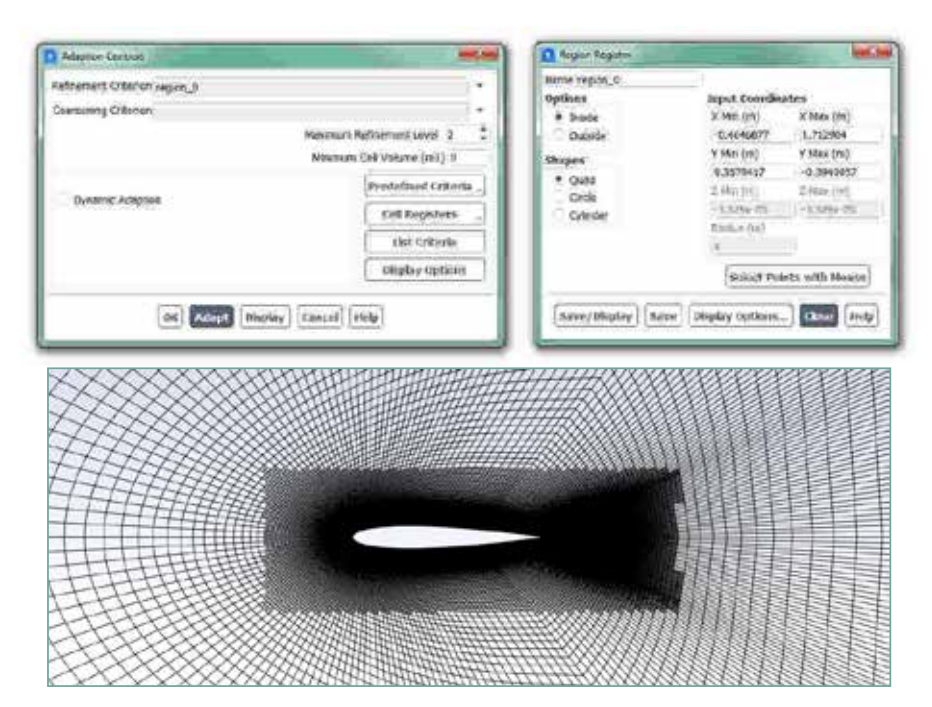

Figura 2.17: Parámetros empregados para o refinado da malla e aspecto da mesma na rexión modificada.

Unha vez realizada a modificación da malla, deberase calcular de novo o caso, procedendo da mesma maneira que se fixo anteriormente.

Unha vez acadada a converxencia procederase a gardar o novo caso, do que se deberán extraer os resultados para que poidan ser comparados cos obtidos coa malla inicial. Deberá terse coidado de non sobrescribir os arquivos da malla previa e de verificar que os novos ficheiros aparecen correctamente no directorio de traballo.

## 2.6. Análise dos resultados

Debe asegurarse unha correcta converxencia das simulacións realizadas atendendo ao nivel dos residuais e facendo especial seguimento da estabilidade e converxencia dos monitores dos coeficientes creados. Namentres non se acade a estabilidade de todos eles, non se poderá dar por finalizado o proceso de cálculo.

A continuación, lístanse os principais resultados que deberán ser analizados neste capítulo para verificar a validez das simulacións e para a súa posterior entrega:

- Comparar os valores globais dos coeficientes aerodinámicos C<sub>D</sub> e CL cos valores experimentais extraídos do estudo da NASA [6]. Deberase avaliar a capacidade do software Fluent e da configuración empregada para a resolución deste problema cun nivel de precisión adecuado.
- Extraer e exportar os valores dos coeficientes de presión na cara superior e na cara inferior do perfil. Estes valores deberán ser comparados con datos experimentais da NASA [6].
- Gráfica de contornos de presión estática. Deberase empregar nos dous casos os mesmos valores mínimos e máximos da escala para comparar de xeito máis preciso os resultados acadados. Deberase obter unha gráfica similar á amosada na Figura 2.18.
- Gráfica de contornos de número de Mach no rango 0 a 1. Deberase obter unha gráfica similar á amosada na Figura 2.18.
- Gráfica de liñas de corrente e/ou vectores de velocidade de tal

xeito que se poida identificar o punto de desprendemento do fluxo para o ángulo de ataque empregado.

Para visualizar e exportar os valores dos coeficientes de presión deberase empregar a ferramenta Plots:

#### Results > Plots/XY Plots

Para crear a gráfica do coeficiente de presión en ambas caras do perfil deberanse escoller as variables Pressure e Pressure Coefficient nos menús despregables e seleccionar as entidades correspondentes coa parede superior e coa parede inferior do perfil (Figura 2.19). Facendo clic no botón Save/Plot poderanse visualizar os resultados na ventá gráfica. Para gardar estes resultados nun ficheiro e así facilitar a labor de comparación cos datos experimentais, deberase seleccionar a opción Write to File situada na marxe esquerda, e posteriormente facer clic no botón Write. O ficheiro creado con extensión *.xy* que contén estes resultados poderá ser aberto en calquera editor de texto plano (Figura 2.19) ou poderá ser inserido nun editor de folla de cálculo.

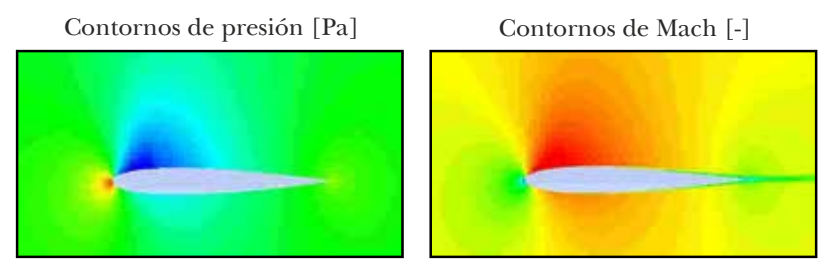

Figura 2.18: Exemplo dos resultados analizados neste capítulo, mostrados intencionadamente sen valores nin escala.

Unha vez dixitalizados os datos experimentais tomados do estudo da NASA mediante o emprego de ferramentas como Engauge [10], estes poderán ser comparados cos resultados numéricos obtidos nas simulacións, obtendo unhas gráficas similares ás amosadas na Figura 2.20.

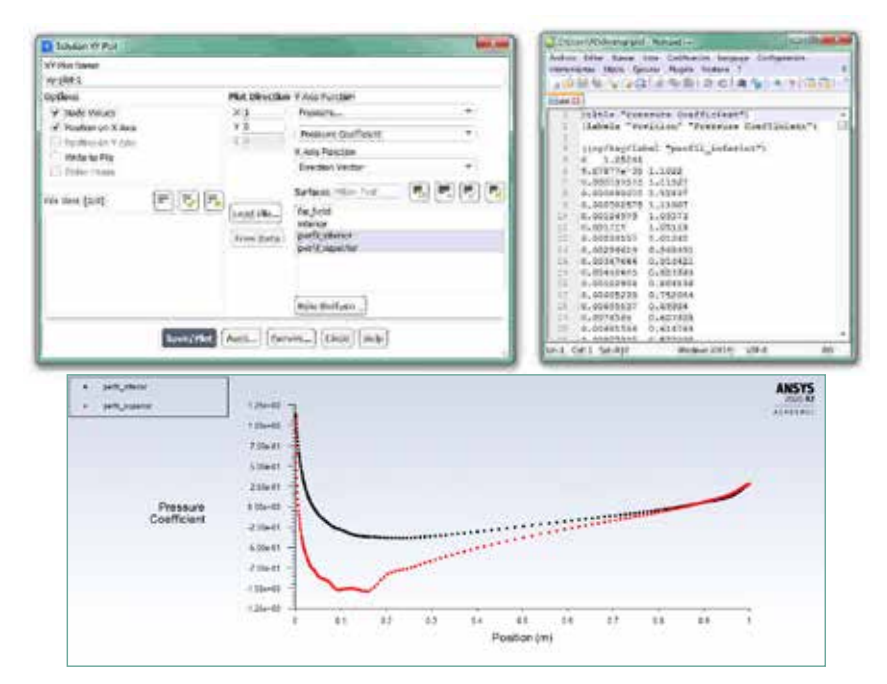

Figura 2.19: Configuración e resultados obtidos coa ferramenta Plots.

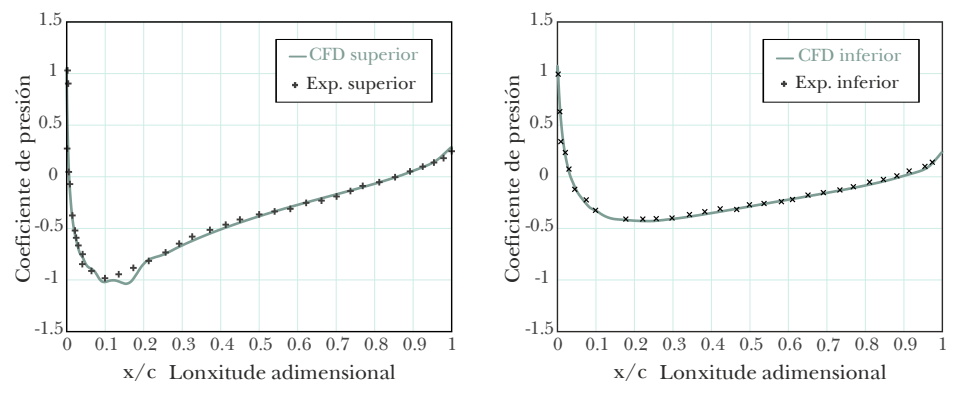

Figura 2.20: Exemplo da comparativa dos resultados dos coeficientes de presión.

## 2.7. Actividades propostas

Como tarefa de entrega neste capítulo deberase crear un informe detallado onde se mostren os resultados indicados no apartado anterior para a malla orixinal empregada. É de especial relevancia a validación cos resultados experimentais, polo que se deberán realizar comparativas nas que se mostren o nivel de concordancia entre os datos experimentais e os resultados numéricos acadados.

Deberase levar a cabo a simulación de diferentes ángulos de ataque seguindo os mesmos pasos que os descritos neste capítulo. Deberán representarse os resultados obtidos para o coeficiente de sustentación en función do ángulo de ataque, de maneira que poida identificarse aproximadamente o punto no que se producirá a perda de sustentación. Do mesmo xeito, deberase incluír a validación dos resultados, ao igual que se fixo co primeiro caso proposto.

Finalmente deberá facerse un refinado da malla na rexión próxima ao perfil estudado, co fin de analizar a validez do mallado a través da comparativa cos resultados obtidos coa malla orixinal.

A análise dos resultados realizada nesta tarefa deberá ser comentada facendo uso dos coñecementos teóricos da materia, e deberase engadir un último apartado onde figuren as conclusións obtidas neste estudo.

O formato de entrega recomendado para o informe deste capítulo será un arquivo PDF. De xeito adicional, as gráficas xeradas poderán ser entregadas nunha folla de cálculo.

Deberase prestar atención á forma de envío e ao prazo de entrega desta actividade, os cales serán indicados na sesión de prácticas da materia.
# 3. Comportamento aerodinámico dun tren de alta velocidade

# 3.1. Obxectivos

Os obxectivos fixados para a realización deste capítulo son os seguintes:

- Analizar o comportamento aerodinámico de catro modelos de locomotora de tren 2D, empregando ferramentas de CFD.
- Avaliar as forzas, coeficientes e momentos globais, termos de presión e fricción e campos de velocidade do fluxo de aire arredor de cada un dos modelos de locomotora.
- Acadar coñecementos dos fenómenos físicos asociados aos fluxos externos, como o arrastre por fricción, arrastre por presión ou a sustentación.

# 3.2. Fundamentos e descrición do problema

A aerodinámica de vehículos está baseada no estudo dos coeficientes

aerodinámicos dos mesmos, de maneira similar a como foron analizados no capítulo 1 deste manual. Non obstante, a complexidade asociada a estes casos é maior, debido a que a xeometría dos vehículos non é tan sinxela e está formada por diferentes partes que contribúen de xeito desigual ao seu comportamento aerodinámico.

Na actualidade, as altas velocidades alcanzadas polos novos modelos de trens de alta velocidade confírenlle ao estudo da súa aerodinámica unha maior importancia e, en moitos casos, convértese nun factor clave na etapa de deseño dos novos trens.

No exercicio que se propón neste capítulo analízase o comportamento aerodinámico da locomotora do tren, por tratarse dunha das partes de maior relevancia dentro da aerodinámica deste vehículo. Neste eido, diferentes estudos experimentais e numéricos centraron os seus esforzos na análise desta parte do tren, así como na optimización da xeometría da súa parte dianteira [11–13]. Seguindo esta liña, nas simulacións que se levarán a cabo neste capítulo tratarase de analizar o efecto aerodinámico de diferentes configuracións xeométricas do frontal da locomotora.

Do mesmo xeito, o coñecemento do desprendemento do fluxo ao paso do tren, así como a determinación da estela xerada, son elementos importantes para unha correcta estimación dos coeficientes aerodinámicos [14, 15]. A pesar disto, neste capítulo non se levará a cabo a simulación do fluxo de aire considerando trens completos, debido ao excesivo coste computacional que suporía este estudo. Con todo, para avaliar o efecto do desprendemento do fluxo ao paso da locomotora, incluiranse simulacións de xeometrías con perfís suavizados na parte traseira, que a pesar de ser pouco realistas, permitirán obter unha estimación da influencia do desprendemento da estela na aerodinámica xeral do vehículo.

Por motivos de simplicidade, os detalles xeométricos dos trens reais non serán incluídos nestas simulacións. Elementos como os pantógrafos ou os *bogies*, non serán tidos en conta. De igual forma, serán desprezados os raís e as travesas da vía. A consideración destas simplificacións xeométricas para levar a cabo estas simulacións numéricas é usual mesmo en estudos científicos relevantes, os cales obvian certo nivel de detalle das formas dos trens analizados [16].

# 3.3. Xeometría

Neste capítulo empregaranse catro xeometrías diferentes, correspondentes a catro modelos simplificados e bidimensionais de locomotoras. Na Figura 3.1 amósanse as dimensións principais dos catro modelos que serán empregados para as simulacións deste capítulo, sendo a lonxitude de todos eles (L) próxima aos 20 metros (Figura 3.2).

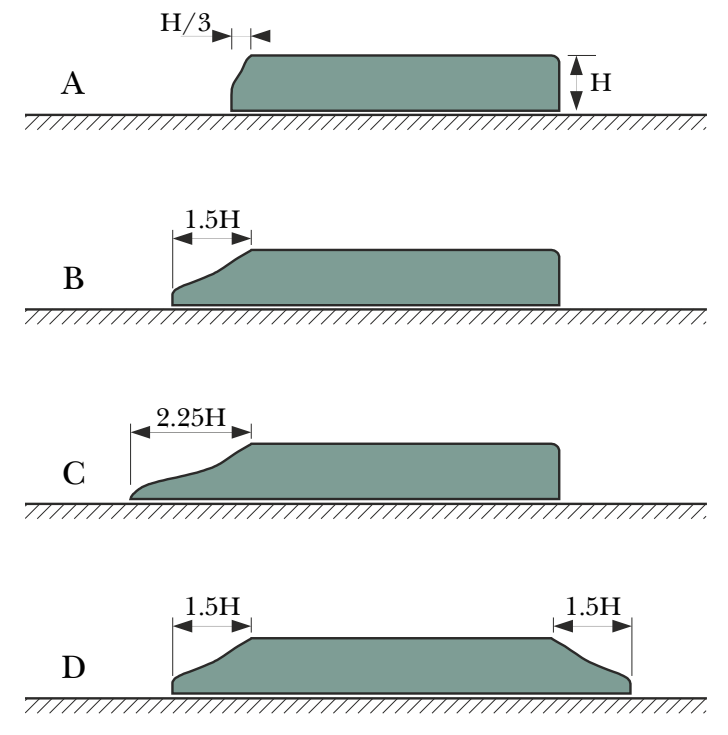

Figura 3.1: Modelos xeométricos de locomotoras.

Tal e como mostra a Figura 3.1, a parte dianteira das locomotoras foi modificada, pasando dunha forma máis cadrada, ou menos aerodinámica, no modelo A, para ir aumentando de forma progresiva a lonxitude do morro, ata o modelo C. A dianteira do modelo D é idéntica á do modelo B, non obstante, engadíuselle o suavizado da parte traseira, que foi realizado de xeito análogo ao da parte frontal. As formas

xeométricas empregadas polo usuario non teñen por que ser idénticas ás mostradas na figura. Sempre e cando sexan respectadas as cotas principais indicadas, os resultados que se obteñan serán válidos para avaliar de xeito realista este fenómeno.

A Figura 3.2 amosa as dimensións do dominio de cálculo que se empregará para as simulacións. Pode observarse como na xeometría se diferencia unha zona chamada *Rexión próxima*, con lonxitude igual ao dobre da lonxitude da locomotora. Esta zona servirá de apoio nas tarefas de elaboración da malla, posto que se empregarán uns parámetros de mallado específicos nesta rexión para a obtención dunha malla máis fina nas partes do dominio situadas a carón das paredes da locomotora. Debe terse en conta que os límites desta rexión serán tratados como celas do interior do dominio e non serán considerados como paredes.

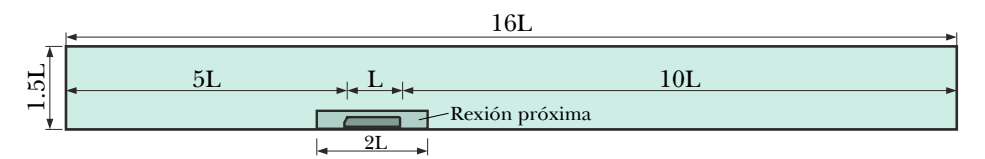

Figura 3.2: Dimensións do dominio a simular (expresadas en función da loxitude do tren).

Aínda que segundo as recomendacións de publicacións científicas desta temática a lonxitude total do dominio debería ser maior[17, 18], neste caso primaremos a velocidades de cálculo fronte á precisión, co fin de poder analizar os principais fenómenos implicados asumindo breves períodos de cálculo.

## 3.4. Mallado

O proceso de mallado farase empregando dous parámetros diferenciados para as dúas zonas definidas previamente na xeometría. Na rexión afastada do tren empregaranse celas máis grandes, xa que non é preciso tanta resolución nos resultados, posto que nestas rexións a perturbación do aire é moito menor. Os pequenos gradientes de velocidade que se xeran nestas rexións permiten adaptar o tamaño da malla, podendo empregar celas de maiores dimensións.

O tamaño de cela que se empregará na superficie do tren será de 40 mm, mentres que o tamaño seleccionado para o perímetro da rexión próxima será de 250 mm. Nas superficies externas máis afastadas da locomotora o tamaño de cela empregado será de 4 m.

Deberanse crear polo menos dez capas de celas prismáticas de tamaño crecente na rexión da capa límite sobre a superficie da locomotora. Para elo deberase empregar a ferramenta *inflation*, *BL creator*, ou outros nomes equivalentes, segundo o software de mallado que se utilice. Móstrase na Figura 3.3 imaxes en detalle da malla que poden servir de referencia para o usuario durante esta tarefa.

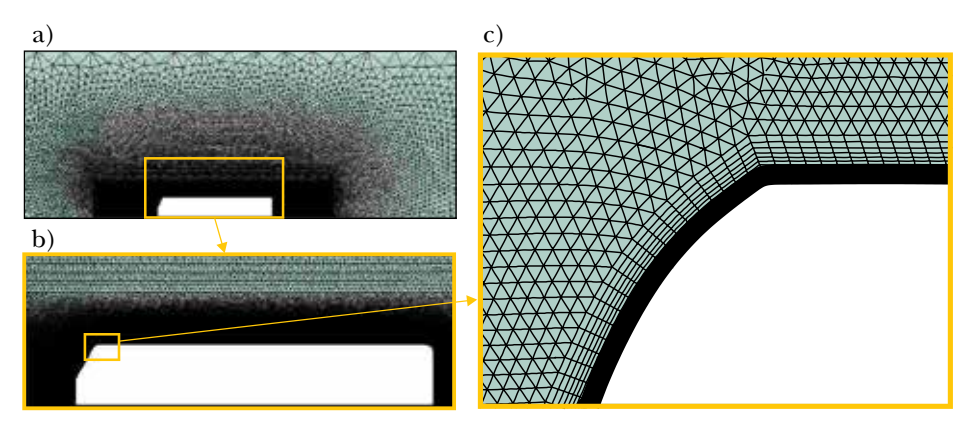

Figura 3.3: Imaxes da malla empregada nun dos modelos de locomotora.

Deberanse empregar os mesmos parámetros de mallado para os diferentes modelos de locomotora que se avaliarán. Aínda que o número total de celas poderá variar nos diferentes casos, deberase tomar a cantidade de 200 000 celas como valor total de referencia a ter en conta.

# 3.5. Configuración da simulación

## Abrir o programa Fluent

Dependendo da versión do sistema operativo de *Windows* instalada no ordenador de traballo, seguirase unhas das seguintes liñas de comando:

Inicio > Todos os programas > ANSYS 2020 R2 > Fluid Dynamics > Fluent 2020 R2

Inicio > ANSYS 2020 R2 > Fluent 2020 R2

Outro xeito é executar a icona do programa, se se dispón de acceso directo, ou tecleando o nome do software na barra de inicio de *Windows*. Unha vez sexa executado o programa, aparecerá na pantalla a ventá de configuración inicial de lanzamento do software (Figura 3.4).

Posto que o problema vai ser abordado de xeito bidimensional, debe seleccionarse Dimension: 2D. Debe marcarse a opción Double Precision co fin de aumentar a precisión do *solver*. Con esta opción cada número decimal pasa a estar representado por 64 bits, en lugar dos 32 bits que se empregan nun *solver* de simple precisión e, ademais, aumenta o rango máximo e mínimo que poden alcanzar as variables que se van representar, aínda que isto require de máis memoria para poder ser executado. A continuación, debe escollerse como directorio de traballo unha carpeta que fose creada previamente (Working Directory) e logo facer clic en Start.

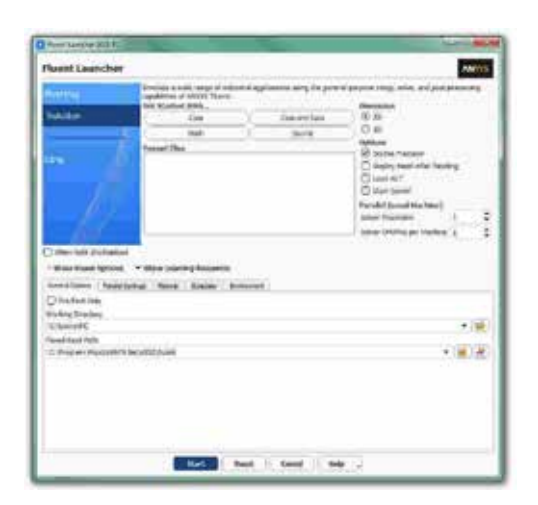

Figura 3.4: Ventá de configuración de *Fluent Launcher*.

### Importar/abrir a malla

File > Read > Mesh

Deberase empregar o explorador de arquivos para acceder dentro do

directorio de traballo e seleccionar o ficheiro correspondente á malla que foi xerada previamente. Unha vez cargada a malla, o programa amosa na programa consola de comandos información básica sobre as características da mesma. Debe verificarse que o número de nodos, caras e celas se corresponde cos da malla que se desexa empregar. Deberase comprobar que aparecen as entidades nas que se impoñerán as condicións de contorno: as catro fronteiras exteriores do dominio, as celas interiores e a parede da locomotora.

### Verificacións da malla

Ben dende a árbore extensible á esquerda do programa, ou ben dende as pestanas de acceso da parte superior, abrirase a opción de escala (Scale):

Setting Up Domain > Mesh > Scale...

```
Setup > General > Mesh > Scale...
```
Deberase verificar coidadosamente que tanto as dimensións do dominio como as unidades empregadas son as desexadas. É un erro común traballar con mallas en unidades ou escalas distintas ás que se pretenden simular, polo que se deberá ser extremadamente rigoroso á hora de verificar que esta configuración sexa correcta.

Despois de verificar as unidades de traballo e realizar o escalado da mesma se fose preciso, deberase comprobar que non houbo erros nin na súa apertura ou importación, nin no posterior escalado:

```
Setting Up Domain > Mesh > Check
```
Se a malla non presenta ningún problema mostrarase na consola o comando Done. Pola contra, se o software detecta posibles fallos, amosará unha ventá emerxente na que se reporta o erro. É importante detectar os problemas da malla dende o primeiro intre, pois evitarase perder tempo innecesariamente na configuración dunha simulación que, por culpa da malla, non vai poder ser levada a cabo.

Deberase comprobar tamén o tamaño da malla de cálculo:

Domain > Mesh > Info > Size

Unha vez executado o comando aparecerá na consola a información relativa ao número de celas.

Do mesmo xeito, deberase comprobar a visualización de todas as entidades que forman parte da malla:

Domain > Mesh > Display…

Este comando mostrará na pantalla a ventá de visualización das diferentes partes da malla, permitindo visualizalas, tal e como se aprecia na Figura 3.5.

É importante identificar inequivocamente as diferentes rexións que compoñen o dominio, nas cales posteriormente se impoñerán as condicións de contorno. Para facilitar o manexo e o recoñecemento das diferentes partes da malla, poderanse ocultar e amosar as rexións que se desexen, seleccionando ou deseleccionando as entidades no apartado Surfaces e posteriormente facendo clic no botón Display.

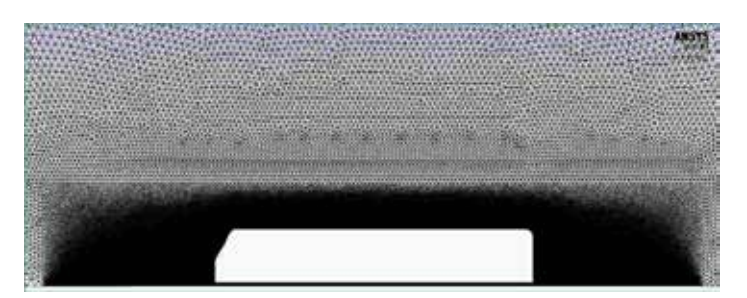

Figura 3.5: Visualización da malla.

## Definición do solver

Setup > General

Neste caso manteranse as opcións que por defecto selecciona o programa: Pressure-Based no apartado Type, Absolute no cadro de Velocity Formulation, Steady na sección de Time e Planar no apartado de 2D Space, tal e como recolle a Figura 3.6.

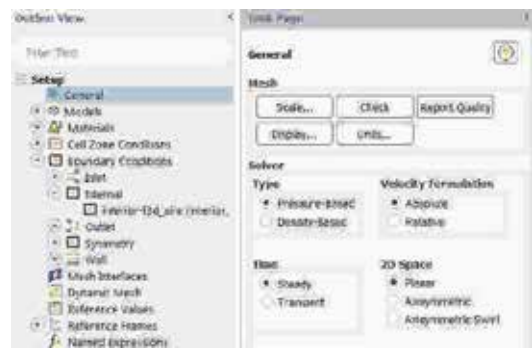

Figura 3.6: Configuración xeral do solver.

## Propiedades dos fluídos

Setup > Materials

O fluído de traballo é o aire (air), material que por defecto xa aparece recollido na lista de materiais. Manteranse as condicións de densidade e viscosidade constantes e cos valores asignados polo programa (Figura 3.7).

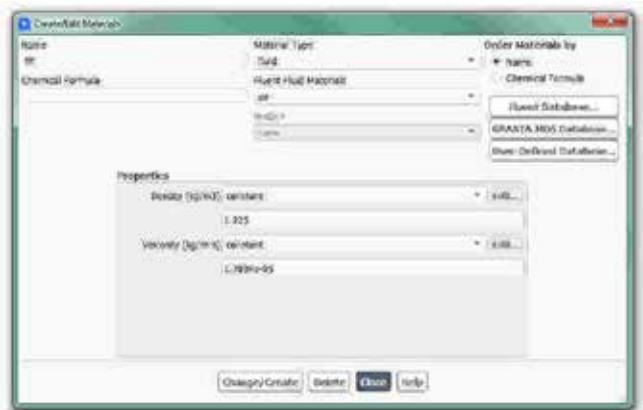

Figura 3.7: Configuración do material aire.

## Condicións de operación

Setup > Boundary Conditions > Operating Conditions...

Neste caso manterase o valor da presión de operación en 101325 Pa.

### Condicións de contorno

Setup > Boundary Conditions

Neste panel aparecen as entidades que previamente se visualizaron e que foron creadas na fase de xeración da malla. Independentemente dos nomes asignados a cada unha de elas, deberase contar polo menos coas seguintes entidades:

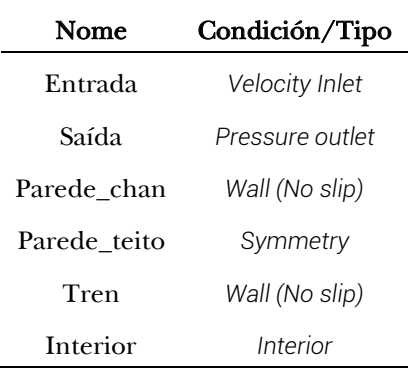

Deberá verificarse no apartado Type que todas as entidades teñen asignado o tipo de condición de contorno correcto. Para este caso manteranse todos os parámetros asignados por defecto para cada unha das entidades, agás na entrada de aire, onde se deberá especificar a velocidade coa que accede o fluxo de aire ao interior do dominio. Deberase introducir o valor de 105 m/s no apartado Velocity Magnitude do panel de configuración desta entidade, tal e como se mostra na Figura 3.8.

A fronteira superior (*Parede\_teito*) deberá configurarse como un plano de simetría, posto que se considera como unha fronteira sen fricción.

Ao contrario do que sucede na realidade, na que o tren é o que se despraza e o aire e o chan mantéñense quietos, para analizar o movemento relativo aire-tren a simulación configúrase mantendo fixo o tren e impoñendo velocidade ao aire e ao chan. Por elo, deberase definir que a fronteira inferior (*Parede\_chan*) se move á mesma velocidade que o aire de entrada, configurando no panel desta entidade o desprazamento na dirección X cunha velocidade de 105 m/s, como se amosa na Figura 3.8.

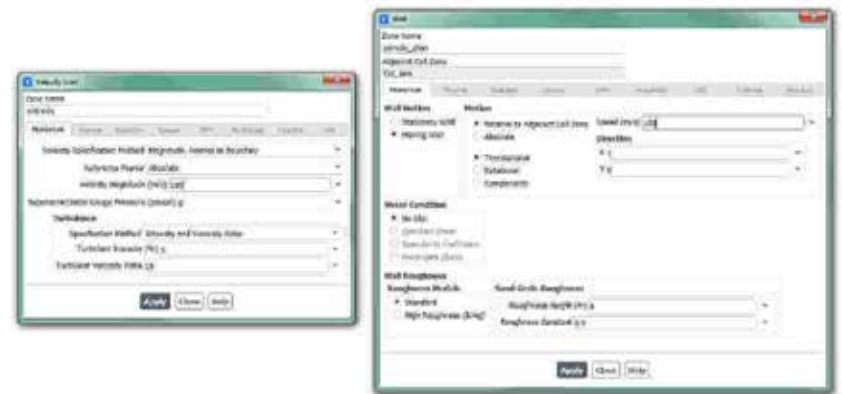

Figura 3.8: Paneis de configuración das condicións de contorno.

## Modelo turbulento

Setup > Models > Viscous

Deberase seleccionar o modelo turbulento de dúas ecuacións *k-omega (SST)*, tal e como se observa na Figura 3.9.

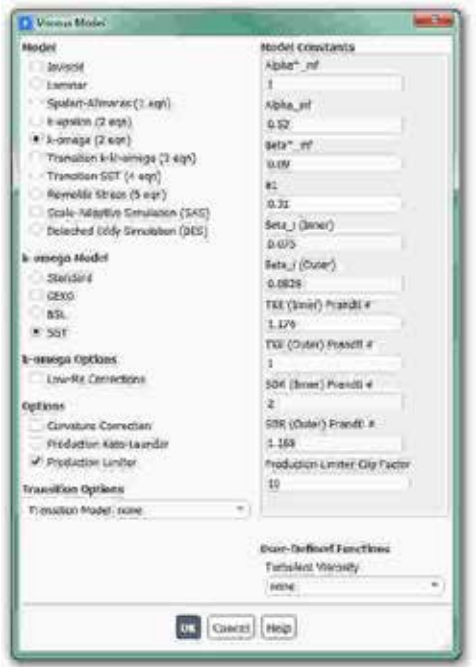

Figura 3.9: Panel de configuración do modelo turbulento.

### Inicialización da solución

Como en todo proceso iterativo, é preciso darlle valores iniciais a todas as variables de cálculo para que poida dar comezo o método iterativo de resolución. Neste caso, por tratarse do estudo de fluxos externos, interesa inicializar todo o dominio de cálculo cos mesmos valores que foron asignados na condición de contorno da entrada.

Solution > Initialization > Standard Initialization

Dentro da opción de inicialización estándar (Standard Initialization) deberase escoller a entidade da entrada dentro do menú despregable do apartado Compute from (Figura 3.10). Deste xeito, a velocidade do fluxo que foi seleccionada para a entrada será imposta en todo o dominio fluído, a cal estará máis próxima á solución final que unha velocidade nula en toda a rexión. Para executar a inicialización deberá premerse no botón Initialize que se atopa na marxe inferior.

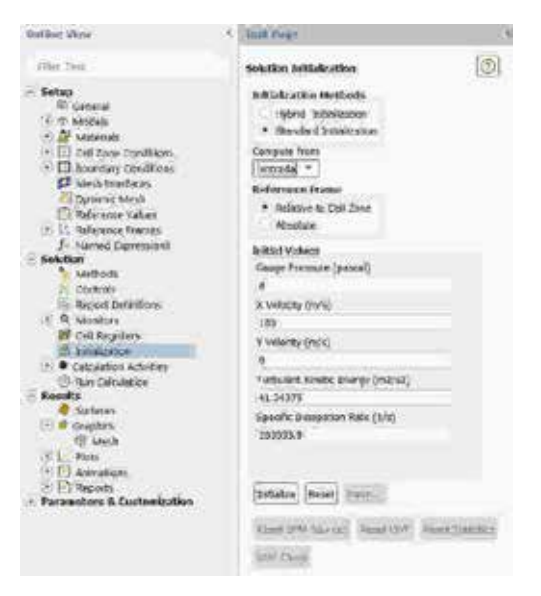

Figura 3.10: Panel de inicialización.

### Fixar criterios de converxencia

Mentres resolve as ecuacións de forma iterativa, Fluent vai mostrando na pantalla un valor do residuo asociado a cada unha das ecuacións de

goberno do fluxo que está a resolver, indicando o grao de axuste da solución alcanzada en cada unha das iteracións coas ecuacións de goberno discretas. Neste caso proponse que o proceso iterativo sexa levado a cabo ata que o usuario decida que os valores dos residuos son suficientemente baixos e estables.

Solution > Monitors > Residual

Deberase desactivar o criterio de converxencia (Convergence Criterion) seleccionando none no despregable, e para poder acceder a esta opción é preciso ter seleccionada a opción Show Advanced Options. Deberase asegurar que se atopan marcadas as opcións Print to Console e Plot no cadro Options (Figura 3.11). Desta forma o programa mostrará os valores na consola de comandos a medida que avanza o proceso iterativo e visualizará a gráfica da evolución dos residuais durante o cálculo. Para aceptar a configuración faga clic en OK.

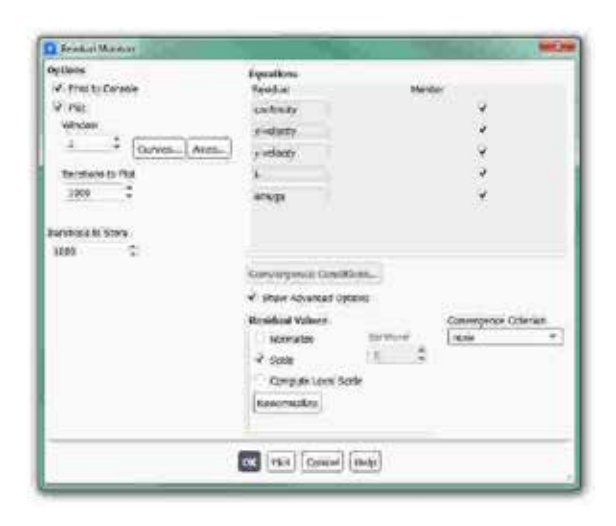

Figura 3.11: Configuración dos residuais.

Ademais da configuración xeral de converxencia dos residuais, para este estudo é fundamental avaliar a evolución do coeficiente aerodinámico de arrastre  $(C_D)$ , do coeficiente de sustentación  $(C_L)$  e do coeficiente de momento  $(C_M)$  xa que son as principais variables de estudo que se están a analizar. Polo tanto, deberase determinar a evolución destes parámetros de xeito independente ao que lle ocorra aos residuais.

#### Solution > Monitors > Report Plots

Facendo clic en New abrirase unha ventá emerxente na que, baixo o apartado Selected Report Definitions, debera facerse clic en New e seleccionar Force Report > Drag... para crear un novo monitor de coeficiente de arrastre, tal e como indican os paneis de configuración da Figura 3.12. Deberase seleccionar a entidade sobre a que se desexa avaliar o coeficiente, que neste caso é o tren. Unha vez creado o monitor, este aparecerá no apartado Available Report Definitions da ventá Report Definitions, onde deberá ser seleccionado e engadido ao apartado Selected Report Definitions facendo clic no botón Add>>.

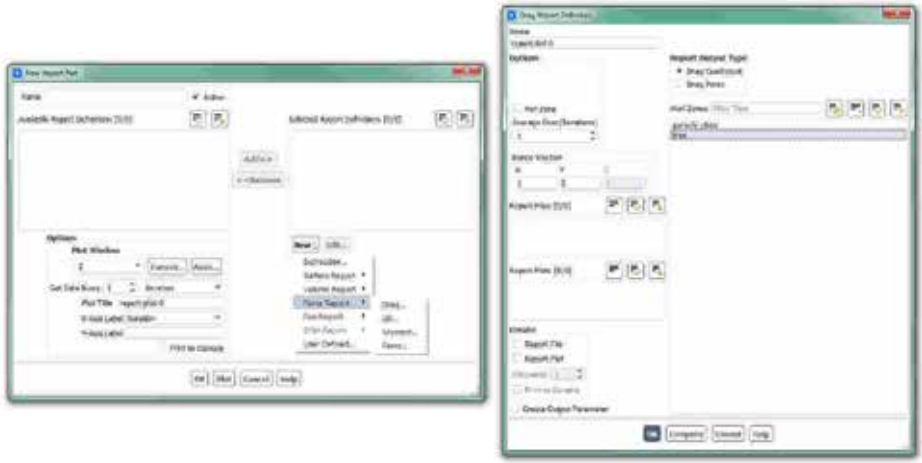

Figura 3.12: Paneis de configuración dos coeficientes aerodinámicos.

Procederase do mesmo xeito para crear os monitores para o coeficiente de sustentación e o coeficiente de momento.

Tendo en conta as definicións dos coeficientes aerodinámicos, co fin de evitar confusións coa área de referencia e a velocidade de referencia a empregar, é usual utilizar uns valores de área de referencia de 1 m², unha velocidade de referencia de 1 m/s e unha densidade de 2 kg/m<sup>3</sup>. Deste xeito, mediante o emprego destes valores de referencia os monitores creados mostrarán directamente o valor das forzas e dos momentos sobre a superficie en cuestión.

```
Setup > Reference Values
```
Deberanse introducir os valores de referencia mencionados, tal e como amosa a Figura 3.13.

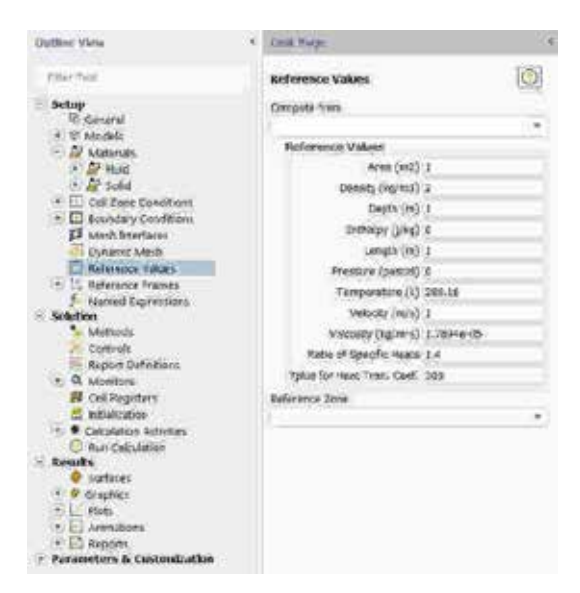

Figura 3.13: Panel de configuración dos valores de referencia

Con este último paso finaliza o proceso de configuración do caso, así como a inicialización e a definición do modelo a resolver. Neste intre recoméndase gardar a simulación para non perder o traballo de configuración realizado.

File > Write > Case&Data

Deberase asignar un nome que identifique inequivocamente o caso en cuestión tendo en conta os diferentes modelos de locomotora que se van simular, por exemplo *Locomotora\_A.cas*. Comprobarase que efectivamente foron creados dous arquivos con extensión *.cas* e *.dat* na carpeta de traballo. Se por calquera razón se pecha o programa, poderase recuperar o traballo realizado ata o de agora lendo os arquivos *Locomotora\_A.cas* e *Locomotora\_A.dat*.

### Proceso iterativo

Deberase fixar o número de iteracións que se levarán a cabo na etapa de cálculo.

Solution > Run Calculation

No apartado Number of Iterations deberase introducir o valor 2000, e a continuación facer clic no botón Calculate. Isto dará comezo ao calculo iterativo. Posto que o criterio de converxencia foi desactivado, o software levará a cabo as 2000 iteracións, salvo que o usuario decida paralo en vistas da evolución dos resultados. O proceso de cálculo poderase frear premendo nas teclas Ctr+C ou facendo clic no botón Stop situado na marxe inferior dereita do programa.

Unha vez acadada a converxencia procederase a gardar os arquivos correspondentes ao caso calculado.

File > Write > Case&Data

Deberase ter especial coidado de non sobrescribir os arquivos gardados previamente. Para elo, aconsellase empregar un nome distinto que permita diferenciar o caso final. Deberá verificarse de novo que ambos arquivos foron gardados no directorio de traballo.

# 3.6. Análise dos resultados

Debe asegurarse unha correcta converxencia de todas a simulacións realizadas, atendendo ao nivel dos residuais e facendo especial seguimento da estabilidade e converxencia dos monitores de forzas e coeficientes creados. Namentres non se acade a estabilidade de todos eles, non se poderá dar por finalizado o proceso de cálculo.

A continuación, lístanse os principais resultados que deberán ser analizados neste capítulo para verificar a validez das simulacións e para a súa posterior entrega:

- Os valores medios ou estacionarios das principais forzas e coeficientes aerodinámicos de arrastre e sustentación, diferenciando os termos de presión e fricción.
- Os valores medios ou estacionarios dos momentos ou coeficientes de momentos sobre a locomotora.
- Gráfica de contornos de presión estática e presión dinámica.

Deberanse obter imaxes semellantes ás da Figura 3.14a e da Figura 3.14b.

• Gráfica de contornos de velocidade, obtendo uns resultados semellantes aos mostrados na Figura 3.14c.

a) Contornos de presión estática [Pa]

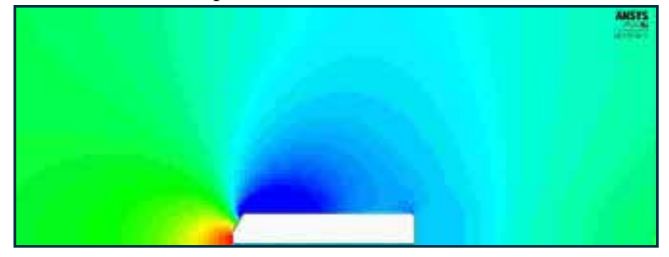

b) Contornos de presión total [Pa]

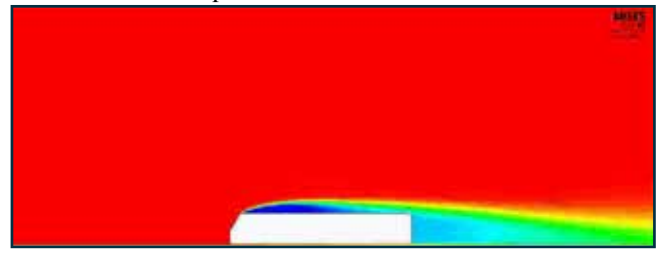

c) Contornos de velocidade [m/s]

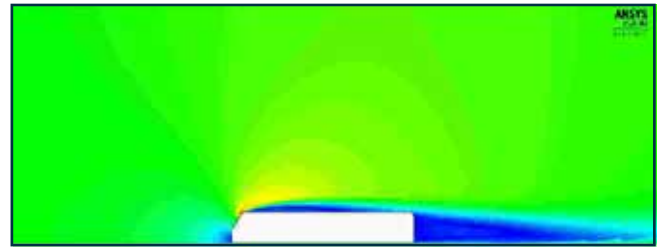

d) Liñas de corrente coloreadas por velocidade

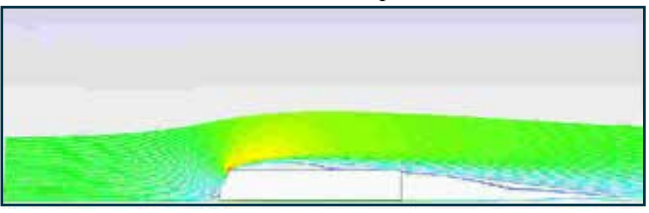

Figura 3.14: Exemplo dos resultados analizados neste capítulo, mostrados intencionadamente sen valores nin escala.

• Gráfica de liñas de corrente, con especial enfoque no desprendemento e formación da estela ao paso do tren(Figura 3.14d). Poderanse realizar vídeos ou animacións das liñas de corrente.

Para crear as liñas de corrente accederase ao apartado Results > Graphics > Pathlines. Deberase seleccionar a entrada como zona de partida das liñas de corrente e fixarase a variable velocidade como criterio para colorealas, tal e como amosa a Figura 3.15.

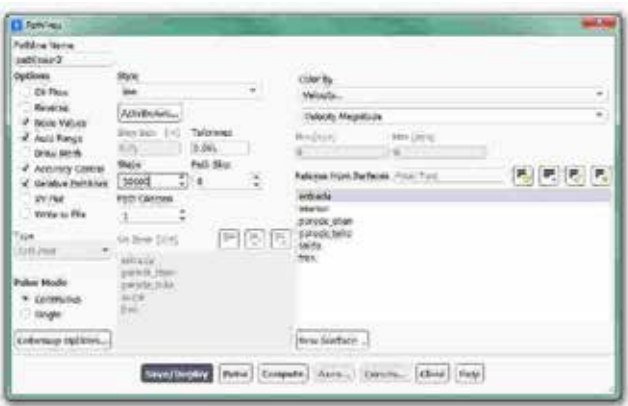

Figura 3.15: Panel para a visualización de liñas de corrente.

# 3.7. Actividades propostas

Como entrega deste capítulo deberase crear un informe onde se mostren de xeito detallado os resultados indicados no apartado anterior para os catro modelos de locomotora simulados. Neste informe deberá figurar a comparativa dos resultados das principais forzas e momentos exercidos polo vento sobre os catro modelos de locomotora. Igualmente, deberanse comparar os campos de velocidade obtidos para os catro casos, así como a cuantificación da altura e lonxitude da estela xerada por cada un deles. Todas estas comparativas deberán ser comentadas facendo uso dos coñecementos teóricos da materia, e deberase engadir un último apartado onde figuren as conclusións obtidas neste estudo.

O formato de entrega recomendado para o informe deste capítulo será un arquivo PDF. Queda aberta a posibilidade de entrega dun vídeo ou animación onde se aprecien de xeito máis claro os desprendementos e remuíños da estela, o cal poderá ser inserido no propio documento ou achegado externamente.

Deberase prestar atención á forma de envío e ao prazo de entrega desta actividade, os cales serán indicados na sesión de prácticas da materia.

# 4. Efectos aerodinámicos da posición dun motorista

# 4.1. Obxectivos

- Os obxectivos fixados para a realización deste capítulo son os seguintes:
- Cuantificar e analizar o efecto sobre o arrastre da posición relativa do piloto na motocicleta.
- Cuantificar e analizar o efecto sobre o arrastre de dúas motocicletas que circulan unha tras outra na mesma dirección e sentido.
- Introducir ao usuario no manexo de funcións de análise, como a definición de novas variables ou a creación de liñas virtuais e *rakes* para conseguir mellores post-procesados.

# 4.2. Fundamentos e descrición do problema

A posición do piloto dunha motocicleta afecta de forma notable á aerodinámica global do conxunto formado pola motocicleta mais o piloto. Unha situación similar ocorre en calquera outro vehículo, en determinados deportes, como o ciclismo, o esquí, a patinaxe, a natación ou incluso o bobsleigh, ou ben en todos aqueles casos onde as velocidades de desprazamento sexan elevadas e a persoa se atope enfrontada directamente ao aire con pouco ou ningún carenado. Como exemplo de estudo numérico desenvolvido mediante ferramentas CFD, pódese destacar o levado a cabo por Beaumont et al. [19], no que se analiza en detalle os efectos xerados por diferentes modelos de casco empregados en competicións de ciclismo, e no que os resultados amosan a importancia dos pequenos detalles aerodinámicos destes dispositivos.

Ademais dos parámetros máis obvios que afectan á aerodinámica, como son a xeometría e a área frontal do conxunto vehículo-piloto que se atope enfrontada ou fluxo de aire, aparecen outros efectos aerodinámicos a ter en conta, como o coñecido como *efecto rebufo*. Este fenómeno consiste en aproveitarse da redución do arrastre ocasionada debido á presencia dun vehículo que circula diante a unha determinada distancia. Este efecto é empregado asiduamente nas competicións de motor e, xestionado adecuadamente, pode permitir un aumento da velocidade do vehículo perseguidor, o cal pode aproveitarse para acadar un adiantamento. Este efecto é máis notable cando se produce en vehículos de dimensións diferentes, coma o que se da cando un coche circula detrás dun camión, motivo polo cal, nas manobras de adiantamento compre extremar as precaucións.

O *efecto rebufo* ocasionado por unha moto sobre un ciclista foi analizado e reproducido mediante ferramentas CFD no estudo de Blocken et al. [20]. Neste capítulo, para poder analizar este efecto, proponse empregar dúas motocicletas, circulando unha a continuación da outra, co fin de cuantificar de xeito aproximado este fenómeno.

# 4.3. Xeometría

Para analizar a influencia da posición do piloto, neste capítulo empregaranse catro xeometrías diferentes, nas que se varía o ángulo da posición do condutor. Na Figura 4.1 pode observarse como a posición do motorista pasa dende a posición máis erguida (A), que se corresponde coa menos aerodinámica, a unha posición de competición (D). Estas catro xeometrías serán as requiridas para poder levar a cabo o estudo

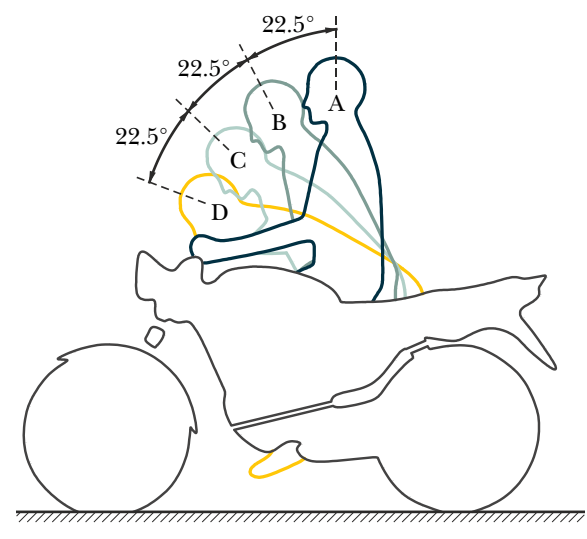

fixado no primeiro dos obxectivos deste capítulo.

Figura 4.1: Detalle das posicións relativas do piloto sobre a motocicleta.

Por outra banda, para a análise proposta no segundo obxectivo, na que se pretende coñecer os efectos que se producen cando un vehículo circula cerca do que lle precede, empregarase unha xeometría con dúas motocicletas. Tal e como amosa a Figura 4.2, utilizaranse dous conxuntos piloto-motocicleta idénticos, situados un a continuación do outro, cunha distancia entre eles moi pequena.

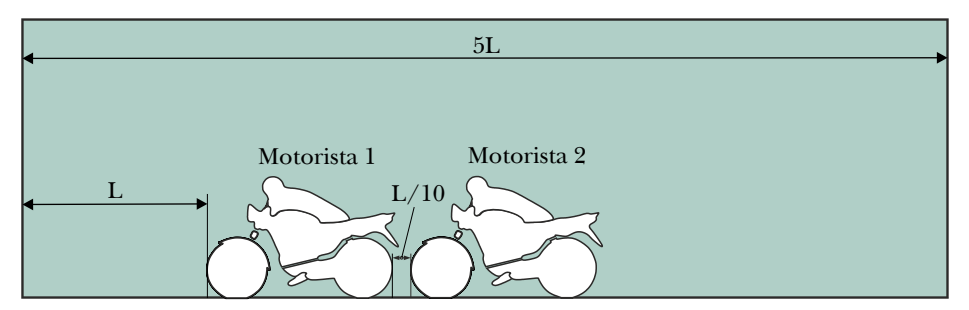

Figura 4.2: Detalle da posición relativa das dúas motocicletas.

Unha vez expostas as cinco xeometrías necesarias para esta tarefa, expóñense as dimensións da motocicleta e a extensión do dominio de cálculo que se vai empregar.

Neste caso empregaremos unha xeometría en dúas dimensións na que, de forma simplificada, se pretenden reproducir as dimensións convencionais dunha motocicleta [20], tal e como amosa a Figura 4.3. Aínda que as dimensións son similares ás dunha motocicleta comercial, non se pretenden acadar resultados que poidan ser validados experimentalmente, posto que, ao tratarse dunha simplificación bidimensional, non é posible captar os fenómenos aerodinámicos tridimensionais que se producen sobre unha motocicleta real. Non obstante, permitirán analizar os parámetros e comportamentos fixados como propósito deste traballo.

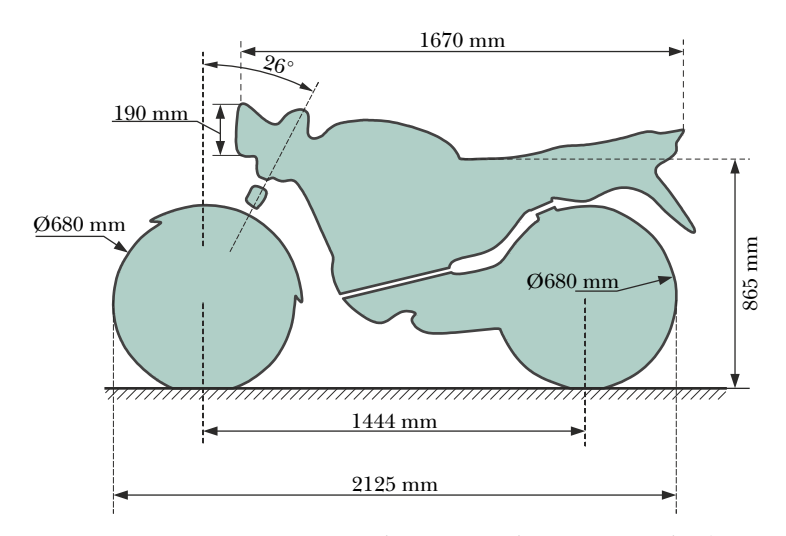

Figura 4.3: Dimensións principais da motocicleta en estudo (expresadas en [mm]).

As formas do piloto e da motocicleta empregadas non teñen por que ser idénticas ás mostradas na Figura 4.1 e na Figura 4.3. Sempre e cando se manteñan as cotas principais e as inclinacións indicadas, os resultados serán válidos para estudar os efectos buscados.

A Figura 4.4 amosa as dimensións do dominio de cálculo que se empregará para levar a cabo as simulacións. Neste dominio pode diferenciarse unha rexión denominada *Rexión próxima*, con lonxitude igual a cinco veces a lonxitude da motocicleta (L). Esta rexión servirá de apoio para a elaboración da malla, xa que nas inmediacións dos elementos de estudo empregaranse uns parámetros de malla específicos

para a realización dunha malla máis fina. Debe terse en conta que os límites desta rexión serán tratados como celas do interior do dominio e non serán considerados como paredes. A lonxitude total do dominio estenderase unha lonxitude de 5L por diante dos elementos de estudo e unha lonxitude de 15L por detrás dos mesmos. Estas dimensións globais manteranse para as catro xeometrías de posición do piloto e mais para o caso de estudo das dúas motocicletas xuntas.

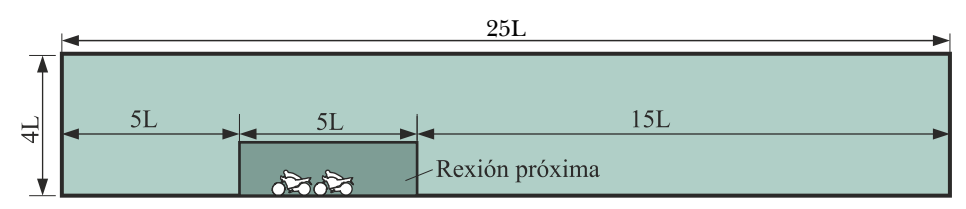

Figura 4.4: Dimensións do dominio a simular.

# 4.4. Mallado

Seguindo un procedemento similar ao descrito nos capítulos anteriores, empregaranse dous tamaños de malla diferentes para as dúas zonas definidas no dominio.

O tamaño de cela empregado na superficie do conxunto pilotomotocicleta é de 10 mm, mentres que o tamaño de malla seleccionado para os límites da zona próxima e de 50 mm.

Na rexión afastada do conxunto de estudo empregaranse celas máis grandes (1 m), xa que non é precisa tanta resolución numérica nos resultados desta zona.

Tal e como se expuxo anteriormente, nestas simulacións sacrificouse o realismo dos valores numéricos, posto que se asumiu o emprego de xeometrías bidimensionais para xerar mallas máis pequenas e aforrar tempo de cálculo. Deste xeito, non parece xustificado engadir celas prismáticas na contorna das paredes da motocicleta e do piloto.

A Figura 4.5 amosa dúas vistas en detalle da malla final empregada nun dos casos de estudo, nas que se poden apreciar o aspecto dos elementos que compoñen o dominio de cálculo. É aconsellable que se manteñan os mesmos parámetros de mallado para a realización das mallas

dos cinco casos, co fin de obter discretizacións espaciais similares en todos eles.

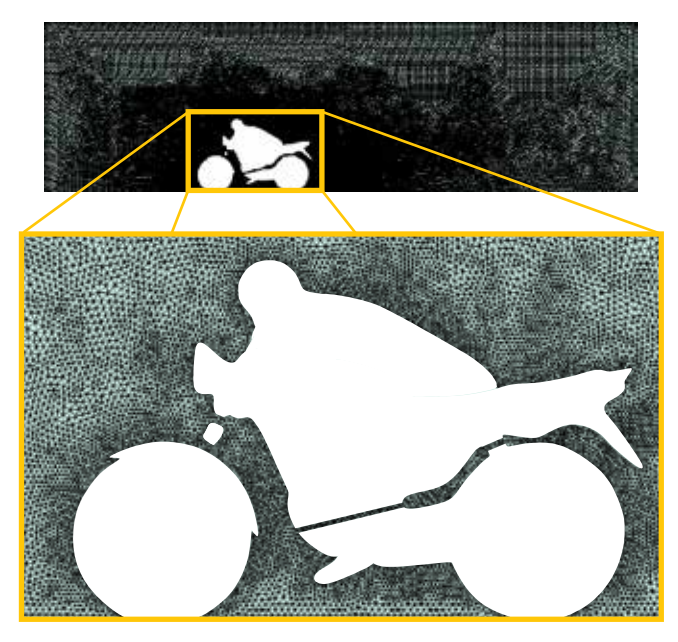

Figura 4.5: Detalle da malla final empregada nun dos casos de estudo.

# 4.5. Configuración da simulación

### Abrir o programa Fluent

Dependendo da versión do sistema operativo de *Windows* instalada no ordenador de traballo, seguirase unhas das seguintes liñas de comando:

Inicio > Todos os programas > ANSYS 2020 R2 > Fluid Dynamics > Fluent 2020 R2

Inicio > ANSYS 2020 R2 > Fluent 2020 R2

Outro xeito é executar a icona do programa, se se dispón de acceso directo, ou tecleando o nome do software na barra de inicio de *Windows*. Unha vez sexa executado o programa, aparecerá na pantalla a ventá de configuración inicial de lanzamento do software (Figura 4.6).

Posto que o problema vai ser abordado de xeito bidimensional, debe seleccionarse Dimension: 2D. Debe marcarse a opción Double Precision co fin de aumentar a precisión do *solver*. Con esta opción cada número decimal pasa a estar representado por 64 bits, en lugar dos 32 bits que se empregan nun *solver* de simple precisión e, ademais, aumenta o rango máximo e mínimo que poden alcanzar as variables que se van representar, aínda que isto require de máis memoria para poder ser executado. A continuación debe escollerse como directorio de traballo unha carpeta que fose creada previamente (Working Directory) e logo facer clic en Start.

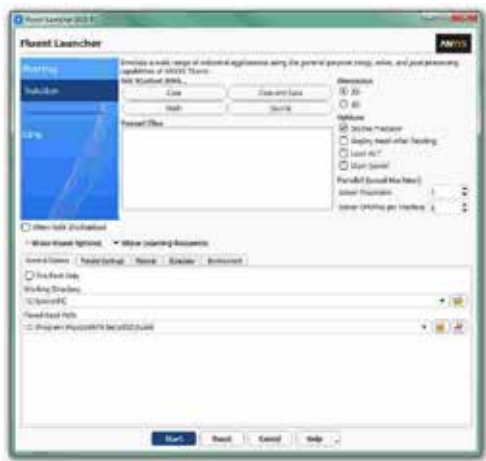

Figura 4.6: Ventá de configuración de *Fluent Launcher*.

## Importar/abrir a malla

File > Read > Mesh

Deberase empregar o explorador de arquivos para acceder dentro do directorio de traballo e seleccionar o ficheiro correspondente á malla que foi xerada previamente. Unha vez cargada a malla, o programa reporta na consola de comandos información básica sobre as características da mesma. Debe verificarse que o número de nodos, caras e celas se corresponde cos da malla que se desexa empregar. Deberase comprobar que aparecen as entidades nas que se impoñerán as condicións de contorno: as catro fronteiras exteriores, as celas interiores e a parede do conxunto piloto-motocicleta.

#### Verificacións da malla

Ben dende a árbore extensible á esquerda do programa, ou ben dende as pestanas de acceso da parte superior, abrirase a opción de escala (Scale):

```
Setting Up Domain > Mesh > Scale... 
Setup > General > Mesh > Scale...
```
Deberase verificar coidadosamente que tanto as dimensións do dominio como as unidades empregadas son as desexadas. É un erro común traballar con mallas en unidades ou escalas distintas ás que se pretenden simular, polo que se deberá ser extremadamente rigoroso á hora de verificar que esta configuración sexa correcta.

Despois de verificar as unidades de traballo e realizar o escalado da mesma se fose preciso, deberase comprobar que non houbo erros nin na súa apertura ou importación, nin no posterior escalado:

Setting Up Domain > Mesh > Check

Se a malla non presenta ningún problema mostrarase na consola o comando Done. Pola contra, se o software detecta posibles fallos, amosará unha ventá emerxente na que se reporta o erro. É importante detectar os problemas da malla dende o primeiro intre, pois evitarase perder tempo innecesariamente na configuración dunha simulación que, por culpa da malla, non vai poder ser levada a cabo.

Deberase comprobar tamén o tamaño da malla de cálculo:

Domain > Mesh > Info > Size

Unha vez executado o comando aparecerá na consola a información relativa ao número de celas.

Do mesmo xeito, deberase comprobar a visualización de todas as entidades que forman parte da malla:

Domain > Mesh > Display…

Este comando mostrará na pantalla a ventá de visualización das

diferentes partes da malla, permitindo visualizalas, tal e como se aprecia na Figura 4.7.

É importante identificar inequivocamente as diferentes rexións que É compoñen o dominio, nas cales posteriormente se impoñerán as condicións de contorno. Para facilitar o manexo e o recoñecemento das diferentes partes da malla, poderanse ocultar e amosar as rexións que se desexen, seleccionando ou deseleccionando as entidades no apartado Surfaces e posteriormente facendo clic no botón Display.

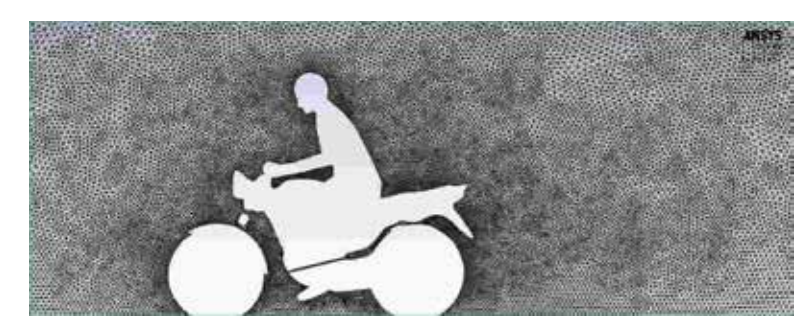

Figura 4.7: Detalle do aspecto da malla na zona próxima ao conxunto piloto-motocicleta unha vez aberta en Fluent.

Deberase repetir esta verificación para todas as mallas empregadas nesta tarefa, pois aínda que o usuario teña clara a configuración de cada unha das rexións do dominio, podería haber algún erro no mallado que deberá ser detectado neste punto.

## Definición do solver

Setup > General

Manteranse as opcións que por defecto selecciona o programa: Pressure-Based no apartado Type, Absolute no cadro de Velocity Formulation, Steady na sección de Time e Planar no apartado de 2D Space, tal e como recolle a Figura 4.8.

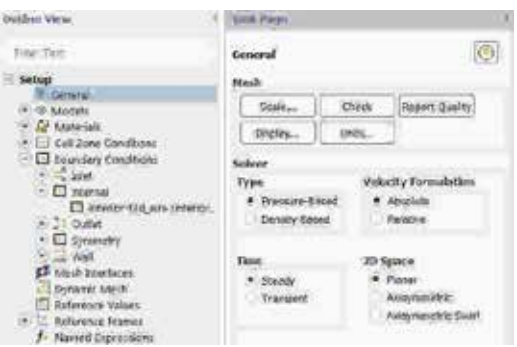

Figura 4.8: Configuración xeral do solver.

## Propiedades dos fluídos

Setup > Materials

O fluído de traballo é o aire (air), material que por defecto xa aparece recollido na lista de materiais. Manteranse as condicións de densidade e viscosidade constantes e cos valores asignados polo programa (Figura 4.9).

| <b>fairle</b>                              | Moterial Tues                | <b>Dyder Maltarials by</b>   |
|--------------------------------------------|------------------------------|------------------------------|
|                                            | <b>Tuist</b>                 | * kins                       |
| <b>Dismusl Particle</b>                    | Fue-4 Plug Weletwin          | Chronical Parmula            |
|                                            | m                            | ÷                            |
|                                            | helijë<br>Sera               | Theori Illalabora            |
|                                            |                              | GRANDA BIOS INVINIBIES<br>s. |
|                                            |                              | men Zwitkund (Industries     |
| wazz<br>Properties                         |                              |                              |
| Inesto (kg/k/E), opreties<br>The Committee |                              | $-100$                       |
|                                            | 4,225                        |                              |
| vacuoty (layord) services                  |                              |                              |
| <b>L'IBN/RS</b>                            |                              |                              |
|                                            | Onegytesite Detro Gifts (mb) |                              |

Figura 4.9: Configuración do material aire.

## Condicións de operación

Setup > Boundary Conditions > Operating Conditions...

Neste caso manterase o valor da presión de operación en 101325 Pa.

## Condicións de contorno

Setup > Boundary Conditions

Neste panel aparecen as entidades que previamente se visualizaron e que foron creadas na fase de xeración da malla. Independentemente dos nomes asignados a cada unha de elas, deberase contar polo menos coas seguintes entidades:

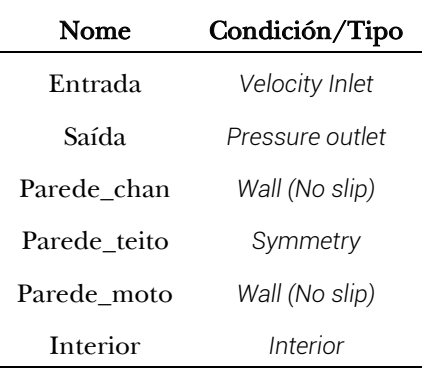

Deberá verificarse no apartado Type que todas as entidades teñen asignado o tipo de condición de contorno correcto. Para este caso manteranse todos os parámetros asignados por defecto para cada unha das entidades, agás na entrada de aire, onde se deberá especificar a velocidade coa que accede o fluxo de aire ao interior do dominio. Deberase introducir o valor de 40 m/s no apartado Velocity Magnitude do panel de configuración desta entidade, tal e como se mostra na Figura 4.10.

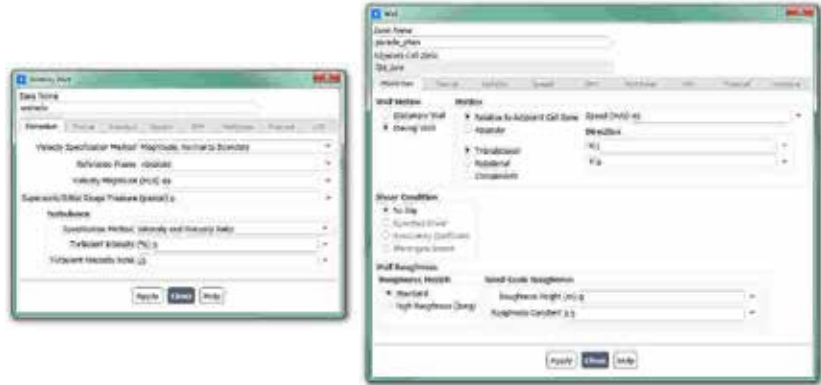

Figura 4.10: Paneis de configuración das condicións de contorno.

A fronteira superior (*Parede\_teito*) deberá configurarse como un plano de simetría, posto que se considera como unha fronteira sen fricción.

Ao contrario do que sucede na realidade, na que o conxunto pilotomotocicleta é o que se despraza e o aire e o chan mantéñense quietos, para analizar o movemento relativo aire-vehículo a simulación configurase mantendo fixo o conxunto piloto-motocicleta e impoñendo velocidade ao aire e ao chan. Por este motivo, deberase definir que a fronteira inferior (*Parede\_chan*) se move á mesma velocidade que o aire de entrada, configurando no panel desta entidade o desprazamento na dirección X cunha velocidade de 40 m/s, como se amosa na Figura 4.10.

### Modelo turbulento

```
Setup > Models > Viscous
```
Deberase seleccionar o modelo turbulento de dúas ecuacións *k-omega (SST)*, tal e como se observa na Figura 4.11.

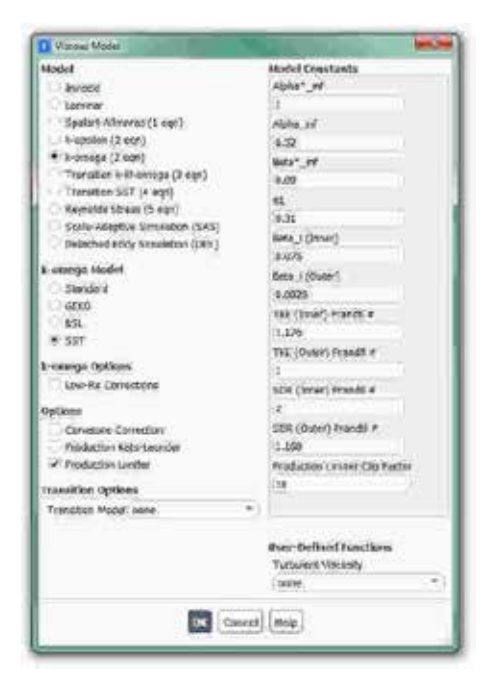

Figura 4.11: Panel de configuración do modelo turbulento.

## Métodos de solución

Solution > Methods

Para mellorar a estabilidade do proceso de cálculo, especialmente naqueles casos nos que o piloto se atope nunha situación menos aerodinámica, deberase modificar o esquema de acoplamento presiónvelocidade. Deberase escoller a opción Coupled, e deberase asegurar que se atopa seleccionada a opción Pseudo Transient, tal e como amosa a Figura 4.12. Deste xeito, asegurarase unha mellor estabilidade do cálculo, principalmente nas simulacións con gradientes de presión máis acusados.

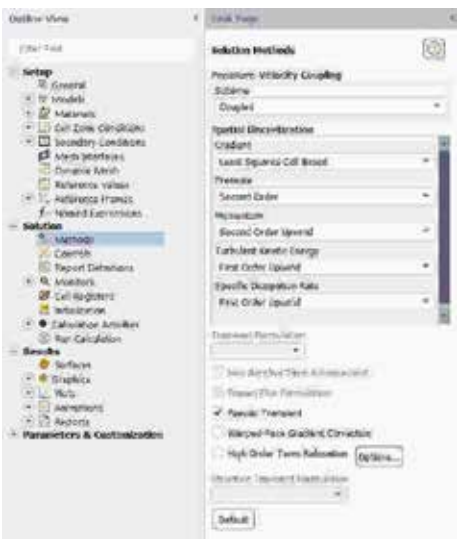

Figura 4.12: Panel de configuración do método de solución empregado.

## Inicialización da solución

Como en todo proceso iterativo, é preciso darlle valores iniciais a todas as variables de cálculo para que poida dar comezo o método iterativo de resolución.

Solution > Initialization

Dentro das opcións de Inicialización deberase escoller a inicialización híbrida (Hybrid Initialization). Este método de inicialización levará a cabo dez pseudo-iteracións en función das condicións de

contorno impostas, conseguindo unha mellor inicialización do proceso de cálculo. Para executar a inicialización deberase facer clic no botón Initialize. O proceso de inicialización estará completado cando apareza na consola de comandos a mensaxe: Hybrid initialization is done.

### Fixar criterios de converxencia

Mentres resolve as ecuacións de forma iterativa, Fluent vai mostrando na pantalla un valor do residuo asociado a cada unha das ecuacións de goberno do fluxo que está a resolver, indicando o grao de axuste da solución alcanzada en cada unha das iteracións coas ecuacións de goberno discretas. Neste caso proponse que o proceso iterativo sexa levado a cabo ata que o usuario decida que os valores dos residuos son suficientemente baixos e estables.

Solution > Monitors > Residual

Deberase desactivar o criterio de converxencia (Convergence Criterion) seleccionando none no despregable, e para poder acceder a esta opción é preciso ter seleccionada a opción Show Advanced Options. Deberase asegurar que se atopan marcadas as opcións Print to Console e Plot no cadro Options (Figura 4.13). Desta forma o programa mostrará os valores na consola de comandos a medida que avanza o proceso iterativo e visualizará a gráfica da evolución dos residuais durante o cálculo. Para aceptar a configuración faga clic en OK.

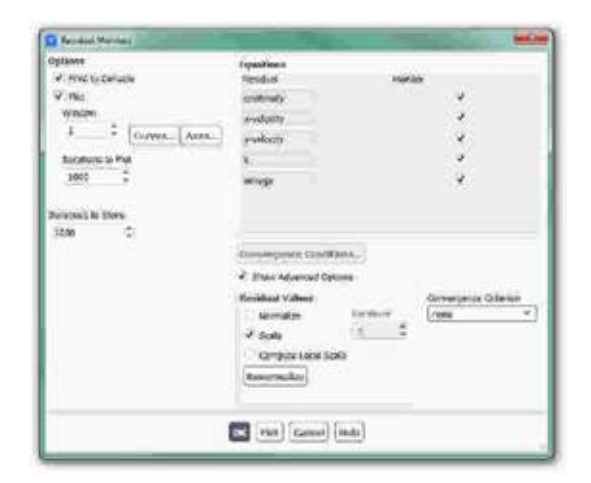

Figura 4.13: Configuración dos residuais.

Ademais da configuración xeral de converxencia dos residuais, para este estudo é fundamental avaliar a evolución do coeficiente aerodinámico de arrastre  $(C_D)$  e do coeficiente de sustentación  $(C_L)$ , xa que son as principais variables de estudo que se están a analizar. Polo tanto, deberase determinar a evolución destes parámetros de xeito independente ao que lle ocorra aos residuais.

Solution > Monitors > Report Plots

Facendo clic en New abrirase unha ventá emerxente na que, baixo o apartado Selected Report Definitions, debera facerse clic en New e seleccionar Force Report > Drag... para crear un novo monitor de coeficiente de arrastre, tal e como indican os paneis de configuración da Figura 4.14. Deberase seleccionar a entidade sobre a que se desexa avaliar o coeficiente, que neste caso é o conxunto piloto-motocicleta (*Parede\_moto*). Unha vez creado o monitor, este aparecerá no apartado Available Report Definitions da ventá Report Definitions, onde deberá ser seleccionado e engadido ao apartado Selected Report Definitions facendo clic no botón Add>>.

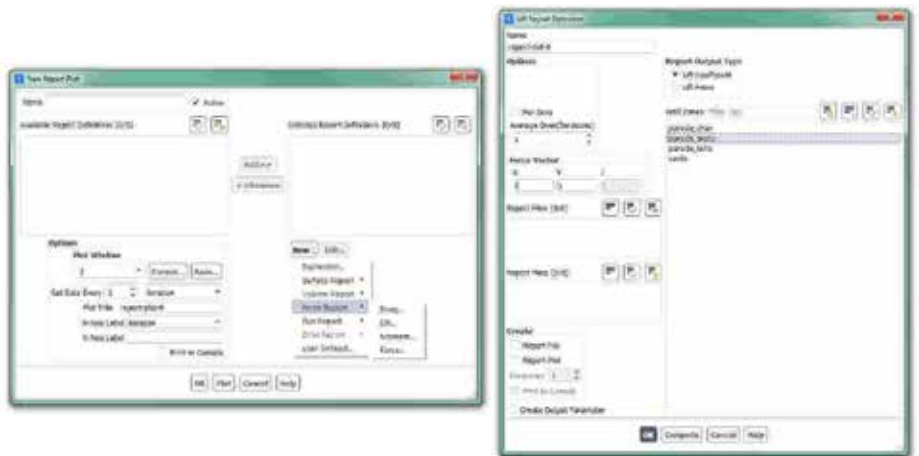

Figura 4.14: Paneis de configuración dos coeficientes aerodinámicos.

Procederase do mesmo xeito para crear o monitor para o coeficiente de sustentación.

Tendo en conta as definicións dos coeficientes aerodinámicos, co fin

de evitar confusións coa área de referencia e a velocidade de referencia a empregar, é usual utilizar uns valores de área de referencia de 1 m², unha velocidade de referencia de 1 m/s e unha densidade de 2 kg/m<sup>3</sup>. Deste xeito, mediante o emprego destes valores de referencia os monitores creados mostrarán directamente o valor das forzas sobre a superficie en cuestión.

Setup > Reference Values

Deberanse introducir os valores de referencia mencionados, tal e como amosa a Figura 4.15.

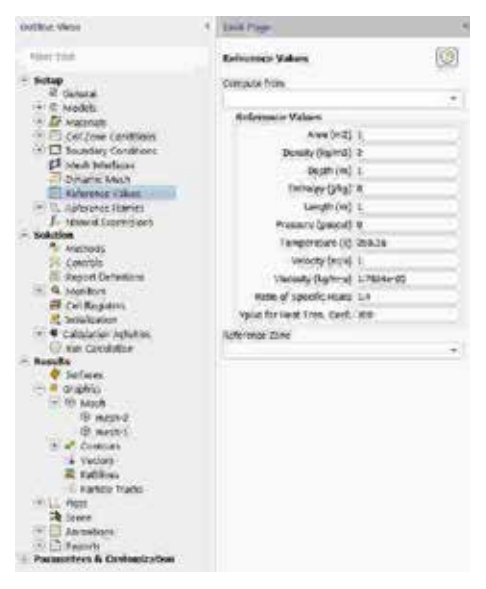

Figura 4.15: Panel de configuración dos valores de referencia.

Con este último paso finaliza o proceso de configuración do caso, así como a inicialización e a definición do modelo a resolver. Neste intre recoméndase gardar a simulación para non perder o traballo de configuración realizado.

File > Write > Case&Data

Deberase asignar un nome que identifique inequivocamente o caso en cuestión tendo en conta os diferentes modelos que se van simular, por exemplo *Moto\_1.cas*. Comprobarase que efectivamente foron creados
dous arquivos con extensión *.cas* e *.dat* na carpeta de traballo. Se por calquera razón se pecha o programa, poderase recuperar o traballo realizado ata o de agora lendo os arquivos *Moto\_1.cas* e *Moto\_1.dat*.

#### Proceso iterativo

Deberase fixar o número de iteracións que se levarán a cabo na etapa de cálculo.

```
Solution > Run Calculation
```
No apartado Number of Iterations deberase introducir o valor 500, e a continuación facer clic no botón Calculate. Isto dará comezo ao calculo iterativo. Posto que o criterio de converxencia foi desactivado, o software levará a cabo as 500 iteracións, salvo que o usuario decida paralo en vistas da evolución dos resultados. O proceso de cálculo poderase frear premendo nas teclas Ctr+C ou facendo clic no botón Stop situado na marxe inferior dereita do programa.

Unha vez acadada a converxencia procederase a gardar os arquivos correspondentes ao caso calculado.

File > Write > Case&Data

Deberase ter especial coidado de non sobrescribir os arquivos gardados previamente. Para elo, aconsellase empregar un nome distinto que permita diferenciar o caso final. Deberá verificarse de novo que ambos arquivos foron gardados no directorio de traballo.

### 4.6. Análise dos resultados

Deberá asegurarse unha correcta converxencia de todas a simulacións realizadas, atendendo ao nivel dos residuais e facendo especial seguimento da estabilidade e converxencia dos monitores de forzas e coeficientes creados. Namentres non se acade a estabilidade de todos eles, non se poderá dar por finalizado o proceso de cálculo.

A continuación, lístanse os principais resultados que deberán ser analizados neste capítulo para verificar a validez das simulacións e para a súa posterior entrega:

- Os valores medios ou estacionarios das forzas de arrastre e sustentación en cada unha das posicións do piloto. No caso con dúas motos deberanse analizar as forzas en cada unha delas.
- Gráfica de contornos de presión estática. Deberase empregar en todos os casos os mesmos valores mínimos e máximos da escala para comparar de xeito máis preciso os resultados acadados.
- Gráfica de contorno de velocidade relativa adimensional. Esta variable deberá ser creada polo usuario e representarase no rango de 0 a 1 en todos os casos simulados.
- Gráfica de liñas de corrente, as cales deberán ser lanzadas a lo menos dende unha Line/Rake creada polo usuario e que permita apreciar de xeito visual as diferencias no desprendemento da estela nos distintos casos.

Para mellorar a análise dos resultados é común empregar variables novas definidas polo usuario. Para xerar unha variable nova deberase acceder ao apartado Field Functions na pestana User-Defined situada na marxe superior, e facer clic no botón Custom.... Para crear a variable de velocidade relativa deberase seleccionar a magnitude da velocidade e dividila pola velocidade imposta na entrada, tal e como amosa a Figura 4.16. Seleccionando apropiadamente os límites da variable creada obterase unha comparativa de velocidades semellante á amosada na Figura 4.18.

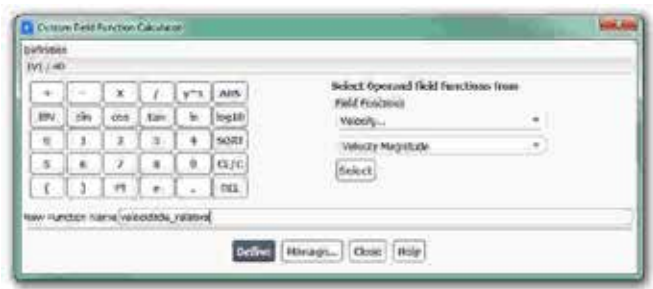

Figura 4.16: Panel de configuración dunha nova variable.

Para mellorar o post-procesado con liñas de corrente é interesante empregar un Rake. Un Rake é unha sucesión de puntos equidistantes dentro dunha recta, a cal se define polas coordenadas do punto inicial e do punto final. Para crear un Rake deberase acceder na pestana Results, no apartado Surfaces, facendo clic no botón Create e seleccionando a opción Line/Rake.... Se se coñecen as coordenadas do punto inicial e do punto final do Rake que se desexa crear, poderanse introducir directamente na ventá emerxente que aparecerá na pantalla. Non obstante, tamén existe a posibilidade de seleccionar co rato directamente na ventá de gráficos o punto inicial e o punto final da recta, empregando a opción Select Points with Mouse. A Figura 4.17 amosa o panel de configuración do Rake e a rexión situada detrás da motocicleta onde deberá ser creado.

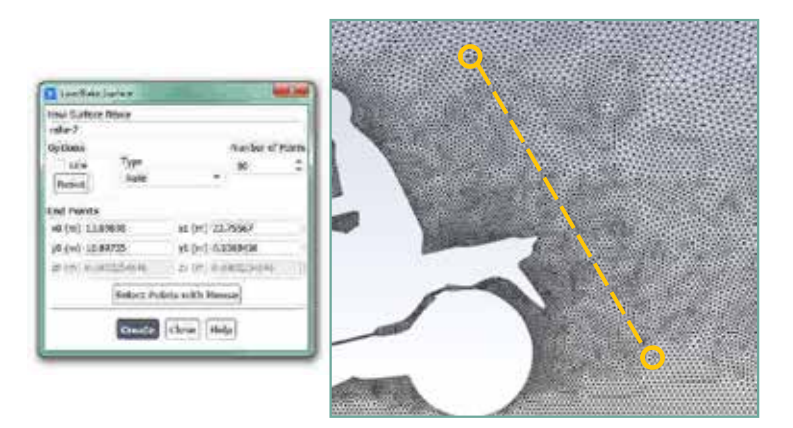

Figura 4.17: Panel de configuración do Rake e exemplo da rexión onde debe ser creado.

Unha vez xerados os Rakes que se consideren necesarios, lanzaranse as liñas de corrente dende eles, obtendo unha gráfica semellante á amosada na Figura 4.18.

## 4.7. Actividades propostas Actividades

Como tarefa de entrega neste capítulo deberase crear un informe detallado onde se mostren os resultados indicados no apartado anterior para cada un dos modelos de xeometría empregados, tanto os datos

numéricos obtidos como as imaxes e contornos indicados. Deberanse comparar os resultados alcanzados nas xeometrías con diferente inclinación do piloto, relacionando as imaxes obtidas cos datos numéricos das forzas calculadas para ca un dos casos. Igualmente, deberanse analizar os resultados do caso con dúas motocicletas circulando unha detrás da outra. Neste último apartado queda aberta a posibilidade de analizar o efecto da distancia entre motocicletas, mediante a creación de novas xeometrías nas que se varíe este parámetro e que permitan extraer conclusións ao respecto deste tema.

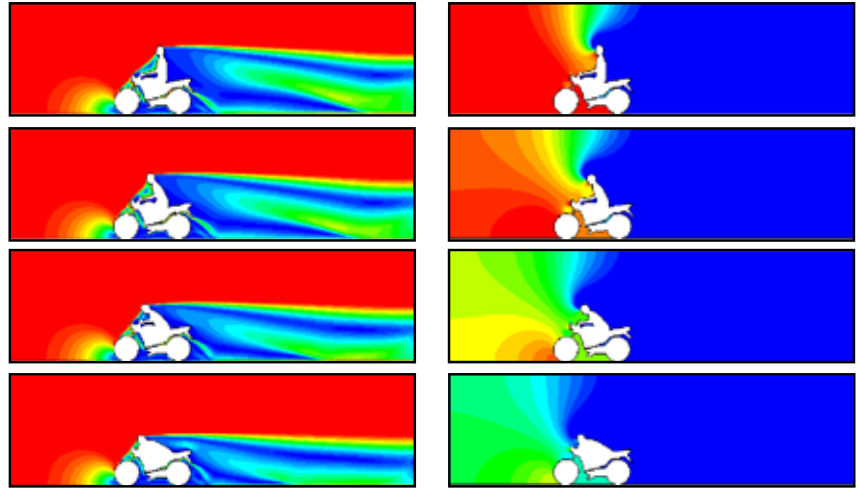

Contornos de velocidade relativa [-] Contornos de presión estática [Pa]

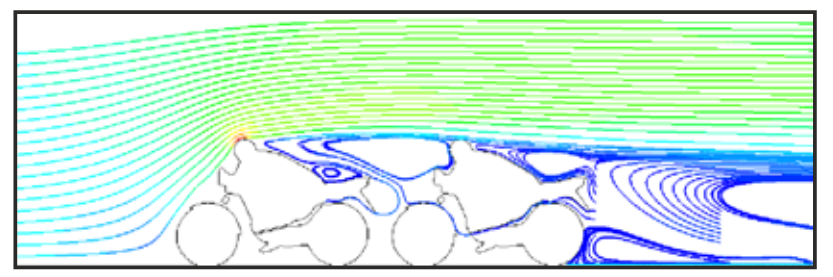

Liñas de corrente coloreadas por velocidade [m/s]

Figura 4.18: Exemplo dos resultados a analizar neste capítulo, mostrados intencionadamente sen valores nin escala.

Todas estas comparativas deberán ser comentadas facendo uso dos coñecementos teóricos da materia. Do mesmo xeito, deberase comentar

a utilidade das dúas novas ferramentas empregadas nesta análise: a creación de variables definidas polo usuario e a creación de Rakes. Deberase engadir un último apartado onde figuren as conclusións obtidas neste estudo.

O formato de entrega recomendado para o informe deste capítulo será un arquivo PDF.

Deberase prestar atención á forma de envío e ao prazo de entrega desta actividade, os cales serán indicados na sesión de prácticas da materia.

# 5. Comportamento aerodinámico do alerón dun<br>vehículo de Fórmula 1 vehículo de Fórmula 1

### 5.1. Obxectivos

Os obxectivos fixados para a realización deste capítulo son os seguintes:

- Reproducir os efectos aerodinámicos asociados ao emprego dun DRS (*Drag Reduction System*) en vehículos de Fórmula 1.
- Empregar zonas de malla diferenciadas, que poidan activarse e desactivarse segundo conveña.
- Cuantificar o efecto producido por un alerón (*efecto down force*) na estabilidade dun vehículo que se despraza a altas velocidades.

# 5.2. Fundamentos e descrición do problema

Os fundamentos do cálculo dos diferentes coeficientes aerodinámicos, así como a avaliación do comportamento do fluxo externo que se empregará nesta tarefa, son os mesmos que os explicados nos capítulos anteriores. Neste caso, a aerodinámica externa segue a ser a base da simulación, pero agora o problema céntrase no estudo do efecto xerado por un dos compoñentes do vehículo: o alerón traseiro. Deste xeito, ao igual que outros estudos numéricos realizados con ferramentas CFD [21–23], neste capítulo preténdese analizar e comprender o comportamento do alerón e o seu efecto na aerodinámica do vehículo.

Existen moitos tipos, localizacións e funcións dos aleróns, os cales son deseñados para guiar o fluxo de aire, mellorar a refrixeración dos dispositivos, fomentar ou atenuar a adherencia do vehículo á estrada (*efecto down force*), aumentar ou reducir a velocidade do vehículo, mellorar a súa estabilidade, entre outras funcións. Os aleróns traseiros empregados en automoción buscan, en xeral, aumentar a forza aerodinámica cara o chan, permitindo así un maior agarre e unha maior estabilidade do vehículo, por exemplo, no momento de tomar unha curva a alta velocidade. Non obstante, o emprego de aleróns produce un aumento da forza de arrastre, o cal produce un efecto indesexable, xa que se traduce nunha redución da velocidade máxima do vehículo, tal e como exemplifica o esquema da Figura 5.1. Cando o vehículo circula por unha recta, o aumento da forza cara o chan non é beneficioso para o vehículo, xa que produce unha diminución da velocidade, por este motivo nas competicións automobilísticas as características do vehículo adáptanse en función do número, da lonxitude, da distribución e do tipo de curvas e rectas do trazado.

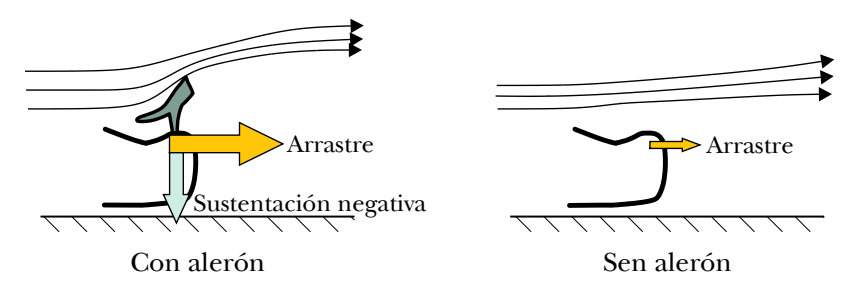

Figura 5.1: Esquema do efecto aerodinámico dun alerón traseiro.

No caso concreto do estudo proposto neste capítulo analizase un DRS (*Drag Reduction System*), o cal é empregado en vehículos de competición de Fórmula 1. Este dispositivo xurdiu na tempada 2011 [24], e a maior diferencia con respecto aos convencionais aleróns traseiros empregados ata ese momento, é a posibilidade de moverse ou axustarse durante a circulación do vehículo. Polo tanto, en determinadas partes do circuíto, as cales están fixadas e controladas pola normativa da competición, permíteselles aos pilotos abrir a sección de paso do alerón, reducindo deste xeito o arrastre proporcionado polo mesmo, e dando lugar a un aumento da velocidade. Esta innovación realizada nos aleróns fíxose coa finalidade de facilitar as manobras de adiantamento, proporcionando maior espectacularidade á competición.

Simular de xeito realista o movemento dos *flaps* ou aletas do sistema DRS escapa dos obxectivos fixados para este capítulo, polo que, neste caso, o efecto de activar o sistema DRS será reproducido de xeito simplificado como a eliminación do alerón.

### 5.3. Xeometría

Neste capítulo emprégase unha única xeometría bidimensional correspondente coa sección central dun vehículo de competición de automoción, similar aos do campionato de Fórmula 1. As dimensións principais do vehículo de carreiras empregado están definidas na Figura 5.2, na que se representa un corte no plano medio dun vehículo real.

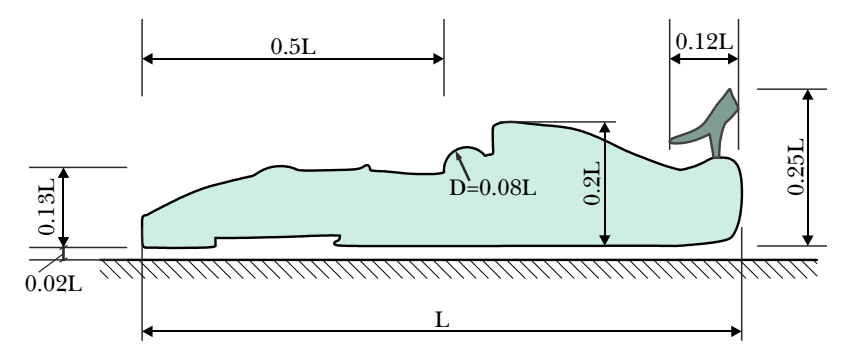

Figura 5.2: Dimensións principais do vehículo a simular (expresadas en función da lonxitude do vehículo).

Trátase dunha xeometría bidimensional sinxela que non pretende acadar resultados que sexan comparables aos reais, posto que ao tratarse dunha simplificación en 2D non poderá captar a aerodinámica tridimensional e realista dun alerón nin dun sistema DRS completo. A dimensión de referencia indicada como L queda a decisión do usuario, o

cal deberá empregar un valor que considere adecuado para o estudo deste problema [25]. Do mesmo xeito, o usuario deberá decidir o grao de detalle e realismo da xeometría empregada.

Cabe destacar que no proceso de realización desta xeometría xoga un papel importante diferenciar de xeito inequívoco as partes que compoñen o alerón do vehículo. As superficies que dan forma a esta parte da xeometría deberán estar identificadas e separadas do resto de dominio, co fin de facilitar as tarefas da fase de creación da malla e da posterior simulación. No caso de empregar o módulo de Ansys para a realización da xeometría, recoméndase utilizar a ferramenta Name Selection para identificar as diferentes partes do vehículo.

A Figura 5.3 amosa as dimensións do dominio que se empregará neste caso. Ao igual que nos dominios utilizados nos capítulos anteriores, pode observarse como na xeometría se diferencia unha zona chamada *Rexión próxima*, con lonxitude igual ao triplo da lonxitude do vehículo. Esta zona servirá de apoio nas tarefas de elaboración da malla, na que se empregarán uns parámetros de mallado específicos para a obtención dunha malla máis fina nas partes do dominio máis próximas ás paredes do vehículo. A lonxitude do dominio esténdese 3L por diante da zona refinada e 9L por detrás da mesma, obtendo unha lonxitude total de 15L. Aínda que as dimensión globais deste dominio se afastan dos requirimentos máis esixentes para este tipo de estudos, son suficientes para pode levar a cabo a análise proposta.

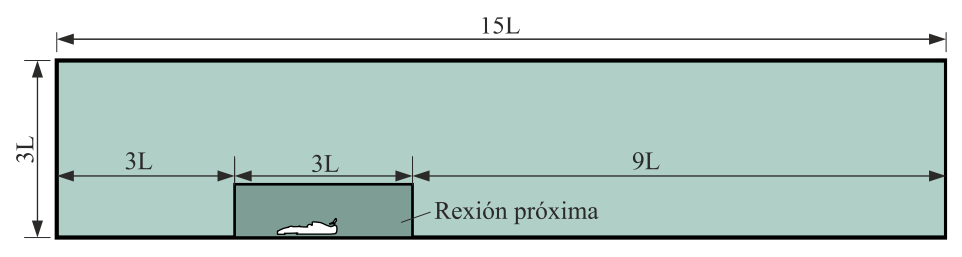

Figura 5.3: Dimensións do dominio a simular (expresadas en función da lonxitude do vehículo).

## 5.4. Mallado

Seguindo un procedemento similar ao empregado nos capítulos

previos, neste caso tamén se empregarán dous tamaños de malla diferentes para as dúas zonas definidas anteriormente na xeometría. Nesta ocasión utilizarase un tamaño de cela que permita reproducir de xeito apropiado a curvatura das superficies do vehículo, e prescindirase novamente das capas de elementos prismáticos situados a carón da superficie que representa o elemento de estudo.

O tamaño de cela empregado na superficie do vehículo poderá variar entre os 10 mm e os 50 mm. Estes valores de tamaño de cela son os apropiados para vehículos cunha lonxitude entre os 4 e os 5 metros. No caso de seleccionar outras dimensións, deberase reconsiderar o tamaño de cela empregado na realización da malla. Esta metodoloxía de creación da malla na que se determina o tamaño da cela dentro dun rango fixado, dá lugar a unha malla que maximiza o número de elementos nas rexións con maiores cambios de curvatura e que, polo tanto, son susceptibles de acadar maiores gradientes. Deste xeito, localizarase o maior número de celas naquelas zonas de maior interese. da malla na que se determina o tamaño da cela dentro dun rango fixado,<br>dá lugar a unha malla que maximiza o número de elementos nas rexións<br>con maiores cambios de curvatura e que, polo tanto, son susceptibles de<br>acadar mai

Nas paredes da caixa externa empregarase un tamaño de cela de 1 m.

A Figura 5.4 amosa dúas vistas en detalle da malla empregada. Cabe destacar que a parte da malla relativa ao alerón deberá estar perfectamente identificada e separada da malla do resto da rexión, tanto as súas superficies como as celas do seu interior. Así, preténdese crear unha malla con dúas zonas diferenciadas: unha correspondente ao alerón e outra correspondente a todo o aire externo. Deste xeito, esta consideración permitirá determinar que a rexión ocupada polo alerón sexa tratada como aire ou non, segundo interese.

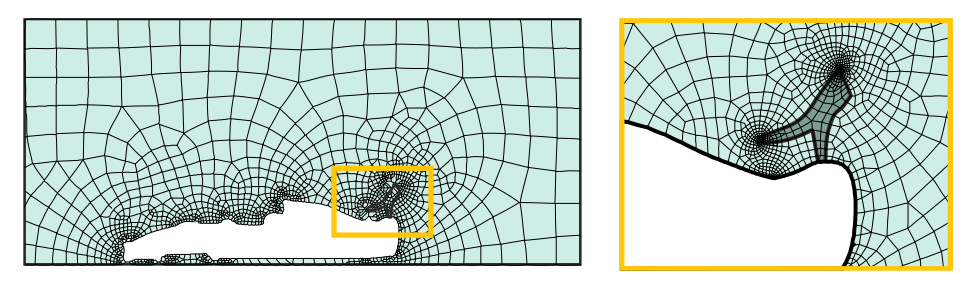

Figura 5.4: Detalle da malla empregada.

# 5.5. Configuración da simulación

#### Abrir o programa Fluent

Dependendo da versión do sistema operativo de *Windows* instalada no ordenador de traballo, seguirase unhas das seguintes liñas de comando:

Inicio > Todos os programas > ANSYS 2020 R2 > Fluid Dynamics > Fluent 2020 R2

Inicio > ANSYS 2020 R2 > Fluent 2020 R2

Outro xeito é executar a icona do programa, se se dispón de acceso directo, ou tecleando o nome do software na barra de inicio de *Windows*. Unha vez sexa executado o programa, aparecerá na pantalla a ventá de configuración inicial de lanzamento do software (Figura 5.5).

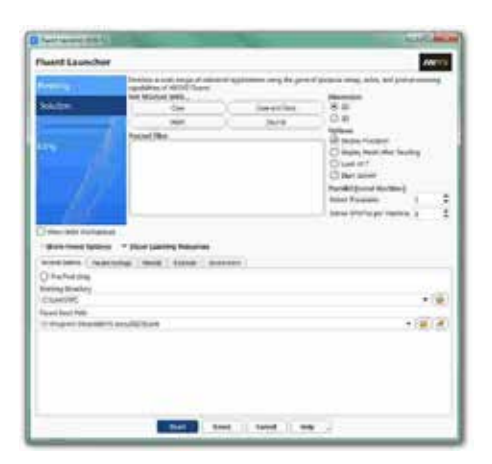

Figura 5.5: Ventá de configuración de *Fluent Launcher*.

Posto que o problema vai ser abordado de xeito bidimensional, debe seleccionarse Dimension: 2D. Debe marcarse a opción Double Precision co fin de aumentar a precisión do *solver*. Con esta opción cada número decimal pasa a estar representado por 64 bits, en lugar dos 32 bits que se empregan nun *solver* de simple precisión e, ademais, aumenta o rango máximo e mínimo que poden alcanzar as variables que se van representar, aínda que isto require de máis memoria para poder ser executado. A continuación debe escollerse como directorio de traballo unha carpeta que fose creada previamente (Working Directory) e logo facer clic en Start.

#### Importar/abrir a malla malla

File > Read > Mesh

Deberase empregar o explorador de arquivos para acceder dentro do directorio de traballo e seleccionar o ficheiro correspondente á malla que foi xerada previamente. Unha vez cargada a malla, o programa reporta na consola de comandos información básica sobre as características da mesma. Debe verificarse que o número de nodos, caras e celas se corresponde cos da malla que se desexa empregar. Deberase comprobar que aparecen as entidades nas que se impoñerán as condicións de contorno. Ademais das entidades correspondentes ás fronteiras exteriores do dominio e da correspondente coa superficie do vehículo, neste caso deberase contar con outras tres entidades: a correspondente coas celas do interior do alerón, a fronteira do alerón co aire e a fronteira do alerón co vehículo.

#### Verificacións da malla

Ben dende a árbore extensible á esquerda do programa, ou ben dende as pestanas de acceso da parte superior, abrirase a opción de escala (Scale):

```
Setting Up Domain > Mesh > Scale...
```
Setup > General > Mesh > Scale...

Deberase verificar coidadosamente que tanto as dimensións do dominio como as unidades empregadas son as desexadas. É un erro común traballar con mallas en unidades ou escalas distintas ás que se pretenden simular, polo que se deberá ser extremadamente rigoroso á hora de verificar que esta configuración sexa correcta.

Despois de verificar as unidades de traballo e realizar o escalado da mesma se fose preciso, deberase comprobar que non houbo erros nin na súa apertura ou importación, nin no posterior escalado:

Setting Up Domain > Mesh > Check

Se a malla non presenta ningún problema mostrarase na consola o comando Done. Pola contra, se o software detecta posibles fallos, amosará unha ventá emerxente na que se reporta o erro. É importante detectar os problemas da malla dende o primeiro intre, pois evitarase perder tempo innecesariamente na configuración dunha simulación que, por culpa da malla, non vai poder ser levada a cabo.

Deberase comprobar tamén o tamaño da malla de cálculo:

Domain > Mesh > Info > Size

Unha vez executado o comando aparecerá na consola a información relativa ao número de celas.

Do mesmo xeito, deberase comprobar a visualización de todas as entidades que forman parte da malla:

Domain > Mesh > Display…

Este comando mostrará na pantalla a ventá de visualización das diferentes partes da malla, permitindo visualizalas, tal e como se aprecia na Figura 5.6.

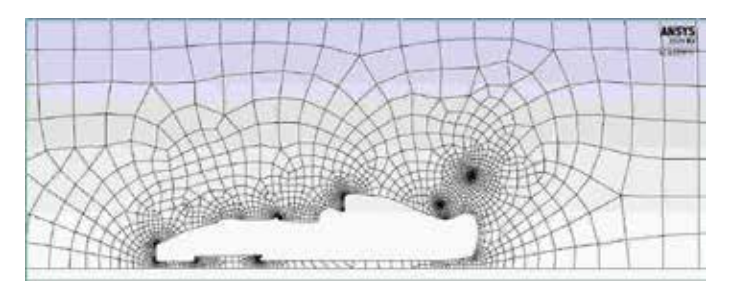

Figura 5.6: Visualización da malla.

É importante identificar inequivocamente as diferentes rexións que compoñen o dominio, nas cales posteriormente se impoñerán as condicións de contorno. Para facilitar o manexo e o recoñecemento das diferentes partes da malla, poderanse ocultar e amosar as rexións que se desexen, seleccionando ou deseleccionando as entidades no apartado Surfaces e posteriormente facendo clic no botón Display.

#### Definición do solver

Setup > General

Neste caso manteranse as opcións que por defecto selecciona o programa: Pressure-Based no apartado Type, Absolute no cadro de Velocity Formulation, Steady na sección de Time e Planar no apartado de 2D Space, tal e como recolle a Figura 5.7.

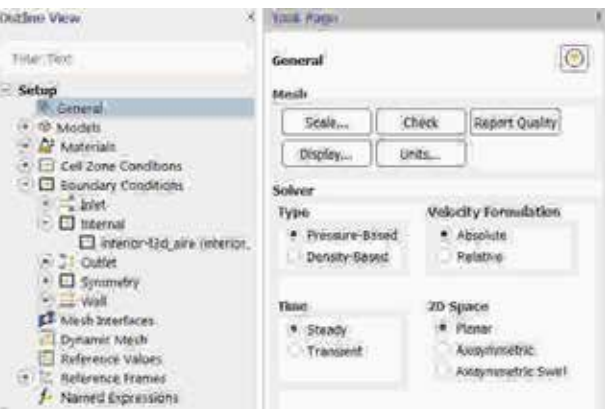

Figura 5.7: Configuración xeral do solver.

### Propiedades dos fluídos fluídos

Setup > Materials

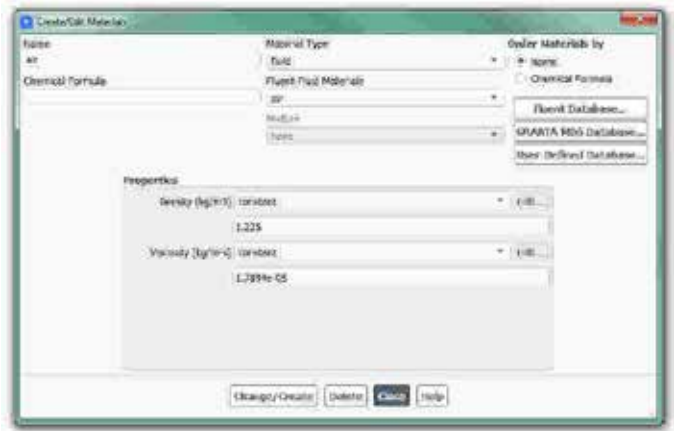

Figura 5.8: Configuración do material aire.

Nesta simulación o fluído de traballo é o aire (air), material que por defecto xa aparece recollido na lista de materiais. Manteranse as condicións de densidade e viscosidade constantes e cos valores asignados polo programa (Figura 5.8).

#### Condicións de operación

Setup > Boundary Conditions > Operating Conditions...

Neste caso manterase o valor da presión de operación en 101325 Pa.

#### Condicións de contorno

Setup > Boundary Conditions

Neste panel aparecen as entidades que previamente se visualizaron e que foron creadas na fase de xeración da malla.

Neste caso existen dúas posibles configuracións, dependendo de se consideramos ou obviamos a presenza do alerón. Por este motivo, deberanse realizar dúas configuracións de caso diferenciadas. Nunha delas simularase a xeometría que dá forma ao alerón como se fose parte do dominio de aire, o que equivalerá a un vehículo sen alerón. Pola contra, na outra configuración eliminaranse as celas do interior do alerón, transformando as súas fronteiras nas paredes que definen este dispositivo.

Independentemente dos nomes asignados a cada entidade, cada un dos casos de simulación deberá contar polo menos coas seguintes entidades:

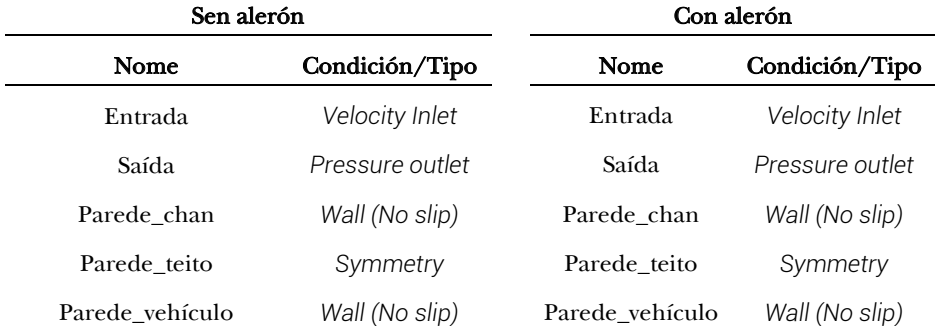

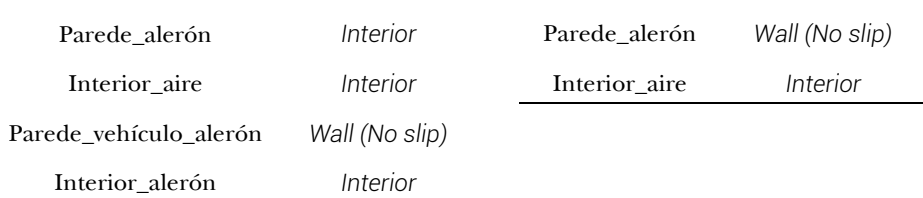

Deberá verificarse no apartado Type que todas as entidades teñen asignado o tipo de condición de contorno correcto. Para este caso manteranse todos os parámetros asignados por defecto para cada unha das entidades, agás na entrada de aire, onde se deberá especificar a velocidade coa que accede o fluxo de aire ao interior do dominio. Deberase introducir o valor de 40 m/s no apartado Velocity Magnitude (m/s) do panel de configuración desta entidade, tal e como se mostra na Figura 5.9.

| ET NINN MW                                                      | <b>MATCHER</b> | pends sheet<br><b>Adabet Call Zone</b><br>Why                                        |                              |                                        |              |                 |              |               |               |  |
|-----------------------------------------------------------------|----------------|--------------------------------------------------------------------------------------|------------------------------|----------------------------------------|--------------|-----------------|--------------|---------------|---------------|--|
| <b>Zone Weise</b>                                               |                | <b>Massenge   Disease  </b>                                                          | <b>Williams</b>              | Dealers                                | <b>High</b>  | <b>To Taken</b> | <b>There</b> | Towns 11      | <b>THOMAS</b> |  |
| armsde                                                          |                | Wolf-Institute                                                                       | <b>Malgoli</b>               |                                        |              |                 |              |               |               |  |
| Market Street, Gornell Street, 1977.<br><b>Same</b><br>Trialman |                | National Well<br>* Analysis Adamsd Oil June 1944 (mix) on<br>4 Hours Wall<br>Abbotis |                              |                                        |              |                 |              |               |               |  |
| Tebuly Specification Rethod: Magnitude, Assessed to Bearders-   |                | <b>Blood Shop</b><br>Ks.                                                             |                              |                                        |              |                 |              |               | $\cdots$      |  |
|                                                                 |                |                                                                                      | * Innemous<br>Relational     |                                        | $\epsilon_1$ |                 |              |               | ۰             |  |
| <b>Televinos Rigital Illigibile</b>                             |                |                                                                                      | <b>Constantial</b>           |                                        | 73           |                 |              |               |               |  |
| Insteady Magnetude (Marijing)                                   |                | <b>Medal Landians</b>                                                                |                              |                                        |              |                 |              |               |               |  |
| Supersmitch Rid Scott Primarie Detect of                        |                | 4 motor                                                                              |                              |                                        |              |                 |              |               |               |  |
| factballment.<br>and the                                        |                | C. Grahad Hine                                                                       |                              |                                        |              |                 |              |               |               |  |
| Spierflumine Method: Briandy and Visionaly Rona-                | ×              | C Renaising Garborer                                                                 |                              |                                        |              |                 |              |               |               |  |
| Turksland Johnson (567 ±                                        | ٠              | C. Menages Steel                                                                     |                              |                                        |              |                 |              |               |               |  |
| Turbuled viscosity Robe 12                                      | ×              | Will Knightwan                                                                       |                              |                                        |              |                 |              |               |               |  |
|                                                                 |                | <b>Roughnian Hodels</b>                                                              | <b>Steal Grate Rougheres</b> |                                        |              |                 |              |               |               |  |
| Anita Language                                                  |                | + standard                                                                           |                              | Houghness Linghi (m) 4                 |              |                 |              | $\rightarrow$ |               |  |
|                                                                 |                | High Enspirers (Tang)                                                                |                              | <b><i>Roughouse Cerebult is in</i></b> |              |                 |              | Part          |               |  |
|                                                                 |                |                                                                                      |                              |                                        |              |                 |              |               |               |  |
|                                                                 |                |                                                                                      |                              |                                        |              |                 |              |               |               |  |
|                                                                 |                |                                                                                      | ANY (Three duty)             |                                        |              |                 |              |               |               |  |

Figura 5.9: Paneis de configuración das condicións de contorno.

A fronteira superior, *Parede\_teito*, deberá configurarse como un plano de simetría, posto que se considera como unha fronteira sen fricción.

De xeito análogo ao movemento relativo analizado nos estudos de aerodinámica externa dos capítulos anteriores, na realidade o vehículo desprázase e o aire e o chan mantéñense quietos. Para analizar este movemento relativo, a simulación configúrase mantendo fixo o vehículo e impoñendo velocidade ao aire e ao chan. Por elo, deberase definir que a fronteira inferior, *Parede\_chan*, se move á mesma velocidade que o aire de entrada, configurando no panel desta entidade o desprazamento na dirección X cunha velocidade de 40 m/s, como se amosa na Figura 5.9.

Para o caso de estudo do vehículo con alerón, poderase desactivar ou eliminar a rexión de celas que se encontran no seu interior. Para eliminar esta rexión de celas deberase acceder ao apartado superior Domain, na sección Zones e facer clic no botón Delete.... Na ventá emerxente que aparecerá na pantalla deberase seleccionar a rexión a eliminar e posteriormente farase clic no botón Delete (Figura 5.10).

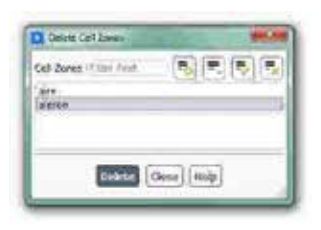

Figura 5.10: Panel para a eliminación da rexión de celas do interior do alerón.

### Modelo turbulento

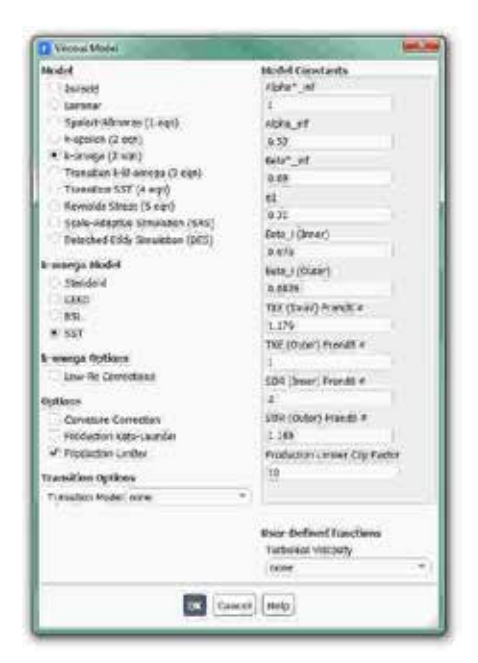

Setup > Models > Viscous

Figura 5.11: Panel de configuración do modelo turbulento.

Deberase seleccionar o modelo turbulento de dúas ecuacións *k-omega (SST)*, tal e como se observa na Figura 5.11.

#### Inicialización da solución

Como en todo proceso iterativo, é preciso darlle valores iniciais a todas as variables de cálculo para que poida dar comezo o método iterativo de resolución.

Solution > Initialization

Dentro das opcións de Inicialización deberase escoller a inicialización híbrida (Hybrid Initialization). Este método de inicialización levará a cabo dez pseudo-iteracións en función das condicións de contorno impostas, conseguindo unha mellor inicialización do proceso de cálculo. Para executar a inicialización deberase facer clic no botón Initialize. O proceso de inicialización estará completado cando apareza na consola de comandos a mensaxe: Hybrid initialization is done.

#### Fixar criterios de converxencia

Mentres resolve as ecuacións de forma iterativa, Fluent vai mostrando na pantalla un valor do residuo asociado a cada unha das ecuacións de goberno do fluxo que está a resolver, indicando o grao de axuste da solución alcanzada en cada unha das iteracións coas ecuacións de goberno discretas. Neste caso proponse que o proceso iterativo sexa levado a cabo ata que o usuario decida que os valores dos residuos son suficientemente baixos e estables.

Solution > Monitors > Residual

Deberase desactivar o criterio de converxencia (Convergence Criterion) seleccionando none no despregable, e para poder acceder a esta opción é preciso ter seleccionada a opción Show Advanced Options. Deberase asegurar que se atopan marcadas as opcións Print to Console e Plot no cadro Options (Figura 5.12). Desta forma o programa mostrará os valores na consola de comandos a medida que avanza o proceso iterativo e visualizará a gráfica da evolución dos residuais durante o cálculo. Para aceptar a configuración faga clic en OK.

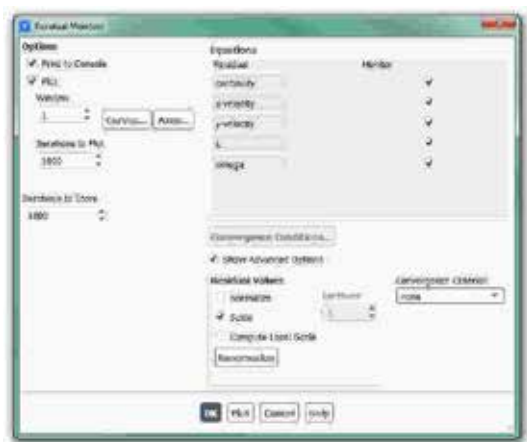

Figura 5.12: Configuración dos residuais.

Ademais da configuración xeral de converxencia dos residuais, para este estudo é fundamental avaliar a evolución do coeficiente aerodinámico de arrastre (C<sub>D</sub>) e do coeficiente de sustentación (C<sub>L</sub>), xa que son as principais variables de estudo que se están a analizar. Polo tanto, deberase determinar a evolución destes parámetros de xeito independente ao que lle ocorra aos residuais.

Solution > Monitors > Report Plots

|                                                                                                    |                                                                                           |                                                                                 |                       | El Cas Turne Scholar                                                                                |     |                                                                                       | $-1$ |
|----------------------------------------------------------------------------------------------------|-------------------------------------------------------------------------------------------|---------------------------------------------------------------------------------|-----------------------|----------------------------------------------------------------------------------------------------|-----|---------------------------------------------------------------------------------------|------|
| <b>III</b> Now News <sup>2</sup> Polit<br>2 km<br>Santa.<br>$\mathcal{C}$ ( $\mathcal{C}$<br>AGAINFACTMENT DENESSES 2270"  |                                                                                           | Mintell/Assistanceses (KH2)                                                     | <b>MAR</b><br>恐怖      | <b>Elizabeth</b><br>haban-kalub<br><b>Instrum</b><br>Not Zietal<br><b>Real age three Discussion</b> |     | <b>Report Inclust Type</b><br>A Brazilianistani<br>Sing Farm<br>that Janes Utili Text | 图图图  |
|                                                                                                    | ithas.<br>crasses)                                                                        |                                                                                 |                       | <b>Tetral Vorter</b><br>Report Films (\$115)                                                        | 中国市 | particle plants.<br>AFOR 74                                                           |      |
| $\frac{1}{2}$ . The Median<br>* Davis, Lisas<br>$\frac{1}{2}$ became<br>Set Sate (Swight)<br><b>Rd Tier</b> report plot it | well like<br>lightnoire<br>Salva Brook +<br>returns framed. A<br>recordings (CA)<br>frig. |                                                                                 | <b>Asputches (SA)</b> | 리전자                                                                                                 |     |                                                                                       |      |
| IN ANNOUNCEMENT<br><b>Walnut Earlief</b><br><b>Tel: Ex Close in</b><br>or dot came me.                                     |                                                                                           | Fox Report-<br>and<br>DRA Fabrick<br>Morrenti<br><b>High School</b><br>Alexandr |                       | Draids<br><b>Signed File</b><br>TAGANY (Tel)<br>Newark 1 11.2<br>Think or Salary                    |     |                                                                                       |      |
|                                                                                                    |                                                                                           |                                                                                 |                       | Carina Lugard Ferenander                                                                            |     | C forest [travel we]                                                                  |      |

Figura 5.13: Paneis de configuración dos coeficientes aerodinámicos.

Facendo clic en New abrirase unha ventá emerxente na que, baixo o

apartado Selected Report Definitions, deberá facerse clic en New e seleccionar Force Report > Drag... para crear un novo monitor de coeficiente de arrastre, tal e como indican os paneis de configuración da Figura 5.13. Deberase seleccionar a entidade sobre a que se desexa avaliar o coeficiente, que neste caso é a superficie do vehículo e a superficie do alerón. Unha vez creado o monitor, este aparecerá no apartado Available Report Definitions da ventá Report Definitions, onde deberá ser seleccionado e engadido ao apartado Selected Report Definitions facendo clic no botón Add>>.

Procederase do mesmo xeito para crear o monitor para o coeficiente de sustentación.

Tendo en conta as definicións dos coeficientes aerodinámicos, co fin de evitar confusións coa área de referencia e a velocidade de referencia a empregar, é usual utilizar uns valores de área de referencia de 1 m², unha velocidade de referencia de 1 m/s e unha densidade de 2 kg/m<sup>3</sup>. Deste xeito, mediante o emprego destes valores de referencia os monitores creados mostrarán directamente o valor das forzas sobre a superficie en cuestión.

Setup > Reference Values

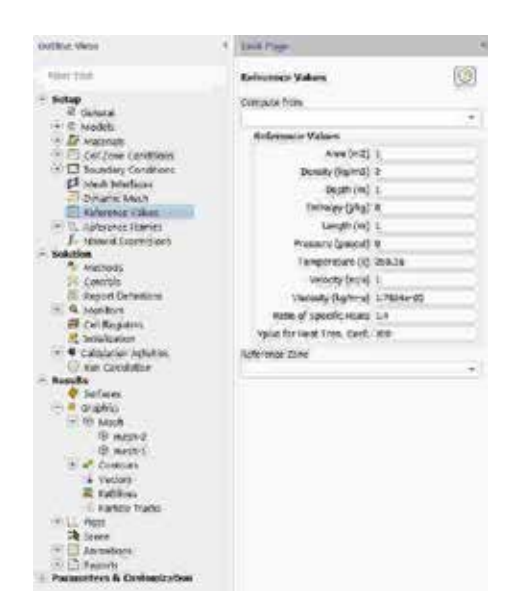

Figura 5.14: Panel de configuración dos valores de referencia.

Deberanse introducir os valores de referencia mencionados, tal e como amosa a Figura 5.14.

Con este último paso finaliza o proceso de configuración do caso, así como a inicialización e a definición do modelo a resolver. Neste intre recoméndase gardar a simulación para non perder o traballo de configuración realizado.

File > Write > Case&Data

Deberase asignar un nome que identifique inequivocamente o caso en cuestión, por exemplo *F1\_Con\_Alerón.cas*. Comprobarase que efectivamente foron creados dous arquivos con extensión *.cas* e *.dat* na carpeta de traballo. Se por calquera razón se pecha o programa, poderase recuperar o traballo realizado ata o de agora lendo os arquivos *F1\_Con\_Alerón.cas* e *F1\_Con\_Alerón.dat*.

#### Proceso iterativo

Deberase fixar o número de iteracións que se levarán a cabo na etapa de cálculo.

Solution > Run Calculation

No apartado Number of Iterations deberase introducir o valor 1500, e a continuación facer clic no botón Calculate. Isto dará comezo ao calculo iterativo. Posto que o criterio de converxencia foi desactivado, o software levará a cabo as 1500 iteracións, salvo que o usuario decida paralo en vistas da evolución dos resultados. O proceso de cálculo poderase frear premendo nas teclas Ctr+C ou facendo clic no botón Stop situado na marxe inferior dereita do programa.

Unha vez acadada a converxencia procederase a gardar os arquivos correspondentes ao caso calculado.

File > Write > Case&Data

Deberase ter especial coidado de non sobrescribir os arquivos gardados previamente. Para elo, aconsellase empregar un nome distinto que permita diferenciar o caso final. Deberá verificarse de novo que ambos arquivos foron gardados no directorio de traballo.

### 5.6. Análise dos resultados

Deberá asegurarse unha correcta converxencia das simulacións realizadas, atendendo ao nivel dos residuais e facendo especial seguimento da estabilidade e converxencia dos monitores de forzas e coeficientes creados. Namentres non se acade a estabilidade de todos eles, non se poderá dar por finalizado o proceso de cálculo.

A continuación, lístanse os principais resultados que deberán ser analizados neste capítulo para verificar a validez das simulacións e para a súa posterior entrega:

- Os valores medios ou estacionarios das forzas de arrastre e sustentación para o caso con alerón e o caso sen alerón.
- Gráfica de contornos de presión estática. Deberase empregar nos dous casos os mesmos valores mínimos e máximos da escala para comparar de xeito máis preciso os resultados acadados.
- Gráfica de contorno de velocidade relativa adimensional. Esta variable deberá ser creada polo usuario e representarase no rango de 0 a 1 nos dous casos.
- Gráfica de liñas de corrente creadas de xeito que se aprecien as diferencias no desprendemento da estela no dous casos. Queda aberta a posibilidade de crear vídeos os animacións das liñas de corrente.

Para crear unha variable definida polo usuario deberase acceder na pestana User-Defined situada na marxe superior, no apartado Field Functions, facendo clic no botón Custom.... Para crear a variable de velocidade relativa deberase seleccionar a magnitude da velocidade e dividila pola velocidade imposta na entrada (40 m/s). Seleccionando apropiadamente os límites da variable creada obterase unha comparativa de velocidades semellante á amosada na Figura 5.15.

Coa axuda dos Rakes poderanse lanzar liñas de corrente en diferentes posicións, co fin de analizar o desprendemento da estela nos dous casos, tal e como amosan as imaxes da Figura 5.15.

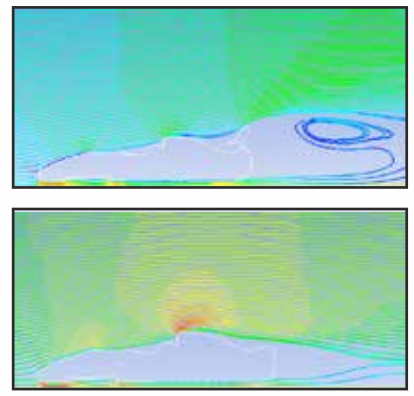

Liñas de corrente coloreadas por velocidade [m/s]

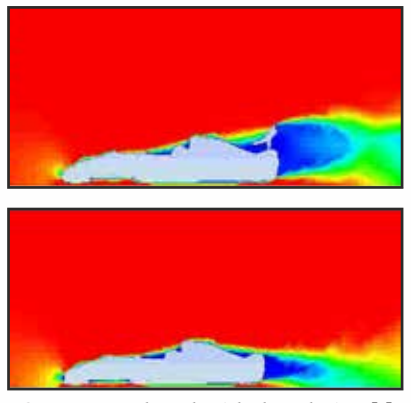

Contornos de velocidade relativa [-]

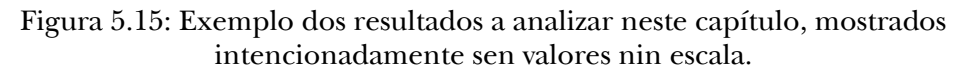

# 5.7. Actividades propostas

Como tarefa de entrega neste capítulo deberase crear un informe detallado onde se mostren os resultados indicados no apartado anterior para o caso do vehículo con alerón e para o caso do vehículo sen alerón, tanto os datos numéricos obtidos como as imaxes e contornos indicados.

Deberanse comparar os resultados alcanzados nos dous casos, relacionando as imaxes obtidas cos datos numéricos das forzas calculadas para cada un deles. Todas estas comparativas deberán ser comentadas facendo uso dos coñecementos teóricos da materia. De xeito adicional deberase comentar o efecto que se produciría se, debido a unha rotura, desaparecese o alerón do vehículo cando este se atopa circulando nas condicións empregadas neste estudo. Ademais, deberase engadir un último apartado onde figuren as conclusións obtidas neste estudo.

O formato de entrega recomendado para o informe deste capítulo será un arquivo PDF.

Deberase prestar atención á forma de envío e ao prazo de entrega desta actividade, que serán indicados na sesión de prácticas da materia.

# 6. Fluxo compresible unidimensional nunha tobeira converxente-diverxente

## 6.1. Obxectivos

Os obxectivos fixados para a realización deste capítulo son os seguintes:

- Ilustrar a posta en marcha e resolución dun fluxo axisimétrico e compresible ao seu paso por unha tobeira converxentediverxente.
- Simular un fluxo compresible.
- Calcular resultados para fluxo ideal *(Inviscid)*.
- Comparar resultados con diversos modelos.

# 6.2. Fundamentos e descrición do problema

O fluxo a través dunha tobeira converxente-diverxente é un dos problemas-tipo que se adoita utilizar para modelizar un fluxo compresible mediante ferramentas numéricas de CFD. A Figura 6.1 mostra a sección lonxitudinal dunha tobeira converxente-diverxente simétrica respecto do eixo horizontal.

A predición da onda de choque é unha das análises máis características do fluxo compresible e a descrición deste fenómeno constitúe un importante reto dentro desta disciplina da Mecánica de Fluídos.

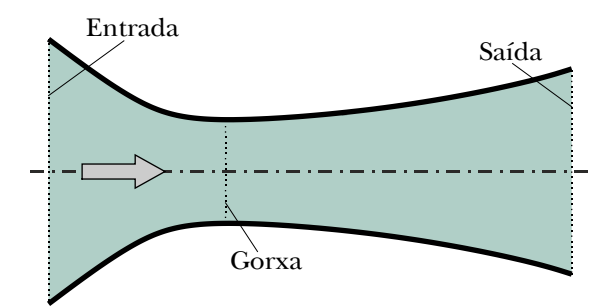

Figura 6.1: Forma de tobeira de Laval converxente-diverxente.

A necesidade de resolver os grandes gradientes de presión que se xeran neste tipos de fluxos, condicionan o uso de esquemas numéricos especiais, así como de mallas moi finas con refinados graduais en zonas moi localizadas.

O cálculo das tobeiras converxentes-diverxentes é de aplicación no eido da aerodinámica, posto que é frecuente empregalas en motores de foguetes. A xeometría destas tobeiras está deseñada de tal xeito que o fluxo subsónico na entrada se acelere ata acadar na garganta da tobeira condicións sónicas, e poida chegar a ser supersónico na parte diverxente da mesma. Dependendo da relación de presións na entrada e na saída, o fluxo pode ser subsónico durante todo o paso pola tobeira, pode acadar condicións sónicas na gorxa, e volver de novo a condicións subsónicas na zona diverxente, ou ben pasar a supersónico despois da gorxa. Neste último caso, se o fluxo acada condicións supersónicas, podería formarse unha onda de choque na zona diverxente, polo que o fluxo sairía subsónico, ou podería continuar supersónico ata a saída. Na Figura 6.2, resúmense todas estas posibilidades, mostrando as posibles evolucións da presión sobre o eixo da tobeira.

A forma das tobeiras vén definida pola necesidade de acelerar o fluxo en condicións de fluxo subsónico e de fluxo supersónico. Para acelerar un fluxo subsónico é preciso reducir a sección de paso, por iso a súa xeometría é converxente, mentres que para acelerar un fluxo supersónico é xusto ao revés, xa que é preciso aumentar a sección de paso. Este razoamento pode verse de xeito máis claro na Figura 6.3, onde se representa que é o que ocorre nunha sección converxente ou diverxente dependendo de si o fluxo é subsónico ou supersónico.

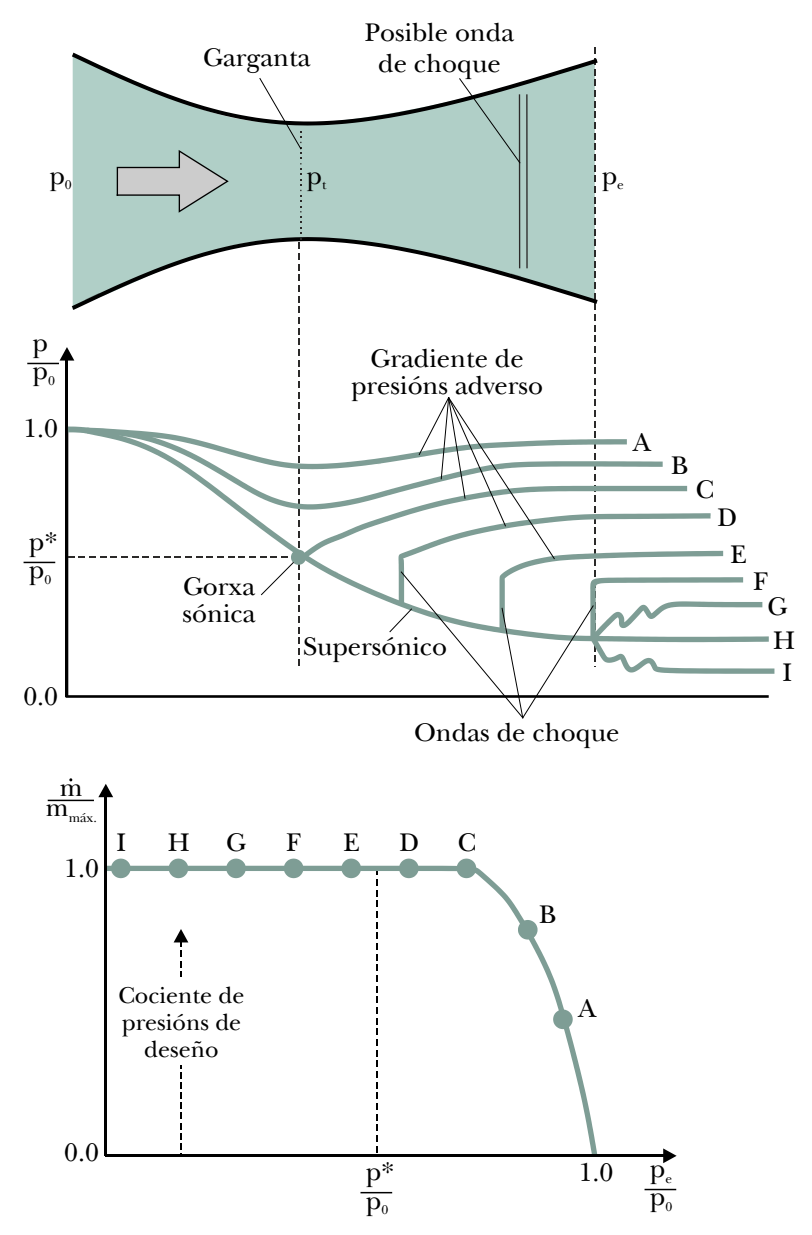

Figura 6.2: Esquema de funcionamento das tobeiras converxentesdiverxentes, xeometría, distribución de presións posibles e gasto másico.

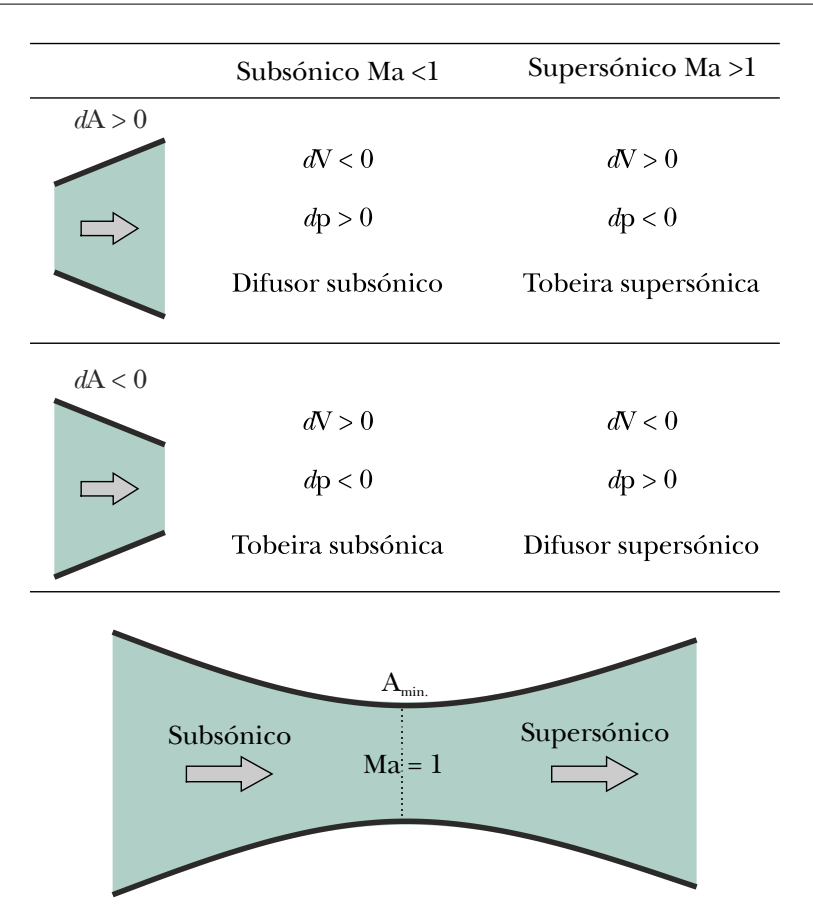

Figura 6.3: Esquema de funcionamento en seccións converxentes e diverxentes, dependendo de se o fluxo é subsónico ou supersónico.

Un xeito sinxelo de explicar esta inversión de tendencia é analizar a ecuación unidimensional para fluxo non viscoso que rexe este proceso, a cal se pode expresar en función do número de Mach (Ma). De xeito que un número de Mach maior ou menor que a unidade, fai que se inverta o signo:

$$
\frac{dv}{v} = \frac{dA}{A} \frac{1}{Ma^2 - 1} \tag{6.1}
$$

Unha vez que se alcanzan as condicións de fluxo sónico na garganta da tobeira, o fluxo másico que pode pasar polo dispositivo queda bloqueado, é dicir, xa non aumenta máis aínda que se siga incrementando a diferencia de presións entre a entrada e a saída, tal e como representan as situacións D a I da Figura 6.2.

A onda de choque que se produce na zona diverxente da tobeira nos casos D e E da Figura 6.2, caracterízase por ser moi delgada, cun espesor da orde de micrómetros, a cal se comporta como unha descontinuidade do campo fluído.

### 6.3. Xeometría

A lonxitude total da tobeira (L) que se empregará neste estudo é 0.6 m. O radio da entrada da tobeira  $\left(\frac{b_1}{2}\right)$  é 0.1m, e o da saída  $\left(\frac{b_2}{2}\right)$  é de 0.12m. O cociente entre a área da garganta e a área de entrada é 0.5625.

A forma exterior da tobeira definirase mediante unha serie de puntos, tal e como se observa na Figura 6.4. A separación entre cada punto é de 40 mm, e na Figura 6.4 especifícanse os diámetros correspondentes a cada posición.

Posto que se trata dunha xeometría simétrica, deberá terse en conta que unicamente se resolverá a metade do dominio aquí presentado.

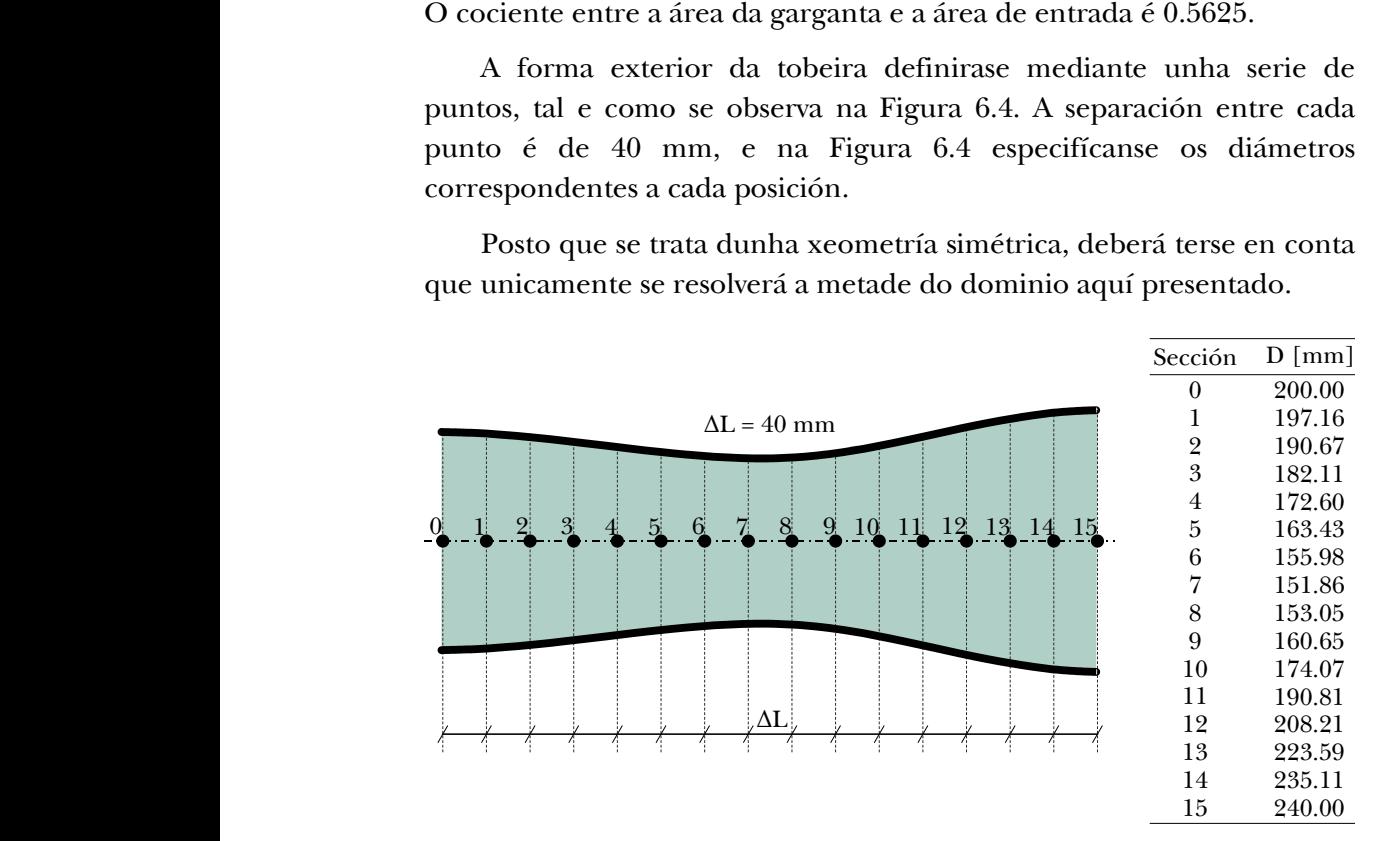

Figura 6.4: Dimensións e forma do dominio a simular.

### 6.4. Mallado

Neste caso empregarase unha malla completamente estruturada. Posto que para a realización desta malla non se teñen grandes esixencias en canto á calidade e á resolución da mesma, poderanse empregar as condicións de mallado automático de calquera programa de mallado.

Deberase fixar a creación de 30 celas na rexión da entrada e na rexión de saída. Ademais, o tamaño das celas na dirección horizontal deberá ser variable, dentro do rango 2.5 mm a 10 mm, co fin de facilitar a adaptación das celas á curvatura da parede. En base a estes dous criterios, a dimensión vertical e horizontal das celas será variable ao longo da tobeira. Tal e como amosa a Figura 6.5, non existen variacións bruscas nin no tamaño nin na relación de aspecto das celas, polo que se verifica que a calidade da malla é boa.

Deberán ser identificadas como entidades independentes as catro fronteiras do dominio, onde se impoñerán as condicións de contorno.

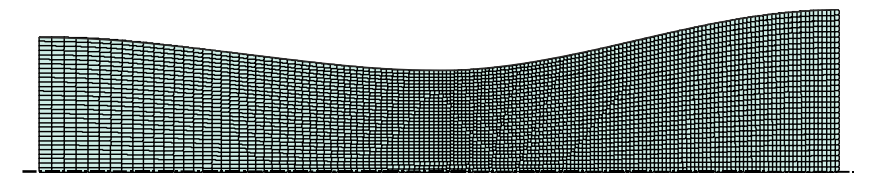

Figura 6.5: Imaxe da malla final empregada.

### 6.5. Configuración da simulación

#### Abrir o programa Fluent

Dependendo da versión do sistema operativo de *Windows* instalada no ordenador de traballo, seguirase unhas das seguintes liñas de comando:

Inicio > Todos os programas > ANSYS 2020 R2 > Fluid Dynamics > Fluent 2020 R2

Inicio > ANSYS 2020 R2 > Fluent 2020 R2

Outro xeito é executar a icona do programa, se se dispón de acceso directo, ou tecleando o nome do software na barra de inicio de *Windows*. Unha vez sexa executado o programa, aparecerá na pantalla a ventá de configuración inicial de lanzamento do software (Figura 6.6).

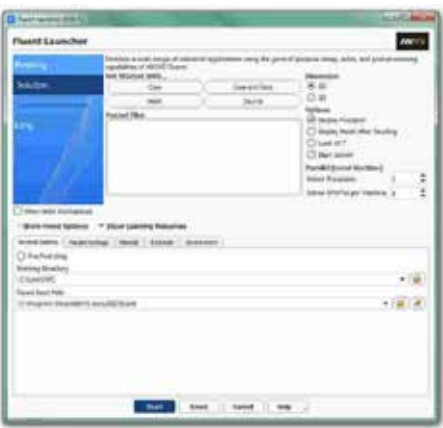

Figura 6.6: Ventá de configuración de *Fluent Launcher*.

#### Importar/abrir a malla a malla

File > Read > Mesh

Deberase empregar o explorador de arquivos para acceder dentro do directorio de traballo e seleccionar o ficheiro correspondente á malla que foi xerada previamente. Unha vez cargada a malla, o programa reporta na consola de comandos información básica sobre as características da mesma. Deberase comprobar que aparecen as entidades nas que se impoñerán as condicións de contorno. Neste caso deberase contar con cinco entidades: a entrada á tobeira, a saída, a parede exterior, o eixe central e as celas do interior.

#### Verificacións da malla

Ben dende a árbore extensible á esquerda do programa, ou ben dende as pestanas de acceso da parte superior, abrirase a opción de escala (Scale):

Setting Up Domain > Mesh > Scale...

Setup > General > Mesh > Scale...

Deberase verificar coidadosamente que tanto as dimensións do dominio como as unidades empregadas son as desexadas. É un erro común traballar con mallas en unidades ou escalas distintas ás que se pretenden simular, polo que se deberá ser extremadamente rigoroso á hora de verificar que esta configuración sexa correcta.

Despois de verificar as unidades de traballo e realizar o escalado da mesma se fose preciso, deberase comprobar que non houbo erros nin na súa apertura ou importación, nin no posterior escalado:

Setting Up Domain > Mesh > Check

Se a malla non presenta ningún problema mostrarase na consola o comando Done.

Deberase comprobar tamén o tamaño da malla de cálculo:

Domain > Mesh > Info > Size

Unha vez executado o comando aparecerá na consola a información relativa ao número de celas. Se se empregaron os parámetros de mallado expostos anteriormente, deberase contar con 4500 celas rectangulares (*quadrilateral cells*), debido a que se empregaron 30 divisións na dirección radial e 150 na dirección axial.

Do mesmo xeito, deberase comprobar a visualización de todas as entidades que forman parte da malla:

Domain > Mesh > Display…

Este comando mostrará na pantalla a ventá de visualización das diferentes partes da malla, permitindo visualizalas, tal e como se aprecia na Figura 6.7. Para facer máis realista a visualización da mesma, deberase empregar a vista simétrica da malla. Para activar este modo de visualización deberase acceder na pestana View ao apartado Views..., que se atopa dentro da sección Display. Dentro da ventá emerxente, deberase seleccionar o eixe de simetría da malla dentro do apartado Mirror Planes (Figura 6.7), e seguidamente facer clic en Apply.

É importante identificar inequivocamente as diferentes rexións que compoñen o dominio, nas cales posteriormente se impoñerán as condicións de contorno. Para facilitar o manexo e o recoñecemento das diferentes partes da malla, poderanse ocultar e amosar as rexións que se desexen, seleccionando ou deseleccionando as entidades no apartado Surfaces e posteriormente facendo clic no botón Display.

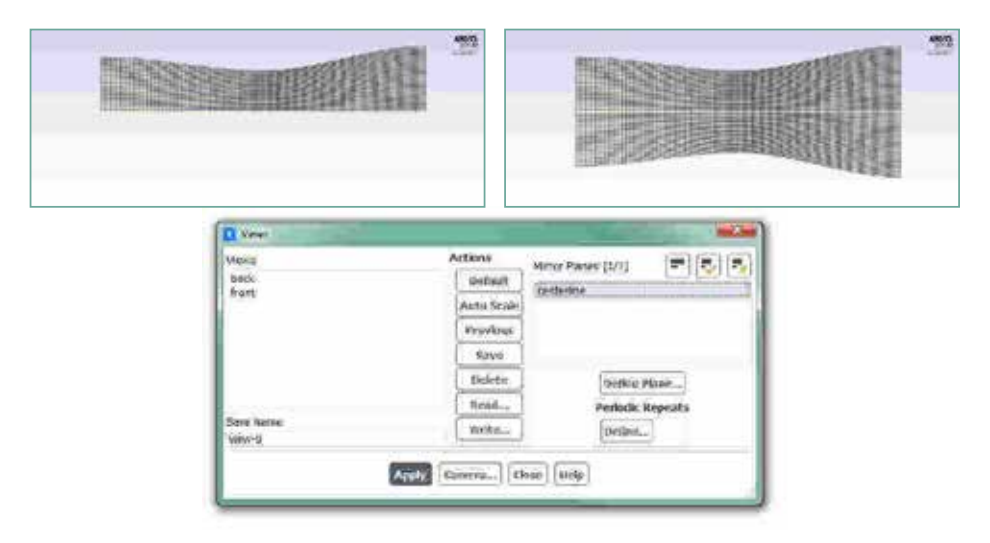

Figura 6.7: Visualización da malla.

#### Definición do solver e dos modelos

Setup > General

No apartado 2D Space deberase cambiar a condición de Planar a Axisymmetric. O resto de condicións manterase tal e como a aparecen por defecto no programa: Absolute no cadro de Velocity Formulation e Steady na sección de Time, tal e como recolle a Figura 6.8.

Ademais, deberase activar a solución da ecuación da enerxía (Figura 6.8):

Setup > Models > Energy

Deberase modificar o modelo turbulento seleccionado:

Setup > Models > Viscous

Neste caso, posto que se desexa modelar un fluxo ideal, deberase seleccionar o modelo Inviscid, tal e como amosa a Figura 6.8.

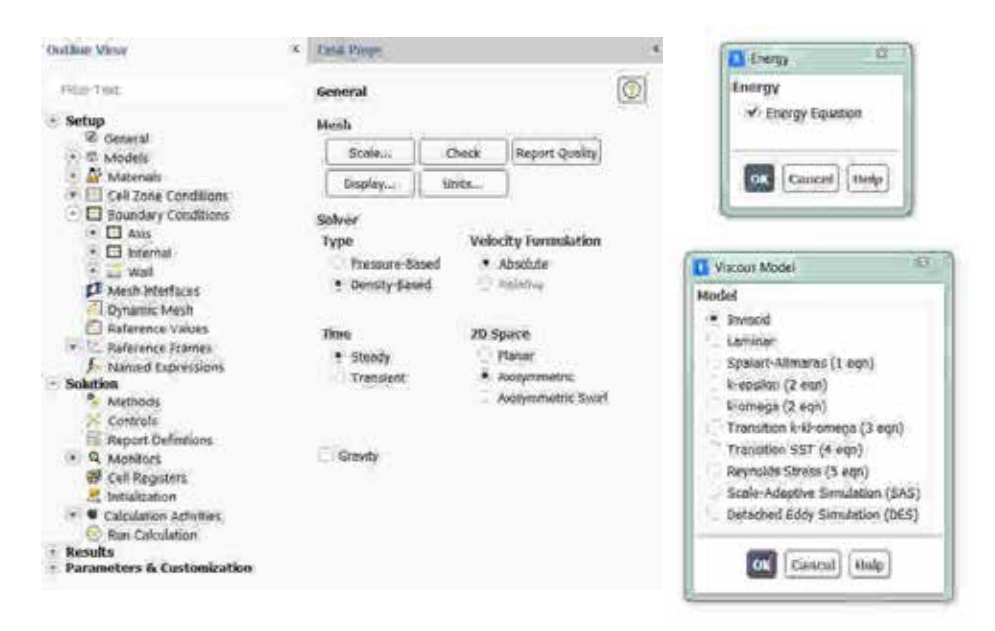

Figura 6.8: Configuración xeral do solver e dos modelos activados.

#### Métodos de solución

Solution > Methods

Deberase verificar que o método de acoplamento presión-velocidade que está seleccionado sexa Coupled. Ademais, comprobarase que os esquemas de discretización aplicados sexan Least Squares Cell Based para o gradiente e Second Order Upwind para o resto de variables.

### Propiedades dos fluídos

Setup > Materials

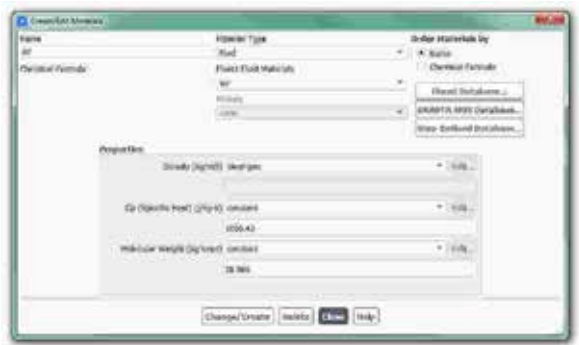

Figura 6.9: Configuración do material aire.

O fluído de traballo é o aire (air), material que por defecto xa aparece recollido na lista de materiais. Neste caso modelarase a densidade do aire empregando a ecuación dos gases ideais. Os restantes parámetros deberán deixarse coas condicións que por defecto indica o programa (Figura 6.9).

#### Condicións de operación

Setup > Boundary Conditions > Operating Conditions...

Neste caso fixarase como presión de operación 0 Pa.

Posto que a presión absoluta é a suma da presión de operación e a presión manométrica, e en fluxos compresibles como o que estamos analizando o solver emprega os valores da presión absoluta, recoméndase poñer este valor a 0. Deste xeito poderase fixar o valor da presión absoluta en cada rexión do dominio e evitarase cometer erros nas tarefas de configuración.

#### Condicións de contorno

Setup > Boundary Conditions

Neste panel aparecen as entidades que previamente se visualizaron e que foron creadas na fase de xeración da malla. Independentemente dos nomes asignados a cada unha de elas, deberase contar polo menos coas seguintes entidades:

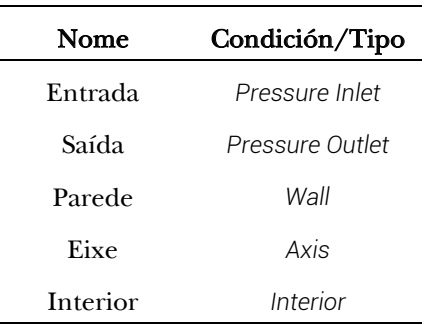

 $\overline{a}$ 

Deberá verificarse no apartado Type que todas as entidades teñen asignado o tipo de condición de contorno correcto. Deberase verificar que, por exemplo, na entidade Eixe non é posible modificar ningún campo da súa condición de contorno.

Na entrada da tobeira, no campo Gauge Total Pressure deberase introducir o valor 220000 Pa, e no campo Supersonic/Initial Pressure o valor 210000 Pa. Na pestana Thermal introducirase o valor da temperatura do fluxo, que neste caso será de 300 K (Figura 6.10).

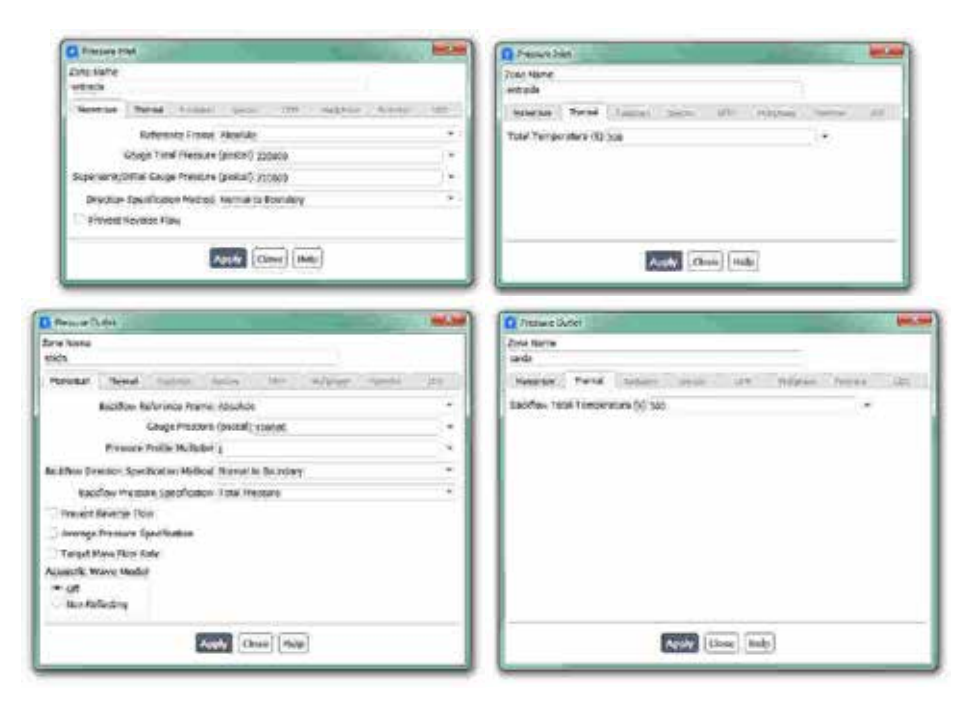

Figura 6.10: Paneis de configuración das condicións de contorno.
Os valores de presión fixados na entrada determinarán as condicións do fluxo que entra no dominio de cálculo. A diferencia das dúas presións impostas (absoluta e relativa) empregaranse para determinar o número de Mach e a velocidade do fluxo na entrada, a cal será calculada, no caso do aire, segundo a expresión:

$$
\frac{p_0}{p} = (1 + 0.2Ma^2)^{3.5}
$$
 (6.2)

A presión absoluta que existe á saída da tobeira é a presión atmosférica. Debido a que a presión de operación que se fixou previamente é de 0 Pa, na condición de contorno da saída deberase introducir este valor de presión no campo Gauge Pressure (100000 Pa aprox.). Na pestana Thermal da entidade da saída impoñerase tamén o valor de 300 K no campo Backflow Total Temperature (Figura 6.10).

Deberá terse en conta que, segundo as condicións de presión impostas na entrada e na saída da tobeira, inicialmente a diferencia de presión entre os extremos da tobeira é de 0.12 MPa.

#### Inicialización da solución

Como en todo proceso iterativo, é preciso darlle valores iniciais a todas as variables de cálculo para que poida dar comezo o método iterativo de resolución. Neste caso interesa inicializar todo o dominio de cálculo cos mesmos valores que foron asignados na condición de contorno da entrada.

Solution > Initialization > Standard Initialization

Dentro da opción de inicialización estándar (Standard Initialization) deberase escoller a entidade da entrada dentro do menú despregable do apartado Compute from. Deste xeito, o valor da compoñente axial da velocidade será imposto en todo o dominio en función da presión que foi seleccionada para a entrada, a cal estará máis próxima á solución final que unha velocidade nula en toda a rexión. Neste caso, dado que a presión manométrica utilizada na entrada é de 210000 Pa, a velocidade será de 89.21 m/s.

Para executar a inicialización deberá premerse no botón Initialize que

se atopa na marxe inferior.

#### Fixar criterios de converxencia

Mentres resolve as ecuacións de forma iterativa, Fluent vai mostrando na pantalla un valor do residuo asociado a cada unha das ecuacións de goberno do fluxo que está a resolver, indicando o grao de axuste da solución alcanzada en cada unha das iteracións coas ecuacións de goberno discretas. Neste caso proponse que o proceso iterativo sexa levado a cabo ata que o usuario decida que os valores dos residuos son suficientemente baixos e estables.

Solution > Monitors > Residual

Deberase desactivar o criterio de converxencia (Convergence Criterion) seleccionando none no despregable, e para poder acceder a esta opción é preciso ter seleccionada a opción Show Advanced Options. Deberase asegurar que se atopan marcadas as opcións Print to Console e Plot no cadro Options. Desta forma o programa mostrará os valores na consola de comandos a medida que avanza o proceso iterativo e visualizará a gráfica da evolución dos residuais durante o cálculo. Para aceptar a configuración faga clic en OK.

Con este último paso finaliza o proceso de configuración do caso, así como a inicialización e a definición do modelo a resolver. Neste intre recoméndase gardar a simulación para non perder o traballo de configuración realizado.

```
File > Write > Case&Data
```
Deberase asignar un nome que identifique inequivocamente o caso en cuestión, como por exemplo *Tobera\_1.cas*. Comprobarase que efectivamente foron creados dous arquivos con extensión *.cas* e *.dat* na carpeta de traballo. Se por calquera razón se pecha o programa, poderase recuperar o traballo realizado ata o de agora lendo os arquivos *Tobera\_1.cas* e *Tobera\_1.dat*.

#### Proceso iterativo

Deberase fixar o número de iteracións que se levarán a cabo na etapa

de cálculo.

Solution > Run Calculation

No apartado Number of Iterations deberase introducir o valor 2000, e no apartado Reporting Interval deberase fixar o valor 10, que será o intervalo de iteracións cada canto se actualizará o valor dos residuais na gráfica de evolución (Figura 6.11). A continuación facer clic no botón Calculate. Isto dará comezo ao calculo iterativo.

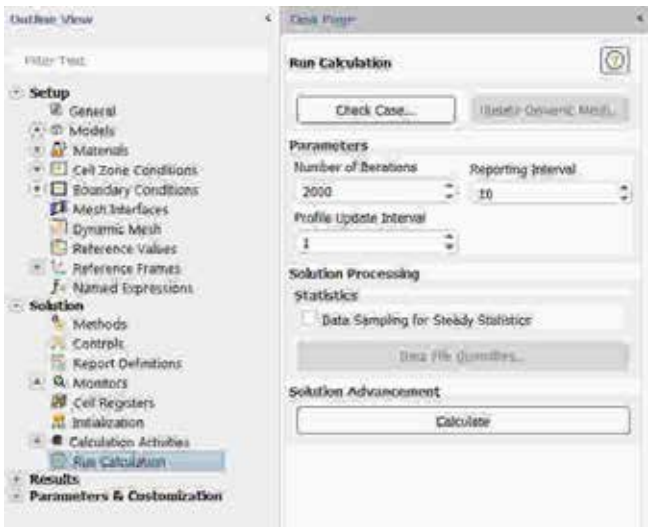

Figura 6.11: Panel de configuración do proceso iterativo.

COIDADO: É probable que durante o proceso de cálculo aparezan na consola de comandos mensaxes indicando diferentes tipos de erro, como avisos de Temperature limited, ou directamente se pare o proceso debido a que se produciu a diverxencia do cálculo (Divergence) ou ocorra algún outro error (Fatal Error). Calquera destas mensaxes é normal, xa que, de forma intencionada, cometeuse un pequeno erro na configuración, co fin de ilustrar a importancia da selección dos modelos empregados e do coñecemento do problema que se está a simular.

Para comezar de novo co proceso de cálculo deberase abrir o arquivo gardado previamente (*.cas* e *.dat*).

Dado que no problema que se está a simular a compresibilidade do

fluxo é un parámetro de especial importancia, deberase cambiar o tipo de solver de Pressure Based a Density Based no apartado Setup > General.

Deberase introducir de novo no apartado Number of Iterations o valor de 2000 e facer clic no botón Calculate do apartado Setup > Run Calculation.

Unha vez sexan executadas as 2000 iteracións, poderase apreciar na gráfica dos residuais que o proceso iterativo non foi capaz de chegar a unha solución estable (sen oscilacións e cun valor baixo dos residuais), tal e como se amosa na gráfica superior da Figura 6.12.

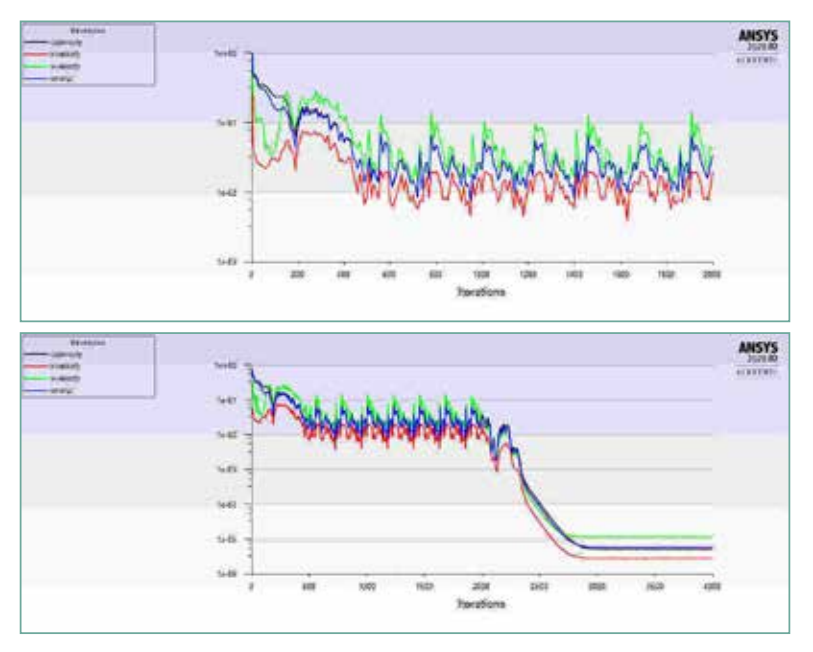

Figura 6.12: Gráfica da evolución dos residuais durante o proceso de cálculo.

Para intentar obter a converxencia, deberase fixar un esquema de primeiro orde para a resolución das ecuacións do fluxo. Para modificar este parámetro deberase acceder ao apartado Solution > Methods e escoller a opción First Order Upwind. A continuación deberanse executar 2000 iteracións máis ata observar un descenso do valor dos residuais e posteriormente a súa estabilización, tal e como mostra a gráfica inferior da Figura 6.12.

Unha vez acadada a converxencia procederase a gardar os arquivos

correspondentes ao caso calculado.

File > Write > Case&Data

Deberase ter especial coidado de non sobrescribir os arquivos gardados previamente. Para elo, aconsellase empregar un nome distinto que permita diferenciar o caso final. Deberá verificarse de novo que ambos arquivos foron gardados no directorio de traballo.

## 6.6. Análise dos resultados

A continuación, lístanse os principais resultados que deberán ser analizados neste capítulo para verificar a validez das simulacións e para a súa posterior entrega:

• Gráfica de contornos do número de Mach no interior da tobeira.

Coa representación do número de Mach no interior da tobeira poderase identificar en que se situación se atopa o fluxo de aire: subsónico, supersónico, etc., en base ao exposto no apartado 6.2. A Figura 6.13 amosa un exemplo dos resultados acadados para as condicións de simulación seleccionadas. Para este caso, cun salto de presións de 120 kPa entre a entrada e a saída do dispositivo, os resultados amosan que a onda de choque prodúcese nunha rexión próxima á sección de saída, o que se corresponde coa situación E representada na na Figura 6.2.

• Gráfica do perfil lonxitudinal de presións na liña media (eixe).

Para ver como varía a presión ao longo da tobeira deberá representarse a presión adimensionalizada, creando unha Custom field function, na que se divide a presión estática entre a presión da entrada (220000 Pa). Unha vez creada a función, dende o apartado Results > Plots/XY Plot, poderase crear a gráfica cos valores do coeficiente ao longo do eixe. É importante prestar atención a que os parámetros X Axis Function e Y Axis Function deste panel describen o eixe X e o eixe Y do gráfico, e non as coordenadas no interior da tobeira. Deberase seleccionar no apartado Y Axis Function a variable creada anteriormente, e deberase seleccionar a entidade correspondente ao eixe na apartado Surfaces.

Facendo clic no botón Plot obterase un gráfico semellante ao mostrado na Figura 6.13.

Despois de visualizar a gráfica, poderanse gardar nun ficheiro os valores para poder tratalos externamente. Para isto deberá activarse a opción Write to file, e posteriormente facer clic no botón Write. O ficheiro creado con extensión *.xy* poderá abrirse en calquera editor de texto plano ou poderá ser inserido nun editor de folla de cálculo.

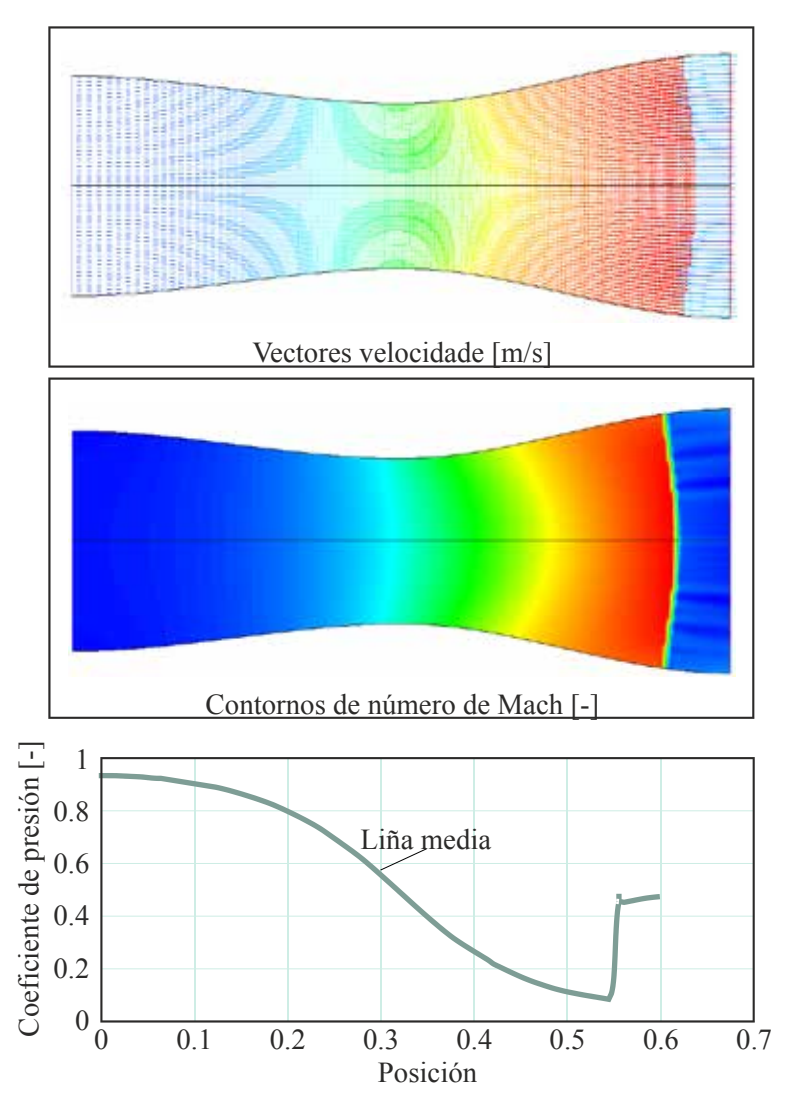

Figura 6.13: Exemplo dos resultados deste capítulo. Os mapas amosados preséntanse intencionadamente sen valores nin escala.

• Distribución da densidade do fluído ao longo da tobeira e verificación dos datos con expresións teóricas.

Dado que o fluído se atopa a alta presión na entrada da tobeira, a densidade nese punto deberá ser alta. A medida que o fluído avanza pola tobeira e a súa presión vai diminuíndo producirase a súa expansión, aumentado a súa velocidade e reducindo a súa densidade. No punto no que se produce a onda de choque, o fluído recupera a densidade para o valor da presión de descarga, a presión atmosférica, polo que, analizando o mapa de contorno da densidade do aire poderase caracterizar o comportamento do fluxo no interior deste dispositivo. Deberanse extraer os valores de densidade a un lado e a o outro da onde choque, co fin de verificar estes datos coas predicións das fórmulas teóricas para o fluxo isoentrópico 1-D. densidade nese punto deberá ser alta. A medida que o fluído avanza<br>tobeira e a súa presión vai diminuíndo producirase a súa expan<br>aumentado a súa velocidade e reducindo a súa densidade. No punt<br>que se produce a unha de cho

- Análise da evolución dos vectores de velocidade despois do bloqueo sónico. Deberase crear unha gráfica cos vectores de velocidade en todo o dominio, prestando especial atención á rexión situada despois da onda de choque. Deberanse comparar os valores da velocidades antes e despois do bloqueo sónico. Adaptando os parámetros de visualización obterase unha gráfica semellante á mostrada na Figura 6.13.
- Avaliar o fluxo másico que circula pola tobeira.

Para obter o valor do fluxo másico deberase acceder ao apartado Results > Report > Fluxes, seleccionar a entrada na sección Boundaries, e facer clic no botón Compute. Aparecerá na consola de comandos o valor do fluxo másico na rexión seleccionada, sendo para o caso analizado de  $9.02 \text{ kg/s}.$ 

## 6.7. Actividades propostas

Como tarefa de entrega para este capítulo deberase repetir o proceso completo de simulación empregando diferentes relacións de presión entre a entrada e a saída, tal e como se recolle na seguinte táboa:

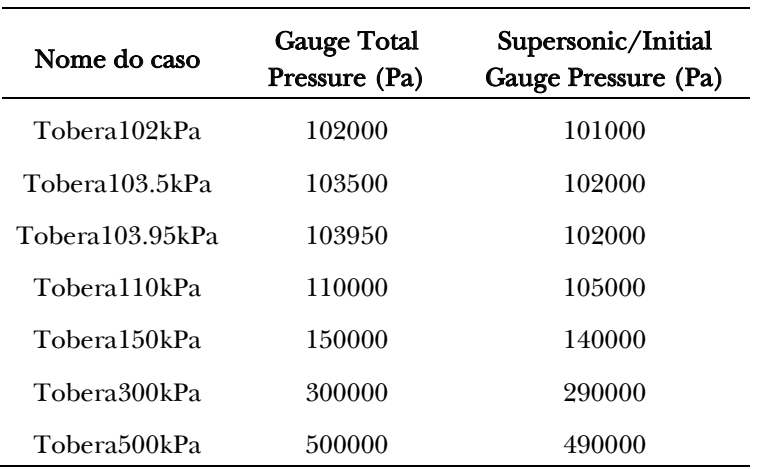

Como entrega deste capítulo deberase crear un informe onde se analicen os resultados acadados en todos os casos seguindo o seguinte esquema:

- Contornos de número de Mach na tobeira.
- Perfil lonxitudinal da presión adimensionalizada no eixe da tobeira. Deberase comparar o perfil obtido en todos os casos, identificando as diferentes situacións e indicando a que tipo de evolución se corresponde en base aos escenarios mostrados na Figura 6.2.
- Caudal másico na saída da tobeira. Deberase representar nun gráfico o caudal másico adimensionalizado co valor máximo posible que se pode obter en función das presións impostas.

O caudal máximo poderá calcularse coa expresión:

$$
\dot{m}_{max} = \frac{0.6847 \ p_0 A^*}{(RT_0)^{0.5}} \tag{6.3}
$$

onde  $p_0$  representa a presión total na entrada,  $A^*$  a área na garganta da tobeira,  $R$  a constante dos gases ideais e  $T_0$  a temperatura de estancamento na entrada, que para estes casos é de 300 K.

O formato de entrega recomendado para o informe deste capítulo será un arquivo de folla de cálculo.

Deberase prestar atención á forma de envío e ao prazo de entrega desta actividade, os cales serán indicados na sesión de prácticas da materia.

# 7. Simulación fluidodinámica do despegue dun foguete

# 7.1. Obxectivos

Os obxectivos fixados para a realización deste capítulo son os seguintes:

- Resolver un problema numérico con dominios con partes móbiles mediante o emprego de mallas dinámicas.
- Simular de xeito transitorio o movemento de despegue dun foguete.
- Post-procesar unha simulación transitoria.

# 7.2. Fundamentos e descrición do problema

Os principios fundamentais nos que se basea o estudo do movemento dun foguete son similares aos abordados nos capítulos anteriores. As principais diferencias fronte aos casos previos son a velocidade de desprazamento, posto que o foguete móvese a moito maior velocidade que os vehículos analizados anteriormente, e a presencia dun fluxo de gases que é o responsable da propulsión deste dispositivo. Tal e como mostra a Figura 7.1, os gases expulsados cara abaixo polo foguete xeran

un empuxe na dirección contraria, o cal pode ser obtido a través da ecuación de conservación da cantidade de movemento aplicada ao volume de control definido polos gases produto da combustión que viaxan polo interior da tobeira de propulsión, que van evolucionando dende as condicións de remanso do interior da cámara de combustión ata a saída da tobeira. As condicións do fluxo de gases na saída da tobeira poderán ser calculadas supoñendo fluxo unidimensional e isoentrópico, de maneira similar aos cálculos abordados no capítulo anterior.

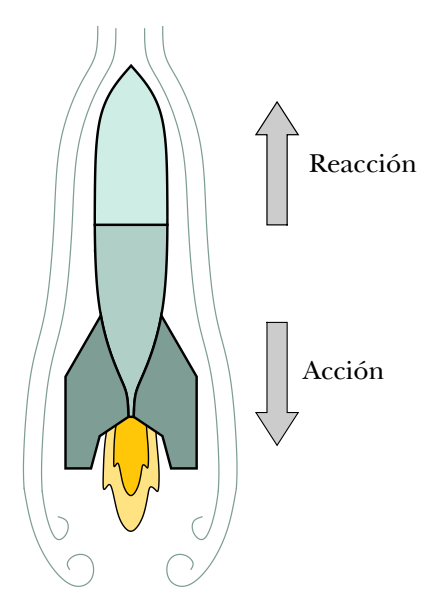

Figura 7.1: Esquema do funcionamento dun foguete a reacción.

As forzas e momentos presentes no despegue destes dispositivos son coñecidos e foron amplamente analizadas dende hai anos en diferentes estudos de investigación [26–28]. As ferramentas de CFD son empregadas acotío nas tarefas de optimización e deseño de novos compoñentes, así como en procesos de avaliación de parámetros xeométricos para condicións estacionarias de voo, aínda que son menos frecuentes na análise do proceso de despegue deste tipo de aeronaves [29–31].

Posto que a fluidodinámica realista do fluxo propulsor dun foguete é extremadamente complexa, a tarefa proposta para este capítulo terá como obxecto coñecer o movemento do foguete na etapa de despegue, sen necesidade de que os fluxos obtidos para a propulsión da aeronave

sexan estritamente fieis aos que suceden na realidade.

### 7.3. Xeometría

Para levar a cabo esta simulación empregarase unha única xeometría, a cal representa un foguete en posición de despegue vertical, tal e como amosa a Figura 7.2. O grado de realismo do vehículo empregado queda en mans do usuario, posto que, segundo os obxectivos fixados, non é un factor fundamental para a simulación. Do mesmo xeito, poderase considerar que tanto o foguete como o dominio son simétricos con respecto ao plano central.

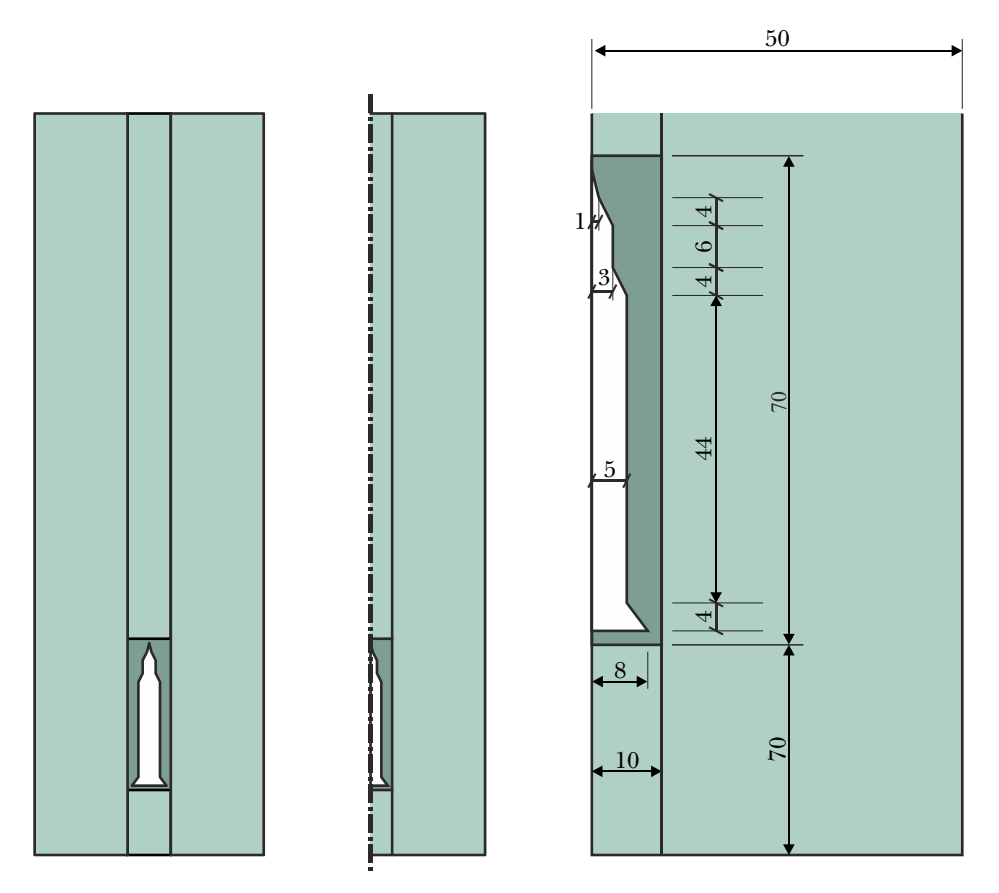

Figura 7.2: Forma e dimensións (expresadas en [mm]) do dominio a simular.

Na parte dereita da Figura 7.2 recóllense as dimensións principais para reproducir este vehículo. Cabe destacar que é importante na realización desta xeometría que as catro rexións mostradas na Figura 7.2 estean perfectamente delimitadas e identificadas. Cada unha delas deberá contar coa súa superficie propia que a separe do resto do dominio, co fin de poder configurar posteriormente as condicións da simulación que reproduzan os correspondentes movementos de cada rexión.

Se para a realización da xeometría se emprega o módulo de Ansys, recoméndase utilizar a ferramenta Name Selection para identificar cada entidade.

### 7.4. Mallado

Posto que para a realización da malla que se empregará neste capítulo non existen grandes esixencias en canto á calidade e a resolución da mesma, poderanse empregar as condicións de mallado automático de calquera programa de mallado.

A Figura 7.3 amosa unha vista en detalle da malla que se debería obter para unha correcta simulación. Todas as rexións deberán ser malladas empregando elementos cadrados ou rectangulares. No caso mostrado utilizouse un tamaño de cela de 2.5 m para a rexión máis afastada do foguete e un tamaño de 1.25 m para as celas da zona en contacto co mesmo. Deberá terse en conta o tamaño de cela empregado en cada rexión, pois será un parámetro clave para posteriormente configurar o movemento da malla coa metodoloxía Layering.

Ao igual que se mencionou no apartado de xeometría, é fundamental que as catro rexións que compoñen o dominio de cálculo estean separadas en diferentes entidades.

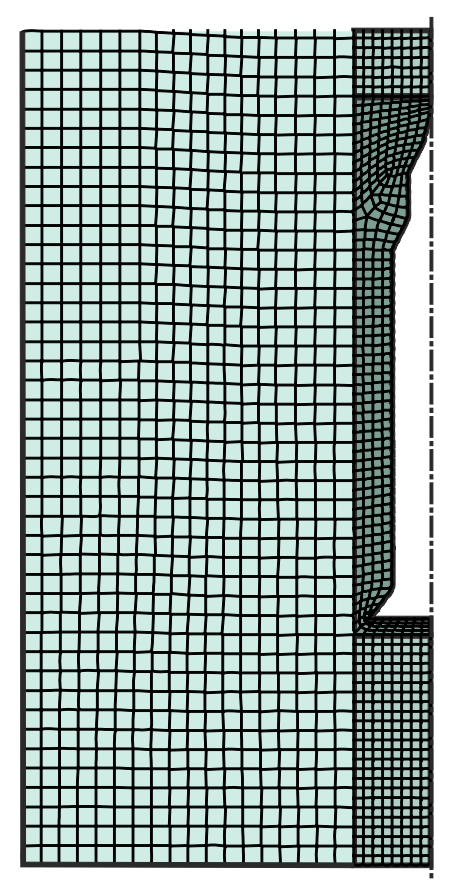

Figura 7.3: Detalle da malla final empregada.

# 7.5. Configuración da simulación

#### Abrir o programa Fluent Fluent

Dependendo da versión do sistema operativo de *Windows* instalada no ordenador de traballo, seguirase unhas das seguintes liñas de comando:

Inicio > Todos os programas > ANSYS 2020 R2 > Fluid Dynamics > Fluent 2020 R2

Inicio > ANSYS 2020 R2 > Fluent 2020 R2

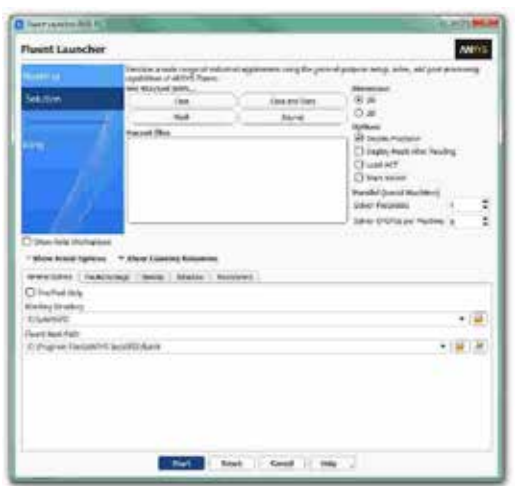

Figura 7.4: Ventá de configuración de *Fluent Launcher*.

Outro xeito é executar a icona do programa, se se dispón de acceso directo, ou tecleando o nome do software na barra de inicio de *Windows*. Unha vez sexa executado o programa, aparecerá na pantalla a ventá de configuración inicial de lanzamento do software (Figura 7.4).

Posto que o problema vai ser abordado de xeito bidimensional, debe seleccionarse Dimension: 2D. Debe marcarse a opción Double Precision co fin de aumentar a precisión do *solver*. A continuación debe escollerse como directorio de traballo unha carpeta que fose creada previamente (Working Directory) e logo facer clic en Start.

#### Importar/abrir a malla

File > Read > Mesh

Deberase empregar o explorador de arquivos para acceder dentro do directorio de traballo e seleccionar o ficheiro correspondente á malla que foi xerada previamente. Unha vez cargada a malla, o programa reporta na consola de comandos información básica sobre as características da mesma. Debe verificarse que o número de nodos, caras e celas se corresponde cos da malla que se desexa empregar. Deberase comprobar que aparecen as entidades nas que se impoñerán as condicións de contorno.

#### Verificacións da malla

Ben dende a árbore extensible á esquerda do programa, ou ben dende as pestanas de acceso da parte superior, abrirase a opción de escala (Scale):

```
Setting Up Domain > Mesh > Scale...
```

```
Setup > General > Mesh > Scale...
```
Deberase verificar coidadosamente que tanto as dimensións do dominio como as unidades empregadas son as desexadas. É un erro común traballar con mallas en unidades ou escalas distintas ás que se pretenden simular, polo que se deberá ser extremadamente rigoroso á hora de verificar que esta configuración sexa correcta.

Despois de verificar as unidades de traballo e realizar o escalado da mesma se fose preciso, deberase comprobar que non houbo erros nin na súa apertura ou importación, nin no posterior escalado:

Setting Up Domain > Mesh > Check

Se a malla non presenta ningún problema mostrarase na consola o comando Done. Neste caso deberá terse en conta que, se previamente na fase de mallado a algunha das entidades se lles asignou a categoría de Interface, o programa mostrará unha mensaxe de advertencia na que se indica que estas rexións non están configuradas. Esta mensaxe deixará de aparecer cando o caso estea completamente configurado.

Deberase comprobar tamén o tamaño da malla de cálculo:

Domain > Mesh > Info > Size

Unha vez executado o comando aparecerá na consola a información relativa ao número de celas.

Do mesmo xeito, deberase comprobar a visualización de todas as entidades que forman parte da malla:

Domain > Mesh > Display…

Este comando mostrará na pantalla a ventá de visualización das

diferentes partes da malla, permitindo visualizalas, tal e como se aprecia na Figura 7.5.

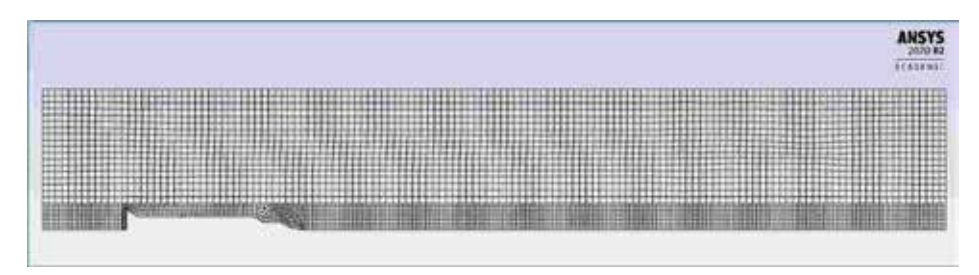

Figura 7.5: Visualización da malla.

É importante identificar inequivocamente as diferentes rexións que compoñen o dominio, nas cales posteriormente se impoñerán as condicións de contorno. Para facilitar o manexo e o recoñecemento das diferentes partes da malla, poderanse ocultar e amosar as rexións que se desexen, seleccionando ou deseleccionando as entidades no apartado Surfaces e posteriormente facendo clic no botón Display.

#### Definición do solver

Setup > General

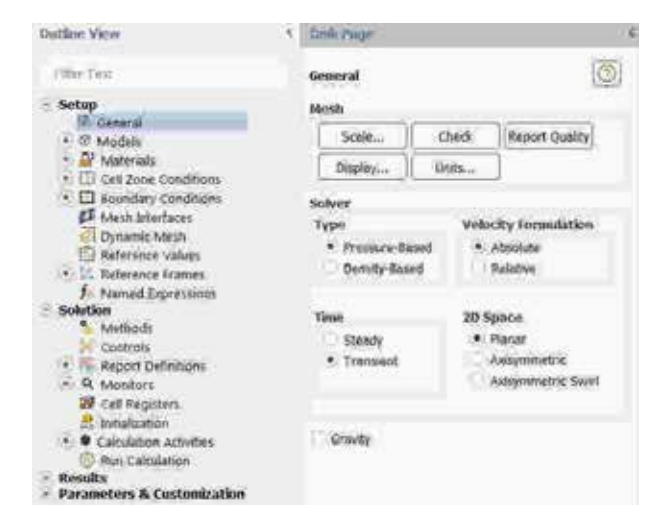

Figura 7.6: Configuración xeral do solver e dos modelos activados.

Neste caso deberanse seleccionar a opción Pressure-Based no

apartado Type, Absolute no cadro de Velocity Formulation, Planar no apartado de 2D Space e Transient na sección de Time, tal e como recolle a Figura 7.6.

Ademais, deberase activar a solución da ecuación da enerxía:

Setup > Models > Energy

#### Propiedades dos fluídos fluídos

Setup > Materials

O fluído de traballo é o aire (air), material que por defecto xa aparece recollido na lista de materiais. Neste caso proponse modelar a densidade dos gases de escape como se fose un gas ideal. Manterase o valor das restantes propiedades co valor asignado por defecto polo programa (Figura 7.7).

#### Condicións de operación

Setup > Boundary Conditions > Operating Conditions...

Neste caso manterase o valor da presión de operación en 101325 Pa.

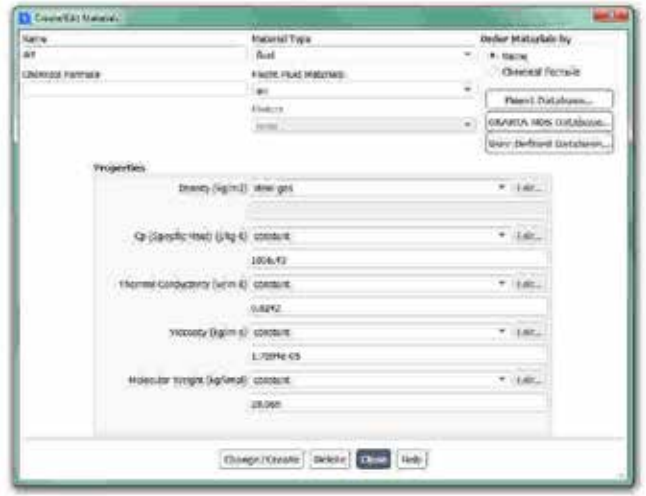

Figura 7.7: Configuración do material aire.

#### Condicións de contorno

Setup > Boundary conditions

Neste panel aparecen as entidades que previamente se visualizaron e que foron creadas na fase de xeración da malla.

Independentemente dos nomes asignados a cada entidade, deberase verificar que cada rexión ten asignado o tipo (Type) que lle corresponda, segundo amosa o esquema da Figura 7.8.

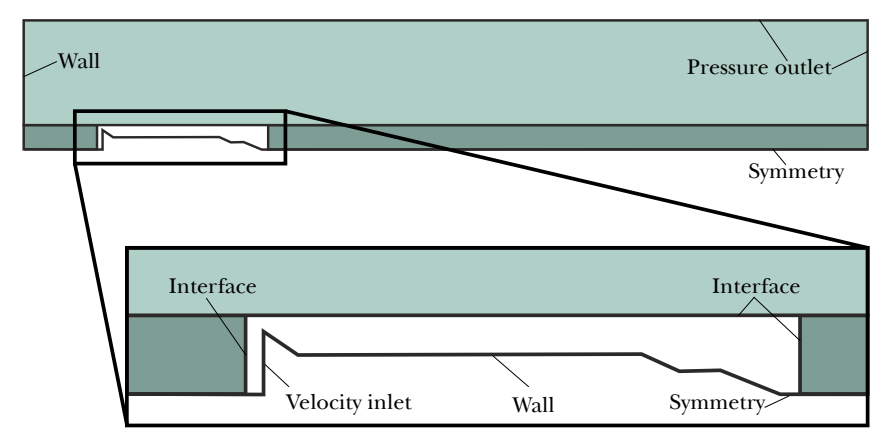

Figura 7.8: Tipos de condición de contorno nas diferentes rexións da malla.

Neste caso manteranse por defecto as opcións das rexións con categoría de parede e de saída: Gauge Pressure 0 Pa.

Na rexión correspondente coa saída dos gases do foguete, que ten asinado o tipo Velocity inlet, deberase impoñer unha velocidade de 3500 m/s e unha temperatura dos gases de 3500K, tal e como amosa a Figura 7.9.

Ademais, as intercaras deberán definirse de maneira que se relacionen as entidades da parte superior, as da parte inferior, e as correspondentes ao lateral da caixa que contén o foguete, facendo un total de tres acoplamentos. Para configurar as intercaras deberase acceder ao apartado Setup > Mesh Interfaces. Dentro da ventá emerxente que aparecerá na pantalla estarán as entidades da malla que foron definidas co tipo Interface (Figura 7.9). Para definir as intercaras deberase facer clic non botón Auto Create, e o propio programa creará as interfaces de conexión entre as entidades presentes. Non obstante, tamén se poderá facer clic no botón Manual Create, e aparecerá unha nova ventá de configuración onde o usuario deberá seleccionar as entidades que pertencen a cada intercara.

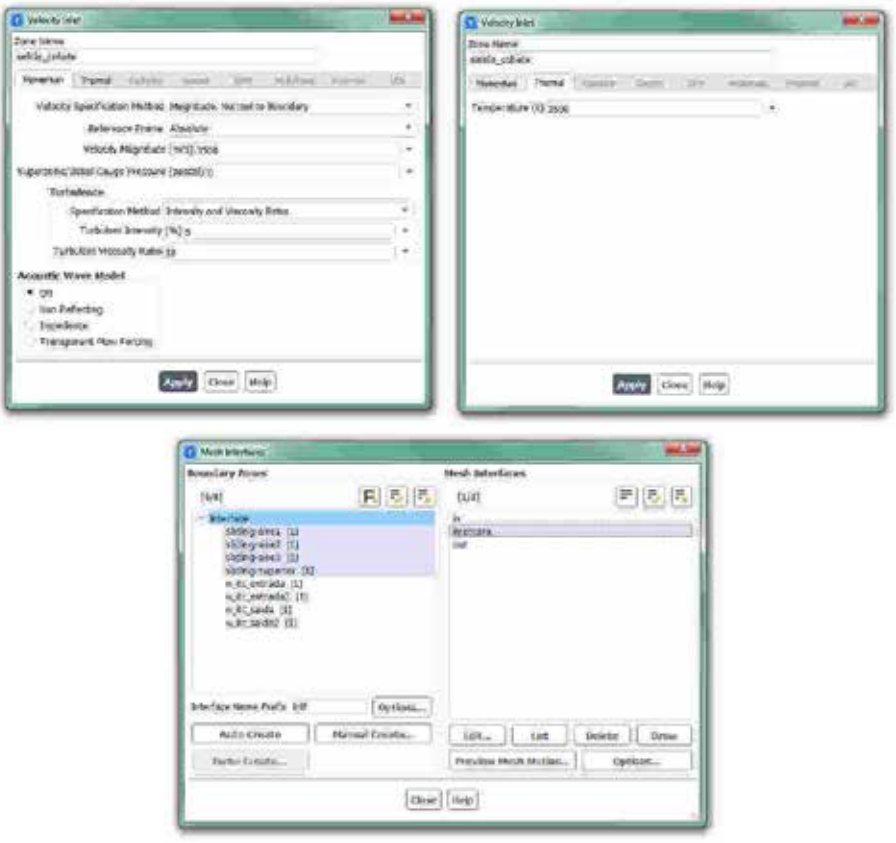

Figura 7.9: Condicións de contorno a modificar.

#### Modelo turbulento turbulento

Setup > Models > Viscous

Deberase seleccionar o modelo turbulento de dúas ecuacións *k-omega (SST)*, tal e como se observa na Figura 7.10.

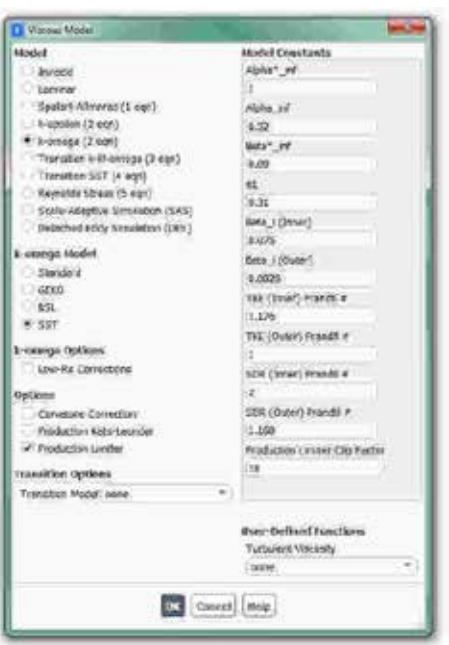

Figura 7.10: Panel de configuración do modelo turbulento.

#### Malla dinámica

Setup > Dynamic Mesh

Para configurar o movemento de despegue do foguete, deberanse definir cinco rexións de movemento tipo piston-full, tal e como mostra a Figura 7.11. Estas cinco rexións correspóndense coa zona de fluído onde está o foguete e as catro interfaces que ten, dúas pola parte superior e outras dúas pola parte inferior. En canto aos parámetros que definen o movemento da caixa na que se atopa o foguete, a cal se desprazará como o movemento dun pistón, empregarase a ferramenta Layering para a creación e destrución da malla conforme avanza o bloque, e a ferramenta In-Cylinder para definir o movemento, empregando os parámetros que aparecen recollidos na Figura 7.11. En base a estes parámetros definirase o paso temporal que será empregado no proceso de cálculo.

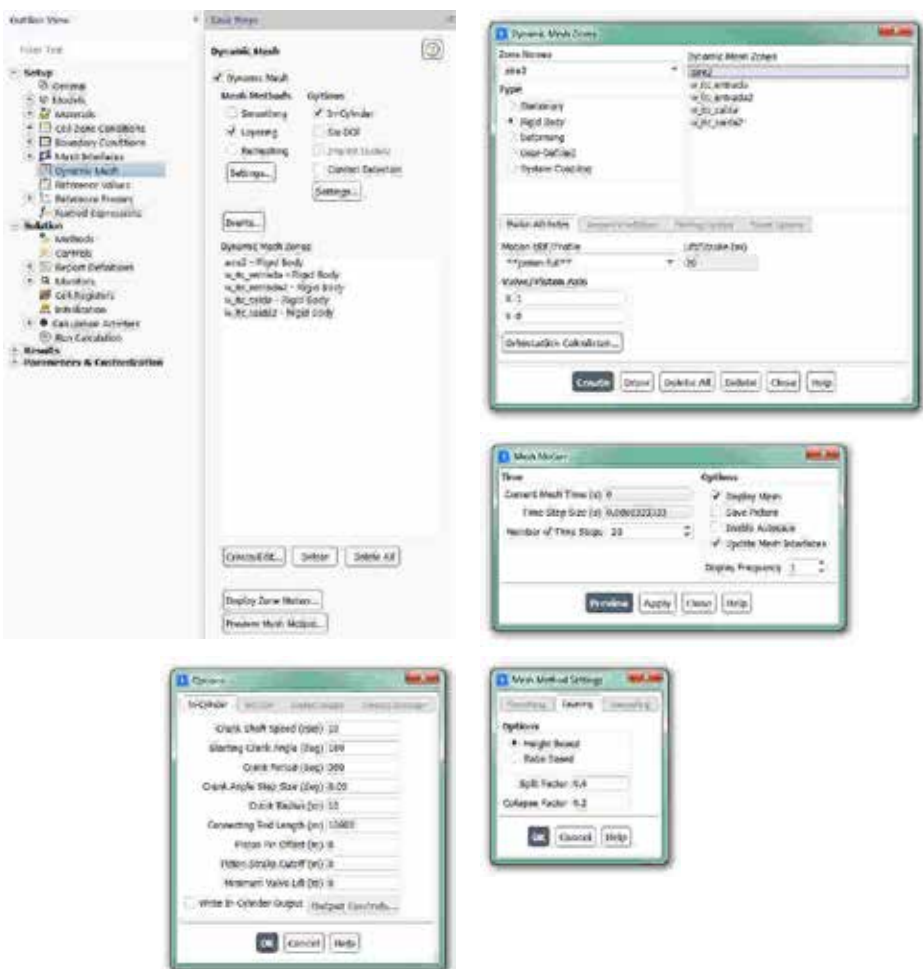

Figura 7.11: Paneis de configuración da malla dinámica.

Neste intre, previamente a facer unha previsualización do movemento da malla, deberase gardar o caso para non perder o traballo de configuración realizado ata o de agora:

File > Write > Case

Unha vez gardado o caso, antes de proceder a realizar o cálculo da simulación, procederase a visualizar o movemento da malla dinámica que foi programado, co fin de verificar que todos os parámetros impostos son os axeitados. Para executar esta visualización, dentro do apartado Setup > Dynamic Mesh, deberase facer clic no botón Preview Mesh Motion..., e

determinarase o número de pasos temporais que se deseña visualizar, por exemplo 20 pasos temporais (Figura 7.11). A continuación, coa malla mostrada na ventá de gráficos, deberá pulsarse o botón Preview.

#### Inicialización da solución

Como en todo proceso iterativo, é preciso darlle valores iniciais a todas as variables de cálculo para que poida dar comezo o método iterativo de resolución.

Solution > Initialization

Dentro das opcións de Inicialización deberase escoller a inicialización híbrida (Hybrid Initialization). Este método de inicialización levará a cabo dez pseudo-iteracións en función das condicións de contorno impostas, conseguindo unha mellor inicialización do proceso de cálculo. Para executar a inicialización deberase facer clic no botón Initialize. O proceso de inicialización estará completado cando apareza na consola de comandos a mensaxe: Hybrid initialization is done.

#### Fixar criterios de converxencia

Mentres resolve as ecuacións de forma iterativa, Fluent vai mostrando na pantalla un valor do residuo asociado a cada unha das ecuacións de goberno do fluxo que está a resolver, indicando o grao de axuste da solución alcanzada en cada unha das iteracións coas ecuacións de goberno discretas. Neste caso proponse que o proceso iterativo sexa levado a cabo ata que se acade a converxencia, a cal será avaliada segundo os criterios fixados por defecto no software. Deste xeito, posto que se trata dunha simulación en réxime transitorio, unha vez que se acade a converxencia en cada paso temporal da simulación, o programa pasará ao seguinte paso temporal, optimizando o número de iteracións que son necesarias realizar en cada *time-step* da simulación.

Solution > Monitors > Residual

Deberanse manter os valores fixados por defecto para o criterio de converxencia. Ademais, deberase asegurar que se atopan marcadas as opcións Print to Console e Plot no cadro Options (Figura 7.12). Desta forma o programa mostrará os valores na consola de comandos a medida que avanza o proceso iterativo e visualizará a gráfica da evolución dos residuais durante o cálculo. Para aceptar a configuración faga clic en OK.

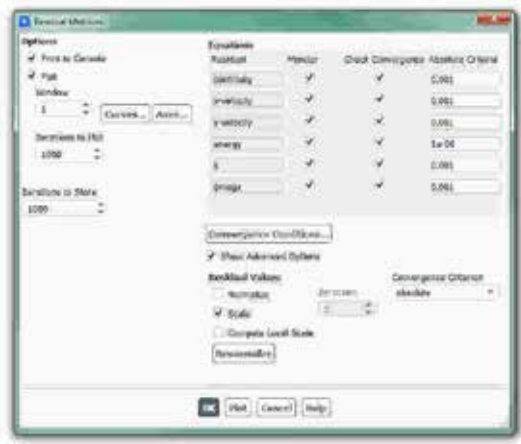

Figura 7.12: Configuración dos residuais.

#### Proceso iterativo

Solution > Run Calculation

Na sección Number of Time Steps deberase introducir o número de pasos temporais que se desexan simular, que para este caso son 3600. Deberá manterse en 20 o número máximo de iteracións en cada *time-step* (Figura 7.13).

O número de pasos temporais a resolver ven derivado dos parámetros de malla dinámica seleccionados. Neste caso fixouse na configuración un valor de 0.05° por cada paso temporal, polo que os 3600 pasos temporais se corresponden con 180° de xiro do pistón virtual, o cal rexerá o movemento do foguete desprazándose en sentido vertical en dirección ascendente.

Para iniciar o proceso de cálculo deberase premer no botón Calculate.

Nos casos de simulación en réxime transitorio, o aspecto do residuais é diferente ao dos casos en réxime estacionario. Dentro de cada paso temporal a evolución é semellante á dun caso estacionario, pero segundo avanza a simulación, o aspecto conxunto dos residuais de todos os pasos

temporais aseméllase máis a unha franxa que a unha converxencia usual, tal e como amosa a Figura 7.13.

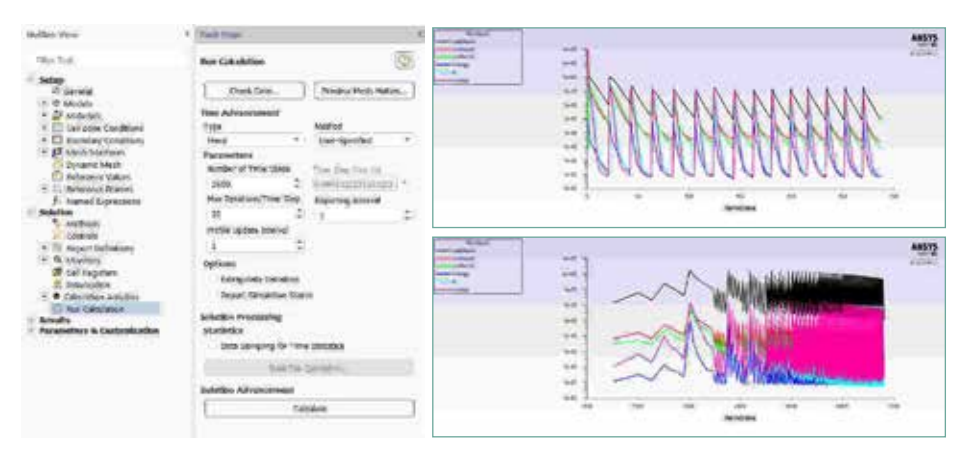

Figura 7.13: Configuración dos parámetros de cálculo e aspecto dos residuais en dous instantes da simulación.

Unha vez finalizado o proceso de cálculo procederase a gardar o caso final:

File > Write > Case&Data

Deberase ter especial coidado de non sobrescribir os arquivos gardados previamente. Para elo, aconsellase empregar un nome distinto que permita diferenciar o caso final. Deberá verificarse de novo que ambos arquivos foron gardados no directorio de traballo.

### 7.6. Análise dos resultados

Antes de proceder á extracción dos resultados deberase comprobar que o nivel dos residuais en cada paso temporal acada valores axeitados, así como verificar a estabilidade da solución.

A continuación, lístanse os principais resultados que deberán ser analizados neste capítulo para verificar a validez das simulacións e para a súa posterior entrega:

• Gráfica de contornos de presión estática ao longo de todo o

despegue.

- Gráfica de contornos da magnitude da velocidade ao longo de todo o despegue.
- Gráficas de contornos da temperatura ao longo de todo o despegue.

Para poder visualizar os resultados de forma máis clara, recoméndase crear vídeos ou animacións das diferentes gráficas de contornos. Para crear estes vídeos poderanse empregar diferentes opcións.

A opción máis común sería empregar o sistema de creación de animacións do propio programa, no apartado Results > Animations, cuxo funcionamento está indicado no manual de usuario do programa. Esta ferramenta xera un arquivo unha vez que finaliza a simulación, pero non permite visualizar os resultados ata que remata o proceso de cálculo.

Outro método de creación dos vídeos, que aínda que é menos directo, en ocasións pode resultar moi útil, é crear unha serie de comandos que se executan cada certo número de pasos temporais e que gardan unha imaxe dos resultados mentres a simulación vai avanzando. Deste xeito, este método permite visualizar os resultados a medida que se executa a simulación.

| Duffuld Carmidade  IX.          |               |             |                                                  |                                                                                                    |
|---------------------------------|---------------|-------------|--------------------------------------------------|----------------------------------------------------------------------------------------------------|
| Asky Same                       | <b>Jimmy</b>  | When        | Comprand                                         |                                                                                                    |
| V nemates.                      | Æ.            | Tive that " | display set typidter's                           | CECUMINTORPRENEURASONIA NINHA- 2018 ESTERAN                                                                                      |
| Convey V                        | x             | Tire Mar.   | No restrain that render all                      | Ankle Day Surai Ves Exchanter Leipade Codysterer<br>Instructor Now Stone Regre better 1<br><b>SHOULD AND A REPORT OF A STATE</b> |
| Christmas V                     | s             | Time that * | Wales Live-Ways "programs" ho-                   |                                                                                                    |
| $c$ and $d$ $d$<br>a.           | - 5           |             | Time (No. 16 - Mighty of establist)              | Eller, restaura de D.<br><b>Sileping</b>                                                                                         |
| $\overline{a}$<br>continued to: | $\star$       |             | The Star = We see pured the selected"            | <b>BANKRICK</b>                                                                                                    |
| v.<br>presents.                 | $\rightarrow$ |             | Thru Stor * - Higher investme "vehicle!" for py" | valuelar                                                                                                    |
| W)<br>content?                  | 31            |             | Tone Ole): ~ : implie: wil-ecolou ?              | 5359                                                                                                    |
| $-$ - $-$                       | ъ.            | Form that = | No look-journal this, temperature."              |                                                                                                    |
| ×.<br><b>INCHENER</b>           | k.            | Tive Ste-   | illight sewiption fairceasanthogy"               |                                                                                                    |
| <b>V.</b> greened to:           | $\pm$         | time this = | digity serves as 5                               | 24-1 Oris SE40 BennetOUV 1784<br>128                                                                                             |
|                                 |               | $\sim$      | <b>Jellen Hates   Cascut.   Nelp.</b>            |                                                                                                    |

Figura 7.14: Panel de configuración dos comandos e un exemplo de arquivo de comandos empregado.

Para levar a cabo a configuración desta modalidade de obtención dos vídeos, deberase acceder ao apartado Solution > Calculation Activities, onde se deberán crear os dez comandos que se amosan na Figura 7.14. Estes comandos repiten varias veces tres pasos básicos que son: activar unha ventá gráfica, executar un arquivo con extensión *.jou* que levará a cabo a visualización dos contornos desexados e, por último, gardar a imaxe cun nome identificador. Un exemplo de arquivo de obtención de resultados con extensión *.jou* pode verse na Figura 7.14.

A Figura 7.15 amosa un exemplo das gráficas nun instante dos vídeos obtidos.

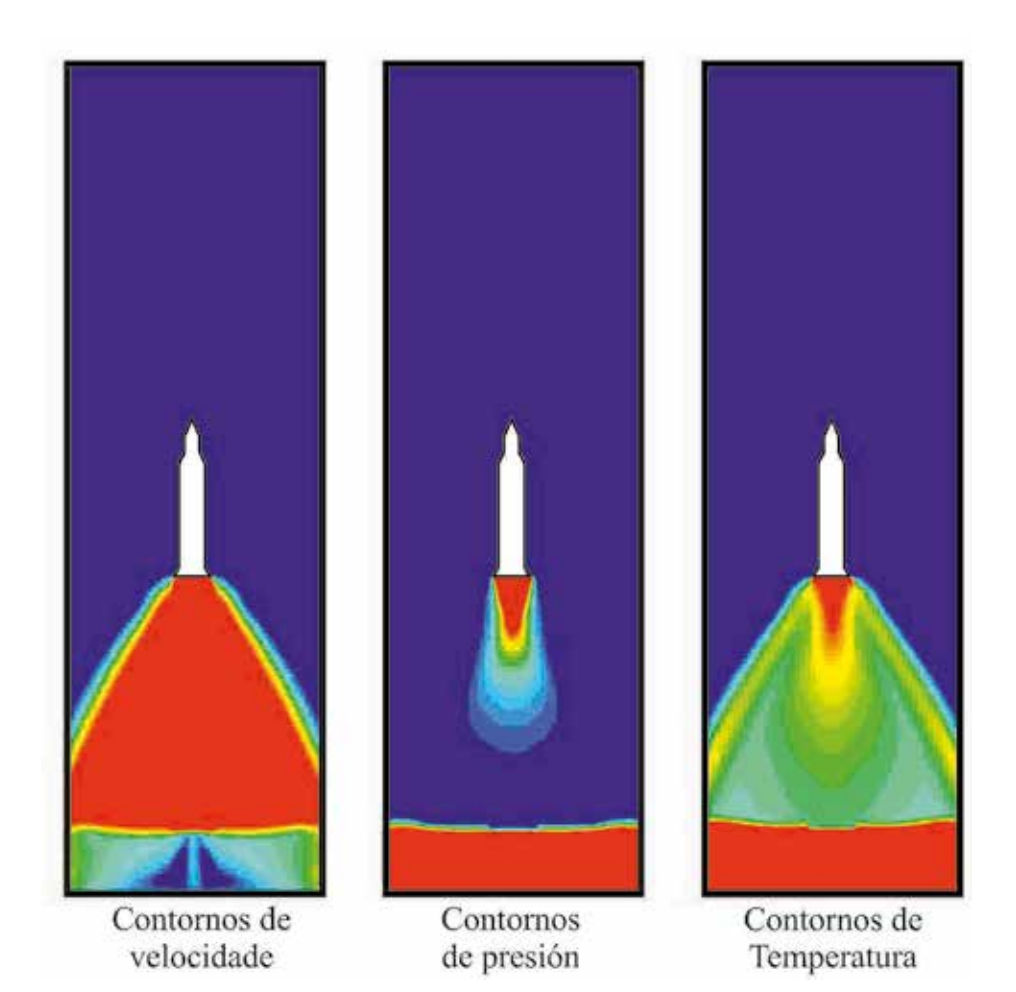

Figura 7.15: Exemplo dos resultados. Imaxes dun instante dos vídeos obtidos, mostradas intencionadamente sen valores nin escala.

# 7.7. Actividades propostas

Como tarefa de entrega neste capítulo deberase crear un informe breve onde se analice a evolución dos tres contornos de resultados acadados, engadindo un apartado onde se analice a metodoloxía de mallas móbiles empregada, así como as conclusións extraídas deste estudo.

O formato de entrega recomendado para o informe deste capítulo será un arquivo PDF. Os vídeos ou animacións poderán ser entregados no seguintes formatos: .*gif, .avi, .mp4,* ou en calquera outro formato de vídeo.

Deberase prestar atención á forma de envío e ao prazo de entrega desta actividade, os cales serán indicados na sesión de prácticas da materia.

# 8. Fluxo interno con Fluxo transferencia de calor: EGRcooler

### 8.1. Obxectivos

Os obxectivos fixados para a realización deste capítulo son os seguintes:

- Analizar o funcionamento dun sistema de arrefriamento dun equipo de recirculación de gases de escape empregado en automoción (EGR-cooler, *Exhaust Gas Recirculation cooler*) mediante a utilización de ferramentas CFD.
- Simular de forma combinada o fluxo de dous fluídos diferentes: gases de escape e líquido refrixerante.
- Avaliar a importancia das propiedades dos materiais empregados nas simulacións, mediante a caracterización das propiedades dos fluídos considerándoas funcións da temperatura.
- Empregar paredes con espesor virtual como xeito para reducir o custe computacional da simulación.
- Determinar condicións de operación realistas para a simulación, empregando coñecementos específicos de motores de automoción.

### 8.2. Fundamentos e descrición do problema

Un dos principais problemas dos motores de combustión é a contaminación que producen os gases de escape, sendo os hidrocarburos (HC), o monóxido de carbono (CO), a materia particulada (PM) e os óxidos de nitróxeno  $(NO_x)$  os máis importantes. Os catalizadores e filtros de partículas diminúen de xeito controlado os tres primeiros, pero é preciso empregar algún sistema adicional para reducir os óxidos de nitróxeno.

O sistema EGR (*Exhaust Gas Recirculation*) é a principal técnica para controlar as emisións de  $NO<sub>x</sub>$  nos motores de combustión interna. É un sistema que consiste en introducir parte dos gases de escape no colector de admisión. Coa recirculación dos gases de escape redúcese a temperatura da cámara de combustión conseguindo así unha sensible diminución na formación dos óxidos de nitróxeno  $(NO<sub>x</sub>)$ , en proporcións de ata un 60%. Os gases de escape son inertes, isto é, non reaccionan co combustible ao introducilos no cilindro, polo que inhiben as reaccións químicas de combustión e conseguen unha atmosfera máis pobre de osíxeno que dá lugar a unha combustión menos quente. A proporción de gases recirculados (dun 5 a un 15%) dependen basicamente do réxime e da carga do motor. Un proceso de combustión normal vólvese nun proceso de combustión lenta ao aumentar a porcentaxe de gases recirculados. Mesmo se pode dar unha combustión incompleta ou un fallo do aceso do combustible se superamos o límite superior de operación.

Os sistemas EGR empregáronse para reducir as emisións de óxidos de nitróxeno dos motores de combustión interna dende fai máis de vinte anos. Foron introducidos por primeira vez en motores americanos na década dos 70. Eran sistemas moi sinxelos que nun principio constaban unicamente dunha válvula e dos condutos necesarios para comunicar o colector de escape co de admisión, a través de sinxelos orificios practicados nos devanditos colectores. Co fin de reducir as emisións contaminantes as novas normativas anticontaminación obrigaron aos fabricantes de vehículos a buscar solucións cada vez máis esixentes para a minimización das emisións de NOx, é por iso polo que nos últimos anos foron deseñadas moitas formas diferentes para recircular os gases de escape. Nos motores diésel é onde máis relevancia conseguiron na actualidade, xa que estes motores emiten maiores cantidades de  $NO<sub>x</sub>$  por quilómetro e o seu emprego é cada vez maior, sobre todo se se analiza o transporte de pasaxeiros por estrada.

A activación do sistema EGR e a cantidade de gases de escape que deben ser enviados ao colector de admisión, son controladas pola unidade de control do motor tendo en conta o réxime do motor (rpm), o caudal de combustible inxectado, o caudal de aire aspirado, a temperatura do motor e a presión de traballo [32].

Pódense facer varias clasificacións dos sistemas EGR, en función do modo de recirculación, da temperatura, da súa configuración e da presión.

#### Clasificación en función do modo de recirculación:

- EGR interno: non pode falarse estritamente de recirculación dos gases de escape, senón que por medio da actuación dunha válvula de escape ou unha válvula especial, os gases produto da combustión non conseguen saír do cilindro durante a carreira de escape, ou son devoltos ao interior do cilindro durante a carreira de admisión.
- EGR externo: os gases son devoltos ao interior do motor a través dunha ruta externa ao sistema. Para os motores con turbocompresor e refrixerador existen dúas opcións importantes para esta ruta: que os gases de escape despois de mover a turbina sexan devoltos a un lugar situado antes do compresor, ou que os gases de escape que non pasan pola turbina sexan devoltos ao colector de admisión situado despois do compresor e do refrixerador. A maioría dos sistemas actuais son externos xa que teñen a vantaxe de que tanto o turbocompresor como o refrixerador non están expostos ás partículas, aos hidrocarburos e aos sulfatos presentes nos gases de escape.

#### Clasificación en función da temperatura:

• EGR quente: os gases de escape son recirculados sen ser

arrefriados, producíndose un incremento da temperatura na entrada do cilindro.

- EGR de arrefriado total: os gases de escape arrefríanse mediante un intercambiador aire-auga antes de ser mesturados coa carga fresca á entrada. Neste caso, a humidade presente nos gases de escape pode condensar e as gotas de auga que resultan poden producir efectos indesexables no cilindro.
- EGR refrixerado parcialmente: para evitar a condensación da auga, a temperatura dos gases de escape mantense por enriba do punto de condensación. Isto mellora a eficacia do EGR reducindo aínda máis a temperatura de combustión e por tanto reduce as emisións de NO<sub>x</sub> a elevadas cargas. Intensificar a refrixeración dos gases de escape no intercambiador EGR non ten practicamente efectos nas emisións de fumes e de  $NO<sub>x</sub>$  a cargas baixas, pero incrementa as emisións de HC e de CO. Polo tanto, para controlar estas emisións será necesario instalar un by-pass no intercambiador que evite o paso de todo ou parte dos gases recirculados polo intercambiador, dependendo da carga e da velocidade. Son os denominados sistemas EGR-cooler.

#### Clasificación segundo a súa configuración:

- Sistema LR (*Long rout system*): nun sistema LR a caída de presión na entrada e o estancamento de presión dos gases de escape permiten a súa recirculación. Os gases de escape saen cunha velocidade que xera un pequeno estancamento da presión, que combinado coas baixas presións no colector de entrada, dá lugar a un gradiente de presións que facilita a entrada da mestura no motor. Todo isto tradúcese nun aumento do par e da velocidade do motor.
- Sistema SR (*Short route system*): estes sistemas difiren principalmente do anterior no método usado. Nestes créase unha diferenza positiva de presións que permite a recirculación dos gases de escape, fronte ao anterior onde esa circulación conséguese por depresión no colector de aspiración. Outra forma de controlar o cociente de EGR é usando unha turbina VNT

(*variable nozzle turbine*). A maioría dos sistemas VNT só teñen unha entrada, o que reduce enormemente a eficiencia debido á pulsación que se orixina no escape.

#### Clasificación en base á presión:

- De baixa presión: o EGR sitúase entre a entrada da turbina e a saída do compresor. Mediante este sistema é posible traballar en zonas de alta carga cunha importante redución de  $NO<sub>x</sub>$ . Con todo, aparecen unha serie de problemas que inflúen na vida útil do EGR, como temperaturas demasiado baixas que dan lugar a procesos de condensación, ou o bloqueo do propio intercambiador debido á deposición de materia particulada.
- De alta presión: o EGR sitúase entre a saída da turbina e a entrada do compresor. Neste sistema, aínda que é posible traballar na rexión de alta carga, o dosado diminúe e o consumo de fuel aumenta de forma importante.

Nos últimos anos, co fin de aumentar a eficiencia do sistema EGR, non é suficiente coa recirculación de gases, senón que os gases de escape recirculados deber ser arrefriados antes de entrar de novo na admisión. Isto realízase mediante un intercambiador de calor, arrefriador ou cooler, que se encarga de arrefrialos utilizando o fluído do sistema de refrixeración, e que é o elemento máis sensible do sistema de reciculación gases de escape.

Hoxe en día é común empregar ferramentas CFD para a simulación de EGR coolers [33] co fin de mellorar o seu comportamento fronte a diferentes problemas, como o ensuciamento provocado pola deposición da feluxe presente nos gases de escape [34–36], ou o risco de que se produza a ebulición do refrixerante [37].

### 8.3. Xeometría

Neste capítulo detállase a creación dunha única xeometría tridimensional que representa un intercambiador de calor do tipo carcasa e tubos, que é empregado de forma común na industria en xeral, e neste caso preséntase coas dimensións e especificacións tipicamente

empregadas en automoción. Na Figura 8.1 poden verse as dimensións básicas (expresadas en milímetros) e o aspecto final do intercambiador empregado para esta tarefa.

Neste tipo de intercambiador o fluído refrixerante vai polo exterior dos tubos, e o gas de escape, que é o fluído quente, circula polo interior dos mesmos. Neste caso o intercambiador está formado por nove tubos de 9 mm de diámetro e 200 mm de lonxitude, que son os elementos onde se producirá o intercambio de calor entre ambos fluídos. Nesta xeometría non se contempla o espesor do metal dos tubos, e traballarase unicamente con superficies, polo que o metal correspondente ás paredes dos tubos será simulado a través de espesores virtuais.

Mantendo todas as dimensións indicadas na Figura 8.1 agás unha delas, poderanse crear diferentes xeometrías. Por exemplo, se se modifica a lonxitude dos tubos e se manteñen o resto de parámetros, poderanse crear tantos intercambiadores como lonxitudes de tubo se desexe avaliar. Deste xeito, mediante a xeración de diferentes dispositivos, poderase avaliar o efecto da xeometría nos resultados finais acadados.

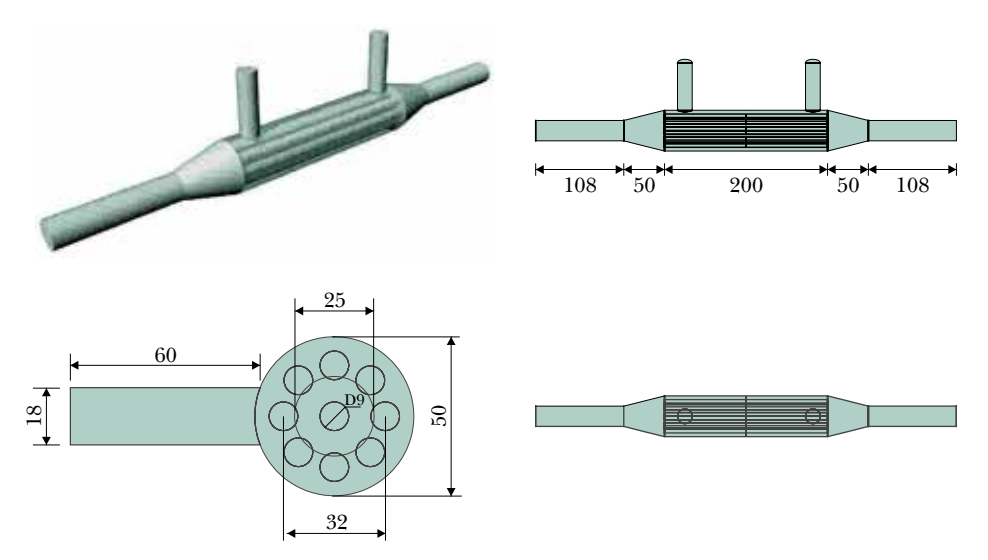

Figura 8.1: Dimensións do EGR-cooler [mm] e detalles do dominio a simular.

Para poder impoñer posteriormente as condicións de contorno, é importante identificar de antemán as entradas, as saídas e as demais zonas
do dispositivo de xeito inequívoco. Se se emprega o módulo de Ansys para a realización da xeometría, poderase levar a cabo esta identificación coa ferramenta Name Selection.

## 8.4. Mallado

Á hora de levar a cabo a creación da malla deberase ter en conta que neste caso estase a traballar cunha xeometría tridimensional, polo que é necesario prestar especial atención aos parámetros de mallado empregados, co propósito de obter unha malla de cálculo cuxa extensión non exceda os valores máximos manexables polo equipo de traballo no que se realizará a simulación.

Para a creación desta malla deberase empregar maioritariamente un mallado estruturado, agás nas rexións do volume que rodea aos tubos. Para a creación da malla dos tubos empregase un mallado con celas prismáticas nas paredes, engadindo 15 celas na periferia dos tubos, tal e como pode apreciarse na Figura 8.2. Na dirección lonxitudinal o tamaño das celas dos tubos é constante.

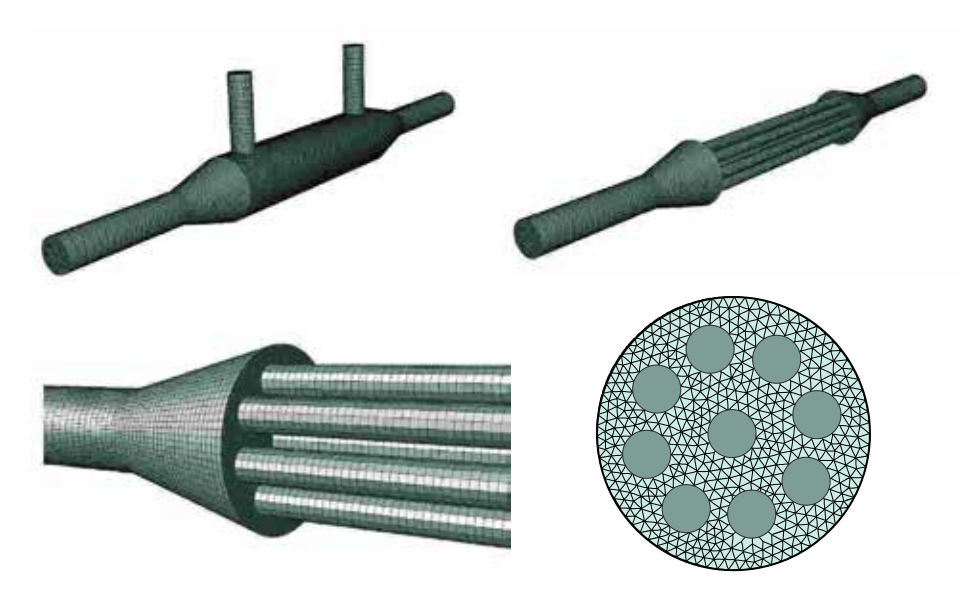

Figura 8.2: Detalles da malla empregada.

Unha vez realizada a malla das rexións estruturadas, asegurando que os nomes das rexións que teñen fluídos diferentes quedan claramente identificadas, procederase ao mallado do volume comprendido entre os tubos e a carcasa exterior. Nesta rexión partirase de celas prismáticas na superficie dos tubos que servirán de base para a creación das celas tetraédricas que encherán o volume.

Empregando unha metodoloxía de mallado similar a esta, deberase obter unha malla cun número total de celas que deberá estar na orde das 300000.

## 8.5. Configuración da simulación

#### Abrir o programa Fluent

Dependendo da versión do sistema operativo de *Windows* instalada no ordenador de traballo, seguirase unhas das seguintes liñas de comando:

Inicio > Todos os programas > ANSYS 2020 R2 > Fluid Dynamics > Fluent 2020 R2

Inicio > ANSYS 2020 R2 > Fluent 2020 R2

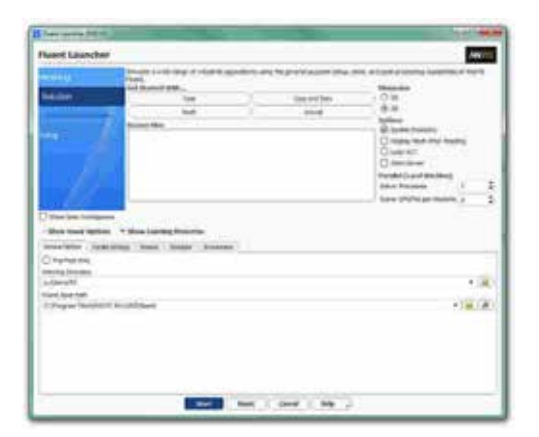

Figura 8.3: Ventá de configuración de *Fluent Launcher*.

Outro xeito é executar a icona do programa, se se dispón de acceso

directo, ou tecleando o nome do software na barra de inicio de *Windows*. Unha vez sexa executado o programa, aparecerá na pantalla a ventá de configuración inicial de lanzamento do software (Figura 8.3).

Posto que o problema vai ser abordado de xeito tridimensional, debe seleccionarse Dimension: 3D. Debe marcarse a opción Double Precision co fin de aumentar a precisión do *solver*. A continuación debe escollerse como directorio de traballo unha carpeta que fose creada previamente (Working Directory) e logo facer clic en Start.

#### Importar/abrir a malla malla

File > Read > Mesh

Deberase empregar o explorador de arquivos para acceder dentro do directorio de traballo e seleccionar o ficheiro correspondente á malla que foi xerada previamente. Unha vez cargada a malla, o programa reporta na consola de comandos información básica sobre as características da mesma. Deberase comprobar que aparecen as entidades nas que se impoñerán as condicións de contorno.

#### Verificacións da malla

Ben dende a árbore extensible á esquerda do programa, ou ben dende as pestanas de acceso da parte superior, abrirase a opción de escala (Scale):

```
Setting Up Domain > Mesh > Scale...
```
Setup > General > Mesh > Scale...

Deberase verificar coidadosamente que tanto as dimensións do dominio como as unidades empregadas son as desexadas. É un erro común traballar con mallas en unidades ou escalas distintas ás que se pretenden simular, polo que se deberá ser extremadamente rigoroso á hora de verificar que esta configuración sexa correcta.

Despois de verificar as unidades de traballo e realizar o escalado da mesma se fose preciso, deberase comprobar que non houbo erros nin na na súa apertura ou importación, nin no posterior escalado:

Setting Up Domain > Mesh > Check

Se a malla non presenta ningún problema mostrarase na consola o comando Done. Pola contra, se o software detecta posibles fallos, amosará unha ventá emerxente na que se reporta o erro.

Deberase comprobar tamén o tamaño da malla de cálculo:

Domain > Mesh > Info > Size

Unha vez executado o comando aparecerá na consola a información relativa ao número de celas. Se se empregaron os mesmos parámetros que se indicaron na etapa de mallado, deberase contar con aproximadamente 300000 celas.

Do mesmo xeito, deberase comprobar a visualización de todas as entidades que forman parte da malla:

Domain > Mesh > Display…

Este comando mostrará na pantalla a ventá de visualización das diferentes partes da malla, permitindo visualizalas, tal e como se aprecia na Figura 8.4.

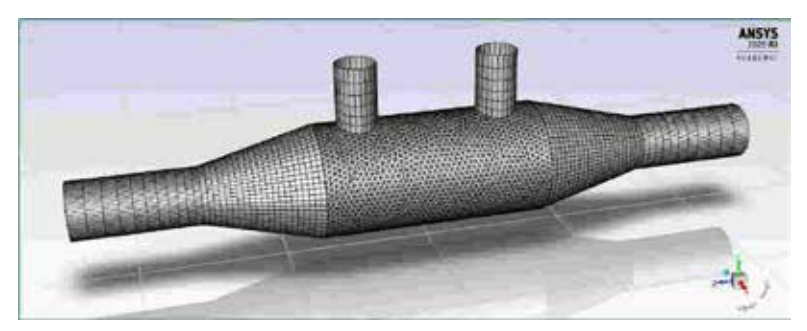

Figura 8.4: Visualización da malla.

É importante identificar inequivocamente as diferentes rexións que compoñen o dominio, nas cales posteriormente se impoñerán as condicións de contorno. Para facilitar o manexo e o recoñecemento das diferentes partes da malla, poderanse ocultar e amosar as rexións que se desexen, seleccionando ou deseleccionando as entidades no apartado Surfaces e posteriormente facendo clic no botón Display.

#### Definición do solver e dos modelos

Setup > General

Deberase seleccionar a condición Pressure Based no apartado Type, Absolute na sección Velocity Formulation e Steady no cadro de Time, tal e como amosa a Figura 8.5.

Posto que nesta simulación é fundamental simular os procesos de transferencia de calor, deberase activar a solución da ecuación da enerxía (Figura 8.5):

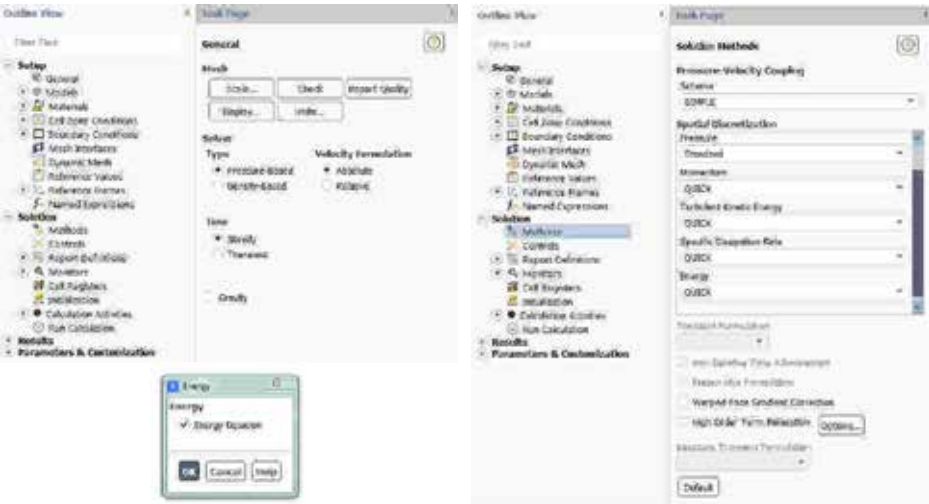

Setup > Models > Energy

Figura 8.5: Configuración xeral do solver, dos modelos activados e dos métodos de solución empregados.

Deberase modificar o modelo turbulento seleccionado:

Setup > Models > Viscous

Deberase seleccionar o modelo turbulento de dúas ecuacións *k-omega (SST)*.

#### Métodos de solución

Solution > Methods

Deberase cambiar o esquema de discretización das ecuacións de cantidade de movemento, de turbulencia e de enerxía a QUICK (*Quadratic Upwind Interpolation for Convection Kinematics*), xa que é o máis axeitado para a resolución de fluxos con mallas estruturadas (Figura 8.5).

#### Propiedades dos fluídos

Para esta simulación empregaranse dous fluídos: o gas de escape e o líquido de refrixeración. Xa que ambos fluídos non aparecen na base de datos de Fluent, deberase buscar información sobre as propiedades destes materiais. Do mesmo xeito, deberase obter información das propiedades dos metais que forman as paredes do dispositivo.

Unha vez atopada a información, deberase introducir no apartado Setup > Materials.

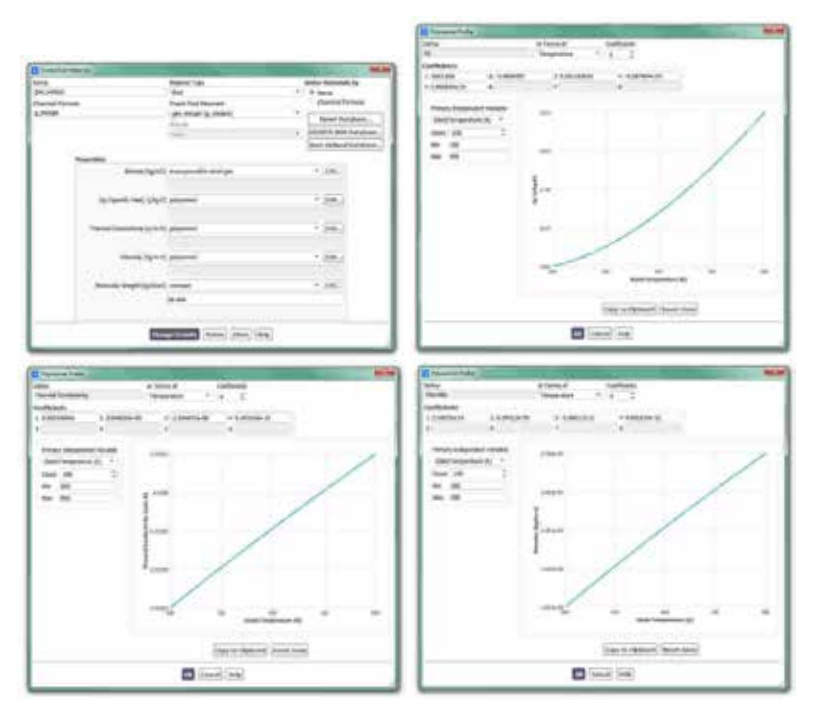

Figura 8.6: Configuración do material correspondente aos gases de escape.

Neste caso proponse modelar a densidade dos gases de escape como se fose un gas ideal incompresible. O calor específico, a condutividade térmica e a viscosidade deste fluído calcularase empregando polinomios en función da súa temperatura, tal e como amosan os paneis de configuración da Figura 8.6.

De xeito análogo, para o líquido refrixerante empregarase unha viscosidade constante, mentres que a densidade, o calor específico e a condutividades será determinados en función da temperatura.

#### Condicións de operación

Setup > Boundary Conditions > Operating Conditions...

Neste caso manterase o valor da presión de operación en 101325 Pa.

#### Condicións de contorno

Setup > Boundary Conditions

Neste panel aparecen as entidades que previamente se visualizaron e que foron creadas na fase de xeración da malla. Independentemente dos nomes asignados a cada unha de elas, deberase contar polo menos coas seguintes entidades:

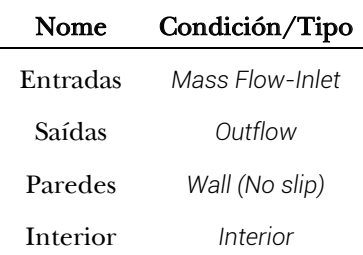

Deberá verificarse no apartado Type que todas as entidades teñen asignado o tipo de condición de contorno correcto. Deberá terse en conta que tanto nas entradas coma nas saídas deberán terse dúas entidades, unha para cada un dos fluídos empregados na simulación.

Con respecto aos valores a empregar, deberanse buscar en estudos similares valores realistas das condicións de traballo destes dispositivos, tanto de temperaturas como de caudais típicos. A modo de orientación, no caso do refrixerante o fluxo de líquido deberá estar en torno aos 0.25 kg/s cunha temperatura arredor dos 90°C. No caso do gas de escape, o caudal poderá ser próximo aos 0.015 kg/s, cunha temperatura de 500°C.

A configuración das condicións de contorno das entidades interiores manterase por defecto segundo as seleccionadas polo programa.

Nas entidades relativas ás paredes dos tubos e das superficies de conexión entre os tubos e as seccións de entrada e saída, será preciso determinar o espesor virtual destas paredes. En cada unha destas entidades deberase acceder á pestana Thermal da configuración das condicións de contorno, onde se deberá impoñer o espesor da parede no cadro Wall thickness e o material empregado para esa parede na sección Material Name. Tipicamente o grosor das paredes dos tubos dun EGR cooler estará en torno aos 0.25 mm e o material será aceiro.

No caso das paredes exteriores, poderase impoñer un fluxo de convección ao ambiente. Tipicamente os valores para esta convección estarán no rango de 25 W/m²K para o coeficiente de convección e de 90°C para a temperatura, que son as condicións que poden atoparse nas inmediacións do motor do vehículo.

#### Inicialización da solución

Como en todo proceso iterativo, é preciso darlle valores iniciais a todas as variables de cálculo para que poida dar comezo o método iterativo de resolución.

Solution > Initialization

Dentro das opcións de Inicialización deberase escoller a inicialización híbrida (Hybrid Initialization). Este método de inicialización levará a cabo dez pseudo-iteracións en función das condicións de contorno impostas, conseguindo unha mellor inicialización do proceso de cálculo. Para executar a inicialización deberase facer clic no botón Initialize. O proceso de inicialización estará completado cando apareza na consola de comandos a mensaxe: Hybrid initialization is done.

#### Fixar criterios de converxencia

Mentres resolve as ecuacións de forma iterativa, Fluent vai mostrando

na pantalla un valor do residuo asociado a cada unha das ecuacións de goberno do fluxo que está a resolver, indicando o grao de axuste da solución alcanzada en cada unha das iteracións coas ecuacións de goberno discretas. Neste caso proponse que o proceso iterativo sexa levado a cabo ata que o usuario decida que os valores dos residuos son suficientemente baixos e estables.

Solution > Monitors > Residual

Deberase desactivar o criterio de converxencia (Convergence Criterion) seleccionando none no despregable, e para poder acceder a esta opción é preciso ter seleccionada a opción Show Advanced Options. Deberase asegurar que se atopan marcadas as opcións Print to Console e Plot no cadro Options. Desta forma o programa mostrará os valores na consola de comandos a medida que avanza o proceso iterativo e visualizará a gráfica da evolución dos residuais durante o cálculo. Para aceptar a configuración faga clic en OK.

Con este último paso finaliza o proceso de configuración do caso, así como a definición do modelo a resolver. Neste intre recoméndase gardar a simulación para non perder o traballo de configuración realizado.

File > Write > Case&Data

Deberase asignar un nome que identifique inequivocamente o caso en cuestión, tendo en conta as diferentes configuracións de intercambiadores que se van simular, por exemplo *EGR\_200mm.cas*. Comprobarase que efectivamente foron creados dous arquivos con extensión *.cas* e *.dat* na carpeta de traballo. Se por calquera razón se pecha o programa, poderase recuperar o traballo realizado ata o de agora lendo os arquivos *EGR\_200mm.cas* e *EGR\_200mm.dat*.

#### Proceso iterativo

Deberase fixar o número de iteracións que se levarán a cabo na etapa de cálculo.

Solution > Run Calculation

No apartado Number of Iterations deberase introducir o valor 2000, e

a continuación facer clic no botón Calculate. Isto dará comezo ao calculo iterativo. Posto que o criterio de converxencia foi desactivado, o software levará a cabo as 2000 iteracións, salvo que o usuario decida paralo en vistas da evolución dos resultados. O proceso de calculo poderase frear premendo nas teclas Ctr+C ou facendo clic no botón Stop situado na marxe inferior dereita do programa.

Unha vez acadada a converxencia procederase a gardar os arquivos correspondentes ao caso calculado.

File > Write > Case&Data

Deberase ter especial coidado de non sobrescribir os arquivos gardados previamente. Para elo, aconsellase empregar un nome distinto que permita diferenciar o caso final. Deberá verificarse de novo que ambos arquivos foron gardados no directorio de traballo.

### 8.6. Análise dos resultados

Debe asegurarse unha correcta converxencia das simulacións realizadas, atendendo ao nivel dos residuais e facendo especial seguimento do valor do balance térmico global do dispositivo.

A continuación, lístanse os principais resultados que deberán ser analizados neste capítulo para verificar a validez das simulacións e para a súa posterior entrega:

- Os valores globais do funcionamento dos dispositivo: temperaturas de saída dos fluídos, eficiencia térmica do intercambiador, potencia intercambiada entre ambas correntes e perdas de carga nos dous fluxos.
- Análise dos campos de velocidades coa intención de identificar as rexións de remanso ou mal refrixeradas polo líquido, nas cales é probable que se produza a ebulición do fluído. Visualización de remuíños, liñas de corrente, etc., coa posibilidade de crear vídeos ou animacións se fose preciso.
- Análise das temperaturas nas paredes das diferentes partes do

intercambiador.

A Figura 8.7 amosa un exemplo das gráficas de resultados que se deberán obter neste capítulo.

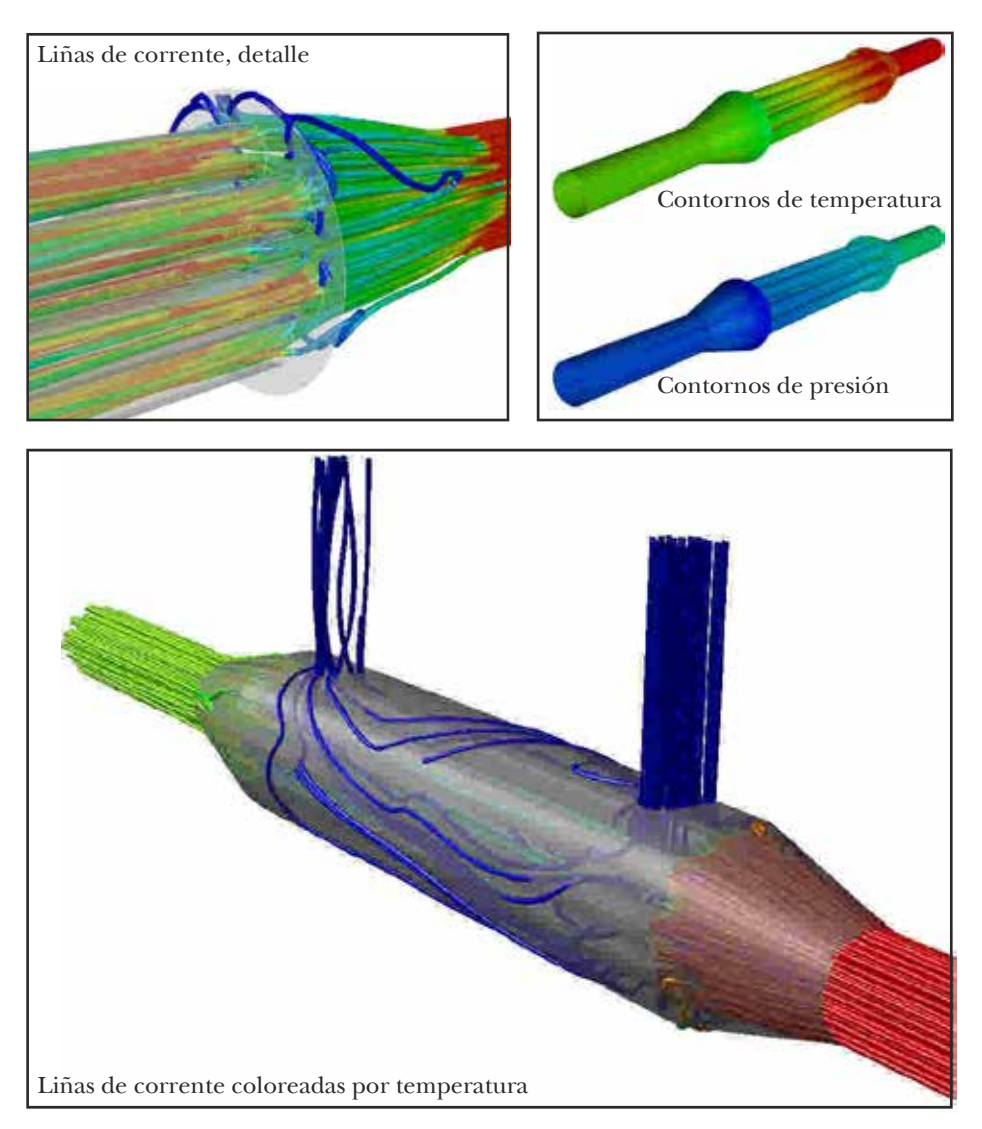

Figura 8.7: Exemplo dos resultados a analizar neste capítulo, amosados intencionadamente sen valores nin escala.

### 8.7. Actividades propostas

Como tarefa de entrega neste capítulo deberase crear un informe detallado onde se mostren os resultados indicados no apartado anterior.

Deberá repetirse o estudo para polo menos unha lonxitude do intercambiador diferente á orixinal. Ademais, poderase estender a análise empregando outras condutividades térmicas do metal empregado ou variando as propiedades dos fluídos. Deberanse especificar de xeito claro os cambios propostos, vinculándoos ademais cos resultados acadados para cada situación.

Todas as comparativas que se inclúan no informe deberán ser comentadas facendo uso dos coñecementos teóricos da materia, e deberase engadir un último apartado onde figuren as conclusións obtidas neste estudo.

O formato de entrega recomendado para o informe deste capítulo será un arquivo PDF. Queda aberta a posibilidade de entregar un vídeo ou animación (inserido no propio informe ou achegado externamente) no que se poida determinar de xeito claro as rexións onde existe maior risco de ebulición do refrixerante.

Deberase prestar atención á forma de envío e ao prazo de entrega desta actividade, os cales serán indicados na sesión de prácticas da materia.

# 9. Fluxo interno nun sistema de inxección common-rail 9. Fluxo interno nun<br>inxección *common-ra*

# 9.1. Obxectivos

Os obxectivos fixados para a realización deste capítulo son os seguintes:

- Simular, resolver e analizar mediante a utilización de CFD a inxección de combustible mediante un sistema *common-rail.*
- Caracterizar as propiedades do combustible a simular, así como as presións de operación do sistema *common-rail*, procurando o establecemento de condicións de operación realistas para a simulación.
- Implantar un ciclo de funcionamento transitorio mediante a configuración da apertura e do peche dos inxectores, empregando rutinas externas en linguaxe *journal* e *scheme*.
- Estudar e analizar os tempos, caudais e fluxos másicos inxectados durante un ciclo completo de traballo do sistema.

# 9.2. Fundamentos e descrición do problema

Os sistemas *common-rail* son sistemas de inxección de combustible

empregados en motores de combustión diésel en automoción. Este sistema emprega un conduto común que traballa a altas presións e distribúe o combustible a todos os inxectores do motor. A apertura e peche dos inxectores está controlada de xeito electrónico pola unidade de control do motor (ECU, *Engine Control Unit*). O emprego de presións elevadas nos pequenos orificios dos inxectores permite acadar mellores pulverizacións do combustible, que melloran o seu proceso de mesturado co aire, conseguindo unha mellor combustión. As principais vantaxes deste sistema son unha maior potencia, un mellor rendemento do motor e menores niveis sonoros.

O esquema da disposición habitual e compoñentes principais dun sistema *common-rail* pode verse na Figura 9.1.

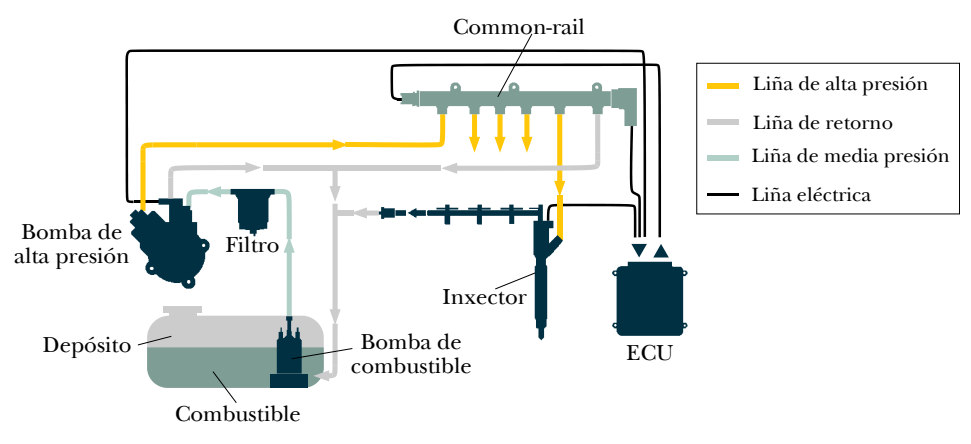

Figura 9.1: Esquema da instalación e principais compoñentes dun sistema *common-rail*.

Aínda que é un sistema que foi deseñado por primeira vez na década dos anos 60, o seu uso comezou a popularizarse a finais da década dos 90. Durante os últimos anos esta tecnoloxía de inxección sufriu constantes avances e melloras [38–40], e na actualidade está presente na gran maioría de motores diésel de automoción [41].

### 9.3. Xeometría

A imaxe da esquerda da Figura 9.2 amosa un detalle dun dispositivo

*common-rail* tridimensional e realista de inxección de combustible. A imaxe da dereita mostra as dimensións dunha simplificación bidimensional do sistema *common-rail* que se empregará para a simulación deste capítulo.

A xeometría bidimensional simplificada consta dun conduto principal de 50 mm de diámetro e 500 mm de lonxitude, que é dende onde se reparte o combustible a cada un dos cilindros do motor, neste caso para catro cilindros. As canalizacións secundarias son de 2 mm de ancho e 90 mm de lonxitude, e en ambos tramos non se contemplan espesores.

Ao igual que nas simulacións levadas a cabo anteriormente, é básico identificar de antemán as entradas, as saídas e as demais rexións do dominio onde posteriormente se impoñerán as condicións de contorno. Se se emprega o módulo de Ansys para a realización da xeometría, poderase utilizar a ferramenta Name Selection para identificar cada unha das rexións.

Deberá terse en conta que a xeometría amosada poderá adaptarse para a análise do sistema *common-rail* para un maior número de cilindros. Nas actividades propostas para este capítulo fixarase estender o estudo para 8 e 12 cilindros, e neses casos a xeometría empregada será similar á mostrada na Figura 9.2, simplemente estendendo a súa lonxitude e mantendo o resto de medidas.

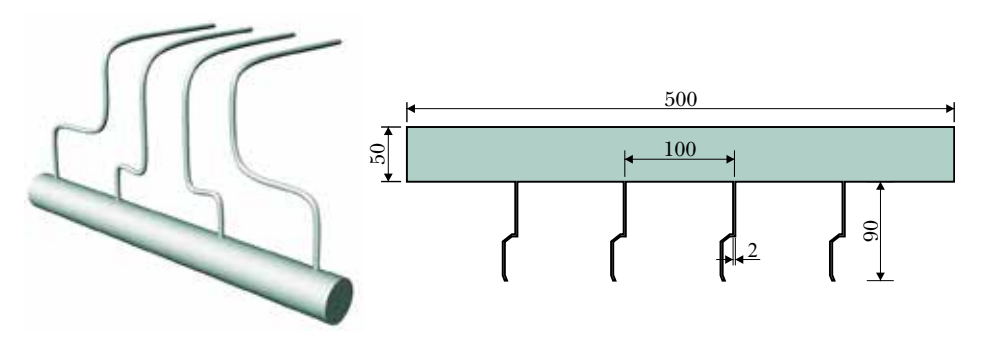

Figura 9.2: Forma e dimensións (expresadas en [mm]) do dominio a simular.

### 9.4. Mallado

Para a realización da malla de cálculo do sistema *common-rail* presentado, empregarase un mallado estruturado en todas as rexións do dominio. Neste caso a malla estará composta por celas cadradas de tamaño uniforme de 1 mm na rexión central, e un tamaño máis reducido nas canalizacións cara os inxectores, chegando a un tamaño mínimo de 0.25 mm. Deberá permitírselle ao programa de mallado certa flexibilidade nos parámetros de creación da malla, co fin de que esta sexa completamente estruturada. A Figura 9.3 amosa o aspecto da malla empregada nas dúas rexións principais.

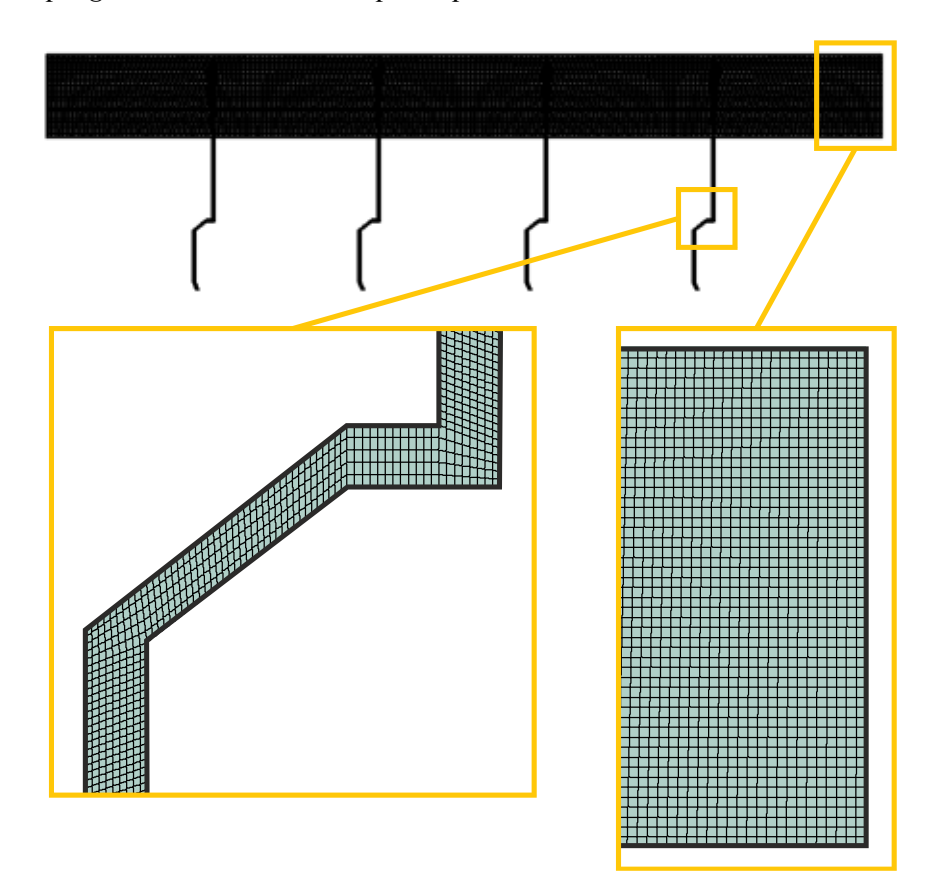

Figura 9.3: Detalles da malla do sistema *common-rail* empregada.

Deberá asegurarse que todas as rexións da malla se atopen perfectamente identificadas.

Empregando os valores indicados para o mallado, obterase unha malla formada aproximadamente por 40000 celas.

# 9.5. Configuración da simulación

#### Abrir o programa Fluent Fluent

Dependendo da versión do sistema operativo de *Windows* instalada no ordenador de traballo, seguirase unhas das seguintes liñas de comando:

```
Inicio > Todos os programas > ANSYS 2020 R2 > Fluid Dynamics > Fluent 
2020 R2
```

```
Inicio > ANSYS 2020 R2 > Fluent 2020 R2
```
Outro xeito é executar a icona do programa, se se dispón de acceso directo, ou tecleando o nome do software na barra de inicio de *Windows*. Unha vez sexa executado o programa, aparecerá na pantalla a ventá de configuración inicial de lanzamento do software (Figura 9.4).

|                                                                  |                                                   |                              |   |               | SPRING & FORD TIDGE of HELISTIC ALLEGATION WITH THE UNIT CONTINUES THIS WITH JUNE AND RETURNING |  |  |
|------------------------------------------------------------------|---------------------------------------------------|------------------------------|---|---------------|-------------------------------------------------------------------------------------------------|--|--|
| <b>Service</b>                                                   | <b>Int Martini With.</b>                          | repainter of white's fleered |   |               | <b>Watership</b>                                                                                |  |  |
| kauton                                                           |                                                   | <b>Cas</b><br>$-$ Held       |   | Concent Data  | 96.86                                                                                           |  |  |
|                                                                  |                                                   |                              | × | <b>Daniel</b> | 位益                                                                                              |  |  |
|                                                                  | <b>Passault Filter:</b>                           |                              |   |               | <b>OUTSURE</b><br>SR becam manager                                                              |  |  |
|                                                                  |                                                   |                              |   |               | To Gayiniy Mont Africa Gaussing                                                                 |  |  |
|                                                                  |                                                   |                              |   |               | TI Well ACT                                                                                     |  |  |
|                                                                  |                                                   |                              |   |               | C Wart Associate                                                                                |  |  |
|                                                                  |                                                   |                              |   |               | Faculty Direct Maritims)                                                                        |  |  |
|                                                                  |                                                   |                              |   |               | $\ddot{\phantom{0}}$<br><b>School Paintenber</b><br><b>System</b>                               |  |  |
|                                                                  |                                                   |                              |   |               | Saturd Children and Imadema 14                                                                  |  |  |
|                                                                  | - 30 mil 1994 Tophical - 14 Show Lawrence Resumes |                              |   |               |                                                                                                 |  |  |
|                                                                  | level blow   final fields   Bridge   Ballaced     |                              |   |               |                                                                                                 |  |  |
| <b>The Fed chip</b>                                              |                                                   |                              |   |               |                                                                                                 |  |  |
|                                                                  |                                                   |                              |   |               |                                                                                                 |  |  |
| Webling Wresley<br><b>COMME</b>                                  |                                                   |                              |   |               | 大脑                                                                                              |  |  |
| <b>Haved West Hittin</b><br>2 Progride Ned Art 15 Sensitizi Aven |                                                   |                              |   |               | $-100$                                                                                          |  |  |

Figura 9.4: Ventá de configuración de *Fluent Launcher*.

Posto que o problema vai ser abordado de xeito bidimensional, debe seleccionarse Dimension: 2D. Debe marcarse a opción Double Precision co fin de aumentar a precisión do *solver*. A continuación debe escollerse como directorio de traballo unha carpeta que fose creada previamente (Working Directory) e logo facer clic en Start.

#### Importar/abrir a malla

File > Read > Mesh

Deberase empregar o explorador de arquivos para acceder dentro do directorio de traballo e seleccionar o ficheiro correspondente á malla que foi xerada previamente. Unha vez cargada a malla, o programa reporta na consola de comandos información básica sobre as características da mesma. Deberase comprobar que aparecen as entidades nas que se impoñerán as condicións de contorno.

#### Verificacións da malla

Ben dende a árbore extensible á esquerda do programa, ou ben dende as pestanas de acceso da parte superior, abrirase a opción de escala (Scale):

```
Setting Up Domain > Mesh > Scale...
```
Setup > General > Mesh > Scale...

Deberase verificar coidadosamente que tanto as dimensións do dominio como as unidades empregadas son as desexadas. É un erro común traballar con mallas en unidades ou escalas distintas ás que se pretenden simular, polo que se deberá ser extremadamente rigoroso á hora de verificar que esta configuración sexa correcta.

Despois de verificar as unidades de traballo e realizar o escalado da mesma se fose preciso, deberase comprobar que non houbo erros nin na súa apertura ou importación, nin no posterior escalado:

```
Setting Up Domain > Mesh > Check
```
Se a malla non presenta ningún problema mostrarase na consola o comando Done. Pola contra, se o software detecta posibles fallos, amosará unha ventá emerxente na que se reporta o erro.

Deberase comprobar tamén o tamaño da malla de cálculo:

Domain > Mesh > Info > Size

Unha vez executado o comando aparecerá na consola a información relativa ao número de celas. Se se empregaron os mesmos parámetros que se indicaron na etapa de mallado, deberase contar con aproximadamente 40000 celas rectangulares (*quadrilateral cells*).

Do mesmo xeito, deberase comprobar a visualización de todas as entidades que forman parte da malla:

Domain > Mesh > Display…

Este comando mostrará na pantalla de visualización as diferentes partes da malla. É importante identificar inequivocamente as diferentes rexións que compoñen o dominio, nas cales posteriormente se impoñerán as condicións de contorno. Para facilitar o manexo e o recoñecemento das diferentes partes da malla, poderanse ocultar e amosar as rexións que se desexen, seleccionando ou deseleccionando as entidades no apartado Surfaces e posteriormente facendo clic no botón Display.

#### Definición do solver e dos modelos

Setup > General

Deberase seleccionar a condición Pressure Based no apartado Type, Absolute na sección Velocity Formulation, Planar no apartado 2D Space e Transient no cadro de Time, tal e como amosa a Figura 9.5.

Deberase modificar o modelo turbulento seleccionado:

Setup > Models > Viscous

Deberase seleccionar o modelo turbulento de dúas ecuacións *kepsilon* (Figura 9.5).

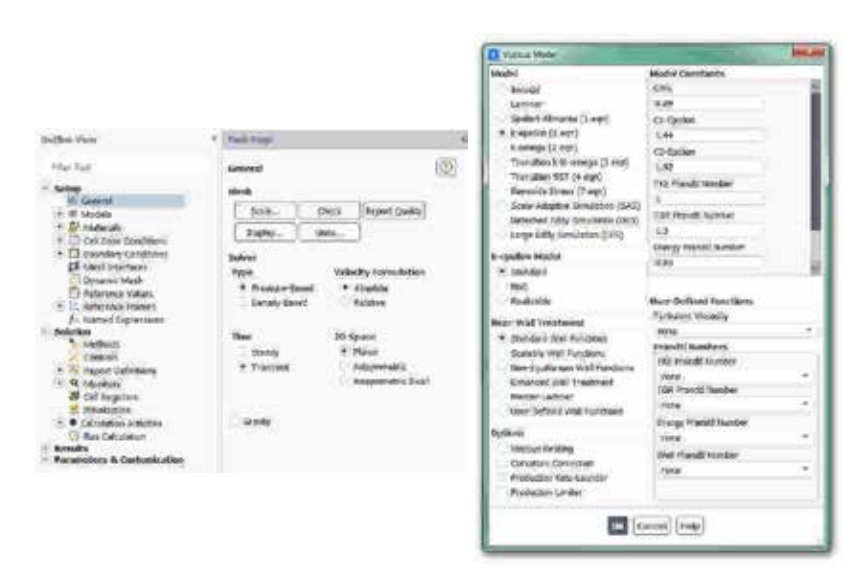

Figura 9.5: Configuración xeral do solver e do modelo turbulento empregado.

#### Métodos de solución

Solution > Methods

Deberase cambiar o esquema de discretización das ecuacións de cantidade de movemento, de turbulencia e de enerxía a QUICK (*Quadratic Upwind Interpolation for Convection Kinematics*), xa que é o máis axeito para a resolución de fluxos con mallas estruturadas (Figura 9.6).

| Play Tell                                                                                                    | Solution residents                                                                                                    | 酄<br>77          | <b>Di l'invieteté teorial</b>                                                                       |                                                    |                                                                                                    |                                   | <b>Salta Ave</b>                                                                                                    |
|----------------------------------------------------------------------------------------------------|----------------------------------------------------------------------------------------------------|------------------|----------------------------------------------------------------------------------------------------|----------------------------------------------------|----------------------------------------------------------------------------------------------------|-----------------------------------|----------------------------------------------------------------------------------------------------|
| <b>The Second</b><br>$\frac{\partial}{\partial t}\frac{\partial\phi(x)}{\partial x\partial x\partial y}$<br>C Call Sure Doublines<br>El Guedes Conditions<br><b>ET Stair bachase</b><br><b>CEMANIA BANA</b><br>CT followancy triders<br>11. Palarascy Frankl<br>A. sam charmen<br><b>Building</b><br><b>S. Methon</b><br>Turesh<br>C. Expresi (Indiantenni<br><b>R. Louisian</b><br><b>ST CARTAGENEL</b><br>2. Minister<br>Column tradition<br>C: Kie Danaster<br><b>Betality</b><br>Perundiary & Contestrates | Painter streety Coultra<br>Scheles<br><b><i>UNIX</i></b><br><b>Georgial John Ports 1984</b><br><b>WARRING</b><br><b>Bearing</b><br>Nonwhite<br>Dutch.<br>Turbuard tirerii Sivirge<br><b>JAMX</b><br>Tel Boxett Shrippakees Raint<br><b>GODS</b><br><b>Bally</b><br>3888<br><b>Mateure David Installer</b><br><b>The State</b><br><b>Service State</b><br>Total Bandalus Planet Address enters<br><b>Ballet Recherology</b><br>starped Page Aculters Corrective:<br>rightedly first following report<br>$\frac{1}{2} \left( \frac{1}{\sqrt{2}} \right) \left( \frac{1}{\sqrt{2}} \right) \left( \frac{1}{\sqrt{2}} \right) \left( \frac{1}{\sqrt{2}} \right) \left( \frac{1}{\sqrt{2}} \right) \left( \frac{1}{\sqrt{2}} \right) \left( \frac{1}{\sqrt{2}} \right) \left( \frac{1}{\sqrt{2}} \right) \left( \frac{1}{\sqrt{2}} \right) \left( \frac{1}{\sqrt{2}} \right) \left( \frac{1}{\sqrt{2}} \right) \left( \frac{1}{\sqrt{2}} \right) \left( \frac{1}{\sqrt{2}} \right) \left( \frac$ | ٠<br>٠<br>$\sim$ | <b>hume</b><br><b>Alcoholysis</b><br><b>The read Service</b><br><b>ASMAZING</b><br><b>Francisco</b> | theate light?) person<br>Visuale (light of person) | <b>Nigaral Tele</b><br><b>Note</b><br><b>Chase Carl Meteople</b><br>must manifestated (v)<br><b>SCALLS</b><br>÷<br><b>WARRA</b><br><b>Change Treater Debis   EXTERNAL</b> | $\frac{1}{2}$<br>$\sim$<br>w<br>œ | <b>Drillor Maturish be</b><br>* fees<br><b>During Frenish</b><br>They build me<br>UNAWAY, NOV. Goldens<br><b>Barr Seller/I Bitchess</b><br>$v$ and<br>干麻 |

Figura 9.6: Paneis de configuración dos esquemas de discretización e do material empregado.

#### Propiedades dos fluídos

Setup > Materials

Neste caso o fluído empregado é combustible diésel, polo que deberá ser engadido dende a base de datos de materiais de Fluent (diesel-liquid). Empregarase este fluído considerando as súa propiedades constantes, tal e como amosa a Figura 9.6.

#### Condicións de operación

Setup > Boundary Conditions > Operating Conditions...

Neste caso fixarase como presión de operación 0 Pa.

Posto que a presión absoluta é a suma da presión de operación e a presión manométrica, e en fluxos como o que estamos analizando o solver emprega os valores da presión absoluta, recoméndase poñer este valor a 0. Deste xeito poderase fixar o valor da presión absoluta en cada rexión do dominio e evitarase cometer erros nas tarefas de configuración.

#### Condicións de contorno

```
Setup > Boundary Conditions
```
Neste panel aparecen as entidades que previamente se visualizaron e que foron creadas na fase de xeración da malla. Independentemente dos nomes asignados a cada unha de elas, deberase contar polo menos coas seguintes entidades:

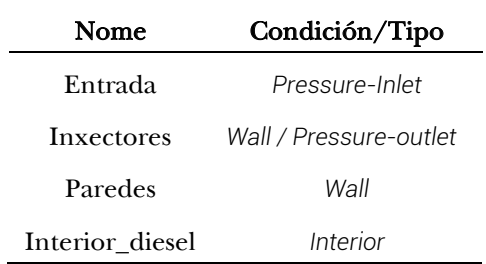

Deberá verificarse no apartado Type que todas as entidades teñen asignado o tipo de condición de contorno correcto.

Deberá existir unha entrada a través da cal se subministre o combustible e que garanta que estea a altas presións, neste caso a 500 bar (Figura 9.7). O resto de entidades, agás a rexión correspondente ao interior do dominio, deberán configurarse inicialmente como paredes, cos valores por defecto asignados polo programa (Figura 9.7). Debe terse en conta que as paredes correspondentes aos inxectores deben permitir a inxección do combustible nun determinado momento, polo que se deberá transformar o tipo de condición de contorno destas entidades durante o transcurso da simulación.

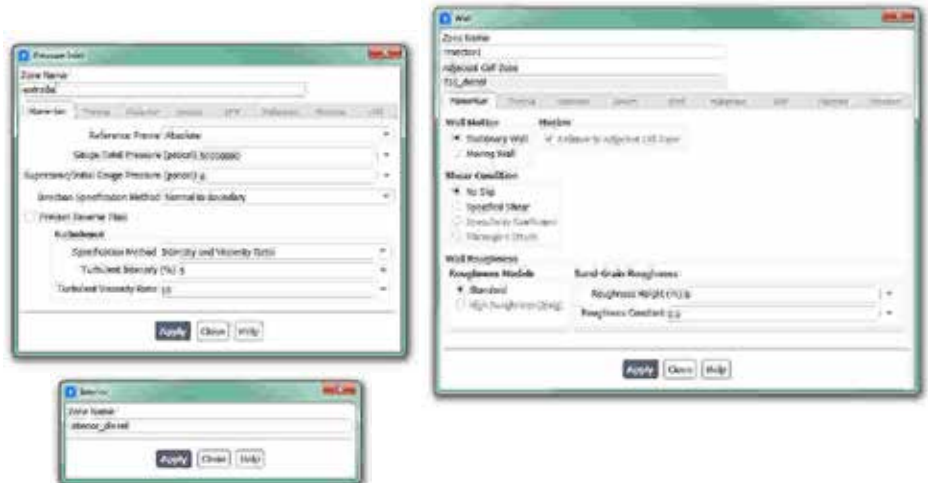

Figura 9.7: Paneis de configuración das condicións de contorno.

#### Inicialización da solución

Como en todo proceso iterativo, é preciso darlle valores iniciais a todas as variables de cálculo para que poida dar comezo o método iterativo de resolución.

Solution > Initialization

Dentro das opcións de Inicialización deberase escoller a inicialización híbrida (Hybrid Initialization). Este método de inicialización levará a cabo dez pseudo-iteracións en función das condicións de contorno impostas, conseguindo unha mellor inicialización do proceso de cálculo. Para executar a inicialización deberase facer clic no botón

Initialize. O proceso de inicialización estará completado cando apareza na consola de comandos a mensaxe: Hybrid initialization is done.

#### Fixar criterios de converxencia

Mentres resolve as ecuacións de forma iterativa, Fluent vai mostrando na pantalla un valor do residuo asociado a cada unha das ecuacións de goberno do fluxo que está a resolver, indicando o grao de axuste da solución alcanzada en cada unha das iteracións coas ecuacións de goberno discretas. Neste caso proponse que o proceso iterativo sexa levado a cabo ata que o usuario decida que os valores dos residuos son suficientemente baixos e estables.

Solution > Monitors > Residual

Deberase desactivar o criterio de converxencia (Convergence Criterion) seleccionando none no despregable, e para poder acceder a esta opción é preciso ter seleccionada a opción Show Advanced Options. Deberase asegurar que se atopan marcadas as opcións Print to Console e Plot no cadro Options. Desta forma o programa mostrará os valores na consola de comandos a medida que avanza o proceso iterativo e visualizará a gráfica da evolución dos residuais durante o cálculo. Para aceptar a configuración faga clic en OK.

Con este último paso finaliza o proceso de configuración do caso, así como a inicialización e a definición do modelo a resolver. Neste intre recoméndase gardar a simulación para non perder o traballo de configuración realizado.

File > Write > Case&Data

Deberase asignar un nome que identifique inequivocamente o caso en cuestión, como por exemplo *Common\_Rail\_1.cas*. Comprobarase que efectivamente foron creados dous arquivos con extensión *.cas* e *.dat* na carpeta de traballo. Se por calquera razón se pecha o programa, poderase recuperar o traballo realizado ata o de agora lendo os arquivos *Common\_Rail\_1.cas* e *Common\_Rail\_1.dat*.

#### Proceso iterativo

O proceso de apertura dos diferentes inxectores vén definido en función da orde de acendido dos cilindros e do número de cilindros nos que se inxecta o combustible. Para poder simular o proceso de apertura de cada un dos inxectores do *common-rail* empregarase un arquivo tipo *scheme*. Posto que neste arquivo está definida a secuencia temporal que controla os eventos de apertura e peche, este código incluirá tamén os parámetros de iteración e de *time-steps* da simulación.

A Figura 9.8 amosa un exemplo do código *scheme* onde se detallan os pasos para levar a cabo a secuencia de inxección típica nun motor de catro cilindros: 1-3-4-2. O código atópase comentado especificando os comandos relativos á secuencia de traballo do primeiro inxector, e repítese para os resto de inxectores. Este exemplo deberá adaptarse as condicións particulares que se estean a modelar.

|                        | 3.3 经购买公司 电载体电路 加快 电磁带电压 医阿特鲁氏中枢关节 电电阻                                                                                                    |  |  |  |  |  |  |  |  |
|------------------------|----------------------------------------------------------------------------------------------------|--|--|--|--|--|--|--|--|
| in became 144 here (3) |                                                                                                    |  |  |  |  |  |  |  |  |
|                        | LANGERICA DE AFRICAS Y GUEST DON STATISE SUPER RELL'OR A CLIMICALE ARCHITECTS T-1-P-21                                                                                                    |  |  |  |  |  |  |  |  |
|                        |                                                                                                    |  |  |  |  |  |  |  |  |
| - 5                    | I GITSD 20 DEMOCRS L                                                                                                    |  |  |  |  |  |  |  |  |
| ×                      | through that string Hennet II "Scien should - - Alliens modify-sizes duration illustrain persons an inffit                                                                                                    |  |  |  |  |  |  |  |  |
|                        | r Shalmon a parade de transico vic sancalizamente de parade a presante-novins.                                                                                                    |  |  |  |  |  |  |  |  |
|                        | RE-many-Load-string (Faster) \$2 "Jection hummans-countries generate compare themes and has per up as my year 2 P-RD on last \$3.                                                                                                    |  |  |  |  |  |  |  |  |
|                        | r Importantes an evolution in postmer alegorithe a saids cars a importa-                                                                                                    |  |  |  |  |  |  |  |  |
| ×                      | chierman-boat-series (forms) if "allow dust-time-transis if J4"()                                                                                                    |  |  |  |  |  |  |  |  |
| ×                      | a Substitute o steams de parte turquisale (\$3) e a simerio de interesplaz no paso pous terminal (69) or bounded venero.                                                                                                    |  |  |  |  |  |  |  |  |
| $\Box$                 | Hitmest ined vising freezed II "setter commission modificate mail ty-scare were this account each ti-                                                                                                    |  |  |  |  |  |  |  |  |
| D.<br>14               | I Primate a lasering to headednaments be passenge matter a passes-<br>INS-MANN-BOAR-ARPLES (Nedman) 21 - High- Jung-high-insurance 15 (4-1)                                                                                                    |  |  |  |  |  |  |  |  |
| 16                     | - Tellouse d'abene de passa verponaix (17) a a common de inversains en tous pass temporal (27) ou dependen passado                                                                                                    |  |  |  |  |  |  |  |  |
|                        |                                                                                                    |  |  |  |  |  |  |  |  |
| AX.<br>m               | 1.01732.25.02387798.4                                                                                                    |  |  |  |  |  |  |  |  |
| W                      | No-mon-book-string (formal) H *ailing absence-mailings multi-sens inst-caps investors presence as let't)                                                                                                    |  |  |  |  |  |  |  |  |
| <b>IT</b>              | TeleporteCondensation (Evening CE Tailors becomes running powers accessore company of the position of the control of the control of the control of the control of the control of the control of the control of the control of                          |  |  |  |  |  |  |  |  |
| <b>EX</b>              | Harmond-Enaltering (Ensen) E Toller SouthLinestow 32.31711 - Loweler OK Electronic 7 in per transition or Annette where                                                                                                    |  |  |  |  |  |  |  |  |
| 14                     | Distances Land strikes (Ennait 40 "Stilled Associates" (conditions studies contain anterview) and they showed belongene                                                                                                    |  |  |  |  |  |  |  |  |
| <b>PAS</b>             | (N) moon local series (Farmac 2) "-(Dec Auto-Auto-Directory) 13 Days]) ( Automa, St Class stress in third on Department Automatic                                                                                                    |  |  |  |  |  |  |  |  |
| ×                      |                                                                                                    |  |  |  |  |  |  |  |  |
| EE.                    | a crema no recovered a                                                                                                    |  |  |  |  |  |  |  |  |
| 14                     | Valvasion deady shares in the man and the content of the content of the content of the content of the content of the content of the content of the content of the content of the content of the content of the content of the                          |  |  |  |  |  |  |  |  |
| PW.                    | th man fold string (from) if "Wille contains contribute presence often investors in f we per no on at yet i further being                                                                                                    |  |  |  |  |  |  |  |  |
| m                      | (times tend stellar Vicinet 12 "stire init vicine in the 17 Th") - numery is also views ( it put the vision or inserts where                                                                                                    |  |  |  |  |  |  |  |  |
| <b>IST</b>             | Intension-boat-working (finance \$f "paties humanic-possible on patity-minor concerner logaritate and/tite enters interested                                                                                                    |  |  |  |  |  |  |  |  |
| AT.                    | PERSONAL DARK STREET OF THE REAL PROPERTY AND RELEASED TO A REAL PROPERTY OF A REAL PROPERTY.                                                                                                    |  |  |  |  |  |  |  |  |
| W.                     |                                                                                                    |  |  |  |  |  |  |  |  |
| w<br>m                 | a loome no montrees in                                                                                                    |  |  |  |  |  |  |  |  |
|                        | this means head withing thought if "juicie boundary-possibles medily-search were that arrestant provides well-with                                                                                                    |  |  |  |  |  |  |  |  |
| $\sim$                 | thinking tour every firmer if weithe housing completes planner wild industrial in an easy of the true of 1.012 in the Co<br>this manu-load strips (Former R "with duck-him-creamer of J171 ; moneto de hims-stres / it per hims-when an incentor about |  |  |  |  |  |  |  |  |
| $\equiv$<br>13'        | Telemany-Caad-erring (Freman &F "action bounders numericans such futures numerical accounts well to entrance throwthat                                                                                                    |  |  |  |  |  |  |  |  |
|                        | This construction of address to the United States of City of the City of the City of The City of the City of the City of the City of the City of the City of the City of the City of the City of the City of the City of the C                         |  |  |  |  |  |  |  |  |

Figura 9.8: Exemplo de código *scheme* da secuencia de apertura e peche dos inxectores.

Unha vez finalizada a simulación non é preciso gardar a mesma, xa que ao tratarse dunha simulación en réxime transitorio, só quedaría gardado o instante final. Por este motivo, recoméndase configurar adecuadamente o post-procesado da simulación, que deberá ser executado durante o proceso de cálculo, co fin de obter os resultados nos diferentes instantes da secuencia de traballo do dispositivo.

### 9.6. Análise dos resultados

A continuación, lístanse os principais resultados que deberán ser analizados neste capítulo para verificar a validez das simulacións e para a súa posterior entrega:

- Evolución da gráfica de vectores de velocidade nas rexións próximas aos inxectores. Poderase realizar un vídeo que recolla os diferentes instantes da secuencia de traballo do dispositivo.
- Análise do ciclo completo de traballo para diferentes secuencias de inxección.
- Análise dos contornos de presión estática e dinámica en todo o dominio do *common-rail*.

Para a obtención dos vídeos ou animacións poderanse empregar diferentes opcións, tal e como se expuxo no apartado 7.6 deste manual. A opción máis común é empregar o sistema de creación de animacións do propio programa, no apartado Results > Animations, cuxo funcionamento está indicado no manual de usuario do programa. Esta ferramenta xera un arquivo unha vez que finaliza a simulación, pero non permite visualizar os resultados ata que remata o proceso de cálculo. Outro método de creación dos vídeos, que aínda que é menos directo en ocasións pode resultar moi útil, é crear unha serie de comandos que se executan cada certo número de pasos temporais e que gardan unha imaxe dos resultados mentres a simulación vai avanzando. Deste xeito, este método permite visualizar os resultados a medida que se executa a simulación.

Para levar a cabo a configuración desta modalidade de obtención dos vídeos, deberase acceder ao apartado Solution > Calculation Activities, onde se deberán crear os comandos que se amosan na Figura 9.9. Estes comandos repiten varias veces tres pasos básicos que son: activar unha ventá gráfica, executar un arquivo con extensión *.jou* que levará a cabo a visualización da gráfica desexada e, por último, gardar a imaxe cun nome identificador. Un exemplo de arquivo de obtención de resultados con extensión *.jou* pode verse na Figura 9.9.

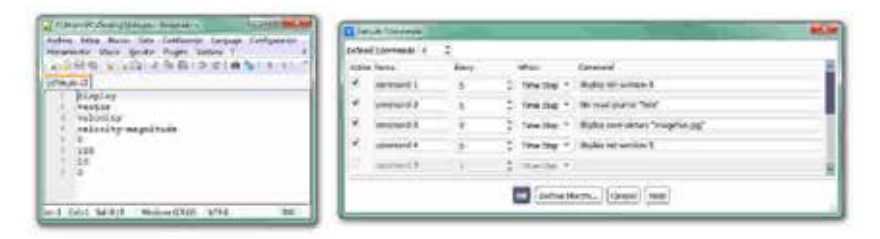

Figura 9.9: Configuración dos comandos para o post-procesado do caso.

A Figura 9.10 amosa un exemplo das gráficas de vectores de velocidade obtidas en diferentes instantes da secuencia de traballo do *common-rail*.

### 9.7. Actividades propostas

Como tarefa de entrega neste capítulo deberase crear un informe detallado onde se mostren os resultados indicados no apartado anterior. Deberá repetirse o estudo para diferentes configuracións do *common-rail*, por exemplo para 8 e 12 cilindros, quedando aberta a posibilidade de facer unha simulación cunha xeometría tridimensional realista para o caso de 4 cilindros. Deberase especificar a secuencia de inxección empregada, así como as propiedades dos fluídos que son utilizadas.

A análise dos resultados realizada nesta tarefa deberá ser comentada facendo uso dos coñecementos teóricos da materia, e deberase engadir un último apartado onde figuren as conclusións obtidas neste estudo.

O formato de entrega recomendado para o informe deste capítulo será un arquivo PDF. Queda aberta a posibilidade de entregar un vídeo ou animación, que poderá ser inserido no propio informe ou achegado externamente, no que se aprecien de xeito máis claro as secuencias de traballo empregadas e a evolución das gráficas ao longo de toda a simulación.

Deberase prestar atención á forma de envío e ao prazo de entrega desta actividade, os cales serán indicados na sesión de prácticas da materia.

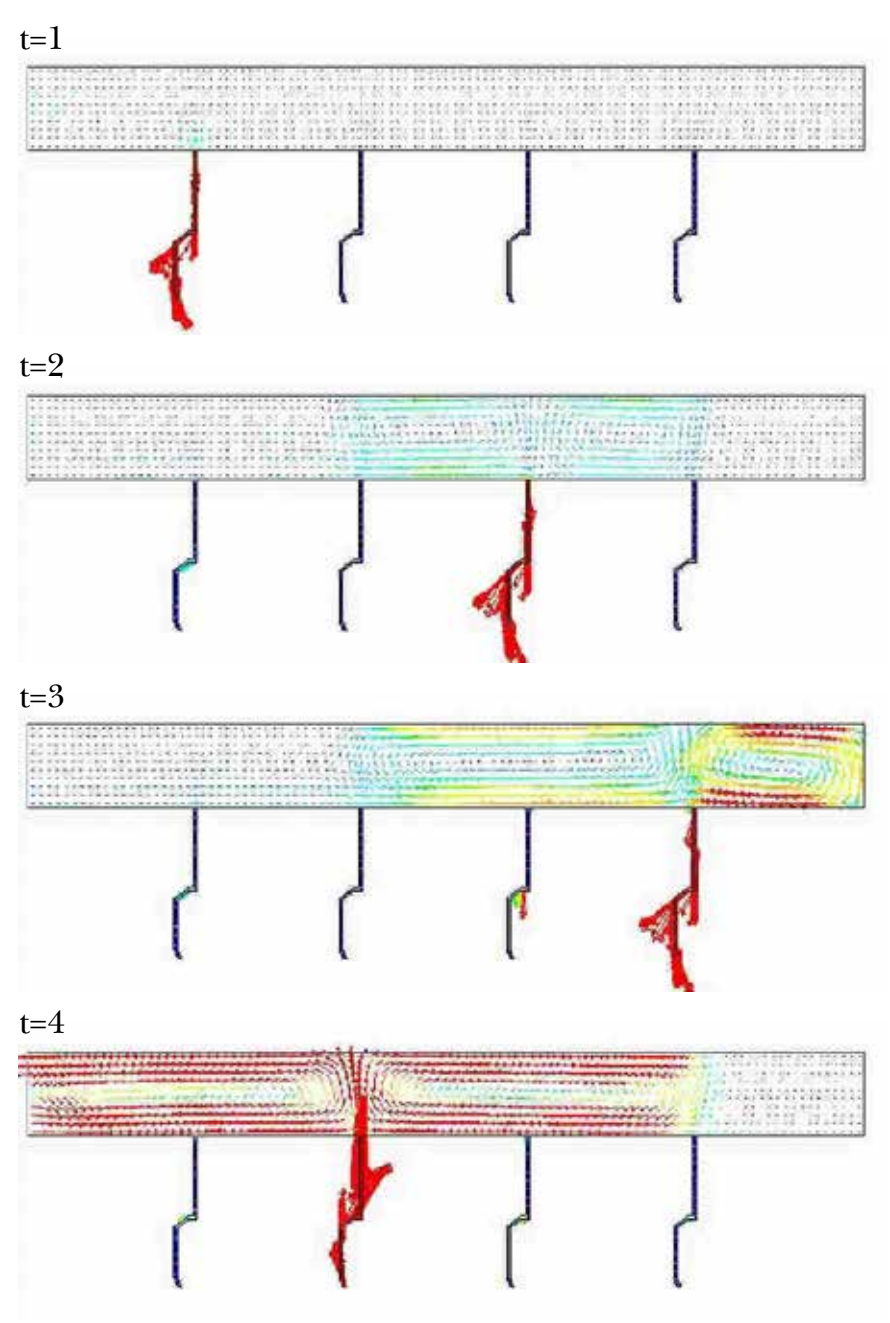

Vectores de velocidade Secuencia de apertura 1-3-4-2

Figura 9.10: Exemplo dos resultados a analizar neste capítulo.

# 10. Simulación fluidodinámica dun motor de dous tempos

### 10.1. Obxectivos

O obxectivo deste capítulo é coñecer e reproducir o fluxo de gases no interior dun motor de combustión de dous tempos, no que se producen unha serie de eventos, cambios, e movementos dos seus compoñentes que dificultan o estudo mediante ferramentas numéricas de CFD. En xeral, esta práctica contribuirá na aprendizaxe de:

- Simular un fluxo transitorio.
- Empregar mallas dinámicas.
- Analizar resultados de forma dinámica.

# 10.2. Fundamentos e descrición do problema

Os motores de dous tempos son motores de combustión interna alternativos que fan as mesmas catro etapas que un motor de catro tempos convencional (admisión, compresión, explosión e escape) pero en só dous movementos lineais do pistón, ou o que é o mesmo, nunha soa volta do cegoñal. A Figura 10.1 amosa un esquema das catro fases de funcionamento que se producen durante un ciclo de traballo dun motor

de dous tempos, o cal se completa en dúas etapas:

- Na primeira etapa, na que se produce a carreira de subida, o pistón comprime a mestura de aire e combustible que está presente na cámara do cilindro. Simultaneamente, na zona inferior, prodúcese a aspiración dunha nova mestura, debido á succión xerada polo movemento ascendente do pistón. Polo tanto, os procesos de admisión e compresión compoñen esta primeira etapa.
- A segunda etapa, na que se produce a carreira de baixada, comeza coa combustión da mestura unha vez que a buxía crea unha chispa, coa que se produce a explosión que empurra cara abaixo ao pistón. É a carreira na que se obtén a potencia. Simultaneamente, durante este descenso do pistón, comprímese a mestura que está aloxada no cárter, producindo a súa entrada na cámara de combustión. A entrada da nova mestura despraza aos gases de escape, desaloxándoos do cilindro unha vez queda aberta a comporta de escape. Polo tanto, os procesos de combustión e de escape forman a segunda etapa.

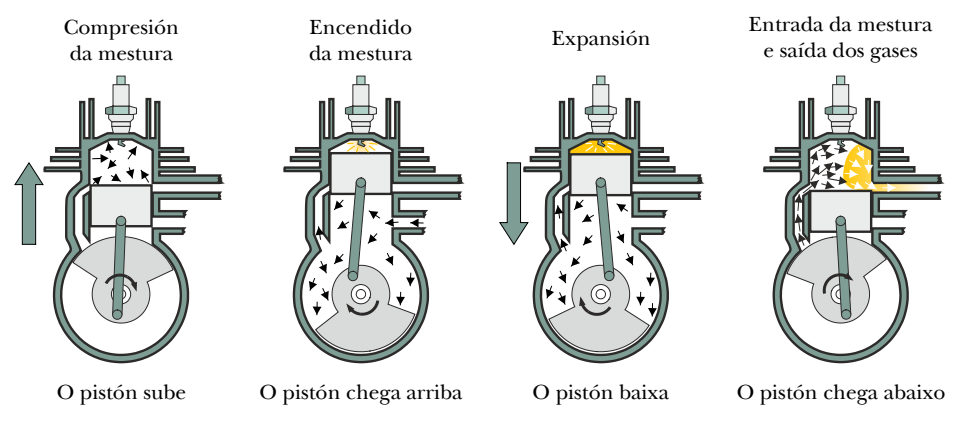

Figura 10.1: Esquema das fases de funcionamento dun motor de dous tempos.

Ao conseguir as catro fases en dous movementos do cegoñal, implica que en cada volta se produce unha fase de combustión da mestura, polo que, en xeral, estes motores teñen máis potencia para a mesma cilindrada que un motor de catro tempos, aínda que presentan maior consumo de combustible [42]. Dentro do ámbito do transporte, o emprego deste motor é habitual en motocicletas e motores de embarcacións.

Na secuencia de funcionamento do motor de dous tempos son importantes os procesos de transporte de fluído entre as diferentes cámaras do motor, tanto no desaloxo dos gases de escape como na súa substitución por unha nova mestura. É por isto polo que tanto a sección de escape como a de carga deben estar coidadosamente deseñadas e axustadas. Neste aspecto é factible sacar partido das simulacións numéricas como ferramenta para optimizar os procesos de transporte de<br>fluídos dentro do motor [43, 44]. fluídos dentro do motor [43, 44].

### 10.3. Xeometría

Neste capítulo emprégase unha única xeometría que representa un motor de dous tempos simplificado de dimensións realistas (Figura 10.2). Para poder levar a cabo o proceso de simulación nun tempo razoable segundo os recursos computacionais dispoñibles polo usuario, proponse abordar o estudo de forma bidimensional (2D). O grado de realismo da xeometría poderá ser adaptado polo usuario, sempre e cando se manteña o movemento lineal para o desprazamento do pistón, e que os parámetros tanto de xeración da malla como os do posterior movemento sexan coherentes co mesmo.

A Figura 10.2 amosa as dimensións principais empregadas para reproducir o dominio completo. Se o usuario o considera oportuno, nesta xeometría poderase evitar incluír as paredes do motor, é dicir, posto que para a simulación dos procesos de transporte do fluído unicamente serán necesarias as fronteiras en contacto co mesmo, poderase evitar simular o espesor real das paredes do dispositivo.

Nas tarefas de realización da xeometría é fundamental diferenciar de fundamental xeito inequívoco as diferentes rexións que compoñen o dominio, e que aparecen coloreadas en branco, gris e amarelo na imaxe da dereita da Figura 10.2. É preciso que cada rexión estea delimitada por unha superficie propia separada do resto do dominio, co fin de poder configurar posteriormente as condicións de contorno e de movemento de cada zona. No caso de empregar o módulo de Ansys para a creación

da xeometría, poderase facer uso da ferramenta Name Selection para identificar cada unha das entidades do dominio.

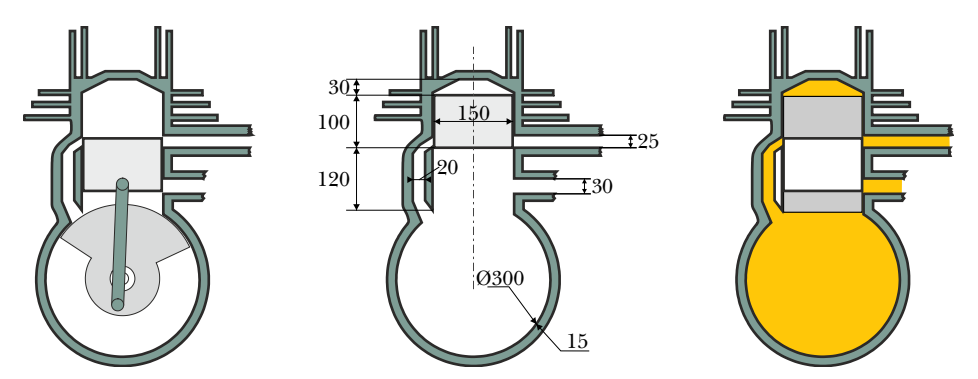

Figura 10.2: Aspecto, dimensións principais (expresadas en [mm]) e rexións do dominio a simular.

### 10.4. Mallado

Posto que para a realización da malla que se empregará neste capítulo non existen grandes esixencias en canto á calidade e a resolución da mesma, poderanse empregar as condicións de mallado automático de calquera programa de creación de malla. A Figura 10.3 amosa unha imaxe da malla empregada neste capítulo, na que as diferentes rexións que a compoñen aparecen sombreadas de diferente cor. Na rexión na que se moverá o pistón, coloreada de amarelo, a malla está formada por elementos rectangulares, mentres que no resto do dominio, tanto nas zonas polas que se move o gas como nas paredes do motor, a malla está formada por elementos triangulares. En todas as rexións o tamaño de cela está arredor dos 5 mm. Nas fronteiras da rexión na que se move o pistón os nodos da malla non son coincidentes cos das rexións veciñas, e nesas zonas empregaranse intercaras.

No caso de empregar outros tamaños de cela, deberanse ter presentes os tamaños utilizados, xa que este será un parámetro importante para a configuración da ferramenta Layering de malla dinámica.

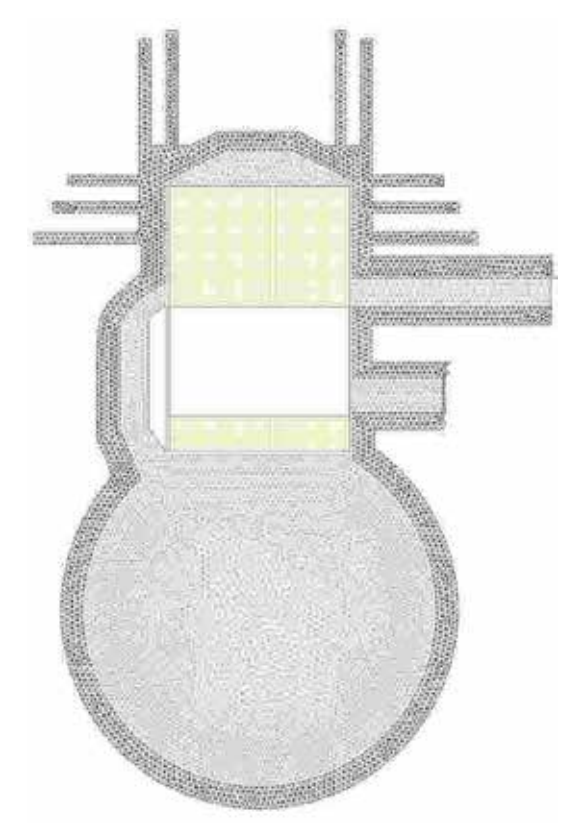

Figura 10.3: Imaxe da malla empregada neste capítulo.

# 10.5. Configuración da simulación

#### Abrir o programa Fluent Fluent

Dependendo da versión do sistema operativo de *Windows* instalada no ordenador de traballo, seguirase unhas das seguintes liñas de comando:

Inicio > Todos os programas > ANSYS 2020 R2 > Fluid Dynamics > Fluent 2020 R2

Inicio > ANSYS 2020 R2 > Fluent 2020 R2

Outro xeito é executar a icona do programa, se se dispón de acceso directo, ou tecleando o nome do software na barra de inicio de *Windows*.

Unha vez sexa executado o programa, aparecerá na pantalla a ventá de configuración inicial de lanzamento do software (Figura 10.4).

Posto que o problema vai ser abordado de xeito bidimensional, debe seleccionarse Dimension: 2D. Debe marcarse a opción Double Precision co fin de aumentar a precisión do *solver*. A continuación debe escollerse como directorio de traballo unha carpeta que fose creada previamente (Working Directory) e logo facer clic en Start.

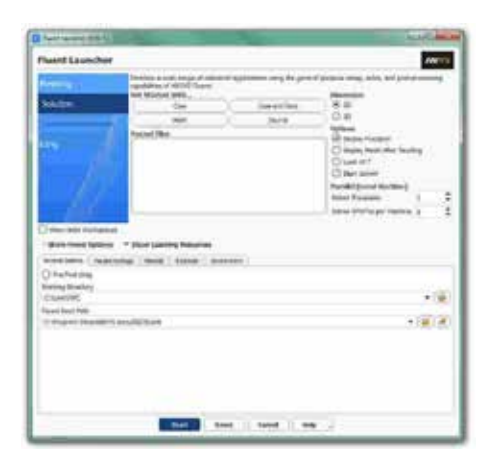

Figura 10.4: Ventá de configuración de *Fluent Launcher*.

#### Importar/abrir a malla

File > Read > Mesh

Deberase empregar o explorador de arquivos para acceder dentro do directorio de traballo e seleccionar o ficheiro correspondente á malla que foi xerada previamente. Unha vez cargada a malla, o programa reporta na consola de comandos información básica sobre as características da mesma. Deberase comprobar que aparecen as entidades nas que se impoñerán as condicións de contorno.

#### Verificacións da malla

Ben dende a árbore extensible á esquerda do programa, ou ben dende as pestanas de acceso da parte superior, abrirase a opción de escala (Scale):

Setting Up Domain > Mesh > Scale...

Setup > General > Mesh > Scale...

Deberase verificar coidadosamente que tanto as dimensións do dominio como as unidades empregadas son as desexadas. É un erro común traballar con mallas en unidades ou escalas distintas ás que se pretenden simular, polo que se deberá ser extremadamente rigoroso á hora de verificar que esta configuración sexa correcta.

Despois de verificar as unidades de traballo e realizar o escalado da mesma se fose preciso, deberase comprobar que non houbo erros nin na súa apertura ou importación, nin no posterior escalado:

Setting Up Domain > Mesh > Check

Se a malla non presenta ningún problema mostrarase na consola o comando Done. Pola contra, se o software detecta posibles fallos, amosará unha ventá emerxente na que se reporta o erro. Neste caso deberá terse en conta que, se previamente na fase de mallado a algunha das entidades se lle asignou a categoría de Interface, o programa mostrará unha mensaxe de advertencia na que se indica que estas rexións non están configuradas. Esta mensaxe deixará de aparecer cando o caso estea completamente configurado.

Deberase comprobar tamén o tamaño da malla de cálculo:

Domain > Mesh > Info > Size

Unha vez executado o comando aparecerá na consola a información relativa ao número de celas. Seguindo a metodoloxía presentada anteriormente, a malla creada para esta simulación estará formada por 23146 celas e 8755 nodos, combinándose celas rectangulares e triangulares, repartidas en 5 rexións separadas.

Do mesmo xeito, deberase comprobar a visualización de todas as entidades que forman parte da malla:

Domain > Mesh > Display…

Este comando mostrará na pantalla a ventá de visualización das

diferentes partes da malla, permitindo visualizalas, tal e como amosa a Figura 10.5. É importante identificar inequivocamente as diferentes rexións que compoñen o dominio, nas cales posteriormente se impoñerán as condicións de contorno. Para facilitar o manexo e o recoñecemento das diferentes partes da malla, poderanse ocultar e amosar as rexións que se desexen, seleccionando ou deseleccionando as entidades no apartado Surfaces e posteriormente facendo clic no botón Display.

En ocasións, o número de compoñentes da malla é elevado, tal e como pasa neste caso, e para facilitar a identificación das diferentes rexións é recomendable empregar diferentes cores para visualizar claramente cada unha das entidades que a forman. Para activar a visualización por cores deberase premer no botón Colors... situado na marxe inferior da ventá Mesh Display, e seleccionar a opción Color by ID.

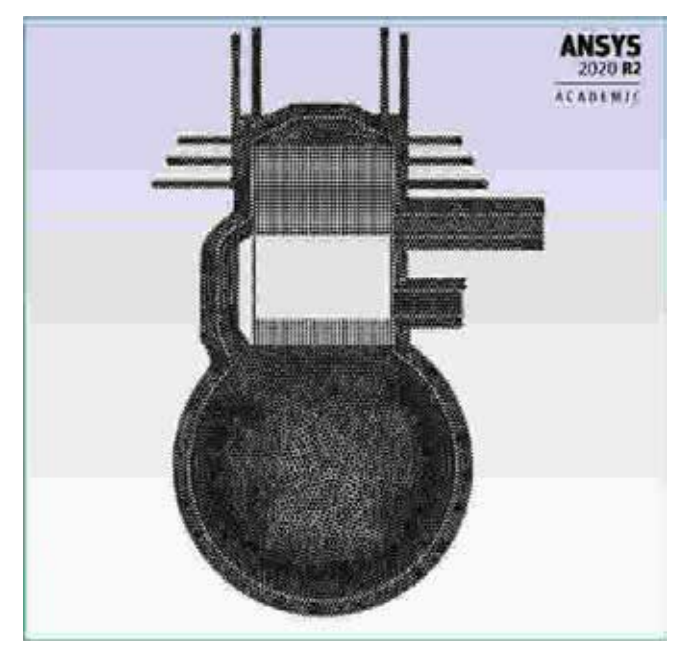

Figura 10.5: Aspecto da malla unha vez aberta en Fluent.

A malla empregada nesta simulación deberá estar formada polas seguinte rexións:
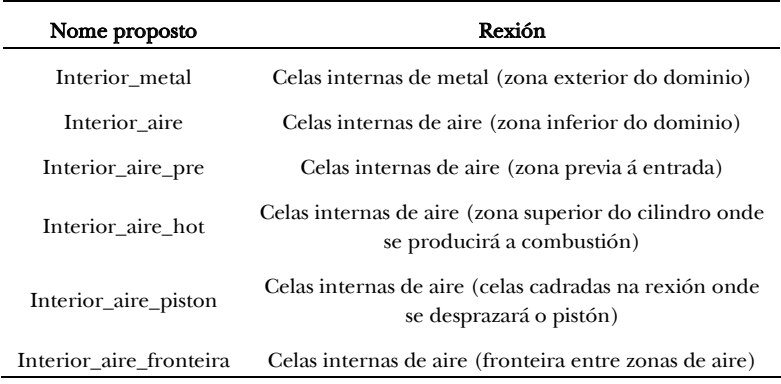

## Definición do solver e dos modelos

Setup > General

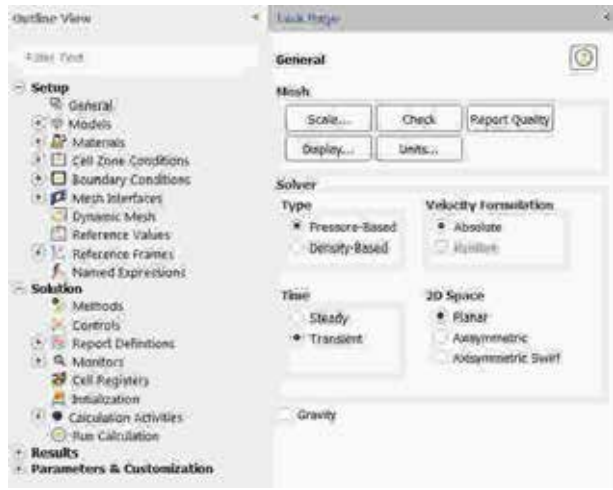

Figura 10.6: Configuración xeral do solver.

Deberase seleccionar a condición Pressure Based no apartado Type, Absolute na sección Velocity Formulation, Planar no apartado 2D Space e Transient no cadro de Time, tal e como amosa a Figura 10.6.

Deberase activar a solución da ecuación da enerxía:

Setup > Models > Energy

Ademais, deberase modificar o modelo turbulento seleccionado:

Setup > Models > Viscous

Deberase seleccionar o modelo turbulento de dúas ecuacións *k-omega (SST)*.

### Métodos de solución

Solution > Methods

Manteranse todos os métodos numéricos prefixados polo programa, tanto no acoplamento presión-velocidade como nos diferentes esquemas de discretización espacial.

#### Propiedades dos materiais

Setup > Materials

O fluído de traballo é o aire (air), material que por defecto xa aparece recollido na lista de materiais. Manteranse as condicións de densidade e viscosidade constantes e cos valores asignados polo programa (Figura 10.7).

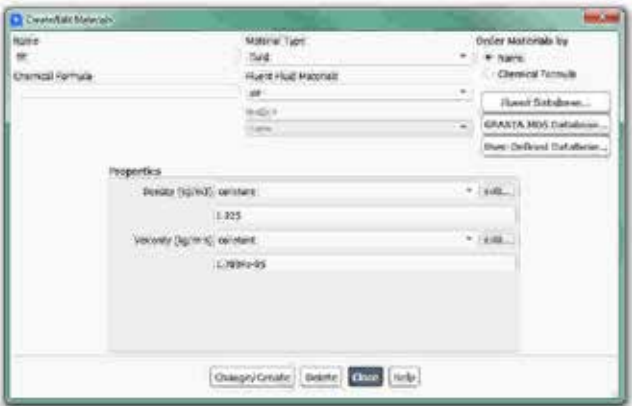

Figura 10.7: Configuración do material aire.

Para o material do metal deberase seleccionar o aceiro (Steel) na base de datos de materiais de Fluent. Deberase asignar este material á entidade

correspondente coas celas que forman a rexión das paredes do motor. Para iso accederase ao apartado Setup > Cell Zone Conditions e abrirase a ventá de edición da entidade correspondente, facendo dobre clic sobre o seu nome. Na ventá emerxente que aparecerá na pantalla deberase seleccionar o material Steel no despregable da sección Material Name.

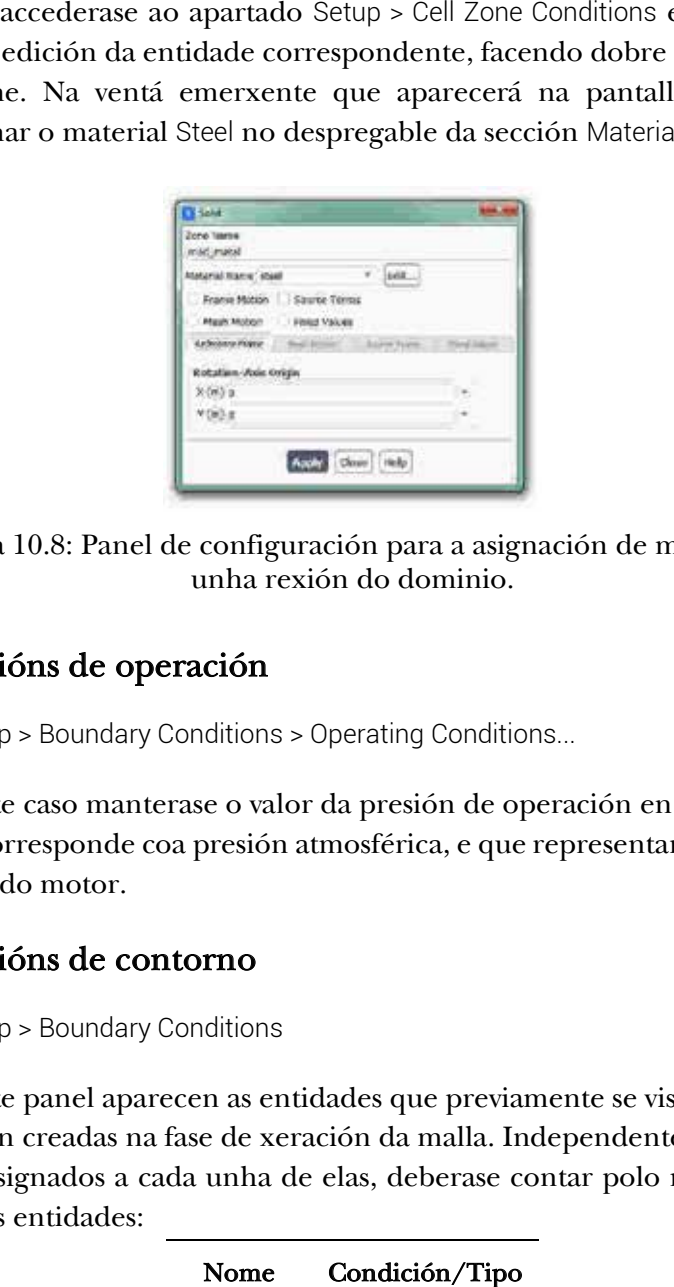

Figura 10.8: Panel de configuración para a asignación de material a unha rexión do dominio.

#### Condicións de operación

Setup > Boundary Conditions > Operating Conditions...

Neste caso manterase o valor da presión de operación en 101325 Pa, que se corresponde coa presión atmosférica, e que representará a presión na saída do motor.

#### Condicións de contorno

Setup > Boundary Conditions

Neste panel aparecen as entidades que previamente se visualizaron e que foron creadas na fase de xeración da malla. Independentemente dos nomes asignados a cada unha de elas, deberase contar polo menos coas seguintes entidades:

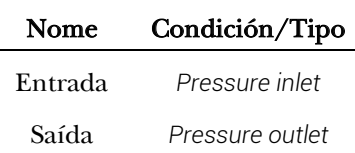

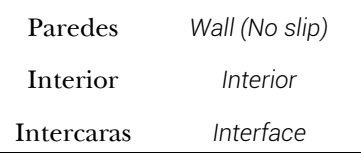

Deberá verificarse no apartado Type que todas as entidades teñen asignado o tipo de condición de contorno correcto.

Deberase introducir na entrada o valor de 500 Pa no apartado Gauge Total Pressure e unha temperatura de entrada de 300 K. A saída do motor manterase a presión atmosférica, polo que se deixará o valor de 0 Pa no apartado Gauge Total Pressure e unha temperatura de 300 K para a temperatura de refluxo se a houbese (Backflow Total Temperature).

O pistón do motor realizará un movemento alternativo, no que se producirá a modificación da malla, polo que para que este desprazamento sexa factible deberase permitir que as fronteiras laterais do pistón deslicen ao longo da malla. Para iso deberanse configurar intercaras que se actualizarán sen necesidade de modificar as condicións de contorno a medida que se produce o avance do pistón.

| <b>Boundary Zones</b>                                                 |                          | Mesh Interfaces     |             |             |          |                             |
|-----------------------------------------------------------------------|--------------------------|---------------------|-------------|-------------|----------|-----------------------------|
| [0.33]                                                                | 日号局                      | 10/17               |             |             | 티릿       | 風                           |
| · teterface<br>ifc_airepiston. [1]<br>#c_piston (1)<br>fc.piston2 111 |                          | ite.                |             |             |          |                             |
| <b>Interface Matne-Frefax and</b><br>Auto Create                      | Options<br>Manual Create |                     | Fillt. 1301 | $-$ Deletin |          | <b><i><u>Itrawy</u></i></b> |
| Torije Creates                                                        |                          | Proview Mesh Motion |             |             | Optiques |                             |

Figura 10.9: Panel de configuración das intercaras.

Para configurar as intercaras deberase acceder ao apartado Setup > Mesh Interfaces. Dentro da ventá emerxente que aparecerá na pantalla estarán as entidades da malla que foron definidas co tipo Interface (Figura 10.9). Para definir a intercara deberase facer clic non botón Auto Create, e o propio programa creará a interface de conexión entre as entidades presentes. Non obstante, tamén se poderá facer clic no botón Manual Create, e aparecerá unha nova ventá de configuración onde o usuario deberá seleccionar as entidades que pertencen a cada intercara.

#### Malla dinámica

Nesta simulación definirase un movemento periódico de vaivén asociado tipicamente ao movemento dun pistón, (In-Cilinder). Ademais, empregarase o sistema de remallado denominado Layering.

Setup > Dynamic Mesh

Deberase activar a opción Dynamic Mesh. Dentro do apartado Mesh Methods deberá activarse a opción Layering e no apartado Options deberase marcar a opción In-Cylinder.

Facendo clic no botón Settings... do apartado Mesh Methods, estableceranse os parámetros da ferramenta Layering. Neste caso manteranse os valores por defecto determinados polo programa (0.4 para Split factor e 0.2 para Collapse Factor), tal e como amosa a Figura 10.10.

De modo análogo, facendo clic no botón Settings... do apartado Options, estableceranse os parámetros para a opción In-Cylinder. Determinarase unha velocidade de xiro do cegoñal de 15 rpm, empezando o movemento en 180°, durante un período de 360° e cunha carreira do pistón de 100 mm (manivela de 50 mm), tal e como mostra a Figura 10.10.

Para asociar este movemento á rexión da malla, deberase facer clic no botón Create/Edit… e seleccionar no despregable do apartado Zones Names o nome da parede inferior do cilindro. No apartado Type manterase seleccionada a opción Rigid Body e deberase introducir o valor de 0.1 m no apartado Lift/Stroke (Figura 10.10). Na pestana Meshing Options, deberase introducir o tamaño da cela no apartado Cell Height, que para a malla empregada é de 0.005 m. Unha vez configurados estes parámetros deberase facer clic no botón Create.

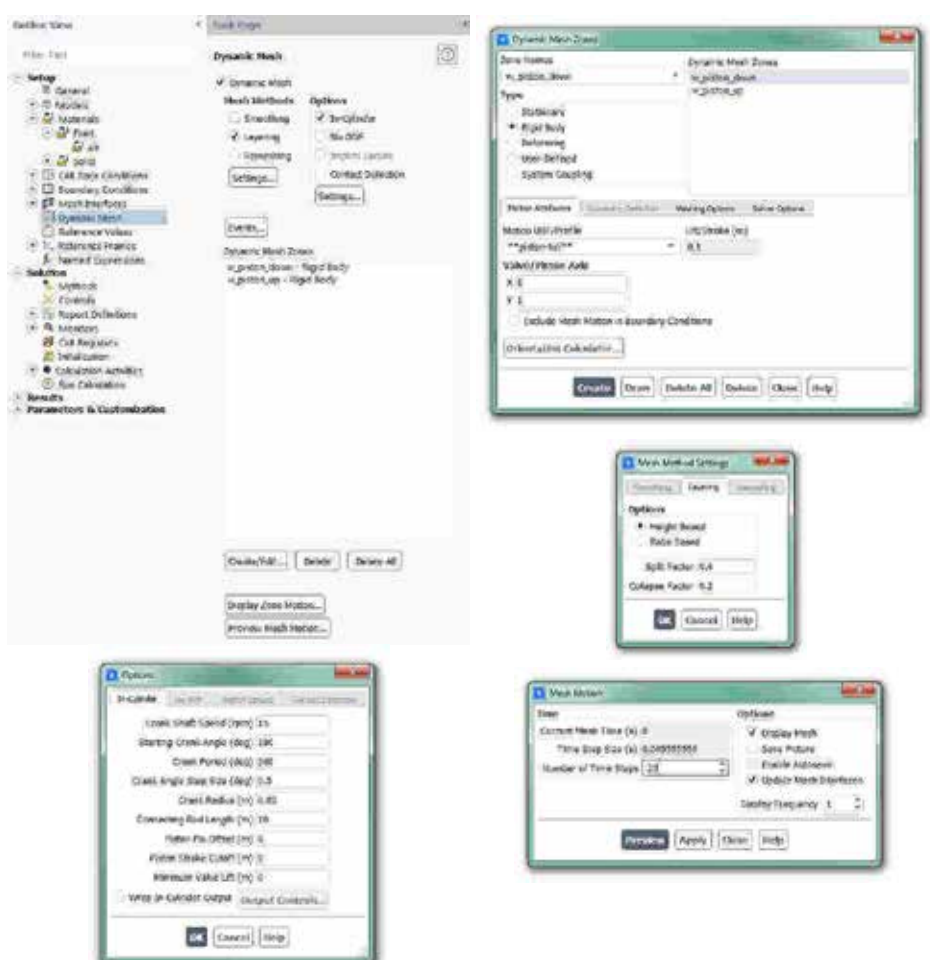

Figura 10.10: Paneis de configuración e de visualización da malla dinámica.

Para asociar o movemento á parede superior do cilindro, procederase do mesmo xeito, empregando os mesmos parámetros.

Unha vez definido o movemento do pistón, quedan pendentes de configurar unha serie de eventos importantes que sucederán durante o desprazamento do pistón, e que son:

- A apertura da válvula de admisión.
- O peche da válvula de admisión.
- A explosión da mestura.

Para crear estes eventos deberase facer clic no botón Events..., dentro da sección de Dynamic Mesh. Definiranse tres eventos denominados *open*, *close* e *buxía\_on* nos ángulos 240, 480 e 350 respectivamente. No primeiro deles o que se levará a cabo é a transformación do tipo de condición de contorno da parede denominada *Entrada*, pasando de Wall a Interior, o que representará a apertura da válvula de entrada, tal e como a amosa a Figura 10.11. Do mesmo xeito, configurarase o peche da válvula, modificando o tipo de condición de contorno de Interior a Wall (Figura 10.11).

| bumher of Buyers / S.<br>÷                                                                                                    |                                          |                 | tiete                                                                                         |                               |
|----------------------------------------------------------------------------------------------------|------------------------------------------|-----------------|-----------------------------------------------------------------------------------------------|-------------------------------|
| <b>Div</b><br><b>Time</b>                                                                                                    | 43 Contic Angle (1945)                   |                 | spen                                                                                          |                               |
| ٧                                                                                                    | <b>Jim</b>                               |                 | Type                                                                                          |                               |
| lopes                                                                                                    |                                          | Disflow.        | Chings Zone Type<br>Definition.                                                               | ÷                             |
| ¥<br>cow                                                                                                    | <b>VOID</b>                              | fielisi.        |                                                                                               |                               |
| v<br>boar an                                                                                                    | 356                                      | Defan.          | Dany Tills Tast                                                                               | $\widehat{\mathbf{B}}$<br>电国型 |
| $-0.081$                                                                                                    | 详                                        | fuller.         | $-$ Photo<br><b>UKAM</b>                                                                      | u                             |
|                                                                                                    | ×                                        |                 | Fiat aga bet<br><b>GLAVE SIGHT</b>                                                            |                               |
| program4                                                                                                    |                                          | Political.      | Gallery/Brage<br><b>SEI Index</b>                                                             | H                             |
| www.c                                                                                                    |                                          | Felixe.         | Non-Zone Type                                                                                 |                               |
| yrand 4                                                                                                    |                                          | <b>Birdskir</b> | interac                                                                                       |                               |
| sum 1.                                                                                                    |                                          | Infan.          | Cancel (Help)                                                                                 |                               |
| <b>ANTICOLOGY</b><br><b>Di Gelen Tonie</b>                                                                                                    | <b>Ci Syles Earn</b>                     | are her         | C Cons Councilean Nouse -                                                                     |                               |
|                                                                                                    | tinna<br><b>NordA</b> And                |                 | Antoni Eden Zuras Vira Cultimore Grippe Component<br>Hesizeinte: Alare Dicky, Rughs Venini 1. |                               |
|                                                                                                    | <b>False</b>                             |                 | <b>ADRESTABINEED CANTA HOLD A</b>                                                             |                               |
|                                                                                                    | Escula Consent-<br>٠<br>General Internet | ۰               | <b>Hielkeu</b> D<br><b>MSLWM</b>                                                              |                               |
|                                                                                                    | Colomerial                               |                 | in 4.1.10%                                                                                    |                               |
| Ħ,<br><b>b</b> El v                                                                                                    | Wong" limuse boxy set                    |                 | fld sire hon                                                                                  | <b>Automatic Avenue</b>       |
|                                                                                                    | <b>DCS</b> Execut Hole                   |                 | LENGTHANISER.<br>Pone.                                                                        |                               |
|                                                                                                    |                                          |                 | 生活する生活す                                                                                       |                               |
| Drawing Zeno Those<br><b>Distinction</b><br>Zone Web: Ford<br>$-1$ Plast<br><b>TIG OFF</b><br>flic dry her<br>thi, sire pietos:<br>13d creatmada<br>51 Inter |                                          |                 | autoa<br>patien.                                                                              |                               |
| <b>Vero Zone Type</b>                                                                                                    |                                          |                 | (ii) altimoral.                                                                               |                               |
|                                                                                                    | ٠                                        |                 | w<br>Đ.<br><b><i><u>Respectation</u></i></b>                                                  |                               |
| <b>ON</b> Chine Lives                                                                                                    |                                          |                 | 550<br><b>1X</b><br>ire:<br>5943594                                                           |                               |

Figura 10.11: Paneis de configuración dos eventos.

Aínda que sería posible reproducir as reaccións químicas que teñen lugar durante o proceso de combustión, para reproducir este proceso dentro da cámara do cilindro, empregarase a simplificación do aumento da temperatura de forma instantánea, posto que se considera unha explosión moi rápida. Para recrear este proceso de aumento súbito da temperatura deberase crear un evento que execute o comando: file readjournal "patch", que o que fará será executar un arquivo tipo *journal*, denominado *patch.jou*, que deberemos ter creado previamente no

directorio de traballo. Os comandos incluídos neste arquivo (Figura 10.11) executarán a operación patch, que impoñerá unha temperatura de 2000 K en toda a rexión seleccionada.

Cos parámetros previos que foron introducidos queda definida a lei de movemento que terá o pistón e os eventos que se producen durante o recorrido do mesmo. Neste intre, e antes de facer ningunha previsualización do movemento da malla, é importante gardar o caso para non perder o traballo de configuración realizado ata o de agora:

File > Write > Case

Unha vez gardado o caso, poderase visualizar o movemento da malla para verificar que todos os parámetros impostos son os adecuados. Para visualizar o movemento deberá estar mostrada a malla na ventá de visualización. No caso de que non o estea, deberase acceder ao apartado Display > Mesh e seleccionar as rexións do dominio que se desexen mostrar. Para reproducir o movemento deberase facer clic no botón Preview Mesh Motion... do apartado Dynamic Mesh e deberase seleccionar o número de pasos temporais que se desexan visualizar. Tal e como amosa a Figura 10.10, neste caso para a previsualización seleccionáronse 20 pasos temporais, pero deberá terse presente que o ciclo completo transcorrerá en 720 pasos temporais (0.5 graos de xiro por paso temporal). Unha vez se prema no botón Preview a malla visualizada comezará a moverse. Calquera erro detectado nesta previsualización estará anticipando un erro no proceso de simulación, polo que se deberá verificar que o funcionamento sexa o correcto. Deberá terse en conta que durante o proceso de previsualización do movemento da malla dinámica, agás a solución do transporte do fluído polo interior do dominio, o resto de eventos, actuacións ou actividades programadas, executaranse do mesmo xeito que se o programa estivese executando o cálculo.

Unha vez executada a previsualización do ciclo completo procederase a visualizar os contornos de temperatura no interior do dominio. Se a execución do arquivo *journal* que reproduce o aumento da temperatura foi correcta, o mapa de contornos deberá amosar unha temperatura elevada na rexión superior do cilindro, tal e como amosa a Figura 10.12.

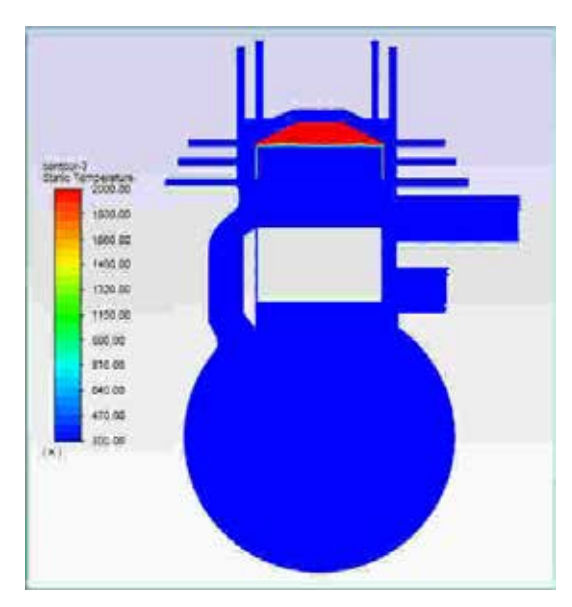

Figura 10.12: Mapa de contornos de temperatura obtido durante o proceso de verificación da configuración.

Antes de proceder coa simulación, deberase verificar que o pistón se verificar atopa na posición inicial. Por este motivo, recoméndase realizar a previsualización dun ciclo completo ou, pola contra, volver ler o arquivo gardado previamente. Ao mesmo tempo, deberanse eliminar todas aquelas imaxes e arquivos que foran creados durante o proceso de previsualización.

#### Inicialización da solución

Como en todo proceso iterativo, é preciso darlle valores iniciais a todas as variables de cálculo para que poida dar comezo o método iterativo de resolución.

Solution > Initialiation

Dentro das opcións de Inicialización deberase escoller a inicialización híbrida (Hybrid Initialization). Este método de inicialización levará a cabo dez pseudo-iteracións en función das condicións de contorno impostas, conseguindo unha mellor inicialización do proceso de cálculo. Para executar a inicialización deberase facer clic no botón Initialize. O proceso de inicialización estará completado cando apareza na consola de comandos a mensaxe: Hybrid initialization is done. Neste caso é posible que apareza unha mensaxe indicando que non se acadou a converxencia na inicialización. Aínda que isto non é un fallo, podería arranxarse se se aumenta o número de iteracións da inicialización. Para elo deberase facer clic no botón More Settings... e indicar no cadro Number of Iterations un número de iteracións maior, e posteriormente volver a executar a inicialización.

#### Fixar criterios de converxencia

Mentres resolve as ecuacións de forma iterativa, Fluent vai mostrando na pantalla un valor do residuo asociado a cada unha das ecuacións de goberno do fluxo que está a resolver, indicando o grao de axuste da solución alcanzada en cada unha das iteracións coas ecuacións de goberno discretas. Neste caso proponse que o proceso iterativo sexa levado a cabo ata que se acade a converxencia, a cal será avaliada segundo os criterios fixados por defecto no software. Deste xeito, posto que se trata dunha simulación en réxime transitorio, unha vez que se acade a converxencia en cada paso temporal da simulación, o programa pasará ao seguinte paso temporal, optimizando o número de iteracións que son necesarias realizar en cada *time-step* da simulación.

Solution > Monitors > Residual

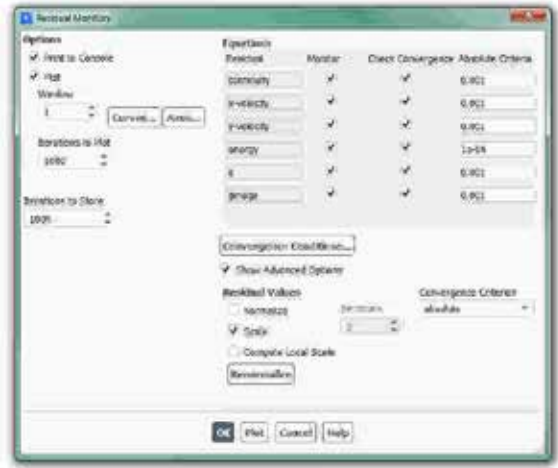

Figura 10.13: Configuración dos residuais.

Deberanse manter os valores fixados por defecto para o criterio de converxencia. Ademais, deberase asegurar que se atopan marcadas as opcións Print to Console e Plot no cadro Options (Figura 10.13). Desta forma o programa mostrará os valores na consola de comandos a medida que avanza o proceso iterativo e visualizará a gráfica da evolución dos residuais durante o cálculo. Para aceptar a configuración faga clic en OK.

### Proceso iterativo

Solution > Run Calculation

Na sección Number of Time Steps deberas introducir o número de pasos temporais que se desexan simular, que para este caso son 720. Deberá manterse en 20 o número máximo de iteracións en cada *time-step* (Figura 10.14).

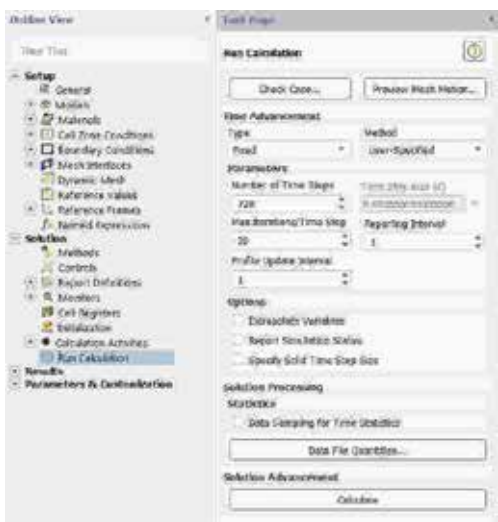

Figura 10.14: Configuración dos parámetros de cálculo.

O número de pasos temporais a resolver ven derivado dos parámetros de malla dinámica seleccionados. Neste caso fixouse na configuración un valor de 0.5° por cada paso temporal, polo que os 720 pasos temporais correspóndense con 360° de xiro do cegoñal.

Para iniciar o proceso de cálculo deberase premer no botón Calculate.

Nos casos de simulación en réxime transitorio, o aspecto do residuais é diferente o dos casos en réxime estacionario. Dentro de cada paso temporal a evolución é semellante á dun caso estacionario, pero segundo avanza a simulación, o aspecto conxunto dos residuais de todos os pasos temporais aseméllase máis a unha franxa que a unha converxencia usual.

Ao ser unha simulación en réxime transitorio o criterio de converxencia difire dos empregados en cálculos estacionarios. Nestas simulacións o importante é a estabilidade da solución, que se poderá verificar se o nivel dos residuais acadado en cada un dos pasos temporais é o adecuado.

Nesta simulación non é preciso gardar o caso final, posto que o interesante non é avaliar a situación final, senón todo o proceso. Neste tipo de cálculos transitorios é habitual gardar arquivos de solución intermedios, co fin de poder recuperar ou relanzar os cálculos dende instantes intermedios do proceso.

## 10.6. Análise dos resultados

A continuación, lístanse os principais resultados que deberán ser analizados neste capítulo para verificar a validez das simulacións e para a súa posterior entrega:

- Gráficas de contornos de presión estática ao longo de todo o ciclo.
- Gráficas de contornos da magnitude da velocidade ao longo de todo o ciclo.
- Gráficas de contornos da temperatura ao longo de todo o ciclo.

Para a obtención dos vídeos ou animacións dos resultados acadados nesta simulación poderanse empregar diferentes opcións, tal e como se expuxo no apartado 7.6 deste manual. A opción máis común é empregar o sistema de creación de animacións do propio programa, no apartado Results > Animations, cuxo funcionamento está indicado no manual de usuario do programa. Esta ferramenta xera un arquivo unha vez que finaliza a simulación, pero non permite visualizar os resultados ata que remata o proceso de cálculo.

Outro método de creación dos vídeos, que aínda que é menos directo en ocasións pode resultar moi útil, é crear unha serie de comandos que se executan cada certo número de pasos temporais e que gardan unha imaxe dos resultados mentres a simulación vai avanzando. Deste xeito, este método permite visualizar os resultados a medida que se executa a simulación. Para levar a cabo a configuración desta modalidade de obtención dos vídeos, deberase acceder ao apartado Solution > Calculation Activities, onde se deberán crear os comandos que se amosan na Figura 10.15. Estes comandos repiten varias veces tres pasos básicos que son: activar unha ventá gráfica, executar un arquivo con extensión *.jou* que levará a cabo a visualización da gráfica desexada e, por último, gardar a imaxe cun nome identificador. Os arquivos con extensión *.jou* son moi sinxelos, e móstrase na Figura 10.15 unha imaxe do código dos arquivos empregados nesta simulación.

A Figura 10.16 amosa un exemplo das gráficas de contornos obtidas en diferentes instantes do ciclo do motor.

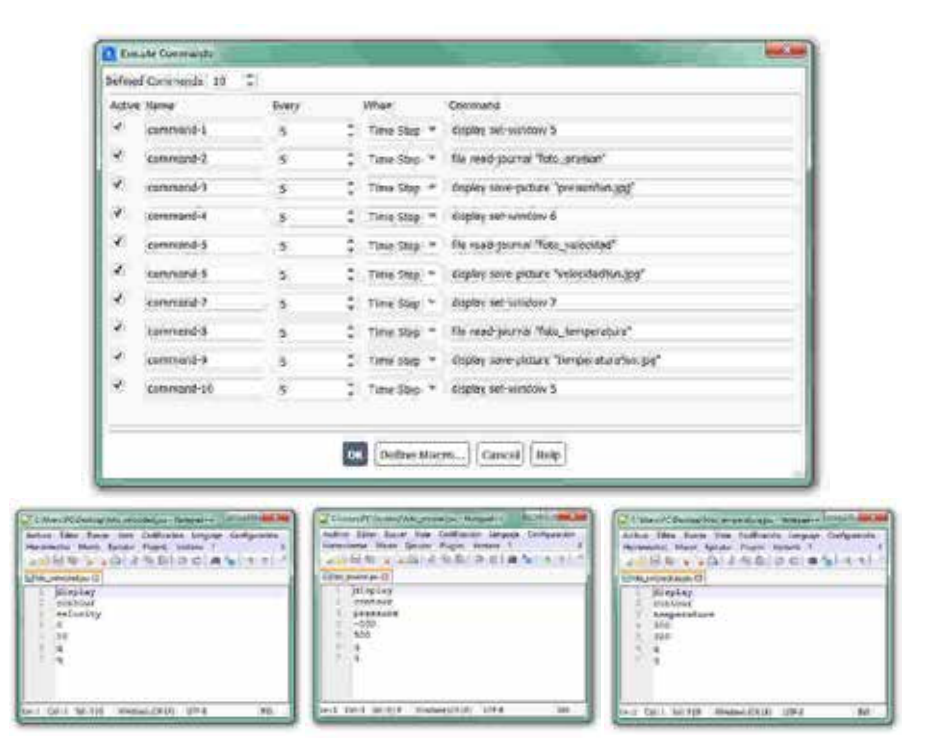

Figura 10.15: Paneis de configuración dos comandos para o postprocesado da simulación.

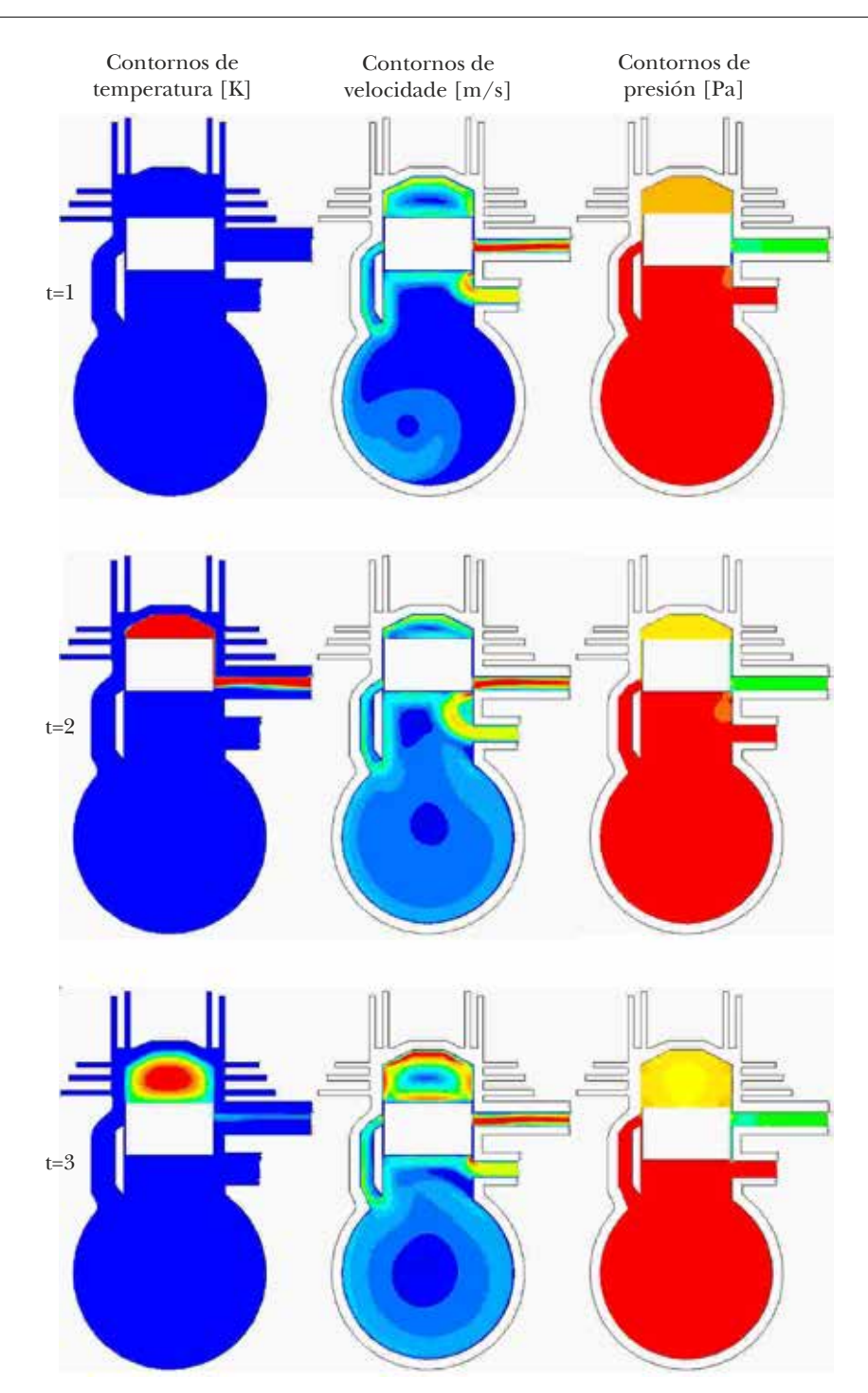

Figura 10.16: Exemplo dos resultados obtidos nesta simulación, mostrados intencionadamente sen valores nin escala.

# 10.7. Actividades propostas

Como tarefa de entrega neste capítulo deberase crear un informe detallado onde se mostren os resultados indicados no apartado anterior.

Ademais, deberanse avaliar tamén os seguintes parámetros:

- A evolución da forza sobre o pistón, co fin de cuantificar a evolución ao longo de todo o ciclo da forza total que exerce o gas sobre o cilindro.
- A influencia no cambio da velocidade de xiro do cegoñal. Deberase buscar información acerca da velocidade de xiro representativa dun motor de dous tempos, repetindo o proceso de simulación para as novas condicións seleccionadas.
- A modificación do instante de apertura ou peche das válvulas de entrada e saída. Deberá avaliarse como afecta ao fluxo de gases no interior do motor o atraso ou adianto dos procesos de apertura e de peche das válvulas.

A análise dos resultados realizada nesta tarefa deberá ser comentada facendo uso dos coñecementos teóricos da materia, e deberase engadir un último apartado onde figuren as conclusións obtidas neste estudo.

O formato de entrega recomendado para o informe deste capítulo será un arquivo PDF. Os vídeos ou animacións poderán ser entregados no seguintes formatos: *.gif*, *.avi*, *.mp4*, ou en calquera outro formato de vídeo.

Deberase prestar atención á forma de envío e ao prazo de entrega desta actividade, os cales serán indicados na sesión de prácticas da materia.

# 11. Bibliografía

- [1] "https://eei.uvigo.es/." Escola de Enxeñería Industrial, Vigo. Pontevedra. España.
- [2] Ansys, "https://www.ansys.com/.".
- [3] Y. Çengel, Mecánica de fluidos: fundamentos y aplicaciones. México: McGraw Hill, 2006.
- [4] S.-H. Peng, P. Eliasson, and L. Davidson, "Examination of the Shear Stress Transport Assumption with a Low-Reynolds Number k-omega Model for Aerodynamic Flows," in *37th AIAA Fluid Dynamics Conference and Exhibit*, 2007, DOI: 10.2514/6.2007-3864.
- [5] E. Achenbach, "Distribution of local pressure and skin friction around a circular cylinder in cross-flow up to Re=5000000," *Journal of Fluid Mechanics*, vol. 34, no. 4, pp. 625–639, 1968, DOI: 10.1017/S0022112068002120.
- [6] C. D. Harris, "Two-Dimensional Aerodynamic Characteristics of the NACA 0012 Airfoil in the Langley 8-foot Transonic Pressure Tunnel," *NASA Technical Reports*, pp. 1–139, 1981.
- [7] W. Geissler and B. G. van der Wall, "Dynamic stall control on flapping wing airfoils," *Aerospace Science and Technology*, vol. 62, pp. 1–10, 2017, DOI: https://doi.org/10.1016/j.ast.2016.12.008.
- [8] G. D. Ilio, D. Chiappini, S. Ubertini, G. Bella, and S. Succi, "Fluid flow around NACA 0012 airfoil at low-Reynolds numbers with hybrid lattice Boltzmann method," *Computers & Fluids*, vol. 166, pp. 200–208, 2018, DOI: https://doi.org/10.1016/j.compfluid.2018.02.014.
- [9] D. Luo, D. Huang, and X. Sun, "Passive flow control of a stalled airfoil using a microcylinder," *Journal of Wind Engineering and*

*Industrial Aerodynamics*, vol. 170, pp. 256–273, 2017, DOI: https://doi.org/10.1016/j.jweia.2017.08.020.

- [10] "http://digitizer.sourceforge.net/.".
- [11] H. Hemida and S. Krajnovic, "LES study of the influence of a trainnose shape on the flow structures under cross-wind conditions," *Journal of Fluids Engineering, Transactions of the ASME*, vol. 130, no. 9, pp. 911011–9110112, 2008.
- [12] M. Kwak, S. Yun, Y. Lee, H. Kwon, K. Kim, and D.-H. Lee, "Optimum nose shape of a front-rear symmetric train for the reduction of the total aerodynamic drag," *Journal of Mechanical Science and Technology*, vol. 27, no. 12, pp. 3733–3743, 2013, DOI: 10.1007/s12206-013- 0918-9.
- [13] J. Muñoz-Paniagua, J. García, A. Crespo, and F. Laspougeas, "Aerodynamic optimization of the nose shape of a train using the adjoint method," *Journal of Applied Fluid Mechanics*, vol. 8, no. 3, pp. 601–612, 2015.
- [14] J. R. Bell, D. Burton, M. C. Thompson, A. H. Herbst, and J. Sheridan, "Flow topology and unsteady features of the wake of a generic high-speed train," *Journal of Fluids and Structures*, vol. 61, pp. 168–183, 2016, DOI: http://dx.doi.org/10.1016/j.jfluidstructs.2015.11.009.
- [15] J. R. Bell, D. Burton, M. Thompson, A. Herbst, and J. Sheridan, "Wind tunnel analysis of the slipstream and wake of a high-speed train," *Journal of Wind Engineering and Industrial Aerodynamics*, vol. 134, no. 0, pp. 122–138, 2014, DOI: http://dx.doi.org/10.1016/j.jweia.2014.09.004.
- [16] C. Paz, E. Suarez, and C. Gil, "Numerical methodology for evaluating the effect of sleepers in the underbody flow of a highspeed train," *Journal of Wind Engineering and Industrial Aerodynamics*, vol. 167, pp. 140–147, 2017, DOI: https://doi.org/10.1016/j.jweia.2017.04.017.
- [17] H. Hemida, C. Baker, and G. Gao, "The calculation of train slipstreams using large-eddy simulation," *Proceedings of the Institution of Mechanical Engineers, Part F: Journal of Rail and Rapid Transit*, vol. 228, no. 1, pp. 25–36, 2014.
- [18] C. Paz, E. Suarez, C. Gil, and M. Concheiro, "Numerical study of the impact of windblown sand particles on a high-speed train," *Journal of Wind Engineering and Industrial Aerodynamics*, vol. 145, no. 0, pp.

87–93, 2015, DOI: http://dx.doi.org/10.1016/j.jweia.2015.06.008.

- [19] F. Beaumont, R. Taiar, G. Polidori, H. Trenchard, and F. Grappe, "Aerodynamic study of time-trial helmets in cycling racing using CFD analysis," *Journal of Biomechanics*, vol. 67, pp. 1–8, 2018, DOI: https://doi.org/10.1016/j.jbiomech.2017.10.042.
- [20] B. Blocken, Y. Toparlar, and T. Andrianne, "Aerodynamic benefit for a cyclist by a following motorcycle," *Journal of Wind Engineering and Industrial Aerodynamics*, vol. 155, pp. 1–10, 2016, DOI: https://doi.org/10.1016/j.jweia.2016.04.008.
- [21] R. C. Das and M. Riyad, "CFD Analysis of Passenger Vehicleat Various Angle of Rear End Spoiler," *Procedia Engineering*, vol. 194, pp. 160–165, 2017, DOI: https://doi.org/10.1016/j.proeng.2017.08.130.
- [22] C.-H. Tsai, L.-M. Fu, C.-H. Tai, Y.-L. Huang, and J.-C. Leong, "Computational aero-acoustic analysis of a passenger car with a rear spoiler," *Applied Mathematical Modelling*, vol. 33, no. 9, pp. 3661– 3673, Sep. 2009, DOI: 10.1016/j.apm.2008.12.004.
- [23] J. G. Hortelano-Capetillo, J. M. Martínez-Vázquez, and G. Rodríguez-Ortíz, "Análisis aerodinámico en CFD de los alerones en automóviles convencionales," *Revista de Ingenier*ଓ*a Industrial*, pp. 1– 12, Mar. 2020, DOI: 10.35429/jie.2020.11.4.1.12.
- [24] F. I. de lAutomobile, "2011 Formula One Technical Regulations," Federation Internationale de lAutomobile, 2011.
- [25] F. Mariani, C. Poggiani, F. Risi, and L. Scappaticci, "Formula-SAE Racing Car: Experimental and Numerical Analysis of the External Aerodynamics," *Energy Procedia*, vol. 81, pp. 1013–1029, 2015, DOI: https://doi.org/10.1016/j.egypro.2015.12.111.
- [26] V. I. Feodosiev and G. B. Siniarev, "VII-Forces and Moments Acting on the Rocket in Flight," in *Introduction to Rocket Technology*, Academic Press, 1959, pp. 200–248, DOI: https://doi.org/10.1016/B978-1-4832-3201-0.50012-7.
- [27] R. A. Rankin, "The mathematical theory of the motion of rotated and unrotated rockets," *Philosophical Transactions of the Royal Society of London. Series A, Mathematical and Physical Sciences*, vol. 241, no. 837, pp. 457–585, Mar. 1949, DOI: 10.1098/rsta.1949.0001.
- [28] W. T. Thomson and G. S. Reiter, "Jet damping of a solid rocket theory and flight results," *AIAA Journal*, vol. 3, no. 3, pp. 413–417, Mar. 1965, DOI: 10.2514/3.2880.
- [29] Y. Li, B. Reimann, and T. Eggers, "Coupled simulation of CFDflight-mechanics with a two-species-gas-model for the hot rocket staging," *Acta Astronautica*, vol. 128, pp. 44–61, 2016, DOI: https://doi.org/10.1016/j.actaastro.2016.07.009.
- [30] M. Lazzarin, M. Faenza, F. Barato, N. Bellomo, A. Bettella, D. Pavarin, and M. Grosse, "CFD Simulation of a Hybrid Rocket Motor with Liquid Injection," in *47th AIAA/ASME/SAE/ASEE Joint*  Propulsion Conference & ampmathsemicolon Exhibit, 2011, DOI: 10.2514/6.2011-5537.
- [31] M. Pizzarelli, F. Nasuti, and M. Onofri, "CFD analysis of transcritical methane in rocket engine cooling channels," *The Journal of Supercritical Fluids*, vol. 62, pp. 79–87, Feb. 2012, DOI: 10.1016/j.supflu.2011.10.014.
- [32] N. Ghassembaglou and L. Torkaman, "Efficient design of exhaust gas cooler in cold EGR equipped diesel engine," *Alexandria Engineering Journal*, vol. 55, no. 2, pp. 769–778, 2016, DOI: https://doi.org/10.1016/j.aej.2016.01.023.
- [33] S. S. Hoseini, G. Najafi, and B. Ghobadian, "Experimental and numerical investigation of heat transfer and turbulent characteristics of a novel EGR cooler in diesel engine," *Applied Thermal Engineering*, vol. 108, pp. 1344–1356, 2016, DOI: https://doi.org/10.1016/j.applthermaleng.2016.08.018.
- [34] C. Paz, E. Suárez, J. Vence, and A. Cabarcos, "Fouling evolution on ribbed surfaces under EGR dry soot conditions: Experimental measurements and 3D model validation," *International Journal of Thermal Sciences*, vol. 151, no. 106271, May 2020, DOI: 10.1016/j.ijthermalsci.2020.106271.
- [35] C. Paz, E. Suárez, M. Conde, and J. Vence, "Development of a computational fluid dynamics model for predicting fouling process using dynamic mesh model," *Heat Transfer Engineering*, vol. 41, no. 2, pp. 199–207, Feb. 2019, DOI: 10.1080/01457632.2018.1522108.
- [36] C. Paz, M. Concheiro, J. Vence, and A. Cabarcos, "Experimental study of the effect of hydrocarbon condensation on the fouling deposits of exhaust gas recirculation coolers," in *13th International Conference on Heat Exchanger Fouling and Cleaning*, 2019.
- [37] M. C. Paz, M. Conde, E. Suarez, and M. Concheiro, "On the effect of surface roughness and material on the subcooled flow boiling of water: Experimental study and global correlation," *Experimental Thermal and Fluid Science*, vol. 64, pp. 114–124, 2015, DOI:

https://doi.org/10.1016/j.expthermflusci.2015.02.016.

- [38] L. Postrioti, G. Buitoni, F. C. Pesce, and C. Ciaravino, "Zeuch method-based injection rate analysis of a common-rail system operated with advanced injection strategies," *Fuel*, vol. 128, pp. 188– 198, 2014, DOI: https://doi.org/10.1016/j.fuel.2014.03.006.
- [39] H. P. Wang, D. Zheng, and Y. Tian, "High pressure common rail injection system modeling and control," *ISA Transactions*, vol. 63, pp. 265–273, 2016, DOI: https://doi.org/10.1016/j.isatra.2016.03.002.
- [40] Q. Zhang, N. Li, and M. Li, "Combustion and emission characteristics of an electronically-controlled common-rail dual-fuel engine," *Journal of the Energy Institute*, vol. 89, no. 4, pp. 766–781, 2016, DOI: https://doi.org/10.1016/j.joei.2015.03.012.
- [41] W. Knecht, "Some Historical Steps in the Development of the Common Rail Injection System," *Transactions of the Newcomen Society*, vol. 74, no. 1, pp. 89–107, 2004, DOI: 10.1179/tns.2004.005.
- [42] G. P. Blair, *Design and Simulation of two-stroke engines*. Society of automotive Engineers, Inc., 1996.
- [43] E. Mattarelli, G. Cantore, C. A. Rinaldini, and T. Savioli, "Combustion system development of an opposed piston 2-stroke diesel engine," *Energy Procedia*, vol. 126, pp. 1003–1010, 2017, DOI: https://doi.org/10.1016/j.egypro.2017.08.268.
- [44] T. Savioli, "CFD Analysis of 2-Stroke Engines," *Energy Procedia*, vol. 81, pp. 723–731, 2015, DOI: https://doi.org/10.1016/j.egypro.2015.12.078.

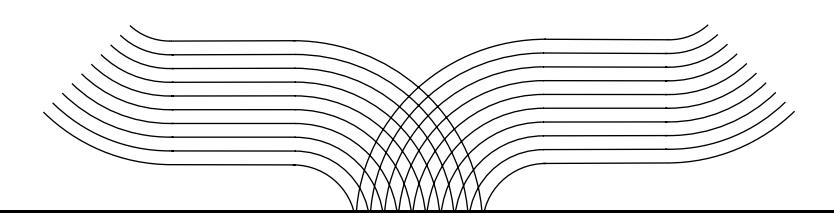

## **Manuais**

Serie de manuais didácticos

#### Últimas publicacions na colección

*Álxebra linear: Historia, teoría e práctica (2021)* Ramón González Rodríguez

*Manual de programación en Ensamblador: Unha achega teórico-práctica (2021)* Manuel José Fernández Iglesias, Martín Llamas Nistal, Luis Eulogio Anido Rifón, Juan Manuel Santos Gago e Fernando Ariel Mikic Fonte

*Elaboración de TFG, TFM e Teses: Claves para o éxito (2021)* Laura Novelle López

*Gestión del circulante. Una aplicación práctica para la PYME (2021)* Javier Lorenzo Paniagua, Pablo Cabanelas Lorenzo e Pedro González Santamaría

*Las ecuaciones del océano: Teoría y problemas resueltos*  (2020) Gabriel Rosón Porto

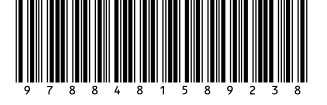

## Sistemas fluidomecánicos<br>no transporte no transporte

*Prácticas de simulacións numéricas*

A tecnoloxía CFD, siglas de Computational Fluid Dynamics, en galego Dinámica de Fluídos Computacional, é unha técnica de análise numérica que permite determinar o comportamento dos fluídos mediante a realización de experimentos virtuais no ordenador. Esta técnica conta con varias décadas de desenvolvemento científico de respaldo, converténdose a día de hoxe nun dos estándares de análise para numerosos sectores industriais. É por iso que as simulacións numéricas son empregadas actualmente como eficaces ferramentas de diagnóstico nas etapas de deseño, mellora e optimización de produtos e procesos de fabricación en industrias como a naval, a automobilística, a aeroespacial, a hidráulica, as enerxías renovables, a enxeñería biomédica ou a construción.

Co fin de achegar o emprego desta técnica ao alumnado do grado de Enxeñería Mecánica, este manual foi creado para servir de apoio á docencia da materia *Sistemas uidomecánicos e materiais avanzados para o*  *transporte*, enfocándose na aplicación práctica de simulacións numéricas en casos reais da enxeñería nos que se atopan involucrados fluxos de fluídos. Esta colección de exercicios prácticos pretende servir de axuda na etapa formativa do alumnado, facilitándolle a información necesaria e a metodoloxía que deberá empregar para levar a cabo o estudo de diferentes casos, e favorecendo así unha comprensión intuitiva dos problemas propostos mediante a análise dos resultados obtidos nas simulacións numéricas.

Por tratarse dun dos programas de CFD máis empregados na industria, o software utilizado nas actividades deste manual é ANSYS Fluent 2020. Así tamén, as actividades propostas neste manual foron deseñadas para poder ser levadas a cabo contando cunhas esixencias computacionais accesibles para o alumnado, o cal poderá realizar nun tempo axeitado os exercicios aquí recollidos.

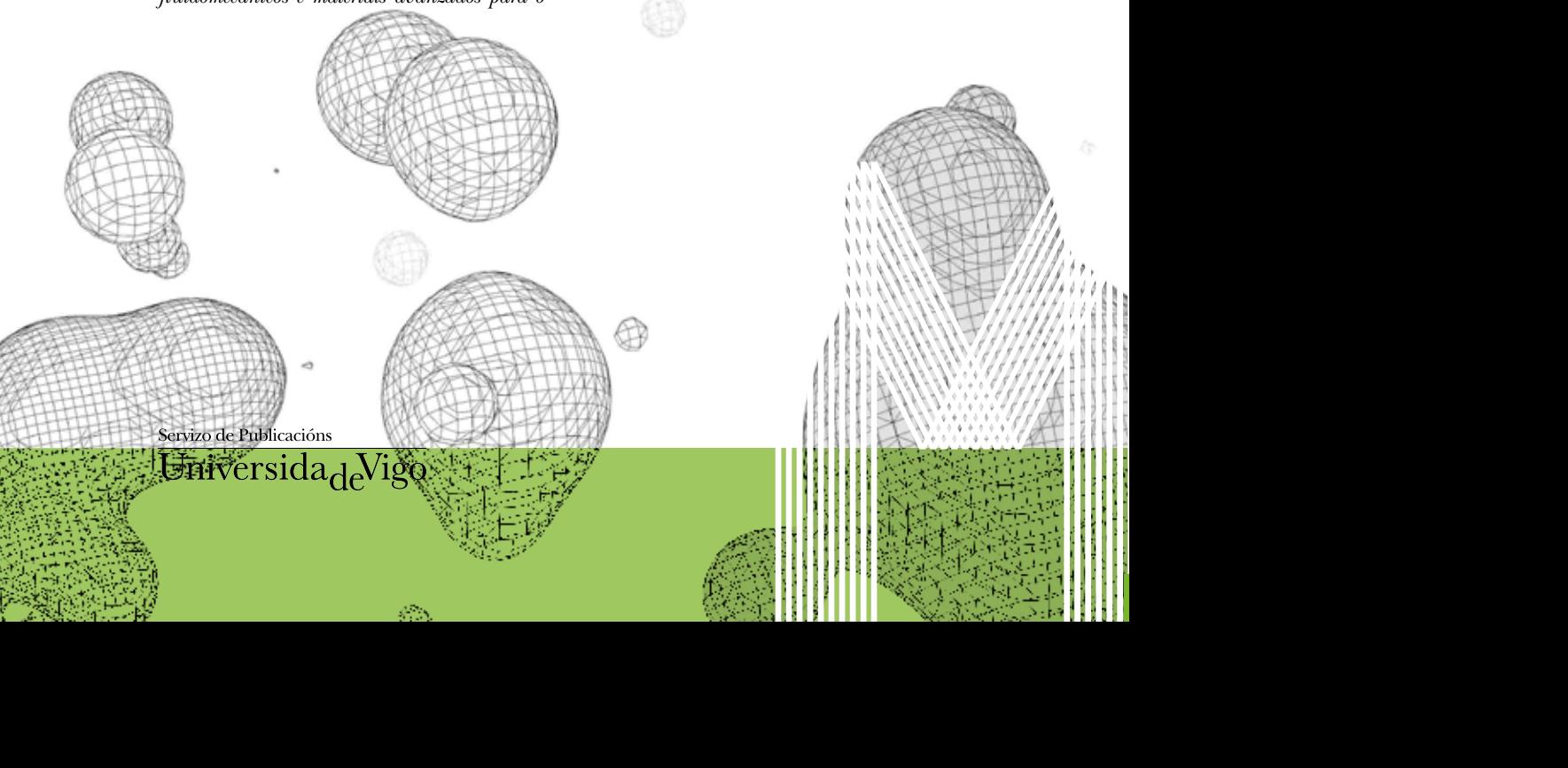